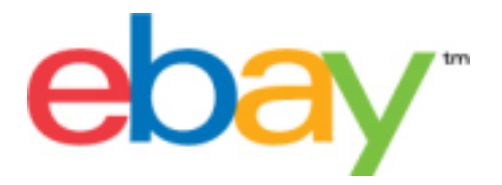

# **Selling Manager Pro File Management Center User Guide**

# **Copyright Statement**

Copyright 2015 eBay Inc. All rights reserved.The information contained in this document is CONFIDENTIAL and PROPRIETARY in nature, and subject to the rights and ownership of eBay Inc. Any and all unauthorized copying or use of the contents hereof is prohibited.

The eBay logo and experience are trademarks of eBay Inc. All other brand or product names are or may be trademarks or registered trademarks of their respective owners.

# **Document Information**

Version: 3.5.3

Date: August 2015

# **Company Information**

eBay Inc. 2145 Hamilton Ave. San Jose, CA 95125 USA

phone: 408.558.7400; fax: 408.558.7401

# **Contents**

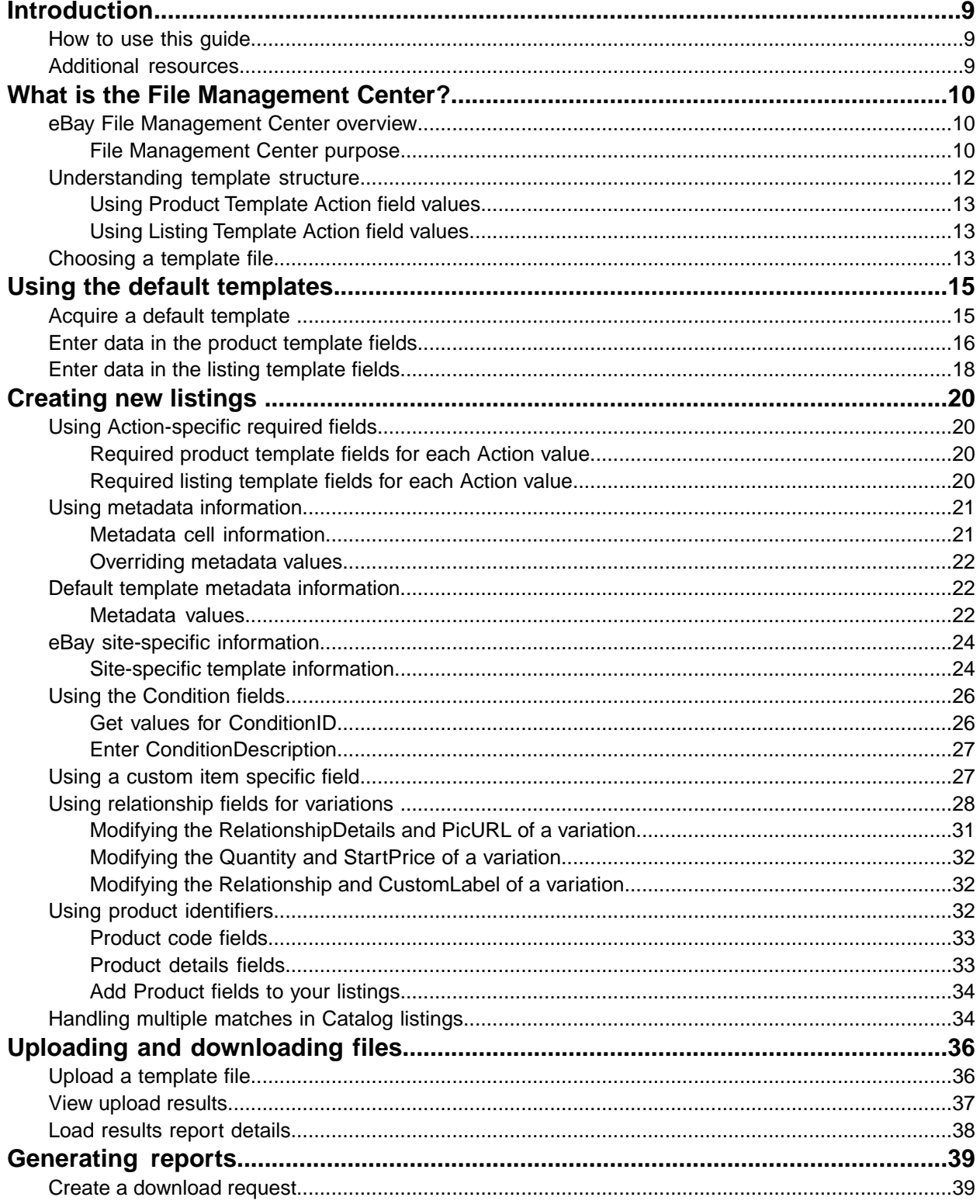

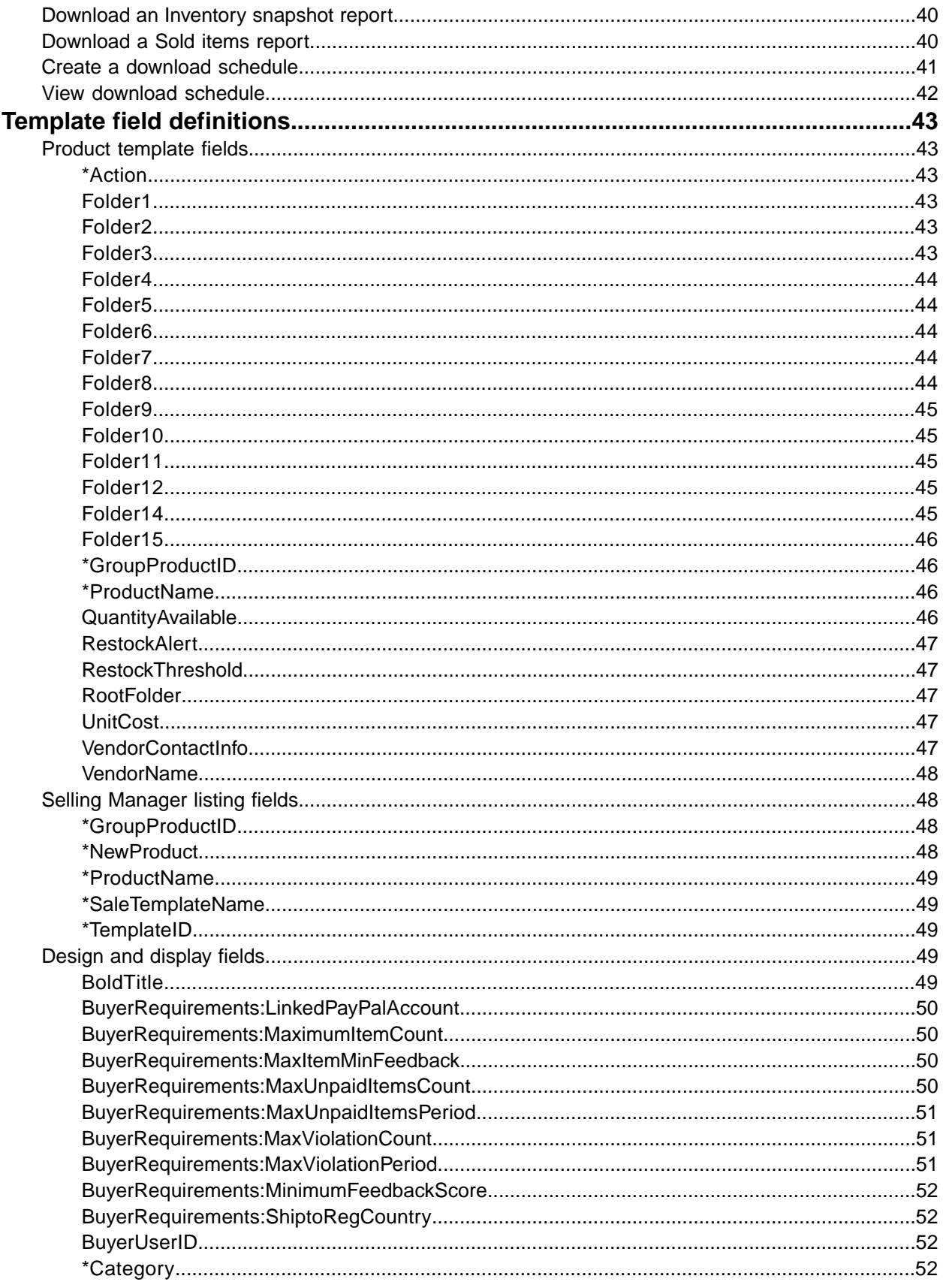

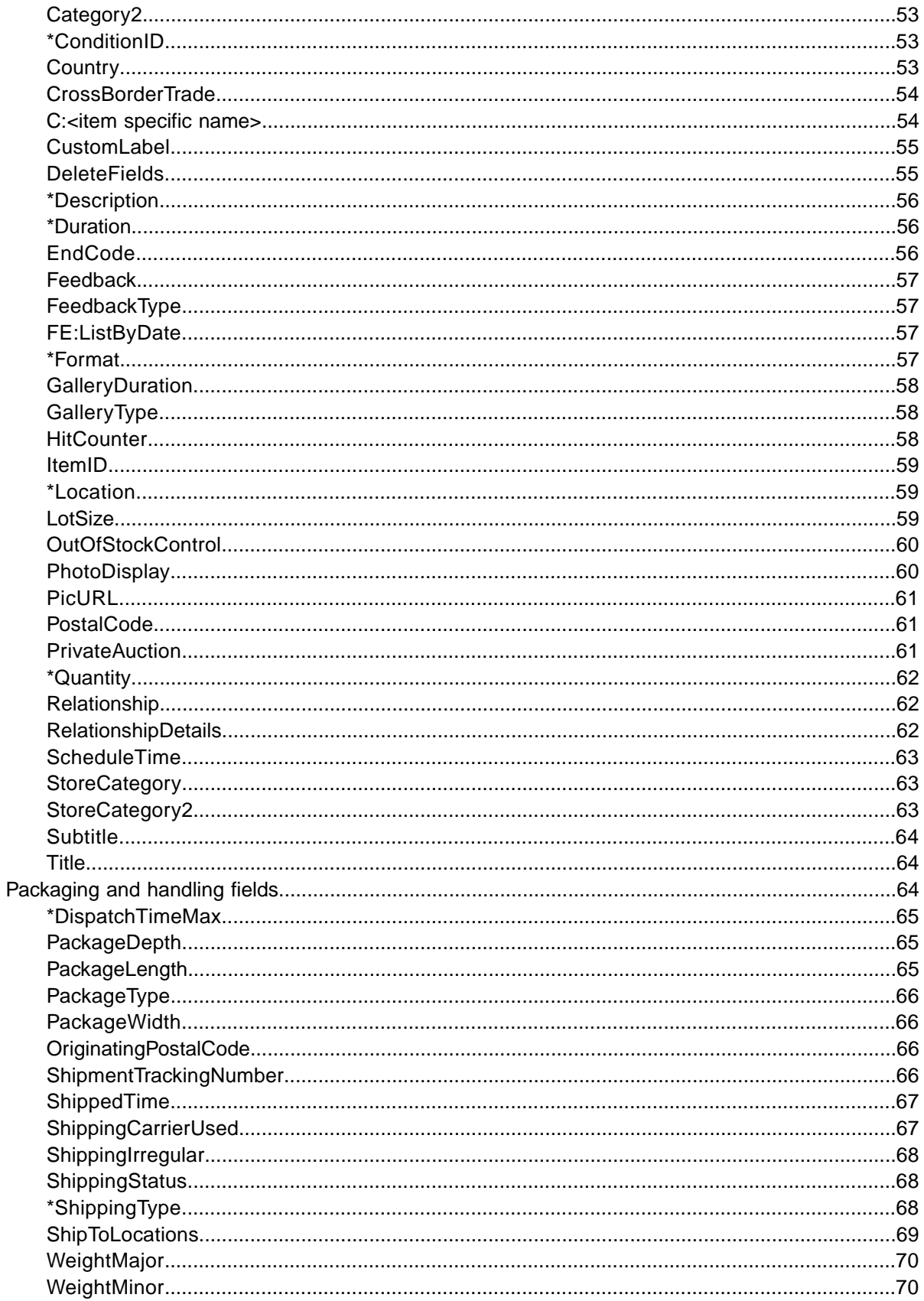

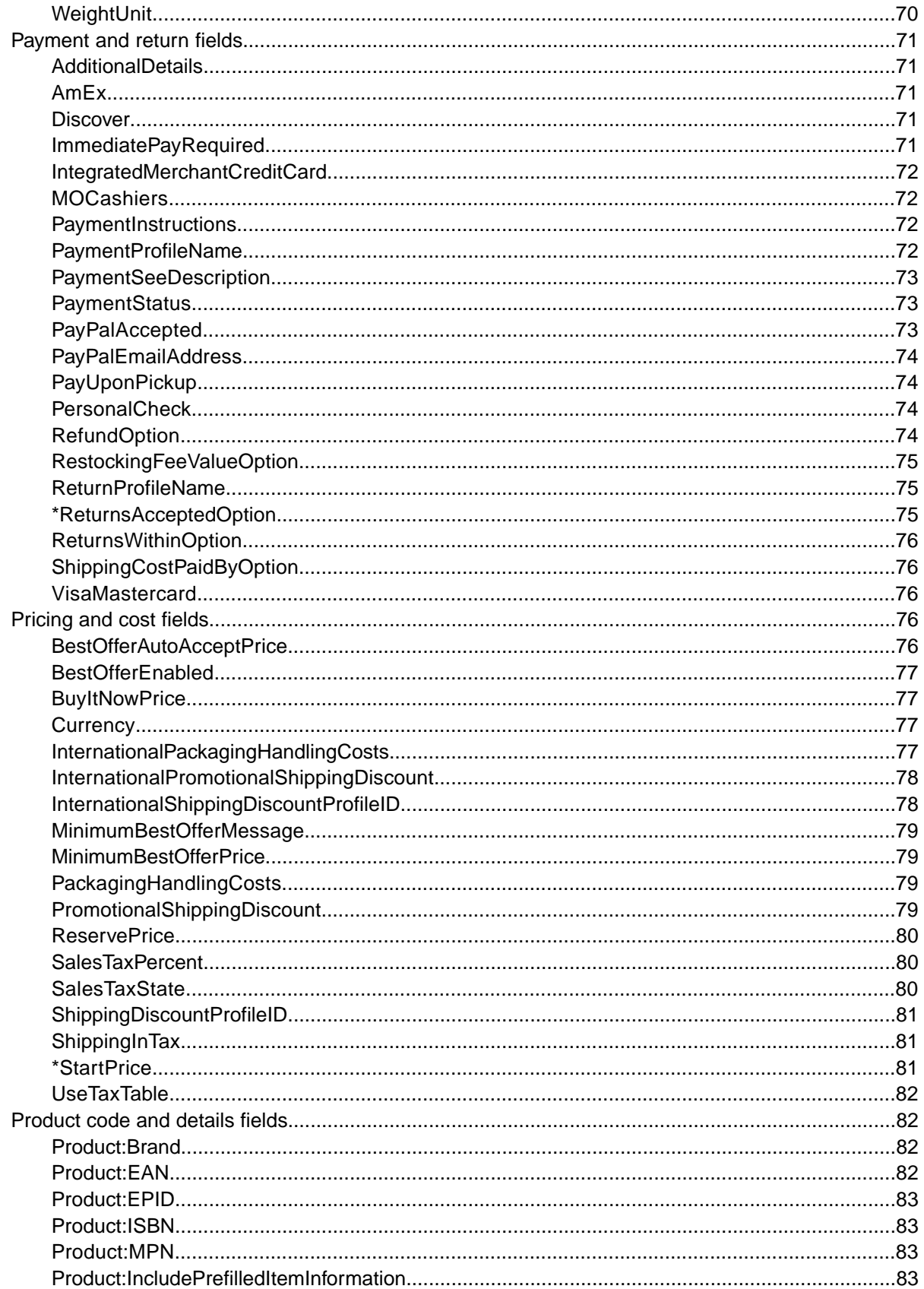

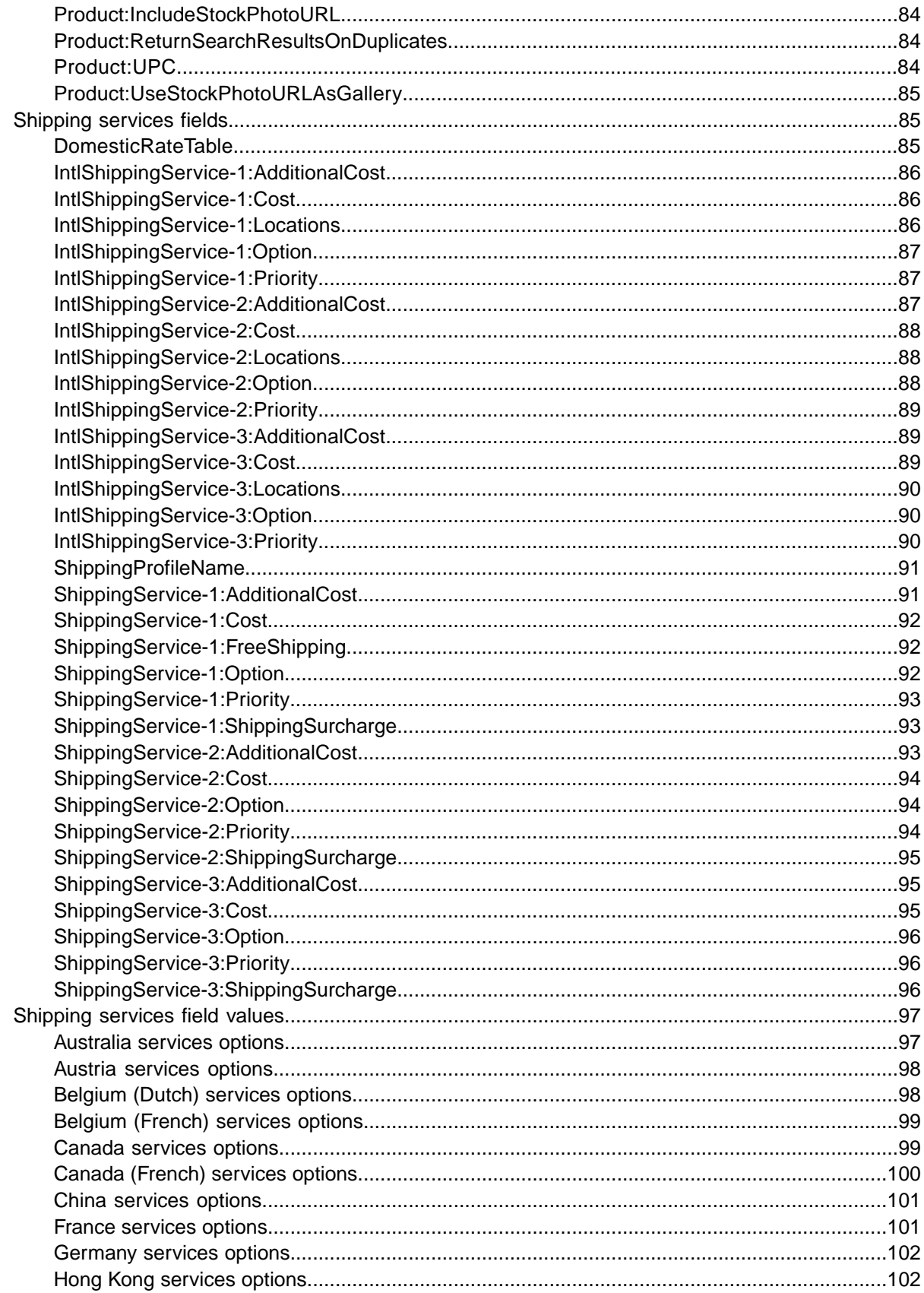

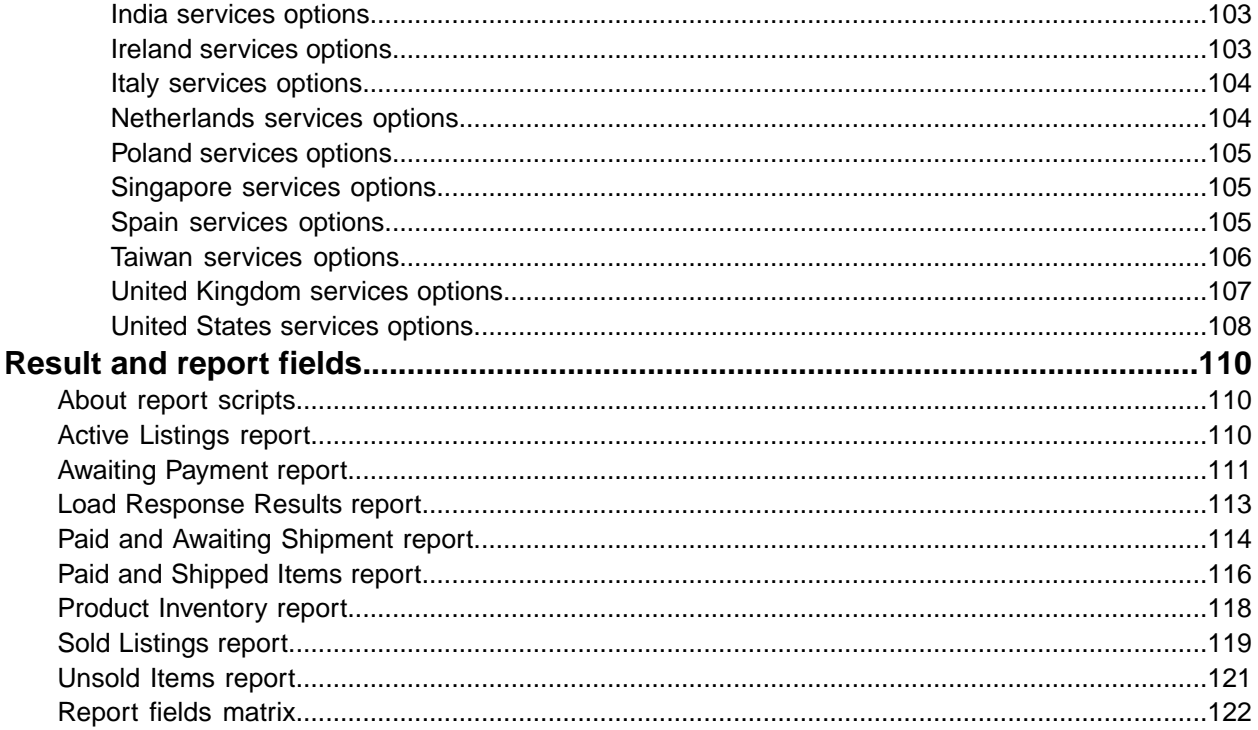

# <span id="page-8-0"></span>**Introduction**

This section describes this document's purpose and explains where to find and how to use the File Management Center product and listing templates.

# <span id="page-8-1"></span>**How to use this guide**

This guide explains how to use File Management Center to post Selling Manager Pro product and listing template files to the eBay web site. This guide was designed to be used with one of the standard templates available on the File Management Center *[Select Template](http://pages.ebay.com/file_exchange/SMP_selecttemplate.html?id=1)* web page.

# <span id="page-8-2"></span>**Additional resources**

This section provides information about where to find other reference resources and their purpose.

#### **File Exchange resources**

The instructions in this manual are designed to guide you through the basic steps for using the File Management Center templates. If you are an advanced user who would like to perform advanced functions like programmatic upload of files, or country codes, please refer to the eBay File Exchange Advanced Instructions on the *[File Exchange Instructions and Resources](http://pages.ebay.com/file_exchange/instructionsandresources.html?id=0)* page.

# <span id="page-9-0"></span>**What is the File Management Center?**

This section provides a general overview of the File Management Center, and then explains template structure and use.

# <span id="page-9-1"></span>**eBay File Management Center overview**

This section explains the features and requirements of File Management Center, and then presents a general workflow.

### <span id="page-9-2"></span>**File Management Center purpose**

File Management is the tool in Selling Manager Pro that enables sellers to create and manage inventory products and listing templates, as well as to create reports for your eBay listings.

The File Management Center tool helps you quickly and efficiently:

- Create and post new product and listing templates
- Confirm there are no errors in your products and listing files before posting them
- Control your inventory
- Revise and delete products and listing templates
- Download Sold and Unsold listing reports

File Management Center is the ideal tool if you:

- Have 50 to 5,000 inventory items you want to manage within Selling Manager Pro
- Use software, such as Microsoft® Excel, Access or another program to manage your inventory and you want to use it to create a listing file for eBay
- Are familiar with flat files and want to batch list several items in a single file.

#### **File Management Center features**

File Management Center features include faster file processing, better response files, the ability to view processing status, and more consistent naming conventions.You must be a registered Selling Manager Pro member in order to use the File Management Center.

You upload and manage a large number of products and listings, and the resulting inventory reports, with a standard comma-separated value (CSV) file. First, you enter inventory information into a comma-separated, semicolon-delimited, or tab-delimited flat file, and then upload the file(s). File Management Center provides standard template files for creating your product and listing files. The templates store your product and listing data in flat-file format.

A flat file is an electronic data file used to exchange information between two systems. Data for each record is separated by a comma, semicolon, or tab. With File Management Center, you can use flat files to list in any eBay category. Flat-file benefits include:

- **Platform independence**: Create and use flat files on any operating system
- **Software independence**: Manage your inventory with almost any spreadsheet or database program
- **Improved efficiency**: Batch list or update several listings simultaneously

#### **Downloadable templates**

The product inventory and listing template files organize data into fields (also called "columns" or "headers") that your system, Selling Manager Pro, and eBay's systems can recognize and interpret. The templates have prescribed uses:

There are two types of templates for Selling Manager Pro:

- **Product Inventory**: Use this template to add a new product to Selling Manager Pro, or to revise or delete existing products. This template is also referred to as the products template. The product inventory template supports multiple actions. For example, you can add a new product, revise or delete an existing product, all in the same file.
- **Listing**: Use one of these templates to create listing templates that will be assigned to products, or to revise or delete existing listing templates. The listing templates support multiple actions as well. There are three types of listing templates: Item Specifics, Catalog, and Basic. The Item Specific and Catalog templates enable you to generate listing templates using eBay's category and item specifics catalog classifications, which expedites new listing creation.

#### **Requirements**

File Management Center is a cross-platform tool, meaning it can be used on a Windows, Mac, or Linux system, as long as the system has:

- Connectivity to the Internet
- A standard Web browser software application
- A text-editing software application that supports comma-separated value (CSV) format.

#### **File Management Center workflow**

Creating new product and listing files from an eBay File Management Center template follows this basic flow:

- 1. Select a template to download from the eBay File Management Center.
- 2. Download the template(s) to a known location on your computer.
- 3. Open a template using a spreadsheet or similar application.
- 4. Fill in the product template file to create a new product file
- 5. Fill in the listing template to create a new listing file.
- 6. Save your new file(s) in the CSV (comma-separated values) or tab-delimited file format.
- 7. Upload the new file(s) to eBay.
- 8. Review the upload status and results, and then troubleshoot errors, if needed.

#### **Accessing the File Management Center**

The File Management Center overview page shows the file Upload and Download options available to a registered Selling Manager Pro user. This page also links to the Selling Manager Pro Information and Resources page. If you have not yet subscribed to Selling Manager Pro, go to the *[Selling Manager](http://pages.ebay.com/selling_manager_pro/) [Pro](http://pages.ebay.com/selling_manager_pro/)* page before proceeding.

After subscribing, click **File Management Center** in the navigation panel to open the *File Management Center* overview page.

| <b>File Management Center</b>                                                                                                    |                                                                                                    |
|----------------------------------------------------------------------------------------------------|----------------------------------------------------------------------------------------------------|
| You can use the File Management Center to easily manage your inventory and sales records.Just fill in an inventory<br>template and upload it. Review the instruction and resources to get more information or to help you troubleshoot<br>problems. |                                                                                                    |
| <b>Uploads</b>                                                                                                    | <b>Downloads</b>                                                                                                    |
| <b>Upload Inventory</b><br>Upload your product inventory and listing templates into<br>Selling Manager Pro.                                                                                                    | Create a Download Request<br>Select active listings and sales history records that you<br>want to download.                                                 |
| - View Upload Results<br>View the status of the files that you uploaded to Selling<br>Manager Pro.                                                                                                    | View Download Schedule<br>Automate the download process and access your<br>updated sales information on a regular basis.<br><b>Create Download Schedule</b> |
| Select Template<br>Select a customized template to upload your Selling<br>Manager Pro product inventory and listing templates.                                                                                                    | View Completed Downloads<br>View a summary of the files that are ready for you to<br>download.                                                              |

**Figure 1: File Management Center overview page**

# <span id="page-11-0"></span>**Understanding template structure**

You can enter product information into a template or, if your product information is already documented in a database or spreadsheet file, map your data into the template file. Regardless of the method you choose, pay close attention to the following details as you enter data into the structure contained in the File Exchange template:

• *Required field*: Data must be entered into every required field. Asterisks (\*) denote required fields. For example, \*Description and StartPrice.

**Note:** New sellers must provide a safe payment method such as PayPal or a credit card such as American Express, Visa, or MasterCard. For explanations about payment options, see *[Payment and return fields](#page-70-0)*.

• *Character type, character limit, and values*: Data must conform to the character types and limits provided in the definitions of the template data fields.

**Important:** Fields in File Exchange cannot contain new lines, line feeds, or carriage returns. To avoid file processing errors, remove any such characters. To force line breaks, such as in the Description field, use the HTML  $\text{Br}$  and  $\text{Sp}$  tags.

- *Header field names are not case-sensitive*: For example, Selling Manager Pro recognizes paypalaccepted and PayPalAccepted as the same field. We recommend you use the field names as they are provided in this guide.
- *Field Relationships*: Some fields depend on other fields. For example, if you enter a value for ShippingService-1:Option, you must also enter a value for ShippingService-1:Cost. In some cases, a field may be optional but require use of a related field. For example, ShipmentTrackingNumber is optional but when used must be accompanied by a value for ShippingCarrierUsed. Error messages may appear in the Load Results report when fields contain incorrectly populated fields.
- *Using multiple values in one field*: Some fields enable you to enter several values. When doing so, use the pipe ( | ) character to separate values.
- *Template variations across eBay sites*: Different eBay sites support different default templates. For example, not all sites support the Catalog template.

**Tip:** For more information about site-specific templates, see *[Site-specific template information](#page-23-1)*.

The Action data field header includes metadata information such as SiteID, Country, and Currency, which are specific to the site from which the template is downloaded. Do not change these values unless you are an advanced user who wants to list items on a different eBay site and you have the necessary permissions from *[Customer Support](http://pages.ebay.com/help/contact_us/_base/index.html)* to do so.

# <span id="page-12-0"></span>**Using Product Template Action field values**

Values entered into the Action field determine how we will process inventory data. For example, AddProduct in the Action field creates a new product whereas ReviseProduct changes an existing product. Actions you can perform on product templates include:

- **AddProduct**: Post a new product type
- **ReviseProduct**: Modify existing product information
- **DeleteProduct**: Remove a product from your inventory (when you delete a product, all associated template files are also removed)

### <span id="page-12-1"></span>**Using Listing Template Action field values**

Values entered into the Action field determine how we process listings. For example, AddTemplate creates a new template whereas ReviseTemplate changes an existing template. Actions you can perform on listing templates include:

- **AddTemplate**: Post new product templates
- **ReviseTemplate**: Modify template information
- **DeleteTemplate**: Remove a product template

<span id="page-12-2"></span>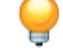

**Tip:** By entering *Info* in the Action field, the row is designated as *informational*. Use Info rows to comment out notes about the file so as to not cause processing errors. This feature is useful when correlating a listing file with a response file.

# **Choosing a template file**

This section explains the designed purpose for each of the listing templates.

Before you download templates, determine where to store the files for easy access and retrieval. Good file management practices help alleviate losing data and time-consuming rework. Each type of template was designed for an intended purpose.

The product inventory template is used to build your Selling Manager Pro web page structure. The listing templates are used for to post items on your eBay web page.

For example, the listing templates have these prescribed uses:

- Use the Item Specifics template to list items based on a particular eBay category, like a particular type of memorabilia
- Use the Catalog template to list items with ISBN, UPC, or SKU established product identifiers
- Use the Basic template for all other types of listings, such as items that do not have major similarities

When you first create a listing template, keep the item listings to a minimum, and use the *VerifyAdd* action the first time you upload a file. Uploading a simple file first will help you more easily resolve any errors. After successfully uploading a file, create a file with actual listings, and then upload that file to post real items on eBay.

When you create a new listing file, keep in mind that you can later use it to create similar listing files.

# <span id="page-14-0"></span>**Using the default templates**

This section explains how to download a template file, and then enter product information in the template fields.

# <span id="page-14-1"></span>**Acquire a default template**

This section explains how to acquire the default templates via the internet.

Downloadable templates enable you to easily create your product and listing template files with a standardized file structure.The column headings in the template files control how the data is uploaded, so standardized files help minimize processing errors. Column header text should not deviate from the standard formats used in the templates.

You can download the templates in two different formats: Excel or CSV. Excel-formatted templates provide field descriptions inside the file, but the CSV templates do not. Choosing the right template will help make listing your items easier. Each template was designed for a specific purpose.

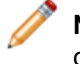

**Note:** If a pop-up blocker is enabled on your computer, disable this function, or choose to override the blocker when prompted, in order to download the templates.

To acquire a default template:

- 1. Sign in to your eBay account with your user ID and password.
- 2. On your *My eBay* summary page, select **Selling Manager Pro** in the left navigation bar.
- 3. Click **File Management Center** in the left navigation bar.
- 4. On the *Overview* page, click **Select Template** in the left navigation bar, or **Select Template** on the main page, to open the *Select Template* page.

#### Select a Template: Selling Manager Pro

If you are new to inventory templates, it is recommended you start with the Excel format files. These files have more information than the CSV format files. After you complete the files, you can then use the Save As command to save your files in the CSV format to upload them. Use only the templates provided below, and please read the instructions before using the templates.

#### Selling Manager Pro Product Inventory Templates

Select the template to upload your Selling Manager Pro product inventory.

#### **Product Inventory Template**

Use this template to add new Selling Manager Pro product inventory. **CSV** format | Excel format

#### **Selling Manager Pro Listing Templates**

Select the template that you would like to use to upload your Selling Manager Pro listing templates.

#### Item Specifics Category Template

Use this template to create Selling Manager Pro listing templates in one category. This option allows you to enter item specifics to your inventory.

Select a category

#### **Catalog Template**

Use this template if you plan to use ISBN or UPC codes to create Selling Manager Pro listing templates in the following categories: Books, Movies, Music, and Video Games. CSV format | Excel format

#### **Basic Template (no item specifics)**

Use this template to create Selling Manager Pro listing templates in categories that do not include item specifics. **CSV** format | Excel format

#### **Figure 2: Select Template page**

Select the product inventory template and one of the listing template files in either CSV or Excel format, and then follow the prompts to save the template on your computer.

<span id="page-15-0"></span>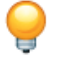

**Tip:** After navigating to the *Select Template* page, you can use the links on the left side of the page to access all of the other pages used in these procedures.

# **Enter data in the product template fields**

This section explains how to enter data in a product template file for Selling Manager Pro.

The Product and Listing templates have similar structures, but serve different purposes. Product templates control how your inventory is displayed on your Selling Manager Pro page.

For example, let's say you want to add a new product, *Baseball Hats*, to your inventory. Use the Product template to add this new product to your inventory. After successfully uploading the file, the new product is displayed in Selling Manager Pro.

The figure below shows how the data entered in the template corresponds to your inventory in Selling Manager Pro. Above the red dash line represents the data entered in the product template. Below the red dash line represents how the data appears in the Selling Manager Pro product view.

Quantity Available to List

Number of unsold items: <mark>Q</mark> in last 60 days

Average Sell Price

\$0.00 in last 31 days

1000

Average Unit Cost

Average Success Ratio<br>0% in last 31 days

US \$5.99

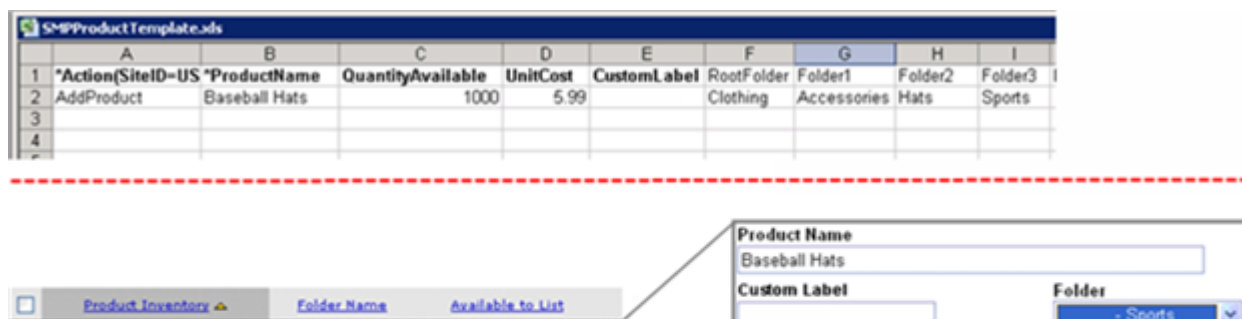

1000

#### **Figure 3:Template fields and product view fields**

Sports

1. Open a product template file.

**Baseball Hats** 

2. Follow the example field descriptions below to enter data for the required (**\*Bold**) product default fields and some optional fields:

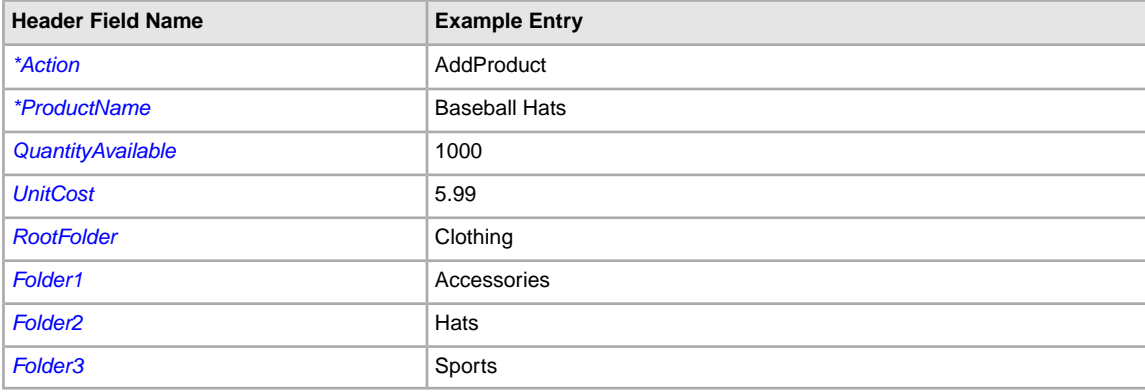

**Note:** Only use alphanumeric characters for folder names. Folder names cannot exceed 45 characters, and up to 1000 folders can be created.

For complete field descriptions and relationships, refer to *[Product template fields](#page-42-1)*.

- 3. When you are finished entering values for the default fields, save this file in CSV format to a known location on your computer.
- 4. Use this product inventory file to follow the upload procedure explained in *[Upload a template file](#page-35-1)* later in this guide. Product templates must be uploaded before attempting to upload listing templates. If you choose to create a listing template now, make sure you upload the product template before the listing template when performing the upload procedure.

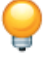

**Tip:** After you have successfully uploaded a product template file, you can use it to create other product template files.

For complete field descriptions and relationships, refer to *[Template field definitions](#page-42-0)*.

# <span id="page-17-0"></span>**Enter data in the listing template fields**

This section explains how to enter data in a Listing template file for Selling Manager Pro.

Each row in the Listing template contains the information about one Selling Manager Pro template, beginning with Action, followed by the other details about the item, such as Format, StartPrice, and so on. Choosing the correct default template (Item Specifics versus Basic) will help make listing your items easier.

Continuing with the example used earlier to create a Product template, let's say you have 1000 identical baseball hats to list on eBay for the first time. Because these items are categorically similar, you should use the Item Specific template, which allows you to customize category field entries when you download the file.

Go to the *Select Template* page and click **Select a Category**, and then choose the category and subcategories that best defines your item. When you click **Generate Template**, the template will be downloaded to your computer. Make a note of where you save the template so that you can find it later.

The following figure shows an example of a Item Specifics template for leather baseball caps.Templates in XLS format clearly show the required fields in bold type, as shown here, and contain fields descriptions. Templates in CSV format do not have these features.

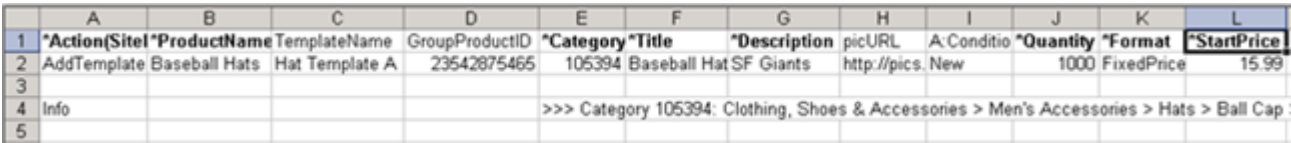

#### **Figure 4: Item Specific listing template**

- 1. Open the Item Specifics template you downloaded. Notice the template already contains category information. Remove the Info rows that you do not intend to use.
- 2. Follow the field descriptions below to enter data for the required listing default fields:

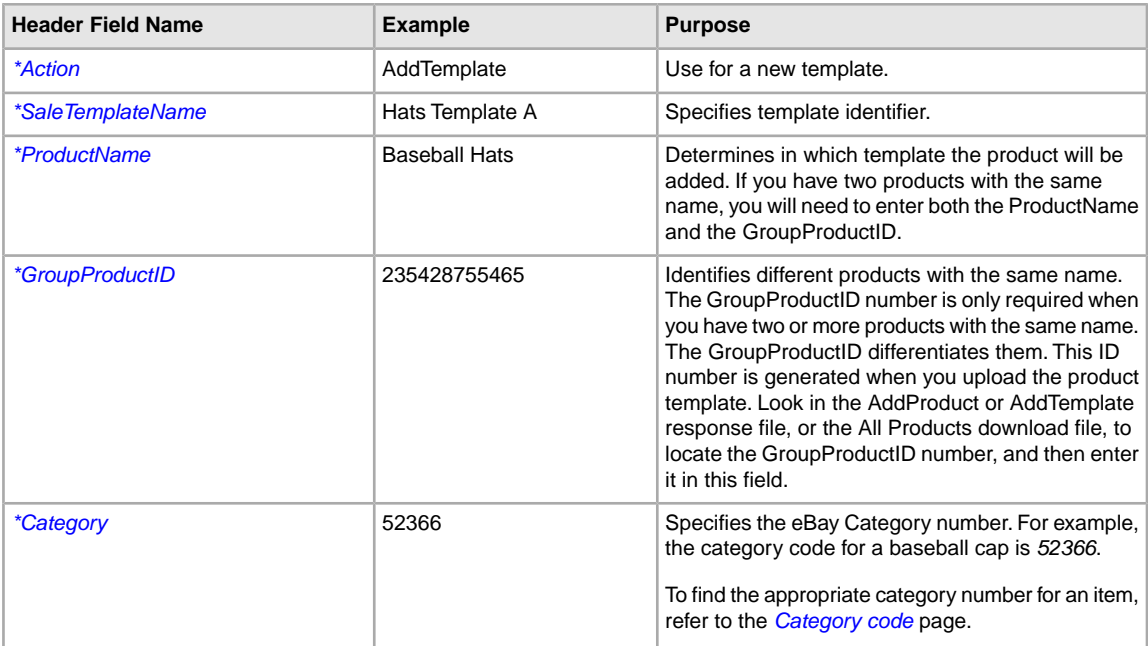

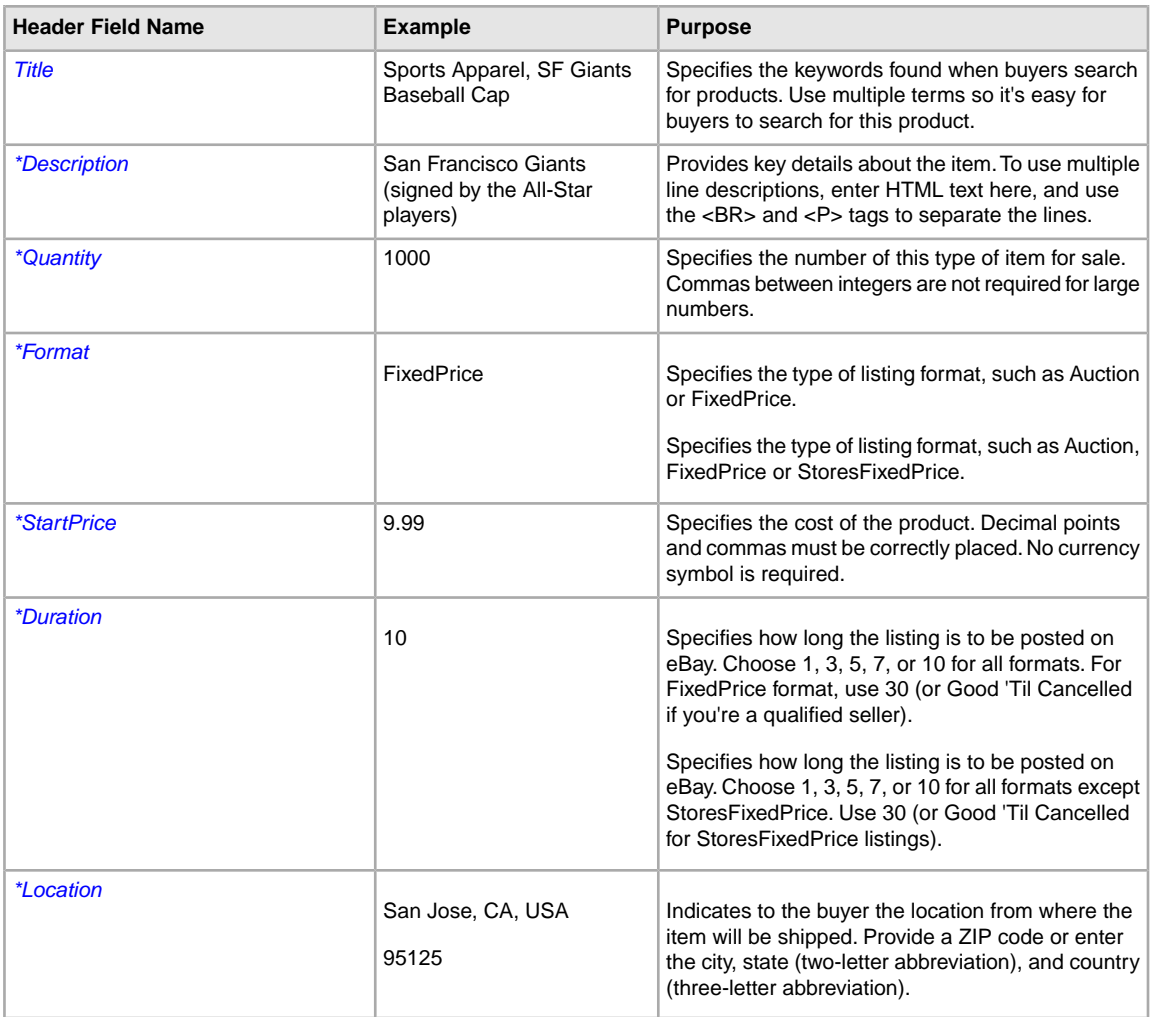

In addition to the required fields you just entered, there are many optional fields you may want to use, such as payment and shipping options. For complete field descriptions and relationships, refer to *[Template field definitions](#page-42-0)*.

- 3. When you are finished entering values for the fields, save this file in CSV format to a known location on your computer.
- 4. To upload this file, proceed to *[Upload a template file](#page-35-1)*.

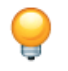

**Tip:** After you have successfully uploaded a listing template file, you can use it to create other listing template files.

# <span id="page-19-0"></span>**Creating new listings**

This section explains how to add items to a template.

# <span id="page-19-1"></span>**Using Action-specific required fields**

This section explains the required field requirements for a given action in the File Management Center templates.

# <span id="page-19-2"></span>**Required product template fields for each Action value**

This section explains which fields must accompany each of the Action values in the product template.

#### **AddProduct required fields**

- AddProduct
- ProductName

#### **ReviseProduct required fields**

- ReviseProduct
- GroupProductID

#### **DeleteProduct required fields**

- DeleteProduct
- <span id="page-19-3"></span>• GroupProductID

For optional product template field descriptions, refer to *[Product template fields](#page-42-1)*.

### **Required listing template fields for each Action value**

This section explains which fields must accompany each of the Action values in the listing template.

#### **AddTemplate required fields**

- AddTemplate
- ProductName

#### **ReviseTemplate required fields**

- ReviseTemplate
- TemplateID
- ProductName (may be present but cannot be modified)

#### **DeleteTemplate required fields**

- DeleteTemplate
- TemplateID

For optional product template field descriptions, refer to *[Selling Manager listing fields](#page-47-1)*.

#### **Revision-dependent fields**

**Important:** Some fields have revision dependencies, which means if you change one field, then other similar fields – even if unchanged – must be included in the revised listing. Custom item specific fields (C:<value name>), shipping fields, and payment fields all have this dependency.

**Shipping fields**: If you revise a shipping field, you must include all other shipping fields if you want to retain them. For example, if you change the ShippingType field, you must include all the other shipping fields you want to use. If not, they will be dropped from the listing.

- ShippingService-n fields any ShippingService-n fields not included (such as *[ShippingService-1:Cost](#page-91-0)* ) will be dropped from the listing
- IntlShippingService-n fields any IntlShippingService-n fields not included (such as *[ShippingService-1:Option](#page-91-2)*) will be dropped from the listing
- *[\\*ShippingType](#page-67-2)*
- *[ShippingDiscountProfileID](#page-80-0)*
- *[PromotionalShippingDiscount](#page-78-3)*
- *[InternationalShippingDiscountProfileID](#page-77-1)*
- *[InternationalPromotionalShippingDiscount](#page-77-0)*
- *[PaymentInstructions](#page-71-2)*
- *[UseTaxTable](#page-81-0)*
- *[ShippingInTax](#page-80-1)*

**Payment fields**: When you revise a payment method field, you must also include the other payment methods you want to retain. For example, if you change *[PersonalCheck](#page-73-2)* to 1, you must also include the other payment methods you want to use (such as *[PayPalAccepted](#page-72-2)*). If not, they will be dropped from the listing:

- *[AmEx](#page-70-2)*
- *[Discover](#page-70-3)*
- *[IntegratedMerchantCreditCard](#page-71-0)*
- *[MOCashiers](#page-71-1)*
- *[PaymentSeeDescription](#page-72-0)*
- *[PayPalAccepted](#page-72-2)*
- <span id="page-20-0"></span>• *[PersonalCheck](#page-73-2)*
- *[VisaMastercard](#page-75-2)*

# <span id="page-20-1"></span>**Using metadata information**

This section explains how to use and modify the metadata in the Action field header of the default templates.

### **Metadata cell information**

Also known as data about data, metadata is the information that is encoded in, and describes the aspects of, the listing template. For example, SiteID and Country metadata in the templates differ according to the eBay site you use.

Metadata also provides a means to control each header's values. File Management Center supplies the metadata in the first row of the first column of each template, which is the *Action* field header. Metadata includes:

- SiteID
- Country
- Currency
- API Compatibility Level

The metadata cell should begin with the word Action and the contents should follow within parentheses in ASCII. Each piece of metadata should be separated by a pipe character "|" to isolate it from the Action tag.

For example, the first cell of a default template contains the metadata, as shown below:

\*Action(SiteID=<CountryName>|Country=<CountryCode>|Currency=<CurrencyCode>|Version=745|CC=UTF-8)

# <span id="page-21-0"></span>**Overriding metadata values**

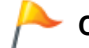

**Caution:** ADVANCED USERS ONLY!

Changing metadata values can cause upload errors; do not override the metadata values in your template files unless are an experienced user. If you change any values, do not add spaces between the data.You can alter data in several ways:

- Manually edit the SiteID, Country and Currency values.
- Add a SiteID, Country or Currency field (column) to your file templates, which then overrides the values in the metadata cell.
- <span id="page-21-1"></span>• Enter a data field and the corresponding value you want to set for it in your file. For example, if you want every item in your file to have a StartPrice of \$1.99, you can enter StartPrice=1.99 in the metadata cell, and this value will be used for every item in your file. The metadata would look like this: \*Action(SiteID=US|Country=US|Currency=USD|Version=745|CC=UTF-8|StartPrice=1.99)

# <span id="page-21-2"></span>**Default template metadata information**

Defines these metadata values used in the Action field header: SiteID, Currency, Country, and API compatibility.

### **Metadata values**

#### **SiteID**

The SiteID represents the site where you want to list your items. The default SiteID is taken from the site where you downloaded your template. For example, if you want to list on the German site, make sure that SiteID=Germany. Valid values are provided in the table below.

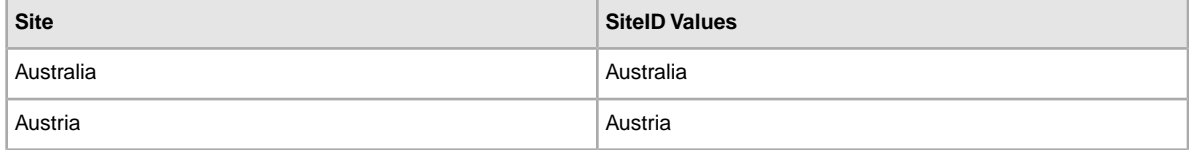

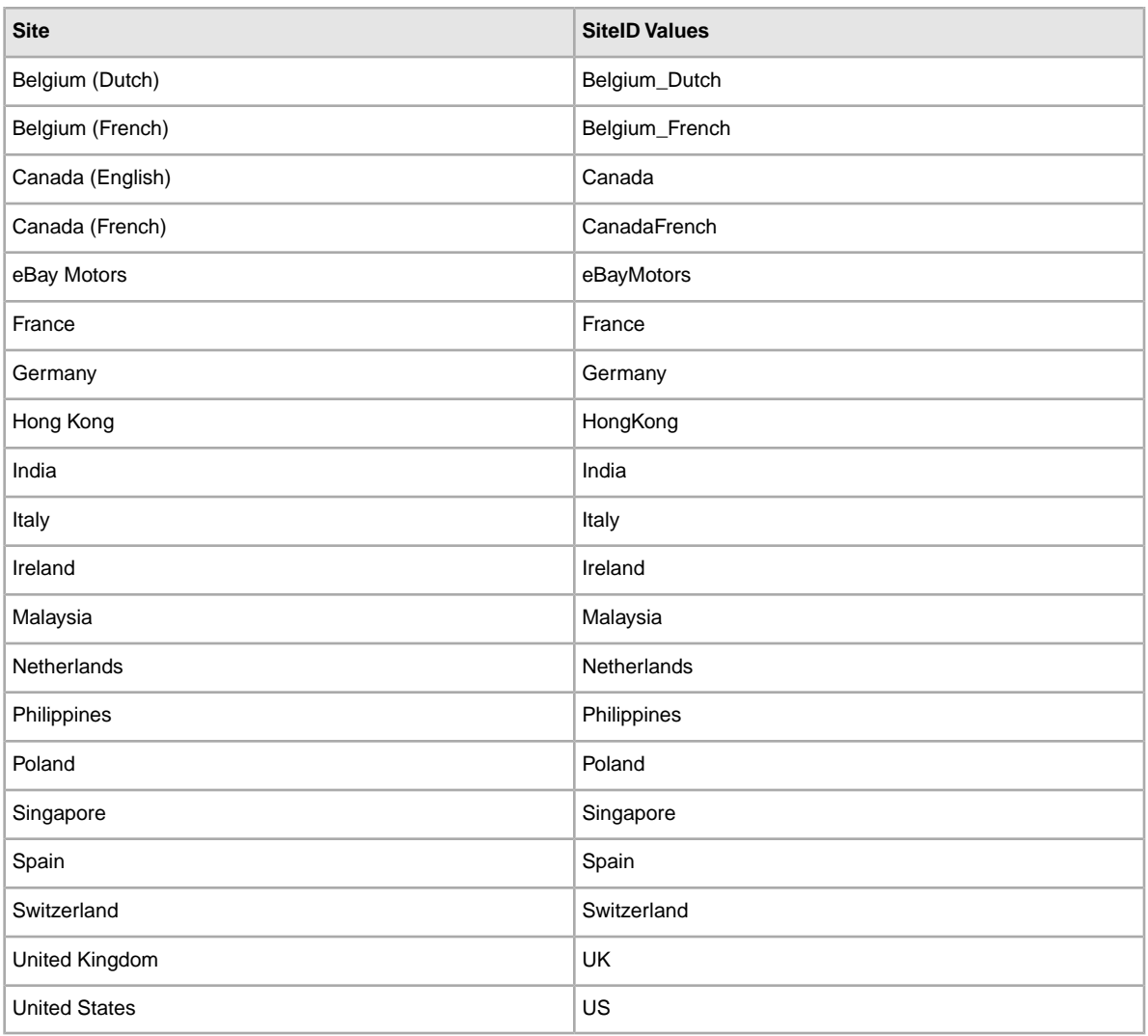

#### **Currency**

The currency represents the monetary system in which you want to list your items.The default currency value provided is taken from the site where you downloaded your template.

For example, templates downloaded from the United States will have SiteID=US and Currency=USD. Valid values are provided in the table below.

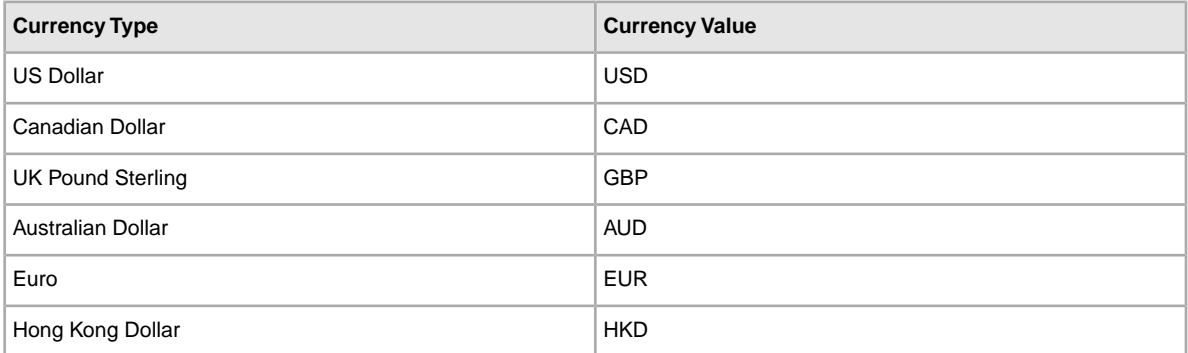

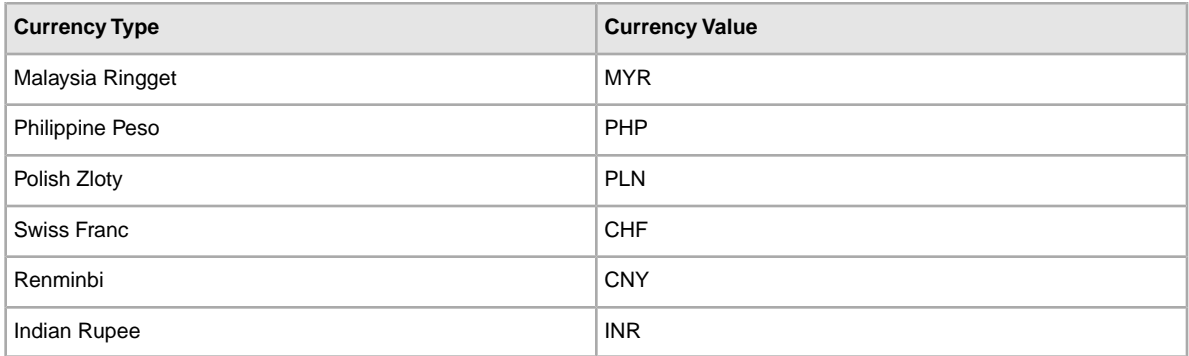

#### **API compatibility level**

This refers to the eBay API (Application Program Interface); for example, Version=745. This metadata is related to internal eBay system details.

**Caution:** Do not alter these values.

# <span id="page-23-1"></span><span id="page-23-0"></span>**eBay site-specific information**

Explains which eBay sites support each type of template and the flat-file formats for each site.

### **Site-specific template information**

#### **Supported templates for each site**

Not all eBay sites support every type of template; the table below shows the templates each eBay site supports. If you try to list items using ISBN or UPCs on sites that do not support Catalog template listings, you will receive an error.

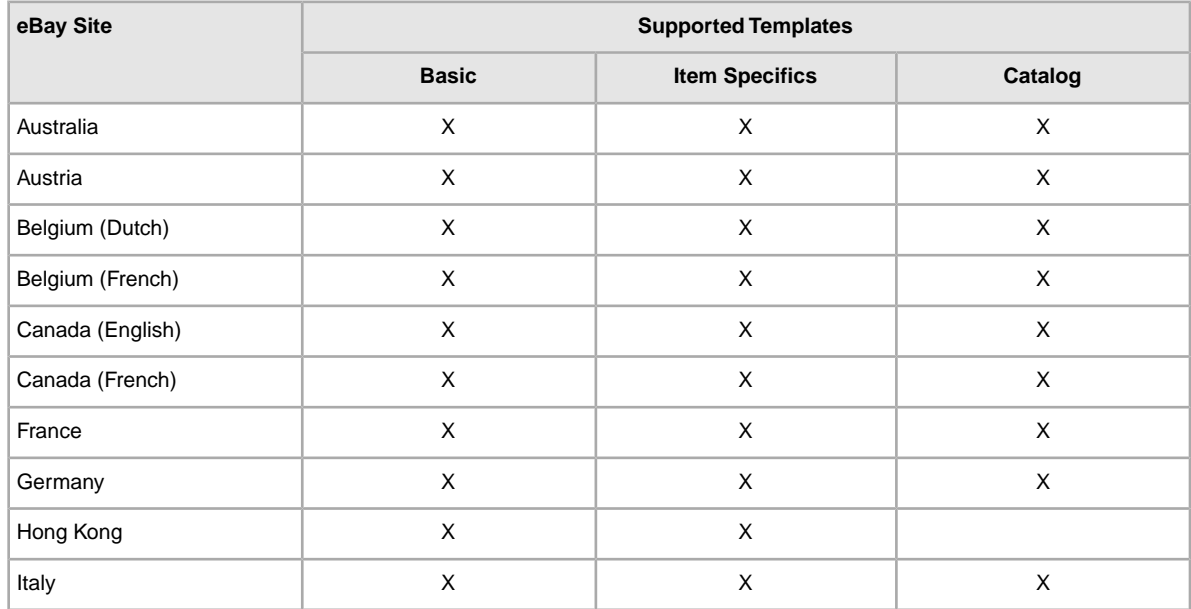

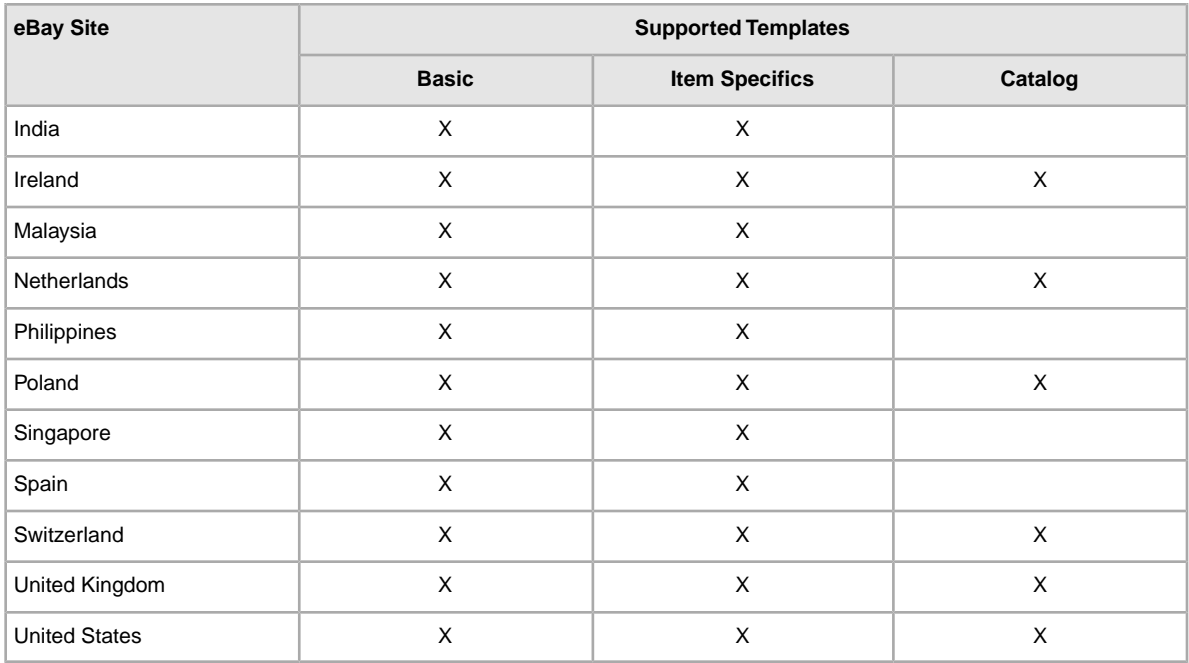

#### **Default template formats for each site**

The table below explains the type of flat-file format used for template processing uploaded files at each of the regional sites.

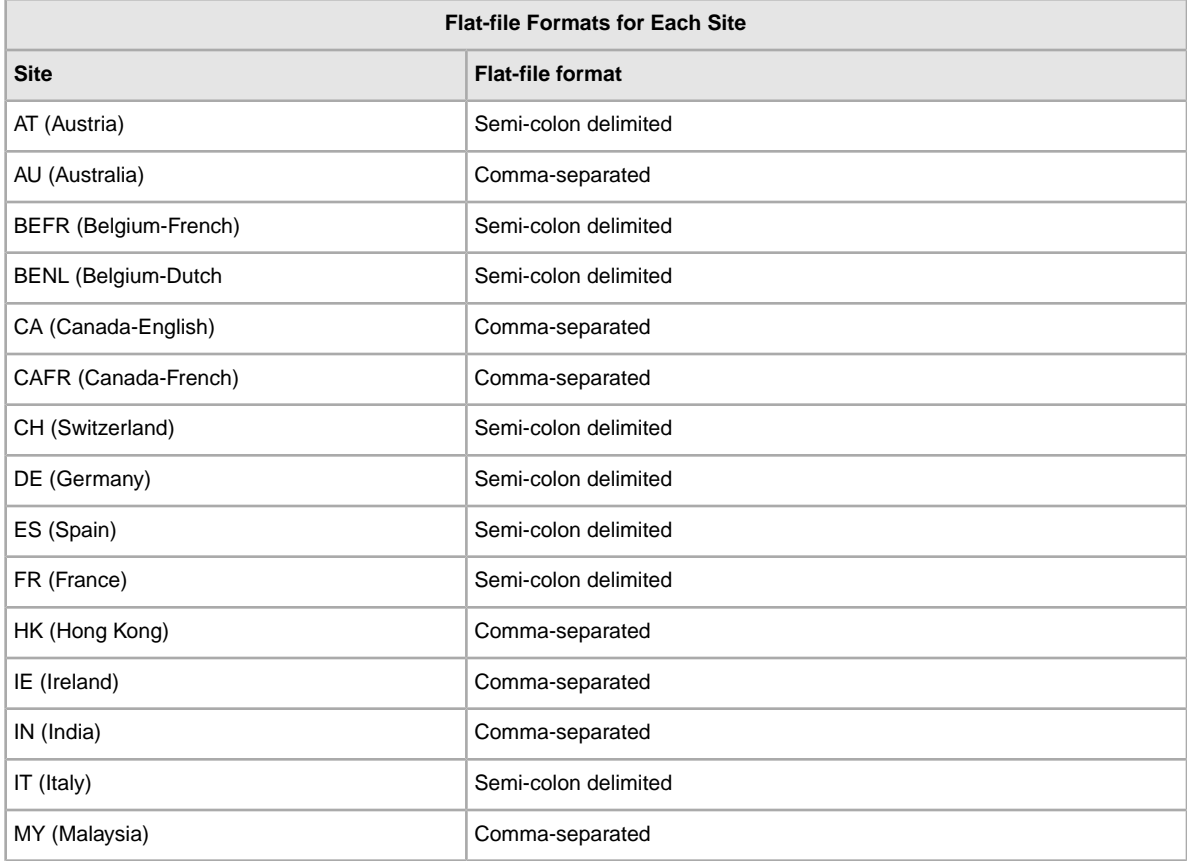

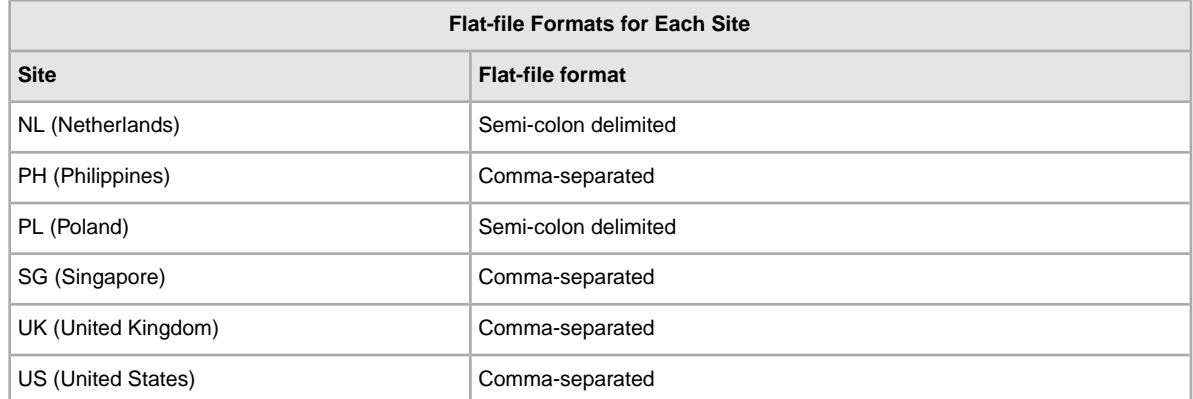

# <span id="page-25-0"></span>**Using the Condition fields**

<span id="page-25-1"></span>Use the Condition fields to connote the condition of an item.

# **Get values for ConditionID**

*[\\*ConditionID](#page-52-1)* is a mandatory field used to describe the state and appearance of an item. The same value can connote different meanings depending on the category. For example, 1000 means *New* in a Computer category listing but *New with box* in a Shoes category listing.

To look up *ConditionID* values, click the **ConditionIDs by Category** link on the *[File Exchange](http://pages.ebay.com/file_exchange/instructionsandresources.html?id=0) [Instructions and Resources](http://pages.ebay.com/file_exchange/instructionsandresources.html?id=0)* page. Doing so downloads a CSV file for those categories that require *ConditionIDs*. Because the value you enter for *ConditionID* depends upon category, see the *[item](http://pages.ebay.com/sellerinformation/news/itemconditionlookup.html) [condition look-up](http://pages.ebay.com/sellerinformation/news/itemconditionlookup.html)* page to determine which categories require a *ConditionID*.

To obtain the *ConditionID* value for a specific category, generate an Item Specifics template. The generated template will contain the new *ConditionID* field as well as the *ConditionID* numbers. Literal values are defined in the Item Specifics Definitions file that accompanies the generated template.

To get the available *ConditionID* values for a given category:

- 1. Go to the *[Select Template](http://pages.ebay.com/file_exchange/selecttemplate.html?id=0)* page and, under *Item Specifics Category template*, click **Select a category**.
- 2. On the *Select Template: Item Specifics* page, select the category that best describes your item. Continue to select sub-categories (to the right) until no more options appear.

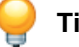

**Tip:** If you already know the category number, enter it in the *Category#* field.

- 3. Click **Generate Template**.
- 4. To open the *Generate Template* page, click the **Item Specifics Category Template** link file.
- 5. To open the file, click the **Item Specifics Definitions** link.
- 6. In the *Item Specifics Definitions* file, select the appropriate *ConditionID* number for your item and copy it to the *ConditionID* field in the Item Specific Category template file.

**Note:** To update the item condition description in an existing listing template, change the existing condition column name (A:Condition or C:Condition) to ConditionID and then enter a numeric value.

7. Enter any other required or desired field values for the item in the appropriate fields (like payment and return policy information), and then save the file in comma-separated value (CSV) format.

# <span id="page-26-0"></span>**Enter ConditionDescription**

Use the optional *ConditionDescription* field to describe the condition of a used item. This field can be used in conjunction with the mandatory *[\\*Description](#page-55-0)*, which should be used to provide non-condition specifics about an item. To connote the condition of an item, use descriptive text such as:

"The right leg of the chair has a small scratch (see photo) and the back of the seat has a light blue stain the shape and size of a silver dollar."

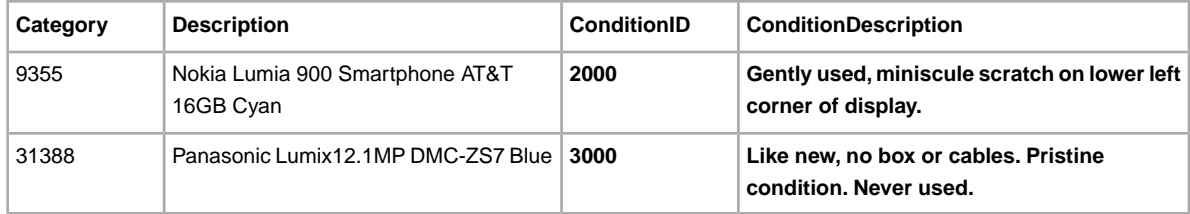

# <span id="page-26-1"></span>**Using a custom item specific field**

This section explains how to add a new field for custom item specifics in one of the default templates, or in one of your working product listing files.

Custom item specifics can be added to provide more details about your item in a listing. Item specific fields need to be added to a default or existing listing template. You can either replace an unused field, or add a new field column. For more information, refer to *Adding new fields to a default templateThis section explains how to add new fields to a default File Exchange template.* .

Custom item specifics consist of a descriptive field name and correlated field values. For example, the custom item specific *Occasion* could have one of several values, such as *Casual*, *Business*, or *Formal*.

Some clothing and accessory categories require certain item specifics to be included in a listing, such as:

- Brand
- MPN (manufacturer part number)
- Size Type
- Size
- Style
- Color

Refer to the *[look-up table](http://pages.ebay.com/sellerinformation/increaseyoursales/csalookup.html)* to view the item specifics required by each category. Visit our *[size chart](http://pages.ebay.com/sell/sizechart.html)* and *[handbag measurement guide](http://pages.ebay.com/sell/handbagguide.html)* for size mapping and measurement instructions. To see how these

changes will impact your existing listings and the way you list, refer to *[Review category and item](http://pages.ebay.com/sellerinformation/news/CategoryUpdatesSpring2011.html) [specifics changes](http://pages.ebay.com/sellerinformation/news/CategoryUpdatesSpring2011.html)*.

You can create up to 15 custom item specific fields per item, but each custom item specific field can have only one value per item. Field names and values must be alphanumeric text strings.

When an item specific value contains a comma, as in the examples below, enclose the entire value in quotation marks. If not, data that appears to the right of each comma (Chino, Navy, or Royal) will be inserted into the next adjacent column in the template, thereby invalidating the entry and the template.

```
"Khakis,Chino"
```

```
"Color=Dark Blue, Navy, Royal"
```
Custom item specifics can be added to the default templates, but generating an item specifics template provides predefined custom item specifics tailored for that particular category. Some categories do not yet support custom item specifics.

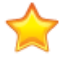

**Important:** If you revise this field, you must include all of the custom item specific fields for this listing in the uploaded file, even if the information has not changed. Otherwise; any excluded custom item specific will be removed from the listing.

To add new custom item specific fields, follow these steps:

- 1. Open a template file and enter item listing information in the second and third rows. For example, the listing in the second row might be for a casual shirt. The listing in the third row might be for a formal shirt.
- 2. Add a new field column (or replace an unused field name with a custom item specific name). For example, enter  $C:Style$  in the column header. Always use the  $C:$  prefix for a custom item specific name.
- 3. Enter a value in the second row for the new custom item specific. For example, enter: Casual.
- 4. Enter a value in the third row for the new custom item specific. For example, enter: Formal.
- 5. Repeat steps 2-4 to add more custom item specific fields and values.
- <span id="page-27-0"></span>6. Enter any other required or desired field values for the item in the appropriate fields (like payment and return policy information), and then save the file in comma-separated value (CSV) format.

# **Using relationship fields for variations**

This section explains how to use the new relationship fields in a generated listing template for adding variation information to a listing.

There are new relationship fields for adding varied product information to a multi-quantity listing.These new fields enable you to sell products that are similar, like shirts, in a variety of colors and sizes, all in the same listing.Variation helps you define products in addition to Item Specifics, and can leverage the *CustomLabel* field for inventory references.

Unlike regular listings, the relationship fields use an item-variation hierarchical structure.The first (item) row contains the normal listing information, like *Action*, *Category*, *Format*, and other shared information (like shipping and payment options) that apply to all the variations in the listing.

The subsequent (variation) rows contain the information that applies to each variation, like *Relationship*, *RelationshipDetails*, *Quantity*, *StartPrice*, *CustomLabel*, and *PicURL* fields. The following paragraphs explain the item and variation row field requirements.

*[Relationship](#page-61-1)*: Indicates variation information will be added to the listing when the Variation value is used.

- *Item row*: Leave empty
- *Variation row*: Enter Variation

*[RelationshipDetails](#page-61-2)*: Defines the variation details, like color and size, in the variation rows, but must contain all possible variations in the item row. Do not add blank spaces between traits or values in either row, or the upload will fail.

- *Item row*: Define all traits (like color and size) and their possible values (like Blue and Red, Medium and Large). Use the format: *Trait1=Value1;Value2|Trait2=Value1;Value2*. For example: Color=Blue;Red|Size=M;L.
- *Variation row*: Define the single value for each applicable trait for this variation. Use the format: *Trait1=Value1|Trait2=Value1*. For example: Color=Blue|Size=M.

*[Product:UPC](#page-83-2)*: Specifies the number of items available for each variation.

- *Item row*: (*Required*) Specify the product code for each variation.
- *Variation row*: Leave empty
- *[\\*Quantity](#page-61-0)*: Specifies the number of items available for each variation.
- *Item row*: Leave empty
- *Variation row*: (*Required*) Specify the quantity available for this variation a value is required and must be greater than zero

*[\\*StartPrice](#page-80-2)*: Specifies the price of the item

- *Item row*: Leave empty
- *Variation row*: (*Required*) Specify the Auction-style listing start price or the purchase price for a Fixed Price listing

**Important:** In addition to the other required fields, variations require a product identifier, such as a UPC, EAN, ISBN, and so on, at the item level for all manufactured products. If your variations do not have a product identifier, enter "Does not apply" for each item in the variation group.

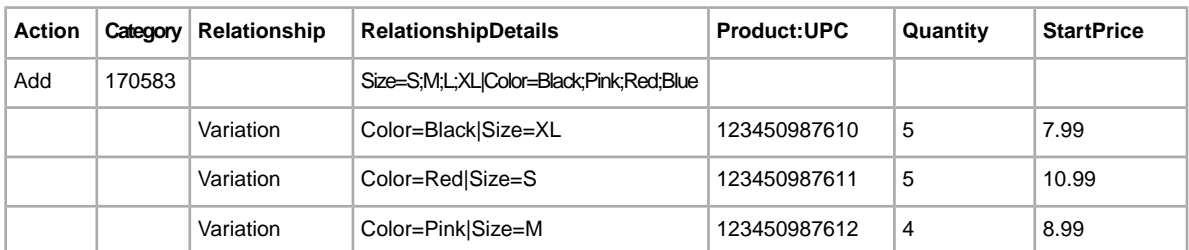

The initial item and variation rows for a listing should look like this:

Other fields also have item and variation row requirements:

*[CustomLabel](#page-54-0)*: Specifies the SKU codes for certain variations.

- *Item row*: (*Optional*) Specify the custom label (SKU) for the listing
- *Variation row*: (*Optional*) Specify the custom label (SKU) for this particular variation

*[PicURL](#page-60-0)*: Defines the image URL(s) for a variation – if you use a single image for a variation, you can use a self-hosted image or an image hosted by eBay Picture Services (EPS) (to use multiple images in a variation, you must use EPS)

Image URLs cannot contain blank spaces! To avoid this development and learn about other field requirements, see *[PicURL](#page-60-0)*.

- *Item row*: Specify the item-level picture to show a typical example of the product or item. This image will appear as the primary picture for all variations. For example,
- *Variation row*: Specify the specific picture(s) to use for this variation. To use more than one image for a variation, separate the image URLs with a pipe character ( | ). For example, multiple pictures for the same colored shirts would require multiple image URLs: Black=URL1|URL2|URL3.

**Note:** PicURL values for variations of a given item must use a single trait name. For example, if one variation has Black=URL1|URL2|URL3 and the next variation has Blue=URL4|URL5|URL6, these are valid combinations because the same trait (color) is used. However, if one variation has  $Black=URL1|URL2|URL3$ , and the next variation has Medium=URL4|URL5|URL6, this is an invalid combination because two traits (color and size) are used.

**Tip:** If an item already has a variation row with pictures defined for a given trait value, you do not need to re-define them again. For example, one variation has *RelationshipDetails* as Color=Black|Size=Small and *PicURL* as Black=http://host.com/my.jpg. If the next variation has *RelationshipDetails* as Color=Black|Size=Medium, you do not need to put Black=http://host.com/my.jpg for the *PicURL* field again because the image for Black has already been defined.

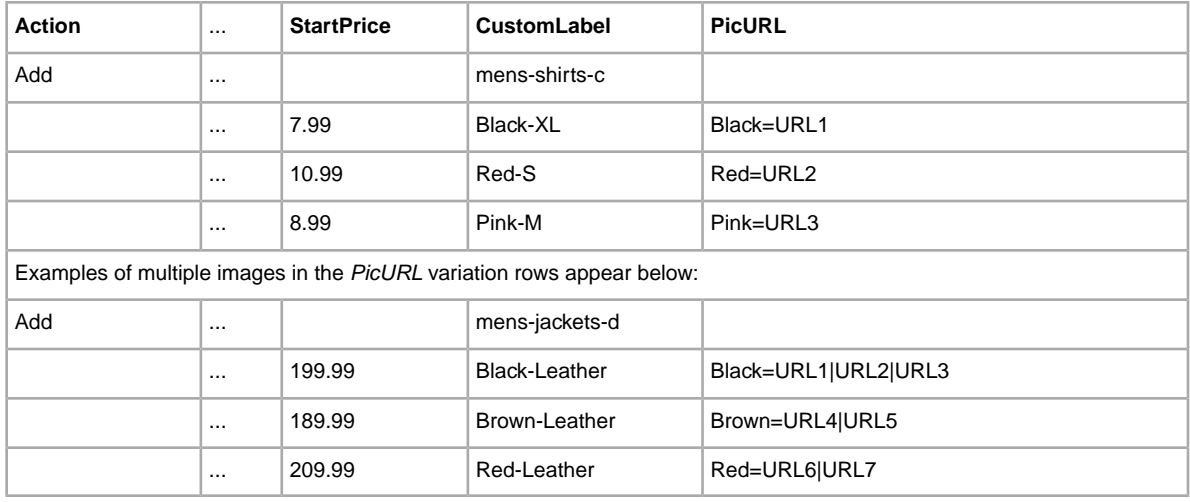

The optional item and variation rows for a listing should look like this:

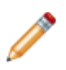

**Note:** If an existing listing contains no variations, you cannot revise that listing to include variations. Instead, you must end that listing, and then create a new listing with variations.

To use the new fields, you need to download a new Item Specifics Category template to get the new fields, and add the variation values in the *RelationshipDetails* field from the Item Specifics Definition file (generated alongside the template) .

- 1. Go to the File Exchange *[Select Template](http://pages.ebay.com/file_exchange/selecttemplate.html?id=0)* page.
- 2. Under *Item Specifics Category template*, click **Select a Category** and then under *Browse Categories*, select a Clothing, Shoes and Accessories category (for example).

**Note:** Variation is not supported in all categories. For a list of supported categories, refer to the *[category look-up](http://pages.ebay.com/sellerinformation/growing/variationtable.html)* page.

- 3. Select the category that best describes the item you are selling, like **Men's Clothing**, and keep selecting category options until the category number is defined. For example, for a shirt, you would select **Shirts > Dress**. The *Category* field displays the category number: 57991.
- 4. Click **Generate Template**. A listing template is generated for you to download.
- 5. On the *Generate Template* page, click the **Item Specifics Category Template** link, and save the file on your computer.You will use this file in the procedure below.

Next, click the **Item Specifics Definitions** link on the *Generate Template* page. We recommend that you use the variation information values from this Item Specifics Definition file, but you can also create your own variations.

To add variation information to a listing:

- 1. Open the new Item Specifics Category template that you downloaded.
- 2. In the item row, enter Add in the *Action* field. Enter the shared listing information for the item, like *Category*and *Format* (and others).
- 3. In the same row, enter all the possible variations an item may have in a listing. For example, enter Size=S;M;L;XL|Color=Black;Pink;Red;Blue in the *RelationshipDetails* field.
- 4. In the variation row, enter Variation in the *Relationship* field.
- 5. Enter the variations used for items you're selling in the *RelationshipDetails* field, as shown in the example below. For variations, enter values for *Quantity*, *CustomLabel*, *PicURL* (and others) in the variation rows.
- 6. For additional item variations, repeat steps 2-5 in the subsequent rows.
- 7. Enter any other required or desired field values for the item in the appropriate fields (like payment and return policy information), and then save the file in comma-separated value (CSV) format.

Once a listing is active, there are several things to consider. For example, what do you do if:

- <span id="page-30-0"></span>• the value for Quantity falls to zero?
- a pending transaction locks you out of a listing?

### **Modifying the RelationshipDetails and PicURL of a variation**

Neither the *[RelationshipDetails](#page-61-2)* nor the *[PicURL](#page-60-0)* of a variation can be modified or deleted when one or more transactions are pending against the variation.

To revise the values for RelationshipDetails or PicURL, you must first delete the variation you want to modify, and then add the new variation that replaces it. Use Revise in the *Action* field in the item row, use Delete in the *Action* field in the variation row(s) that you want to change, and then add the row that contains the modified RelationshipDetails or PicURL. For example, the second row (below) with Delete in the *Action* field is removed and replaced in the subsequent row (with no *Action* value specified).

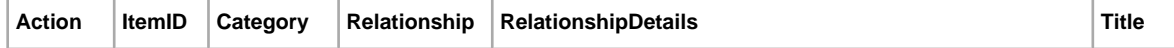

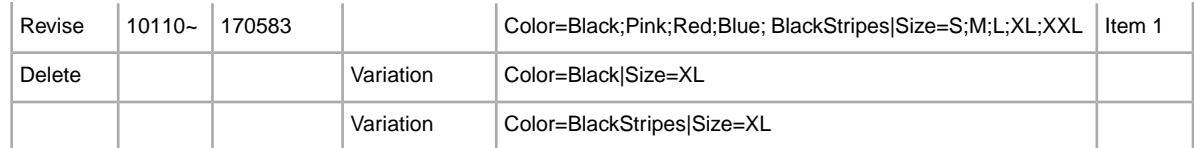

In this example, the Black-XL information is replaced with the BlackStripes-XL information.

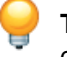

**Tip:** To delete a variation, do not add a new row for the variation you want to delete. For example, do not add the last row shown in the table above.

# <span id="page-31-0"></span>**Modifying the Quantity and StartPrice of a variation**

You can modify the values for Quantity and StartPrice even if one or more transactions are pending against the variation.

To revise *[\\*Quantity](#page-61-0)* and *[\\*StartPrice](#page-80-2)*, just update the desired values (in other words, you need not first delete the existing variation and then replace it with the updated content). For instance, when compared to the example shown earlier in this section, the table below updates the values for Quantity and StartPrice specific to the variations of Color=Black|Size=XL and Color=Red|Size=S.

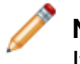

**Note:** If you set the Quantity of a variation to zero (0), the variation will be shown as out-of-stock. If no items of the variation have been sold, the variation will be removed.

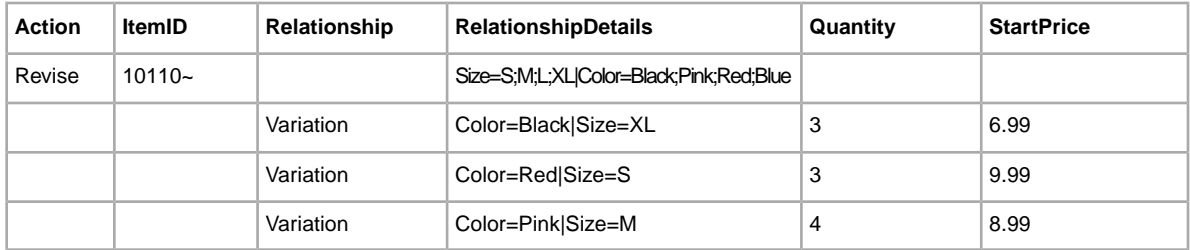

# <span id="page-31-1"></span>**Modifying the Relationship and CustomLabel of a variation**

<span id="page-31-2"></span>When you delete or modify a variation, the *[CustomLabel](#page-54-0)* associated with the variation is automatically deleted or modified (you need not modify it explicitly).

Lastly, since the value for *[Relationship](#page-61-1)* is not used for an eBay item, it cannot be modified.

# **Using product identifiers**

This section explains how to add the Product fields to your listings.

Product fields enable you to automatically add product information directly from our catalog to your listings. Product fields are explained in *[Product code and details fields](#page-81-1)*.

For example, when you include *Product:UPC* in your template, we locate the specific product in our catalog and automatically add the title, description, and stock photo to your listing. If you include

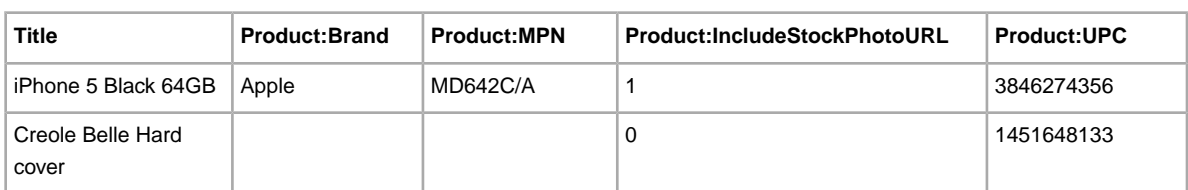

*Product:IncludePreFilledItemInformation* in your template, we automatically insert the manufacturer, model, and other product details from our catalogue into your listing. For example:

### <span id="page-32-0"></span>**Product code fields**

Use the Product code fields to automatically add product information from our catalog to your listings. For example, Product:ISBN identifies a specific book in our catalog and automatically adds the title, description, and stock photo (if one is available) to your listing.

**Important:** All listings for manufactured products require a product identifier, such as a UPC, EAN, ISBN, and so on.Variations require product identifiers for each item in the variation group. If your item does not have a product identifier, then enter "Does not apply" into one of the product fields, like UPC.

You can use these Product code fields:

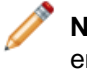

**Note:** Product:Brand and Product:MPN must be used together. For example, if you include an entry for Product:Brand, you must also include an entry for Product:MPN, and vice versa. All other Product code fields can be used independently of each other.

- *[Product:Brand](#page-81-2)*—Name of the brand, which is typically the primary name you see on the product, such as Apple, Puma, or Hermes. This field must be used with Product:MPN.
- *[Product:MPN](#page-82-2)*—Manufacturer Part Number (MPN). To find the number, look on the outside of the product. The owner's manual, if you have one, may describe where the part number is located. This field must be used with Product:Brand.
- *[Product:EAN](#page-81-3)*—European Article Number (EAN). To find the number, look below the EAN bar code on the outside of the product.
- *[Product:ISBN](#page-82-1)*—International Standard Book Number (ISBN). To find the number, look below the ISBN bar code on the book cover or on the Copyright page.
- <span id="page-32-1"></span>• *[Product:UPC](#page-83-2)*—Universal Product Code (UPC). To find the number, look below the UPC bar code, typically on the outside of the product.
- *[Product:EPID](#page-82-0)*—eBay ePID, or product identifier.When a product exists in our catalog, use this number to reference it.

# **Product details fields**

Use the Product details fields to define the type of the product information from our catalog you want to include in a listing.

The Product details fields are:

• *[Product:IncludePrefilledItemInformation](#page-82-3)* – To insert information from our catalog, enter 1

• *[Product:UseStockPhotoURLAsGallery](#page-84-0)* – To insert the stock photo from our catalog (when available) as your Gallery picture, enter 1. A stock photo is not generated unless Product:UseStockPhotoURLAsGallery and Product:IncludeStockPhotoURL are set to true.

**Note:** Some categories, such as Coins and Paper Money, do not allow the use of stock photos.

• *[Product:IncludeStockPhotoURL](#page-83-0)* – To insert a stock photo from our catalog (when available), enter 1. A stock photo is not generated unless Product:UseStockPhotoURLAsGallery and Product:IncludeStockPhotoURL are set to true.

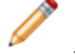

**Note:** To use your own self-hosted image as the Gallery picture, enter 0 and use the *[PicURL](#page-60-0)* field to specify the image you want to use as your Gallery picture.

• *[Product:ReturnSearchResultsOnDuplicates](#page-83-1)* – To find specific information about an item when our catalog contains more than one matching product, enter 1.

### <span id="page-33-0"></span>**Add Product fields to your listings**

Only one product identifier is needed per item, unless you use Product:Brand and Product:MPN, in which case you need to add both.

To add values to Product fields:

- 1. Open a new Catalog template file from the File Exchange *[Select Template](http://pages.ebay.com/file_exchange/selecttemplate.html?id=0)* page. If you use an existing Catalog template, you must add the Product fields manually.
- 2. Enter the numeric code for one of these types of product identifiers:
	- In the *Product:Brand* field, enter the Brand of the item. If you provide a brand name, you must also provide a value for *Product:MPN*.
	- In the *Product:MPN* field, enter the Manufacturer's Part Number for the item. If you provide a value for this field, you must also provide a value for *Product:Brand*.
	- In the *Product:UPC* field, enter the Universal Product Code number for the item.
	- In the *Product:ISBN* field, enter the International Standard Book Number number of the item.
- 3. In the *Product:IncludePreFilledItemInformation* field, enter 1 to add item information from our catalog to your listing.
- <span id="page-33-1"></span>4. In the *Product:IncludeStockPhotoURL* field, enter 1 to add the standard photo from our catalog to your listing.

# **Handling multiple matches in Catalog listings**

Explains how to account for multiple matches in catalog listings.

If eBay locates more than one match for an item you upload in a catalog listing, a results file prompts you to select the correct product code. Once you select the correct product code, you need to upload the listing again.

For example, if you uploaded a listing that contains an item with an ISBN of 0505525305:

1. The upload results file warns you that multiple item matches were found. The results file lists each value, one of which is correct. For example, this response contains two matches for Product:ISBN, each separated by a pipe character (|):

```
216,A,2,12025,Search found too many matches with Product:ISBN <0505525305>,
  type <ISBN>. | 58640:2:1055:2281435410:39473100:30d76c76f23f6bf732514
8c5088c3c46:1:1:1:1195808884 | 
58640:2:1055:2715033744:71102724:c64802999165c878f51c6f71da75f6e9:1:1:1:1213808929
```
2. Determine which match you want to upload. To view an item on the eBay site, append the product code to the URL, as shown below:

```
http://syicatalogs.ebay.com/ws2/ebayISAPI.dll?PageSyiProductDetails&
IncludeAttributes=1&ShowAttributesTable=1&ProductMementoString=58640:2:1055:
2281435410:39473100:30d76c76f23f6bf7325148c5088c3c46:1:1:1:1195808884
```
- 3. Review each URL and product code combination to select the exact item you want to list.
- 4. Using the item you selected in Step 3, upload the revised file that contains the Action and correct Product:ISBN. For example:

```
Action=Add 
Product:ISBN=58640:2:1055:2281435410:39473100:30d76c76f23f6bf7325148c5088c3c46:1:1:1:11958088
```
The example above uses the Product:ISBN code. Duplicate listings can also occur with other product codes, such as Product:EAN or Product:UPC. For more information, see *[Product code and details](#page-81-1) [fields](#page-81-1)*.

# <span id="page-35-0"></span>**Uploading and downloading files**

This section explains how to upload a template file and then download inventory and sales reports.

# <span id="page-35-1"></span>**Upload a template file**

To upload listing files to Selling Manager Pro, you must be connected to the Internet.You'll also need a valid email address in order to receive upload confirmations.

You can upload two types of files:

- Product templates
- Listing templates

The procedure below applies to both product and listing template files, but product templates must be uploaded first.

Template files are validated when uploaded as follows:

- A basic format check is performed when files are uploaded. For example, if you use a format other than .csv, or tab-delimited .txt in some regions, the upload will fail. Also, if the Action field is not present in the first column, or the required fields are not present and properly formatted, the upload will fail.
- If you create your File Exchange CSV files on a Unix system (such as Linux), you must convert the files from Unix format to DOS format before you upload them to eBay. To do so, run the unix2dos utility against the files to properly encode line breaks. For example, run unix2dos *linuxfilename.csv*. Doing so converts the Unix instruction for a new line (\n) to an instruction recognized by Windows (\r\n). Be sure to upload the converted Windows-compatible version of the files.
- You can only upload 1,000 actions every 24 hours. If you have exceeded your upload limits for the day, the upload will fail. If the number of actions in the file exceeds the eBay limit, the upload will fail. To request an increase in your upload limit, contact *[Customer Support](http://contact.ebay.com/ws/eBayISAPI.dll?CustomerSupport)*.
- Files can only have up to150,000 rows and cannot be over 5 MB in size

An example of an *Upload Inventory* page is shown below.
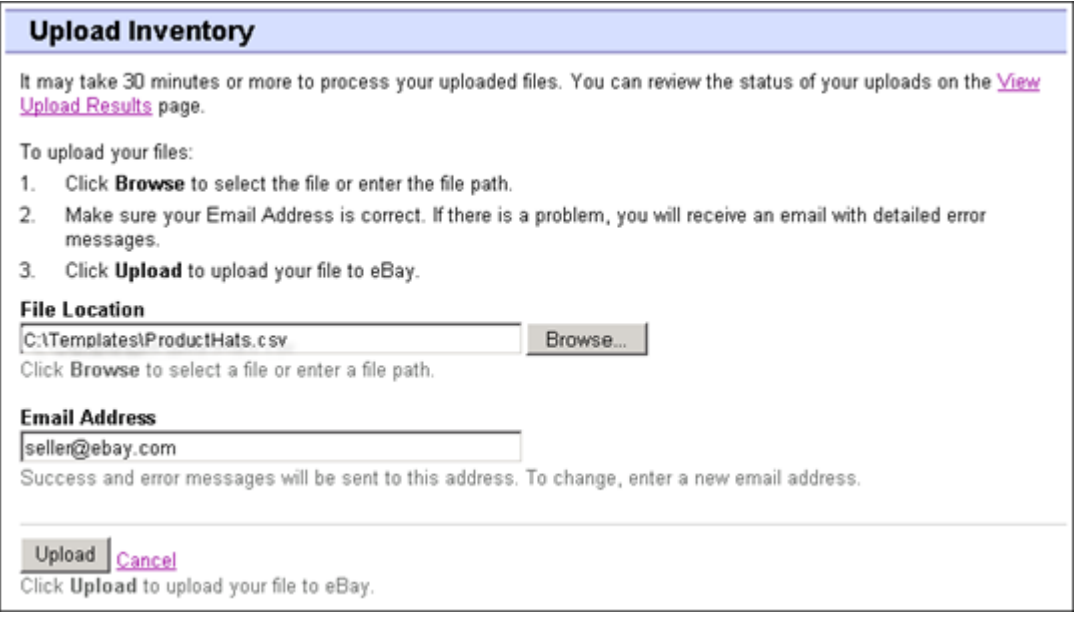

#### **Figure 5: Upload Inventory page**

After uploading files, always check the upload results report to verify that no errors occurred. eBay sends you an email confirmation noting its success or failure. (If the upload fails, the email you receive will describe any errors.)

Later, you will receive another email notifying you that the product listings were posted successfully.

Follow these steps to upload your template file:

- 1. Go to the *[File Management Center](http://bulksell.ebay.com/ws/eBayISAPI.dll?FileExchangeCenter)* page, select **Upload Inventory**, which opens the *Upload Inventory* page.
- 2. Under File Location, click **Browse** and locate the new template .csv file that you previously created. When you have found and selected the file, click **Open** to place it in the *File Location* field.
- 3. Type in the email address where you want Selling Manager Pro to send emails to (the value defaults to your account email).
- 4. Click **Upload** to send your template file to eBay.

### **View upload results**

Click **View Upload Results** on the *Upload Inventory* page to view the summary and status of the file(s) you've just uploaded.

The *View Upload Results* page shows the status of uploaded files, along with this information:

- Date you uploaded the file
- Reference number generated by Selling Manager Pro
- Number of requested actions in the file
- Percentage of actions completed
- Links to the uploaded file(s)
- Upload status, which includes: File Received-In Queue, In Progress, Completed, Failed Invalid File Format

• Links to the Load Results report, as described in *[Load results report details](#page-37-0)*.

The *View Upload Results* page also allows you to download any file that has been previously uploaded. For example, if you want to create a similar file from one that uploaded successfully, simply download that file and rename it when you save it.You can also download your upload results report from this page once processing has completed.

Use the *View Last* drop-down menu to see your upload results sorted by time frames (24 hrs, last 7 days, 30 days or 90 days).

An example of a *View Upload Results* page is shown below.

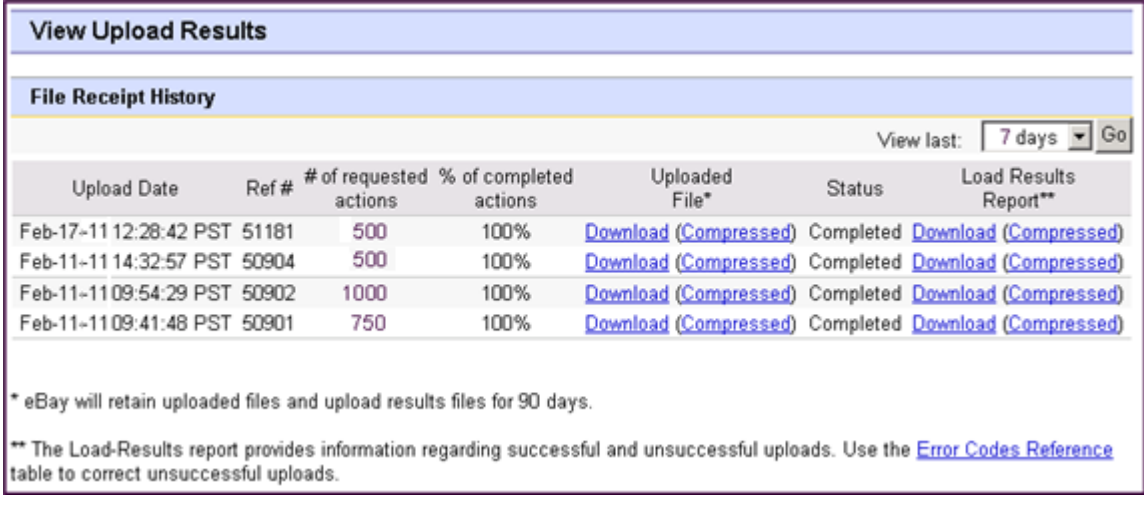

#### **Figure 6:View Upload Results page**

<span id="page-37-0"></span>Click on a **Download** link under *Load Results Report* to open a results file.

## **Load results report details**

The Load Results report contains processing data about each listing in your upload file. An example file is shown below.

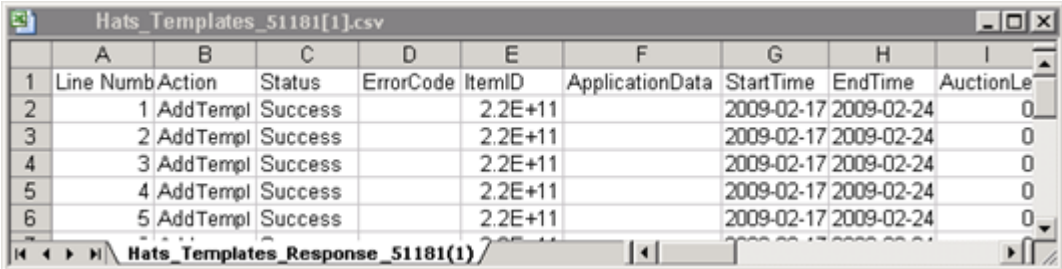

#### **Figure 7: Load Results report**

The column headers (or data fields) are described in *[Result and report fields](#page-109-0)*.

Now that you have completed the basic workflow of customizing and uploading templates, you can use this knowledge to create more unique item listing and product inventory files.

# **Generating reports**

This section explains how to download inventory, sales, and recommendations reports generated by completing a download request, and then explains how to create download schedules.

# **Create a download request**

Now it's time to learn how to create inventory and sales history reports based on the inventory and listing files you just created. Click **Create a Download Request** on the *File Management Center Overview* page (or **Download Files** in the left navigation bar) to open the *Create a Download Request* page shown below.

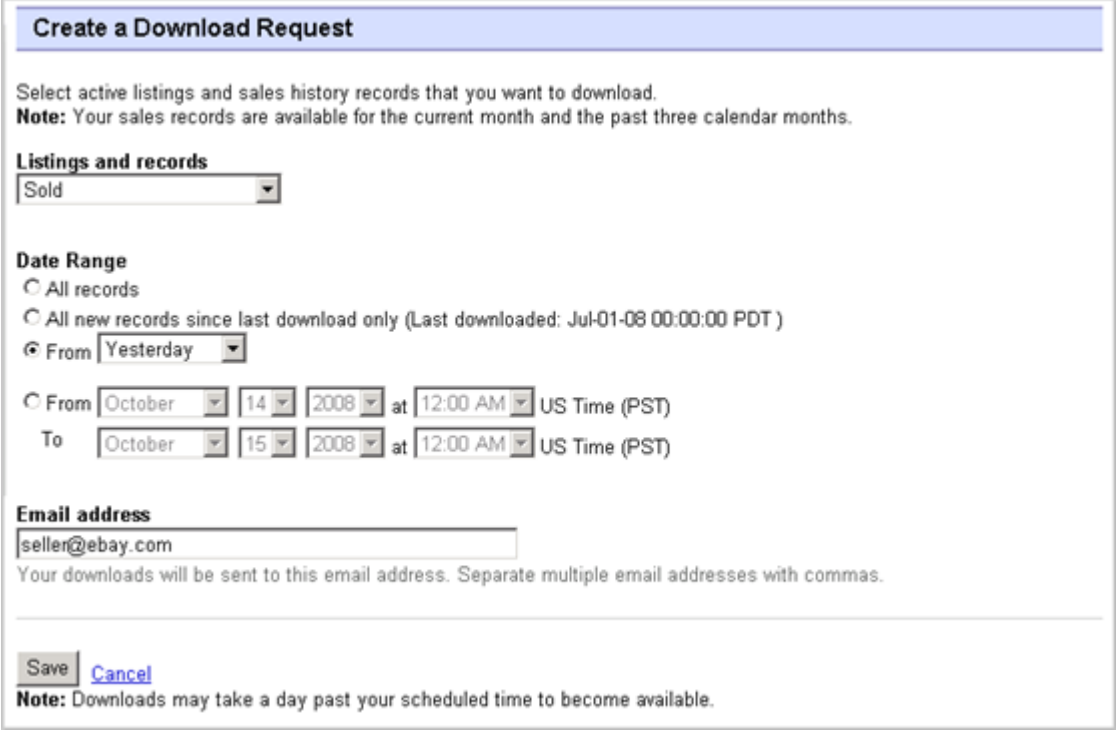

#### **Figure 8: Download request form**

The *Create a Download Request* page enables you to generate inventory and sales reports by choosing one of these filters on the *Listing and Records* menu:

- Sold items
- Unsold items
- Sold and archived items
- Items awaiting payment
- Items paid and awaiting shipment
- Items paid and shipped
- Recommendations
- Archived items
- All Sold and Archived
- All Product Inventory
- All Listing Inventory

The Recommendations report evaluates all of your Active listings.

You can also use date ranges to control which data gets captured in a generated reports. All of the above reports can be generated using the following example procedures in the *Download an Inventory Snapshot report* and *Download a Sold items report* sections.

### **Download an Inventory snapshot report**

The Inventory Snapshot report includes a complete list of active listings (at the time of the request), and accompanying product and pricing data.

- 1. Select **All Product Inventory** from the *Listings and Records* drop-down menu.
- 2. Type in the email address(es) you want the file sent to (it defaults to your registered email).
- 3. Click **Save**.
- 4. In the navigation bar, click **Completed Downloads**.The *View Completed Downloads* page provides links to download the report(s) you just created.

You may request one Inventory Snapshot per 24-hour period. The figure below shows an example of the *View Completed Downloads* page.

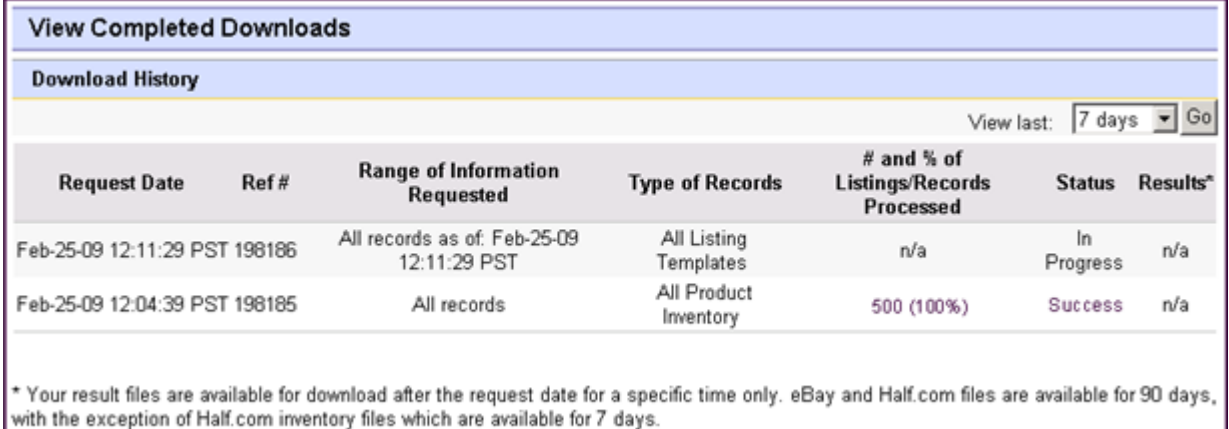

#### **Figure 9: View Completed Downloads page**

A reference number indicates that your download request was successfully received. In contrast, a Request Failure page, without a reference number, indicates that a download request could not be processed.

The report contains the following information:

- ItemID, ReferenceID, OrderID and EbayProductID (if used)
- ProductName and ProductGroupID (if used)
- Product or item listing information
- Sales information

### **Download a Sold items report**

This section explains how to generate a report that shows your current sales.

There are several types of sales-oriented reports, all of which can be downloaded using this procedure. In this example, you will generate a Sold items report.

- 1. Select **Sold** from the *Listing and Records* drop-down menu.
- 2. Type in the email address(es) you want the file sent to (it defaults to your registered email).
- 3. Click **Save**.
- 4. In the navigation bar, click **Completed Downloads**.The *View Completed Downloads* page provides links to download the report(s) you just created.

The report you download provides a summary of the profits generated by each of your sold listings. The data displayed is calculated based on stored product information, eBay fees, and the total revenue generated by the sold listing.

The report contains the following:

- Buyer information
- Payment information
- Shipping information
- Sales information
- Cost information
- Listing information
- Feedback information

**Note:** For report field definitions, refer to *Sold Listings report fields*.

The figure below is a sample Sold Items report (in .csv format). The generated report and its data fields or column headers will differ depending on the filter you select.

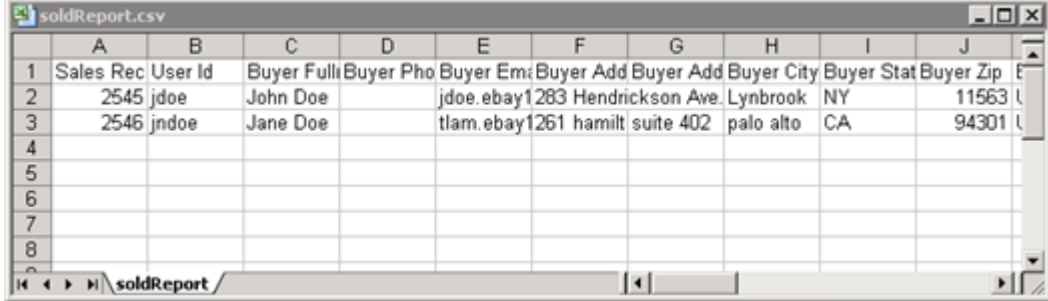

**Figure 10: Sold items report**

## **Create a download schedule**

You can create automated download schedules using the File Management Center for various types of inventory reports in order to view your updated sales information on a regular basis.

The *Download Schedule* page enables you to specify which reports will be automatically sent to you by choosing one of these filters on the *Listing and Records* menu:

- Sold items
- Unsold items
- Sold and archived items
- Items awaiting payment
- Items paid and awaiting shipment
- Items paid and awaiting shipment
- Archived items
- All Sold and Archived items
- All Product Inventory

You can also use date ranges to control which data gets captured in a generated reports.

After selecting the options you want and entering your email address, click **Save**.

### **View download schedule**

To view a summary of your download schedule, and a list of completed downloads, click **Download Schedule** on the left side of *File Management Center* page.

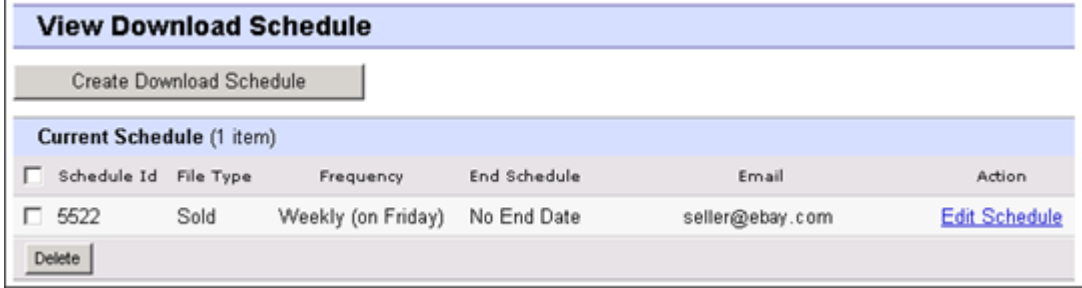

**Figure 11:View Download schedule**

This page shows the currently scheduled downloads, and allows you to edit or delete download schedules.

# **Template field definitions**

This section provides more in-depth information about the Selling Manager Pro template fields and their use.

# **Product template fields**

This section explains the required fields used in the product template to define products, folders, and other product-level information.

### **\*Action**

**Required field in all templates**. Determines the purpose of the row: add, revise, or delete a product or listing.

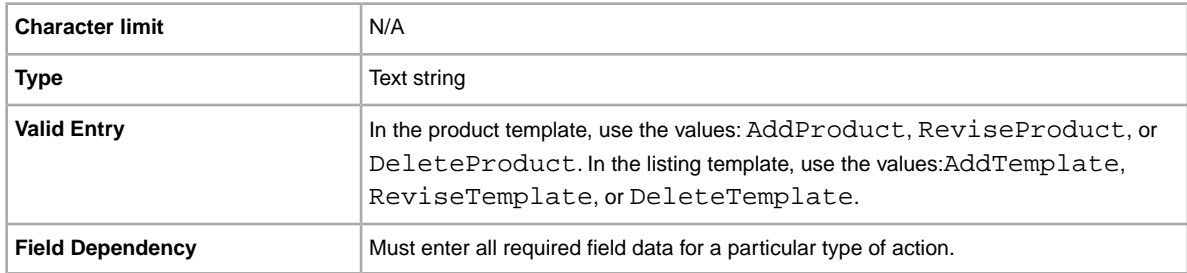

### **Folder1**

Sub-level 1. The subdirectory to the root folder.

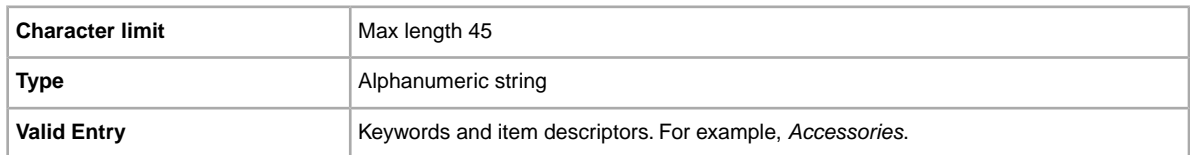

### **Folder2**

Sub-level 2. The subdirectory to folder 1. Required if a subordinate folder exists.

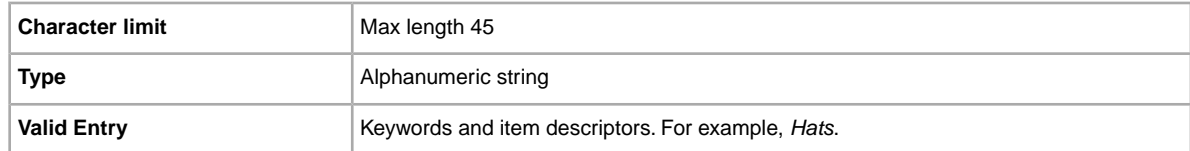

### **Folder3**

Sub-level 3. The subdirectory to folder 2. Required if a subordinate folder exists.

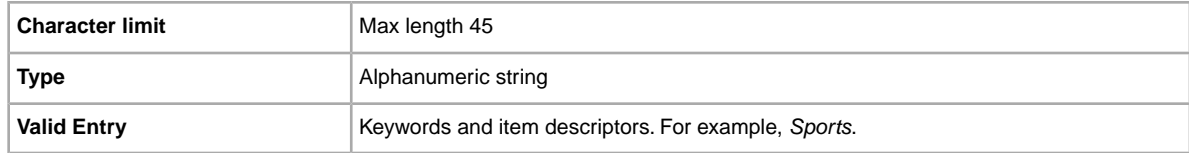

### **Folder4**

Sub-level 4. The subdirectory to folder 3. Required if a subordinate folder exists.

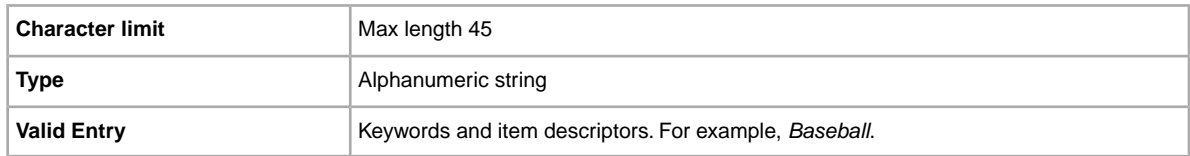

### **Folder5**

Sub-level 5. The subdirectory to folder 4. Required if a subordinate folder exists.

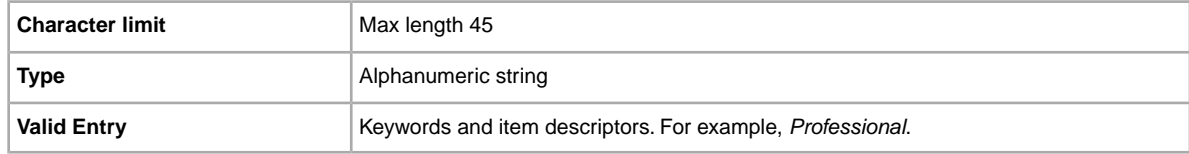

### **Folder6**

Sub-level 6. The subdirectory to folder 5. Required if a subordinate folder exists.

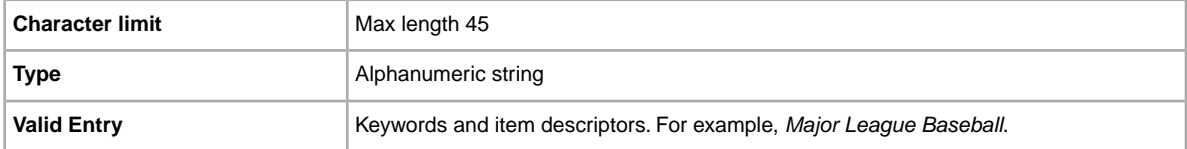

### **Folder7**

Sub-level 7. The subdirectory to folder 6. Required if a subordinate folder exists.

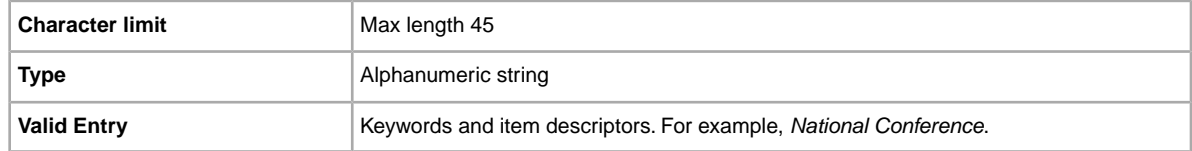

### **Folder8**

Sub-level 8. The subdirectory to folder 7. Required if a subordinate folder exists.

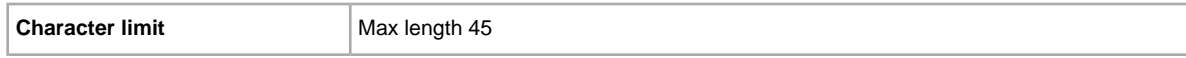

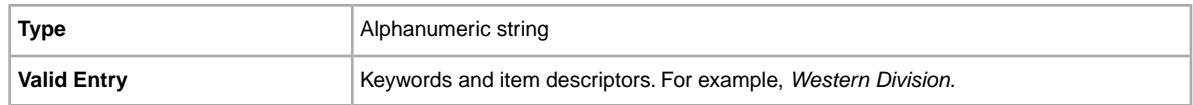

### **Folder9**

Sub-level 9. The subdirectory to folder 8. Required if a subordinate folder exists.

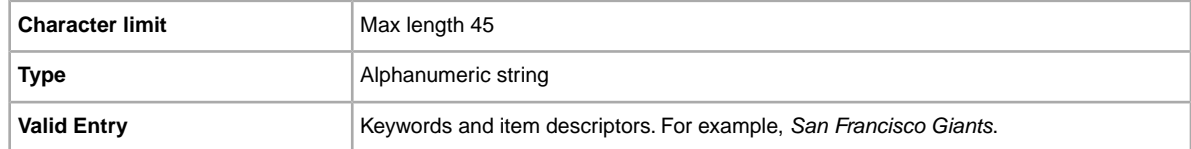

### **Folder10**

Sub-level 10. The subdirectory to folder 9. Required if a subordinate folder exists.

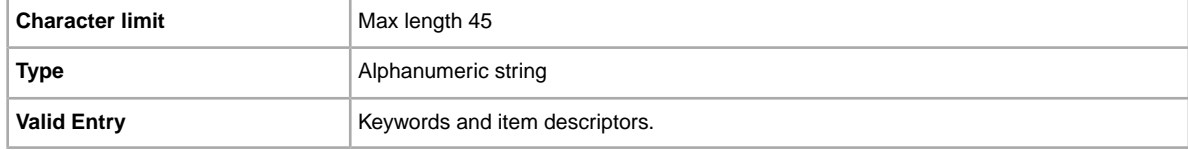

### **Folder11**

Sub-level 11. The subdirectory to folder 10. Required if a subordinate folder exists.

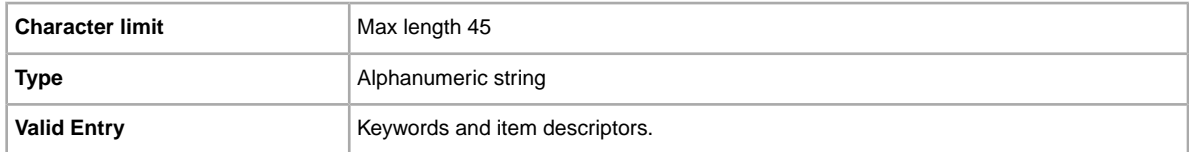

### **Folder12**

Sub-level 12. The subdirectory to folder 11. Required if a subordinate folder exists.

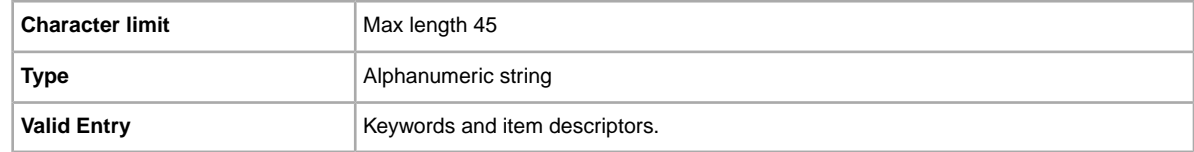

### **Folder14**

Sub-level 14. The subdirectory to folder 13. Required if a subordinate folder exists.

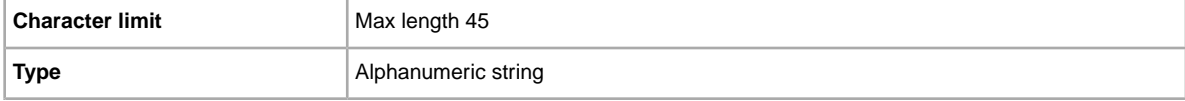

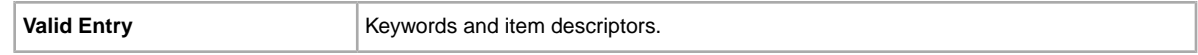

### **Folder15**

Sub-level 15. The subdirectory to folder 14. Required if a subordinate folder exists.

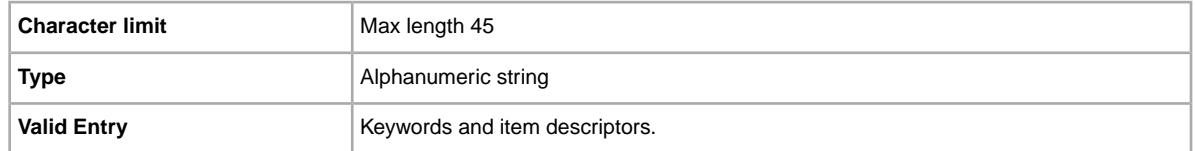

### **\*GroupProductID**

Required only when a ProductName value is not unique! The unique ID generated by eBay to identify a product when there are two or more products with the same ProductName value.The GroupProductID can be located in an AddTemplate or AddProduct response file, or in an All Products download file.

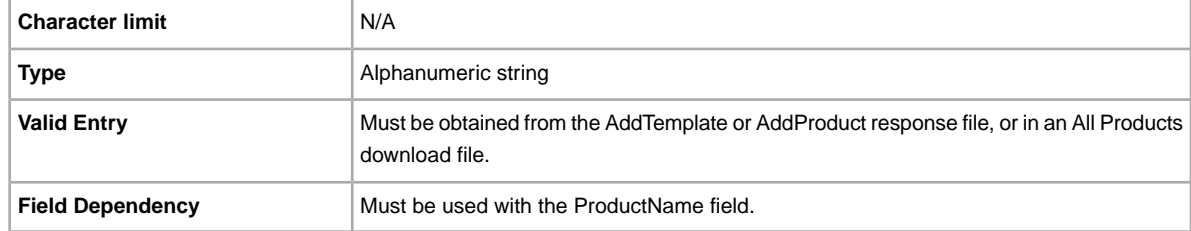

### **\*ProductName**

The name of the product added to your Sellling Manager Pro inventory. Required for the AddProduct action.

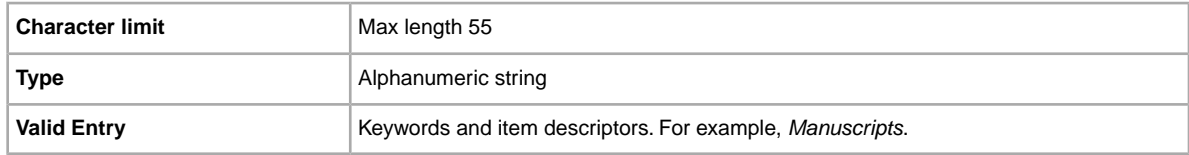

### **QuantityAvailable**

Specifies the total amount available of this product.

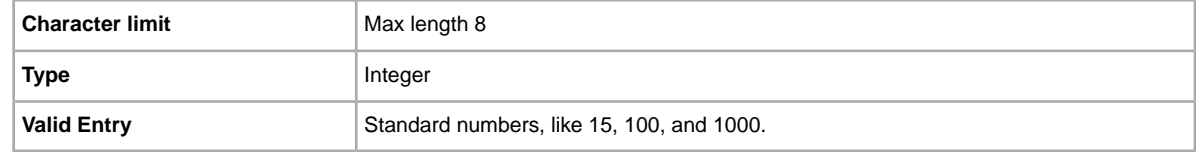

#### **RestockAlert**

Alerts you when one or more of your products are running out of stock. Appears when any of your products have reached their restock threshold limit.

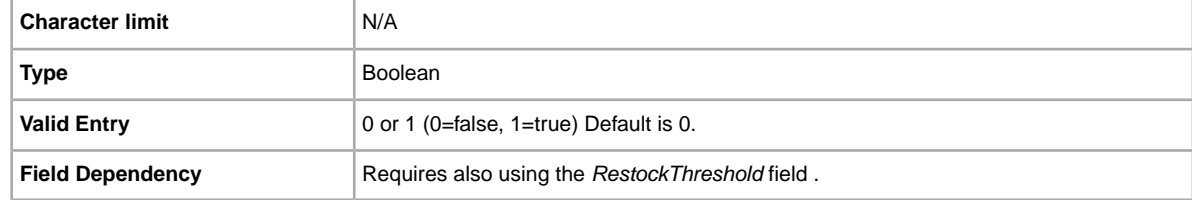

#### **RestockThreshold**

Defines the quantity that triggers a restock alert. This amount tells you when your quantity is getting low.

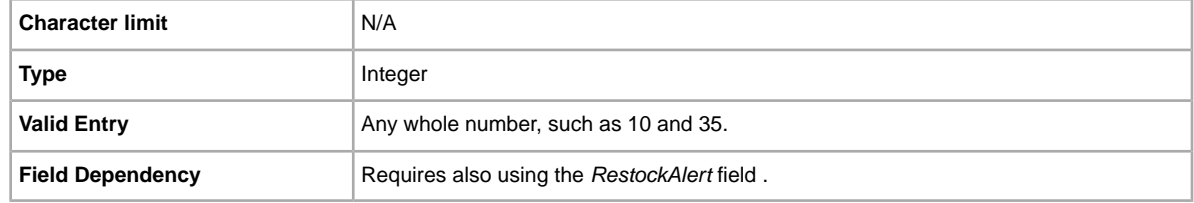

#### **RootFolder**

Required if the subsequent level is specified. If no folder is specified, the product will be located in a "Default" folder. If folder is specified and does not match an existing folder name, a new folder will be created.

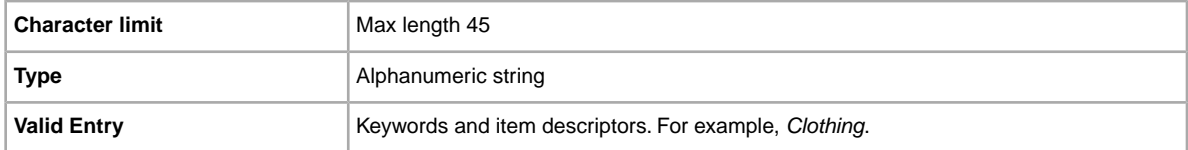

### **UnitCost**

Sellers average unit cost for the product.

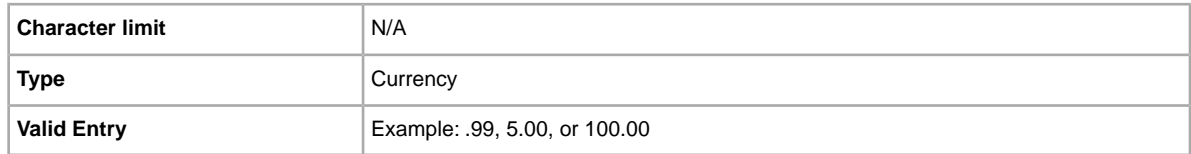

### **VendorContactInfo**

Specifies information about the company that sells this product.

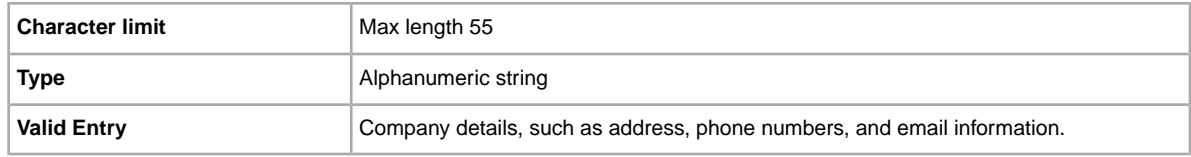

#### **VendorName**

Specifies the name of the company that sells this product.

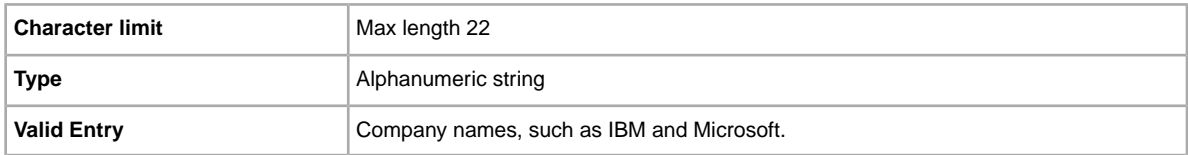

# **Selling Manager listing fields**

This section describes the required Selling Manager fields in the listing template. Each listing template contains a specific set of required fields, all of whichare described below.

### **\*GroupProductID**

Required only when a ProductName value is not unique! The unique ID generated by eBay to identify a product when there are two or more products with the same ProductName value.The GroupProductID can be located in an AddTemplate or AddProduct response file, or in an All Products download file.

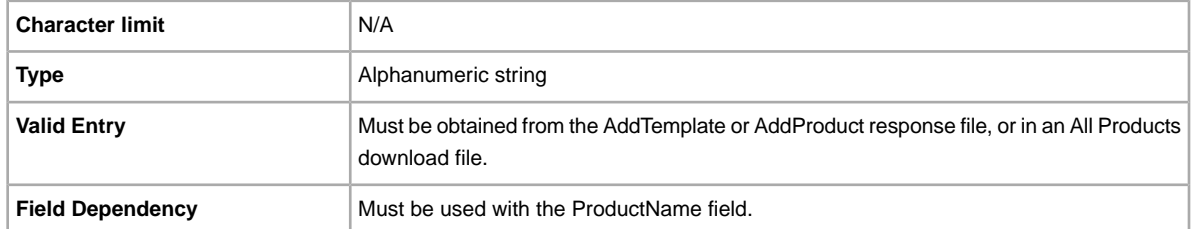

#### **\*NewProduct**

A new product will be created when set to 1.

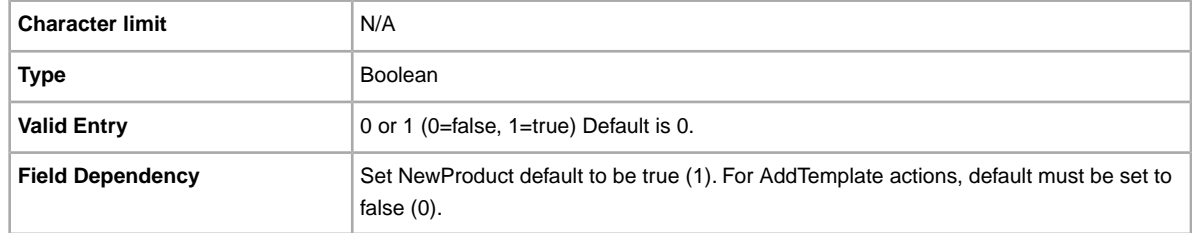

#### **\*ProductName**

The name of the product added to your Sellling Manager Pro inventory. Required for the AddProduct action.

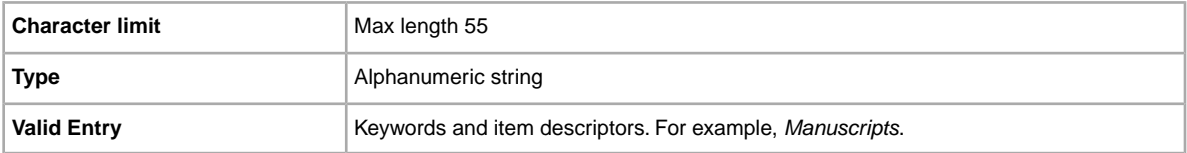

#### **\*SaleTemplateName**

The name of the template being added to your inventory (not the same as the listing title) If no template name is supplied a default name will be created (as in Template 1, Template 2, and so forth).

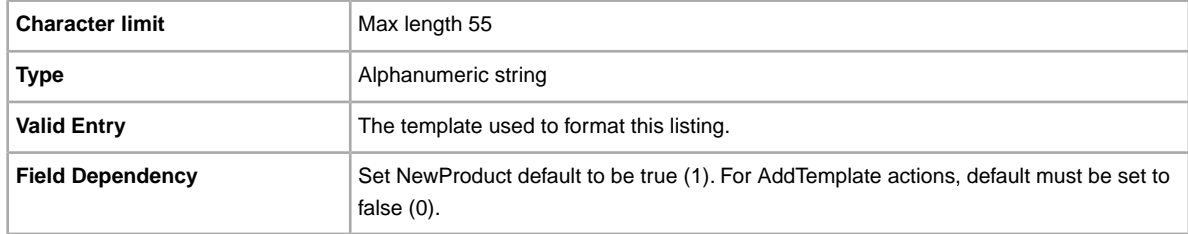

#### **\*TemplateID**

**Required if Action is ReviseTemplate!** Identifies the template being revised.

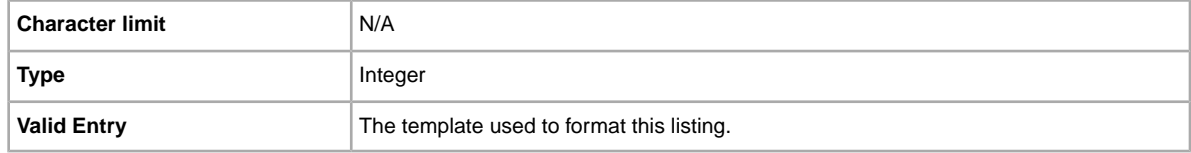

# **Design and display fields**

This section describes the fields you can use to tell us how to design your listing and the content they contain.

### **BoldTitle**

Do you want to see your listing in boldface type? This field applies bold face type to the title of your listing. Additional fees apply.

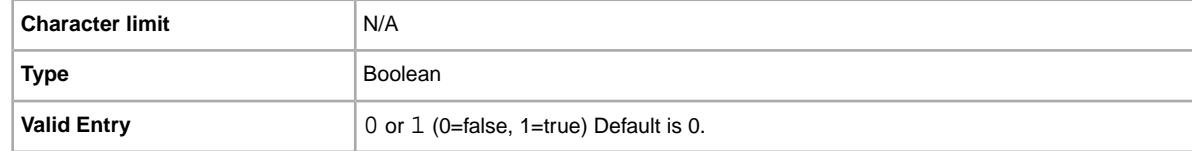

### **BuyerRequirements:LinkedPayPalAccount**

Do you want potential buyers to have PayPal accounts? Use this field to specify that only those buyers with PayPal accounts can bid on your listing.

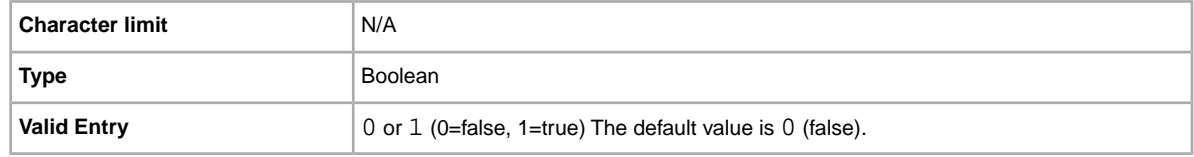

#### <span id="page-49-1"></span>**BuyerRequirements:MaximumItemCount**

If you are selling expensive items, do you want to limit the number of items on which any one buyer can bid? This field lets you specify the number of items on which any one buyer can bid.

This field is ignored unless a value for BuyerRequirements:MaxItemMinFeedback is also provided. BuyerRequirements:MaximumItemCount and BuyerRequirements:MaxItemMinFeedback must be used together.

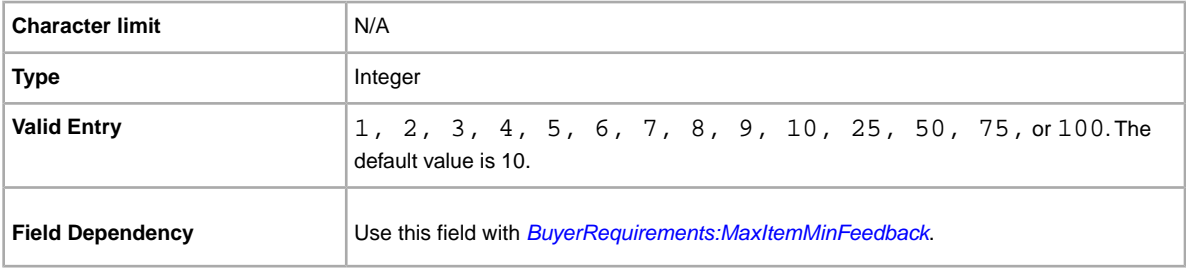

### <span id="page-49-0"></span>**BuyerRequirements:MaxItemMinFeedback**

If you are selling expensive items and have blocked buyers from bidding on more than a set number of items in a 10 day period (with BuyerRequirements:MaximumItemCount), do you also want to require those buyers to have a minimum feedback score? If so, this field lets you specify that minimum feedback score.

<span id="page-49-2"></span>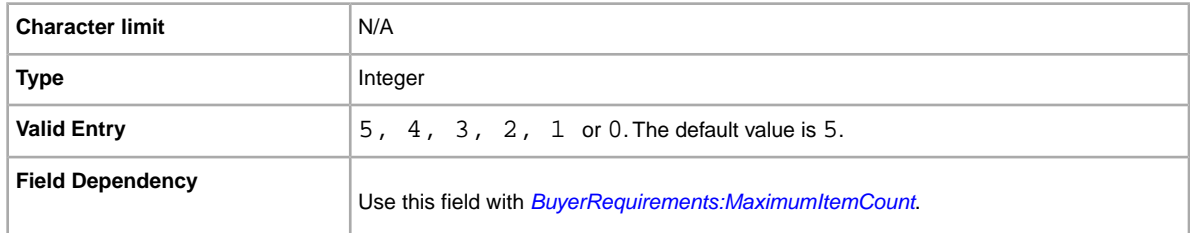

### **BuyerRequirements:MaxUnpaidItemsCount**

Do you want to exclude buyers once they reach a threshold of unpaid Items? This field lets you specify the number of unpaid Items a buyer can incur in a set period of time (set with

BuyerRequirements:MaxUnpaidItemsPeriod) before they are prevented from bidding. For example, 4 (four) items.

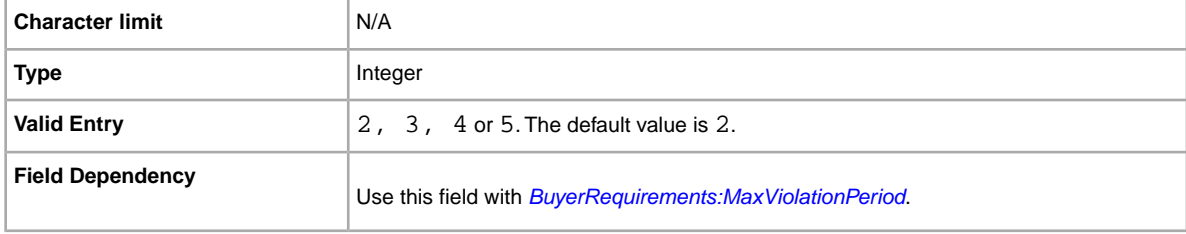

#### **BuyerRequirements:MaxUnpaidItemsPeriod**

Do you want to exclude potential buyers when they reach a threshold of unpaid Items in a finite period of time? This field lets you specify the length of time during which a buyer can incur a specific number of unpaid Items before being prevented from bidding on your item.

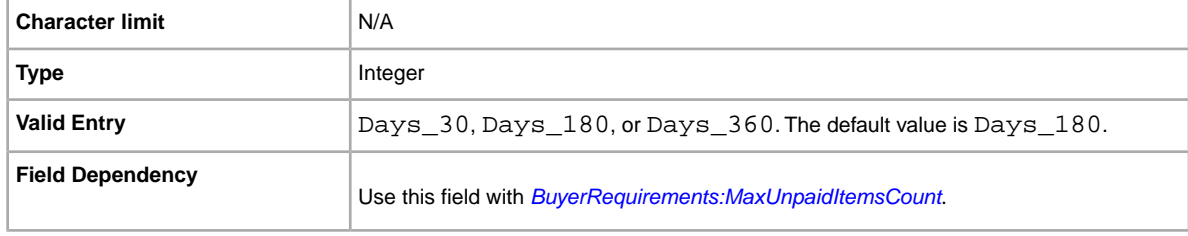

#### <span id="page-50-1"></span>**BuyerRequirements:MaxViolationCount**

Do you want to exclude buyers once they receive a specific number of violation reports? This field lets you specify the number of violation reports a buyer can incur within a set period of time (set with BuyerRequirements:MaxViolationPeriod) before being prevented from bidding. For example, 7 (seven).

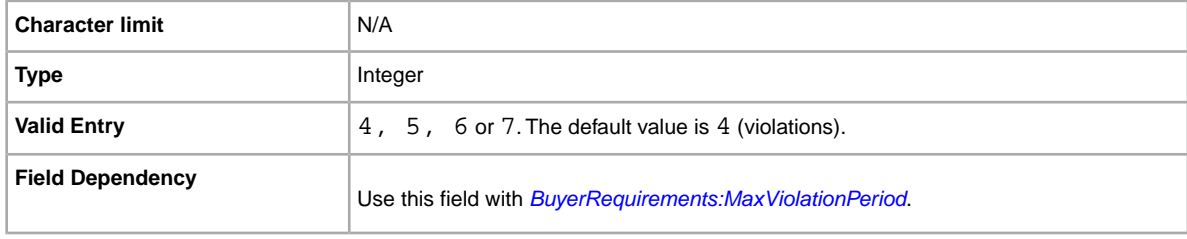

### <span id="page-50-0"></span>**BuyerRequirements:MaxViolationPeriod**

Do you want to exclude buyers who receive a specific number of violation reports in a defined period of time? This field lets you specify the length of time during which a buyer can incur a specific number of violation reports (set with BuyerRequirements:MaxViolationCount) before being prevented from bidding. For example, 6 (months).

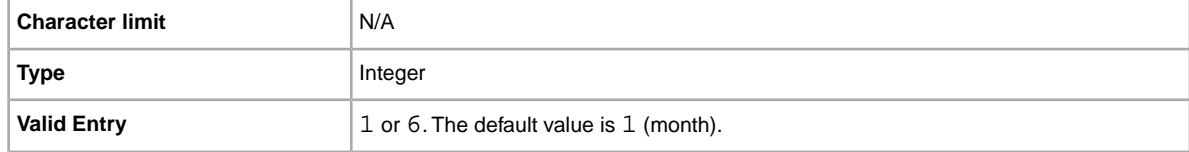

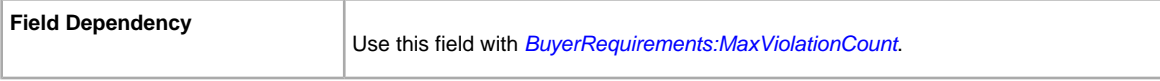

#### **BuyerRequirements:MinimumFeedbackScore**

Do you want to block buyers with a minimum feedback score? This field lets you explicitly set a minimum feedback score that a buyer must meet before they can bid on your listing.

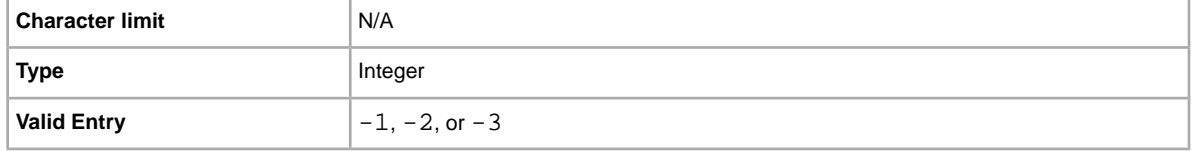

### **BuyerRequirements:ShiptoRegCountry**

Do you want to exclude buyers whose primary shipping address falls outside your shipping area? Use this field to exclude buyers whose primary address lies outside your shipping area.

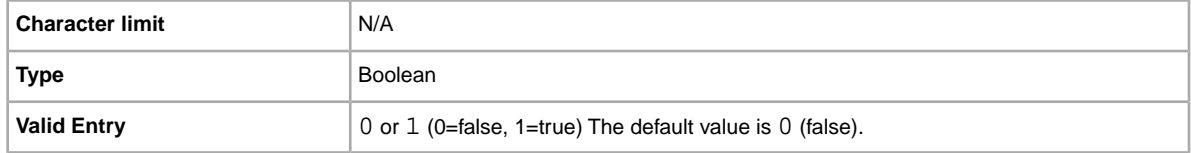

### **BuyerUserID**

Unique identifier (eBay User ID) denoting the user you want to leave feedback for.

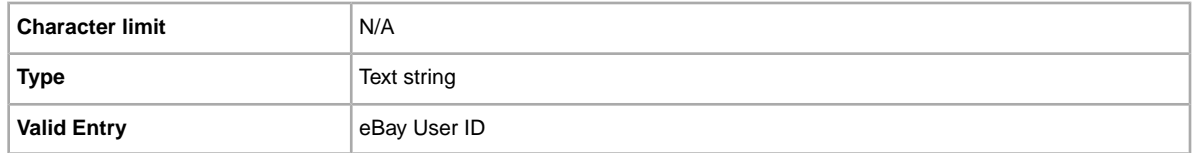

### **\*Category**

Numeric ID of the Category where the item is to be listed.To get category IDs, download the *[Category](http://pics.ebay.com/aw/pics/pdf/us/file_exchange/CategoryIDs-US.csv) [IDs](http://pics.ebay.com/aw/pics/pdf/us/file_exchange/CategoryIDs-US.csv)* file. After you open the file, if you sort the lines in a column, be certain to sort the whole table, not just the one column.

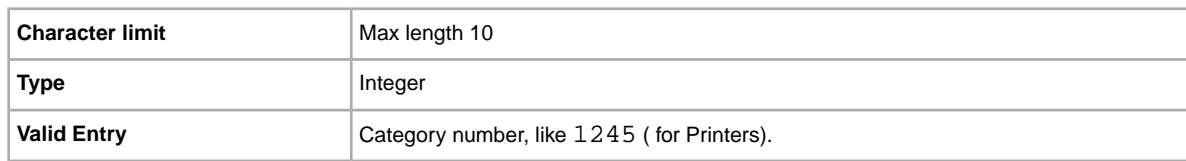

For eBay Motors Category IDs, click *[here.](http://pics.ebay.com/aw/pics/pdf/us/file_exchange/CategoryIDs-Motors.csv)*

#### **Category2**

Numeric ID of an additional Category where the item is to be listed. To get category IDs, download the *[Category IDs](http://pics.ebay.com/aw/pics/pdf/us/file_exchange/CategoryIDs-US.csv)* file. After you open the file, if you sort the lines in a column, be certain to sort the whole table, not just the one column.

For eBay Motors Category IDs, click *[here.](http://pics.ebay.com/aw/pics/pdf/us/file_exchange/CategoryIDs-Motors.csv)*

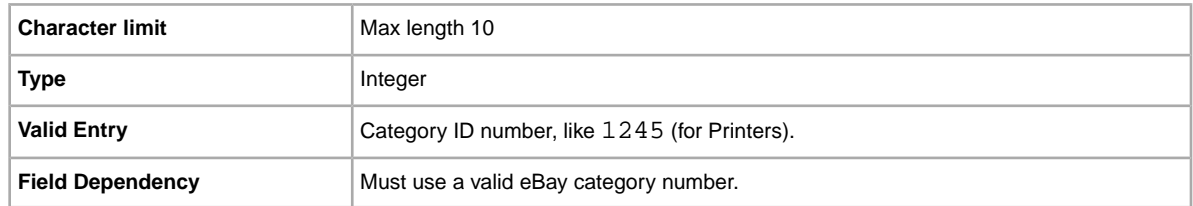

### **\*ConditionID**

Describes the appearance and state of the product. Condition IDs are numeric, not textual, and vary according to the respective category. To retrieve the Condition IDs in the Item Specifics Definition file, generate an Item Specific template for a category.

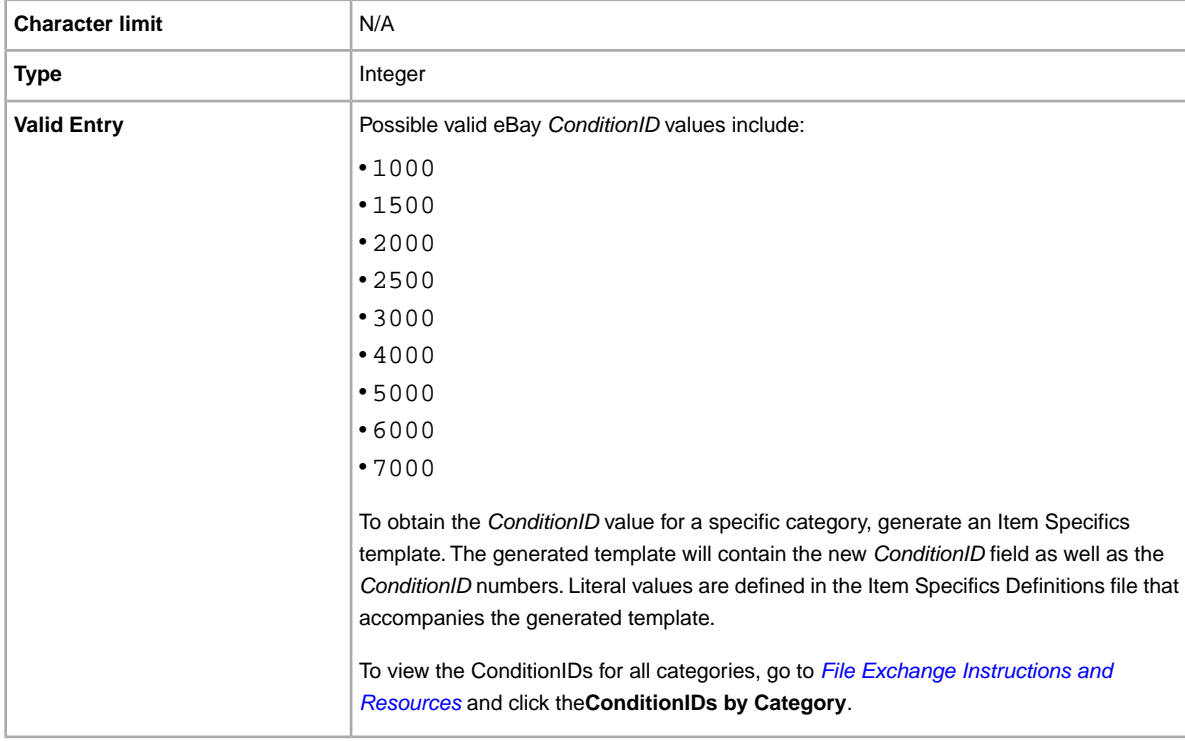

### **Country**

Are you planning to ship this item internationally? Specifies Country in the metadata section of the *Action* field.

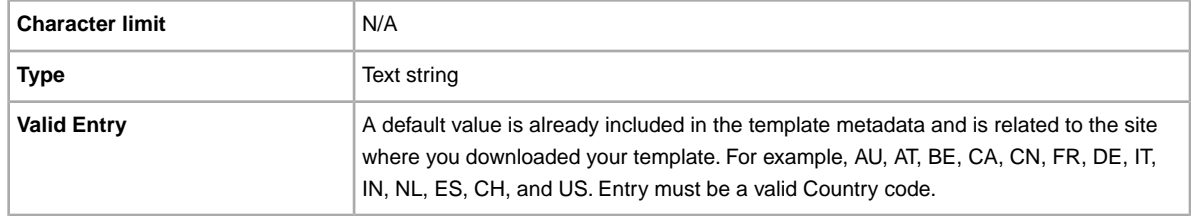

### **CrossBorderTrade**

To instruct us to display your listing in the search results on another eBay site, use this field. For more information, see *Using the CrossBorderTrade fieldTo display your listing in the search results on other eBay sites, use the CrossBorderTrade field.* .

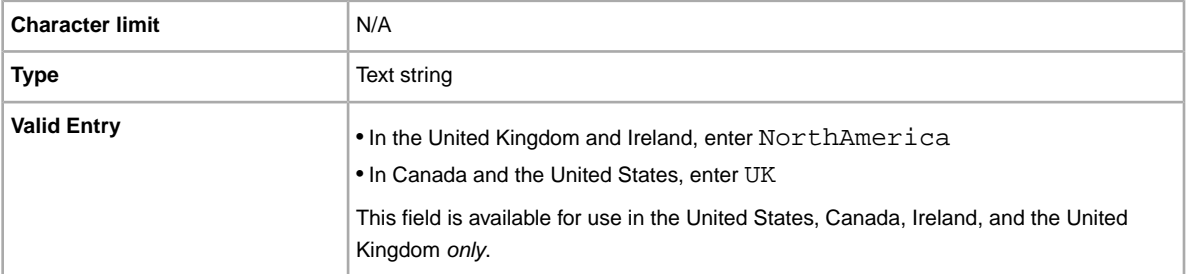

#### **C:<item specific name>**

How does your item differ from other similar items? Describes the specific characteristics of a product that are not offered in the standard item specifics, such as Style, Occasion, or Feature.The field name must begin with  $C:$ . For example, the field name for Style should be:  $C:$  Style.

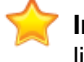

**Important:** If you revise this field, you must include all of the custom item specific fields for this listing in the uploaded file, even if the information has not changed. Otherwise; any excluded custom item specific will be removed from the listing.

Some clothing and accessory categories require certain item specifics to be included in a listing, such as:

- Brand
- MPN (manufacturer part number)
- Size Type
- Size
- Style
- Color

Refer to the *[look-up table](http://pages.ebay.com/sellerinformation/increaseyoursales/csalookup.html)* to view the item specifics required by each category. Visit our *[size chart](http://pages.ebay.com/sell/sizechart.html)* and *[handbag measurement guide](http://pages.ebay.com/sell/handbagguide.html)* for size mapping and measurement instructions. To see how these changes will impact your existing listings and the way you list, refer to *[Review category and item](http://pages.ebay.com/sellerinformation/news/CategoryUpdatesSpring2011.html) [specifics changes](http://pages.ebay.com/sellerinformation/news/CategoryUpdatesSpring2011.html)*.

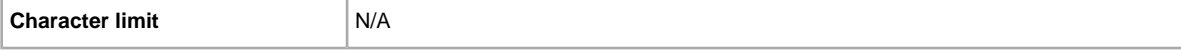

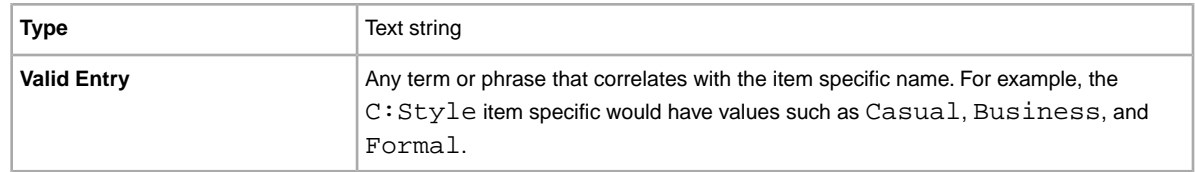

### **CustomLabel**

Your unique identifier for the item, like a stock-keeping unit (SKU) number. The buyer does not see this information.

**Important:** Using the Custom Label field in the Selling Manager Pro product template will cause the upload to fail. Instead, use the ProductPartNumber field in the product template.

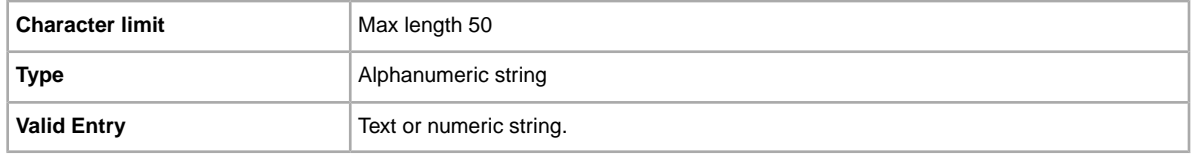

#### **DeleteFields**

Identifies the field (or fields) to remove from a listing. Multiple fields can be deleted at a time. To do so, use the pipe character (|) to separate the field names. For example, Category2 | Subtitle. Only those fields noted in the table below can be deleted.

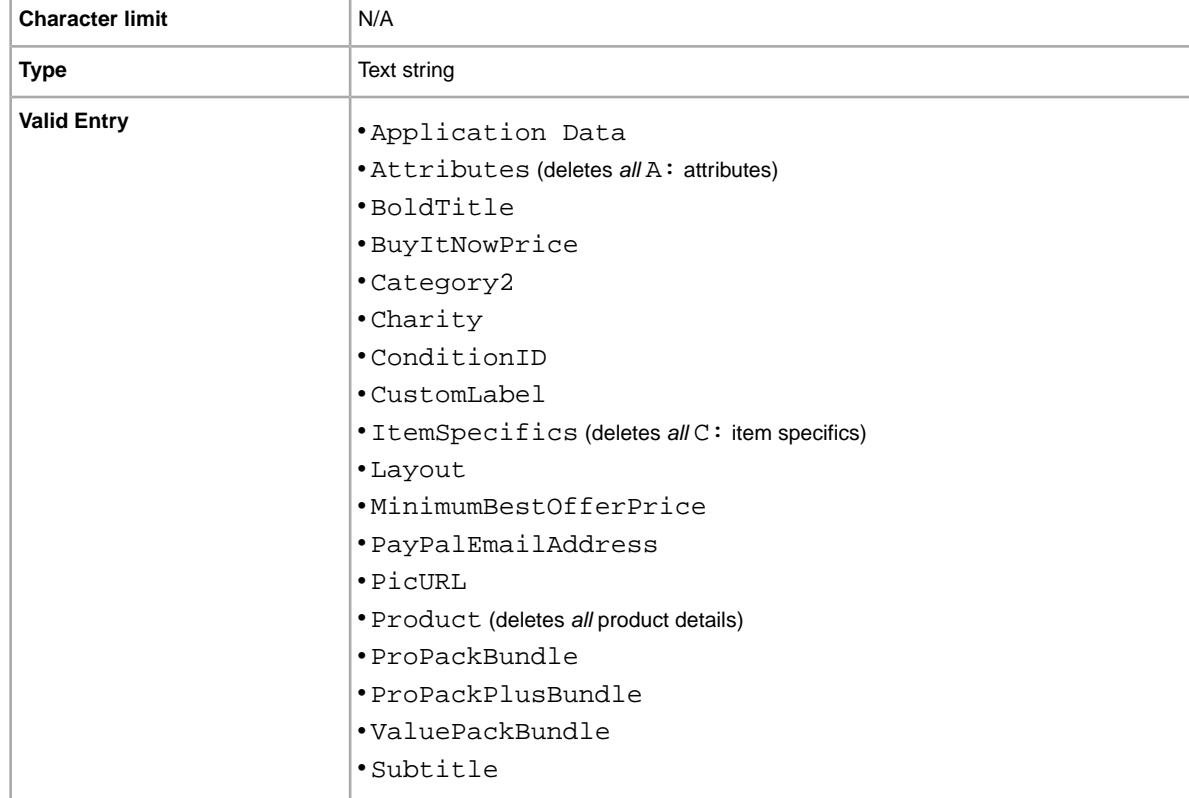

• Theme

#### **\*Description**

Contains product information about the item. Include all relevant item and product specifications that may be of interest to the buyer.

**Note:** You cannot use line breaks and carriage returns in this field. To insert multiple lines, use the HTML <BR> and <P> tags to separate lines into paragraphs.

To provide information specific to the *condition* of an item, use *ConditionDescription*.

We provide a script to remove carriage returns, escape quotes, and to perform other necessary changes to make the text in your Description field valid in File Exchange. To download the script as well as the instructions for using it, see *[How to use the new File Exchange Item Description Utility](http://pics.ebay.com/aw/pics/pdf/us/file_exchange/FileExchangeDescriptionUtility.zip)*.

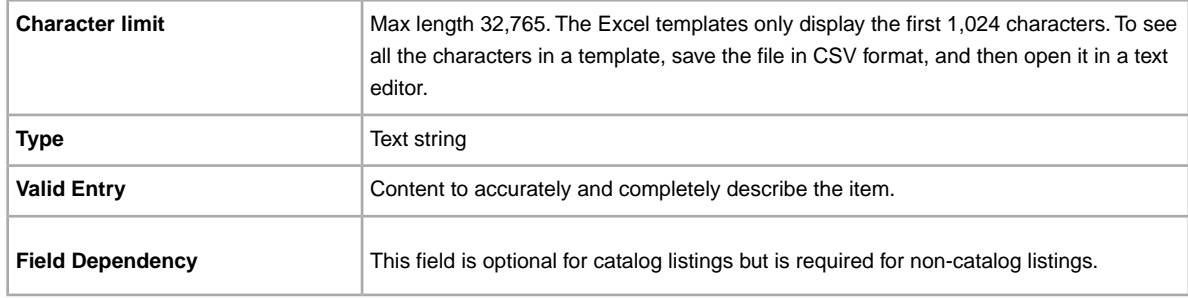

#### **\*Duration**

How long would you like your listing to be posted on eBay? Enter the amount of days you'd like the listing to be active.

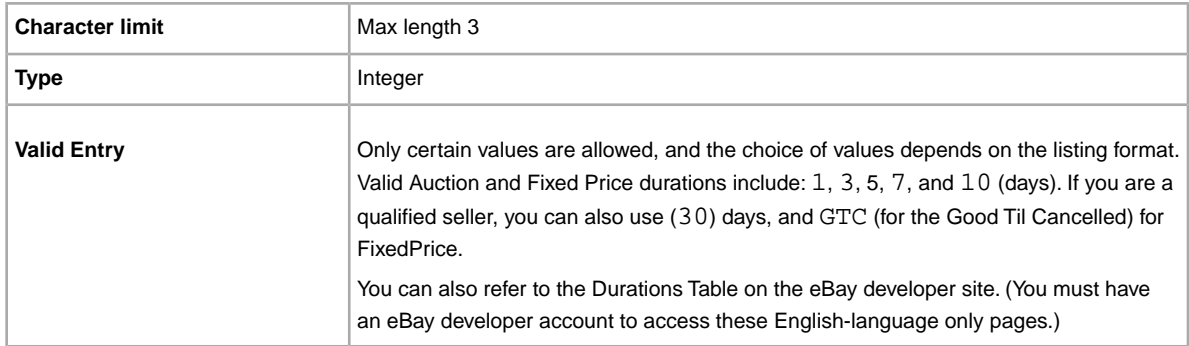

### **EndCode**

**Required when using End in the Action field**. Reason for ending a listing.

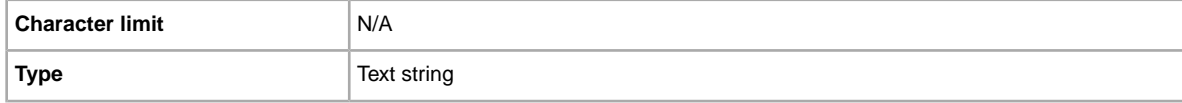

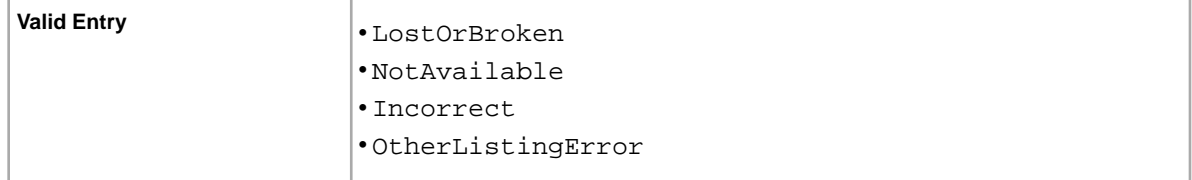

#### **Feedback**

Textual comment that explains, clarifies, or justifies the feedback rating. Still displayed if feedback is withdrawn.

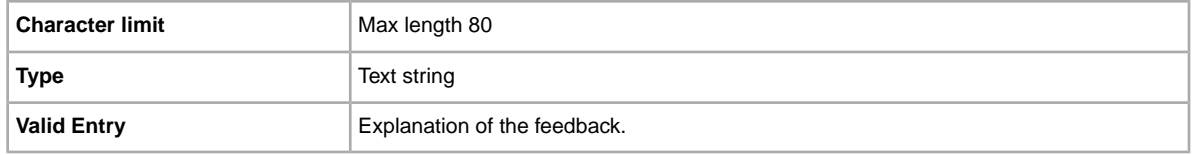

### **FeedbackType**

Rating of the feedback being left (Positive). Sellers cannot leave neutral or negative feedback for buyers.

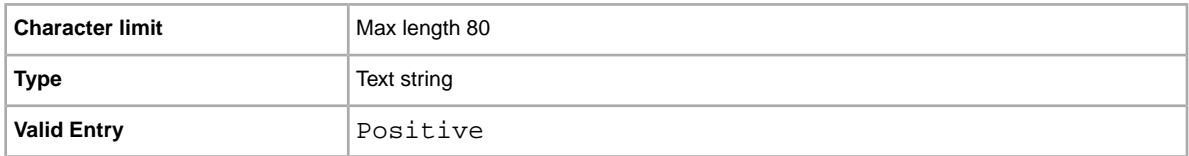

### **FE:ListByDate**

Specifies the date (up to 21 days in the future) by which an action must occur for a listing. For example, if you want to Add a listing before a specific date, like for a sale item, File Exchange will process the Add action up until the date and time specified in the FE:ListByDate field. After that date, File Exchange will send a message stating "List by date has passed" and the item will not be listed.

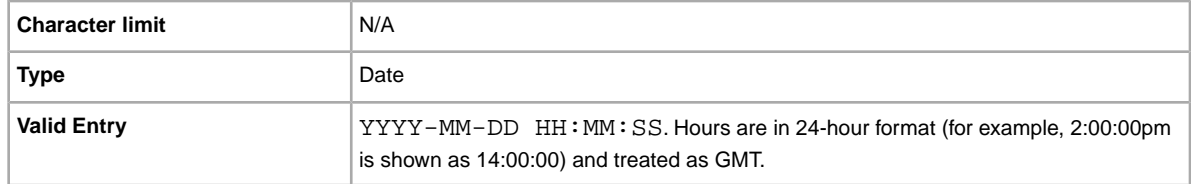

#### **\*Format**

Listing format for the item. For more information, see *[Selecting a selling format](http://pages.ebay.com/help/sell/formats.html)*.

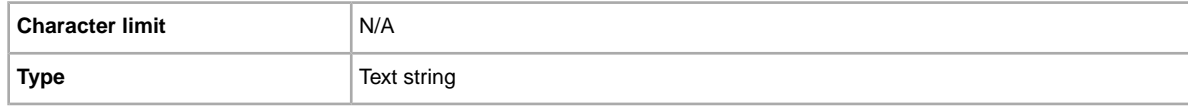

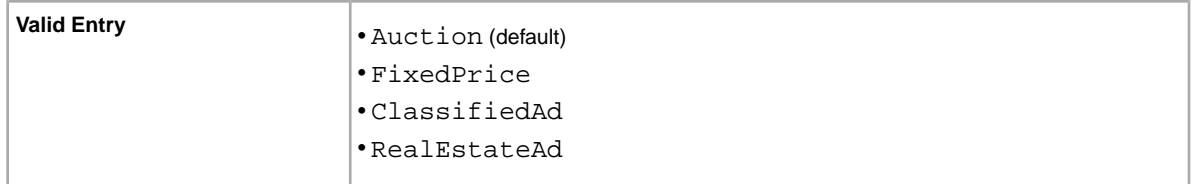

#### **GalleryDuration**

Specifies whether the item is included in the Gallery, either in the general Gallery or in the special "featured" section above it.

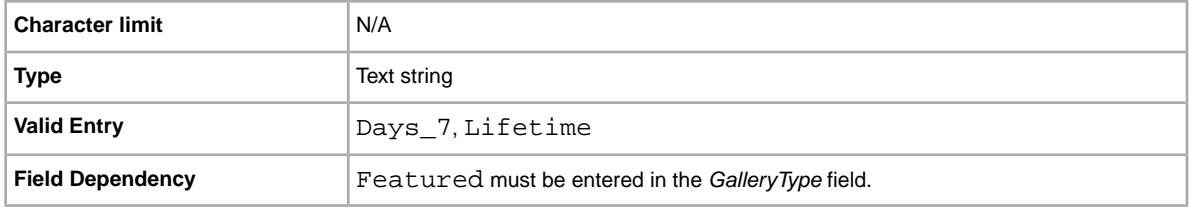

### **GalleryType**

Indicates how and where images are displayed. The options are:

- **Gallery**: Image is included in the eBay search results.
- **Plus**: In addition to the benefits of 'Gallery', includes an icon in the eBay search results that, when clicked or moused over, displays a large 400 x 400 pixel preview image of the item. Otherwise, your image is shown at the standard size of 96 pixels.
- **Featured**: In addition to the benefits of 'Plus', your item is at the top of the search results in the Featured section.

For more information, see *[About gallery upgrades.](http://pages.ebay.com/help/sell/gallery-upgrade.html)*

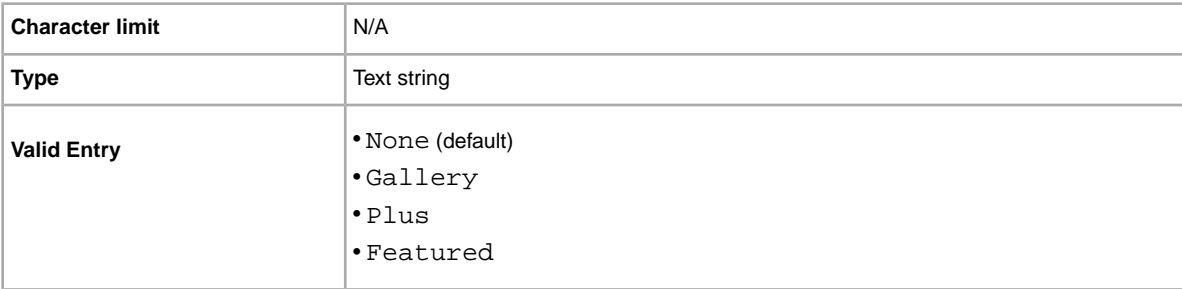

#### **HitCounter**

Do you want to keep track of the number of visits received by each item. If you pass any value, this feature is applied.

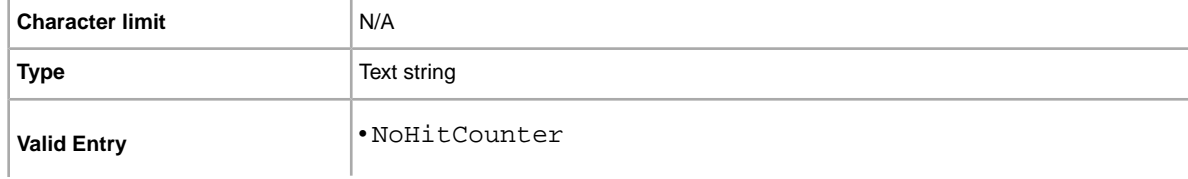

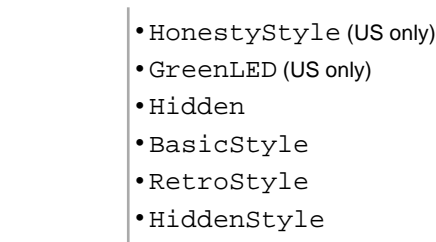

#### **ItemID**

When you upload a template, we automatically generate and assign a unique read-only ID to identify each item (the value for ItemID cannot be changed or selected).

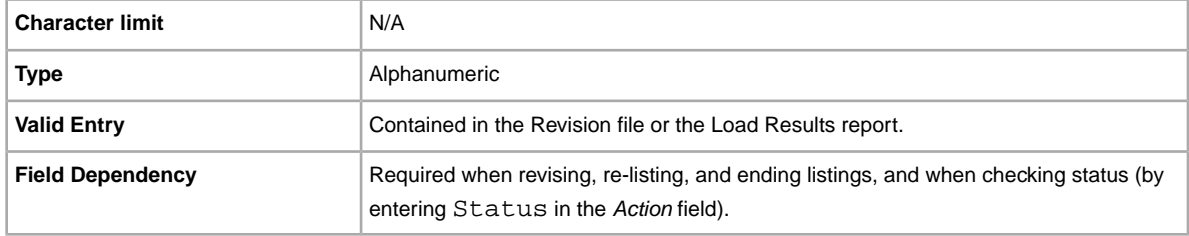

#### **\*Location**

Location of the item. Enter the State and Country information.

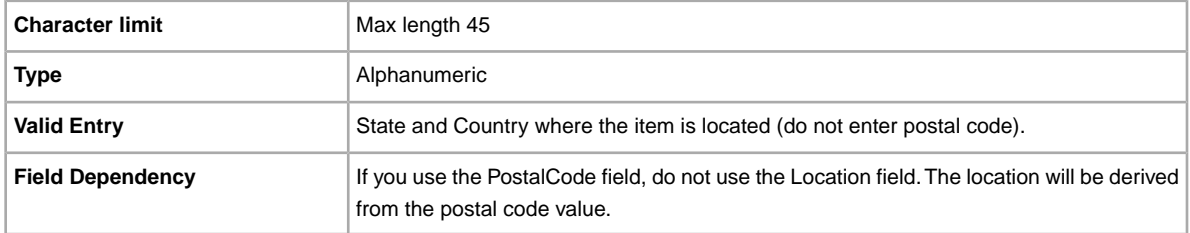

### **LotSize**

Do you want sell items together as a unit? Specifies that a single listing consists of two or more similar items that must be purchased together.

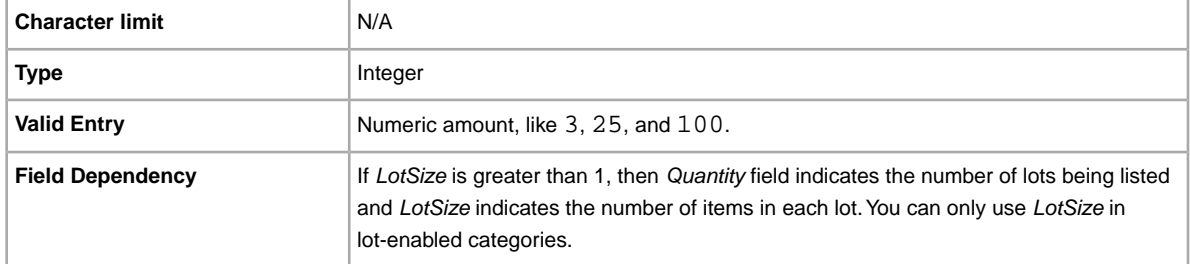

### **OutOfStockControl**

When this field is set to  $true$ , the item is hidden from search when the quantity goes to 0 (zero), but the listing is kept alive. This is useful for a seller who is waiting for additional stock of an item with the same ItemID. Instead of ending the listing and then relisting it when the inventory drops to 0, you can use this field to hide the listing. When you have the item available, you can upload a file Revise action with a new quantity value to make the item available in search again. This only works for Fixed Price listings that have a Good 'Til Cancelled (GTC) duration.

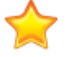

**Important:** Because an item is hidden the listing is still alive, the GTC automatic renewal will continue every 30 days and the listing fees will be charged. This option is best suited for long running items where inventory can be replaced in a short time.

Some factors to consider are:

- OutOfStockControl is set at the item level. So you can set this field for existing listings using a Revise upload, and can include it in Add uploads.
- Once this field is set to true you cannot change it, nor do you need to. If you still have inventory, the listing will be displayed in search results. When the quantity falls to zero, the listing will no longer be displayed in search.To remove it, end the item, and relist it by setting the OutOfStockControl field to false.
- When OutOfStockControl is set to true, you can set the quantity of the item to zero. When OutOfStockControl is set to false you cannot set the quantity to zero.
- The OutOfStockControl field status only appears in the Active Download report, not the Revision file download used to revise listings.

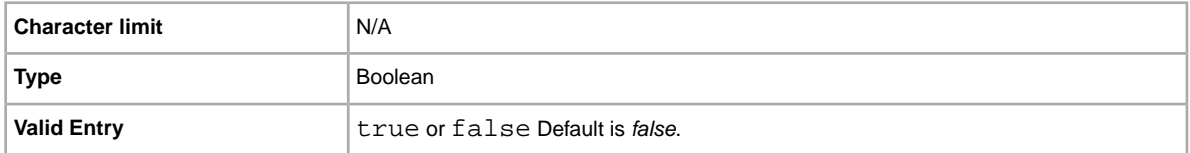

#### **PhotoDisplay**

Specifies the type of image display used in a listing. Some options are only available if images are hosted through eBay Picture Services (EPS). eBay determines this by parsing the associated PicURL field value. The valid field entries are:

- **None**: No special image display options. Valid only for US Motors listings.
- **PicturePack** : Increases the number of images displayed. Only available for images hosted with eBay. Picture Pack applies to all sites (including US Motors), except for NL (Site ID 146). You can specify a minimum of one EPS picture, or no SuperSize-qualified EPS pictures in the request. For the NL site, PicturePack is replaced with SuperSize.
- **SuperSize** : Increase the size of each image and allow buyers to enlarge images further. Only available for site-hosted (EPS) images. Not valid for US Motors listings. For all sites that do not automatically upgrade SuperSize to PicturePack (see note below), specifying no SuperSize-qualified images is now accepted.

**Note:** SuperSize is automatically upgraded to PicturePack for the same SuperSize fee for the US eBay Motors Parts & Accessories category, and the US, CA, and CAFR sites.This upgrade applies only to EPS images (including Picture Manager images).

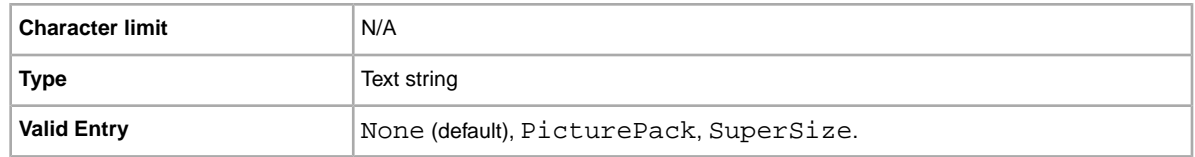

#### **PicURL**

URL of the picture to add to your listing. If a Gallery upgrade is specified (Plus or Featured), the image will be used for the search preview image. For best results, use an image that is in JPEG format and is at least 1000 pixels wide.

Pictures can be self-hosted, hosted by a third party, or hosted by eBay Picture Services (EPS). To add up to 12 pictures, separate the URL with a pipe " | " character.

Pictures for a listing can either self-hosted, or hosted by a third party, but not both.

**Important:** If an image URL has blank spaces, you must replace the blank spaces with  $20$ ; otherwise, the image will not appear in the listing.

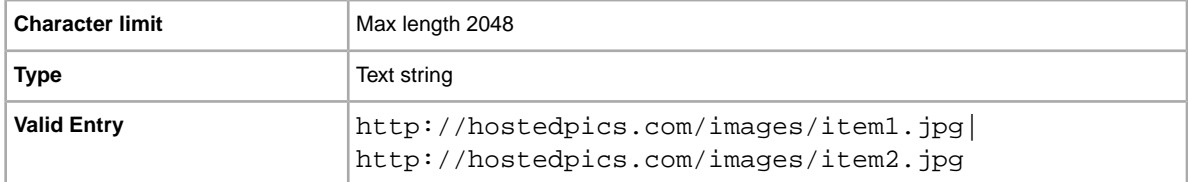

### **PostalCode**

The mail area code where you are actually located, which may differ from the item's shipping location.

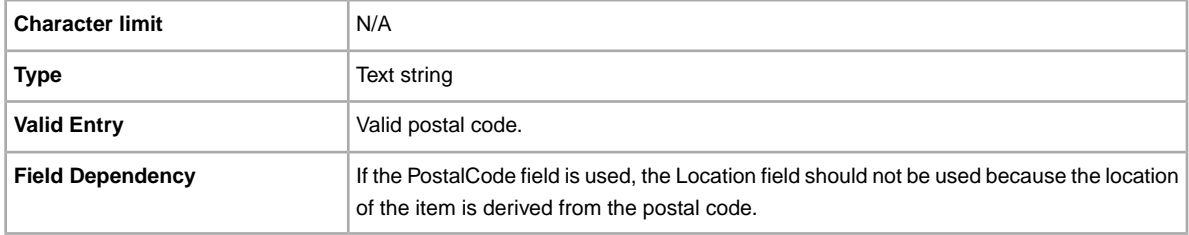

#### **PrivateAuction**

Do you want to sell this item in a private auction? Specifies whether or not this item will be offered in a private auction.

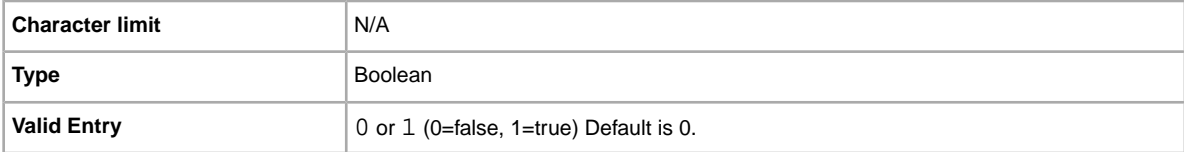

### **\*Quantity**

Quantity of the item available for sale. A quantity of more than one implies all the items are the exact same.

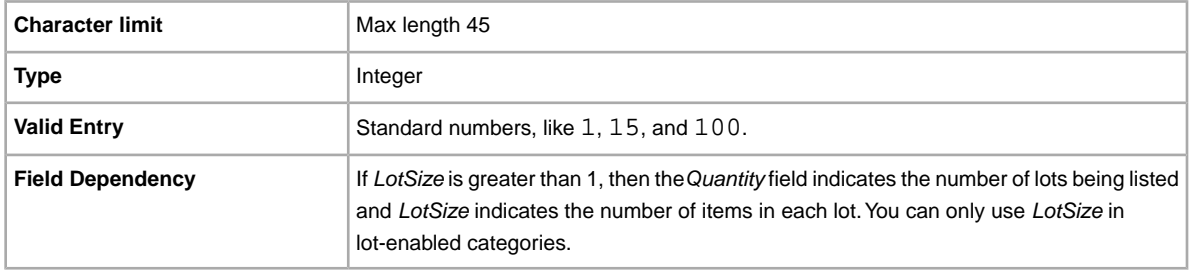

### <span id="page-61-1"></span>**Relationship**

This determines whether the Compatibility or Variation information (from the *RelationshipDetails* field) is used in the listing. Use *Compatibility* to sell automotive parts for a variety of vehicles, like a type of headlight that fits several different trucks.

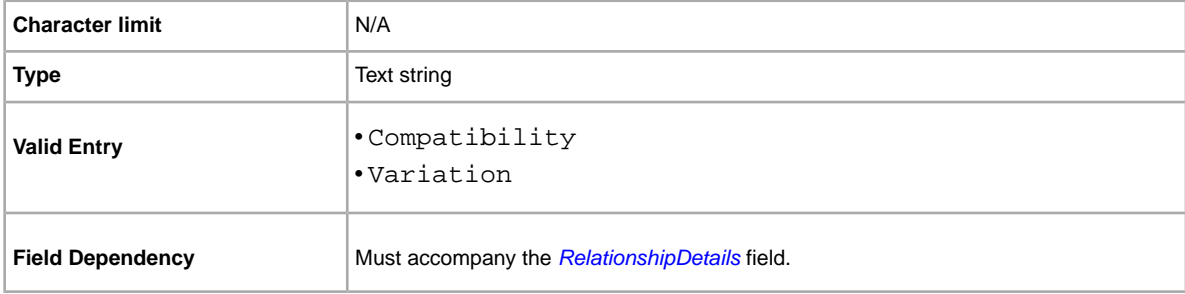

### <span id="page-61-0"></span>**RelationshipDetails**

Defines the name-value pairs used to describe compatibility information in a listing. For compatibilities, use the pipe (|) character to separate multiple name-value pairs. For example, Compatibility values appear as:

```
Make=Honda|Model=Accord|Year=2007
```
Defines the name-value pairs used to describe variation information in a listing. For example, Variation values appear as:

Size=S;M;L;XL|Color=Black;Pink;Red;Blue

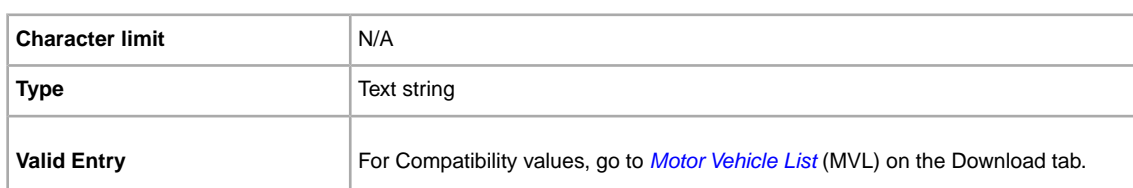

The equal sign  $(=)$  couples the name with a value.

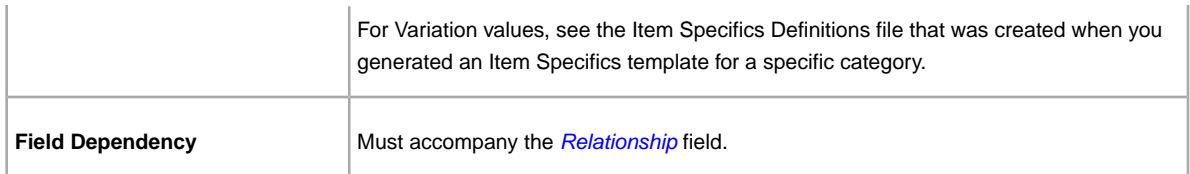

### **ScheduleTime**

Use this field to schedule a listing to start at a specific time in the future (listings cannot be started in the past).

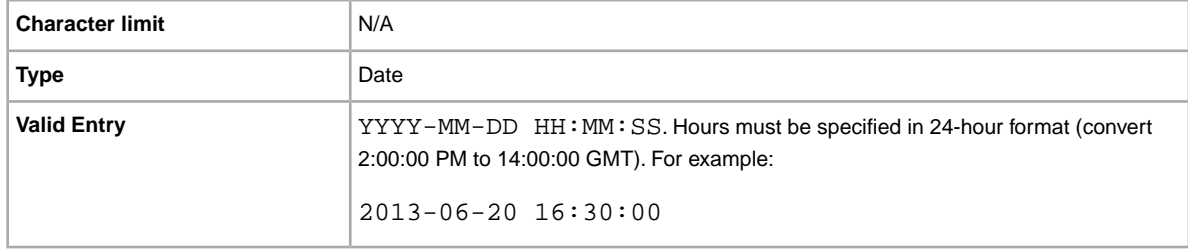

## **StoreCategory**

Numeric ID of a custom category in your eBay Store.

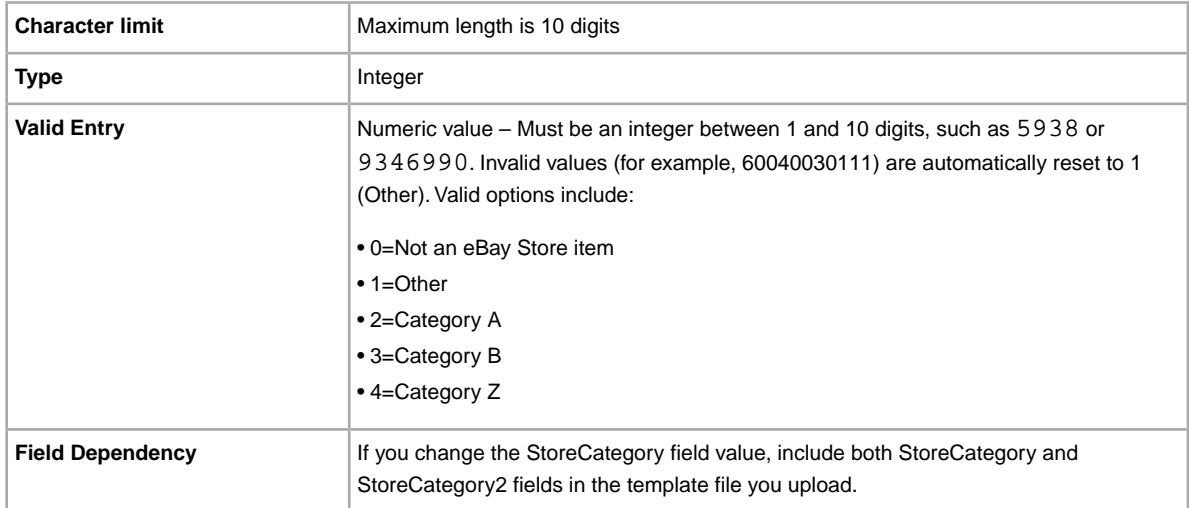

### **StoreCategory2**

Numeric ID of an additional custom category in your eBay Store (optional).

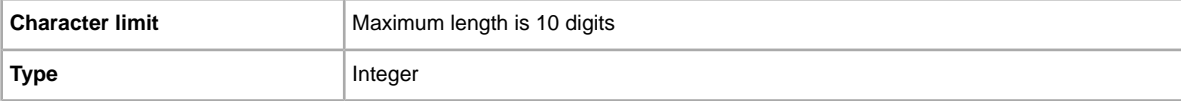

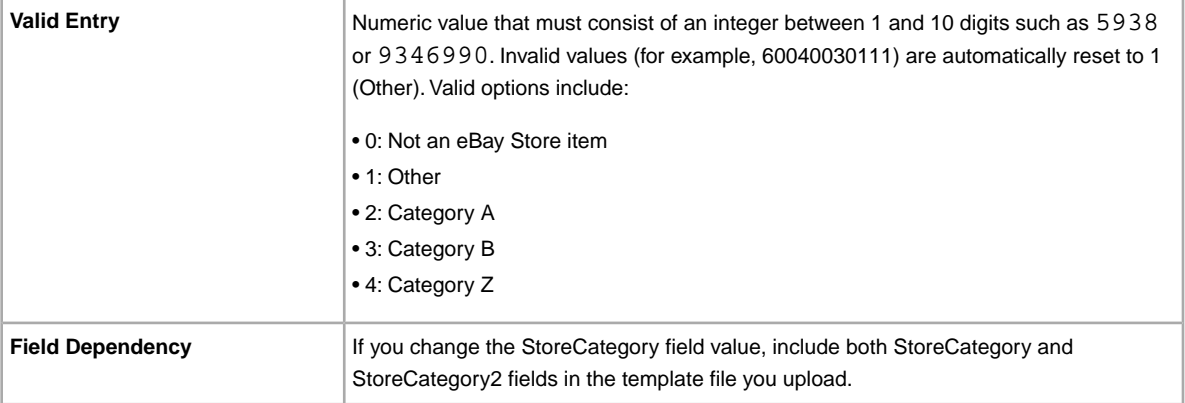

#### **Subtitle**

In addition to the primary field of Title, this secondary field appears in search results for an item.

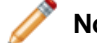

**Note:** Additional fees apply for using this field.

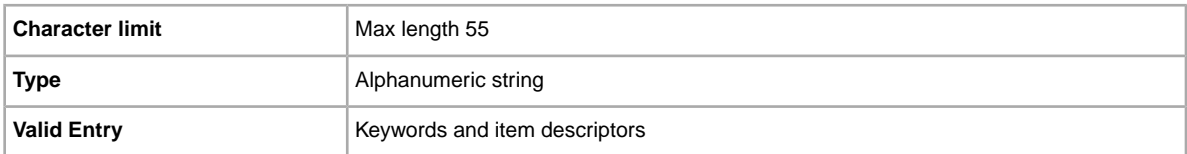

**Tip:** To remove a subtitle when revising or relisting an item, open a new Excel or CSV file. Enter a column header for Action and ItemID. Under *Action*, enter Revise (or Relist), and under *ItemID*, enter the Item ID value for this listing (from the Load Response file). In the third column, enter DeletedField=Item.Subtitle in the column header. Save in CSV format, and upload the file.

### **Title**

Primary name that appears in the search results for an item. This field is required for non-catalog listings and optional for catalog listings.

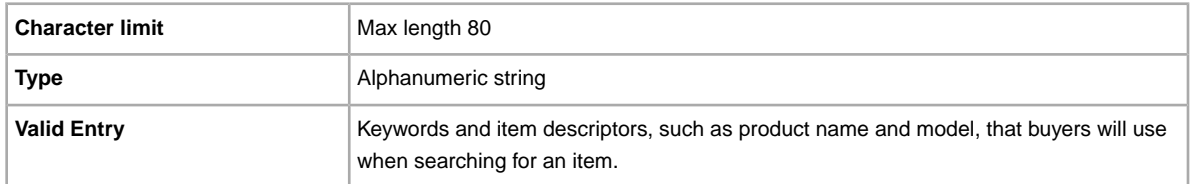

# **Packaging and handling fields**

Explains the packaging, gift, and handling fields that determine how, when, and where the item is sent.

#### **\*DispatchTimeMax**

Use this field to specify the maximum number of business days you take to prepare an item for shipment to a domestic buyer once you receive a cleared payment. The value you enter for *\*DispatchTimeMax* does not include the duration of time needed to actually ship the item (the carrier's transit time) to the buyer.

To specify:

• zero-day handling, enter 0 (zero)

 $\bullet$  that an item is not shipped (for example, an item that is picked up locally), enter  $-1$ 

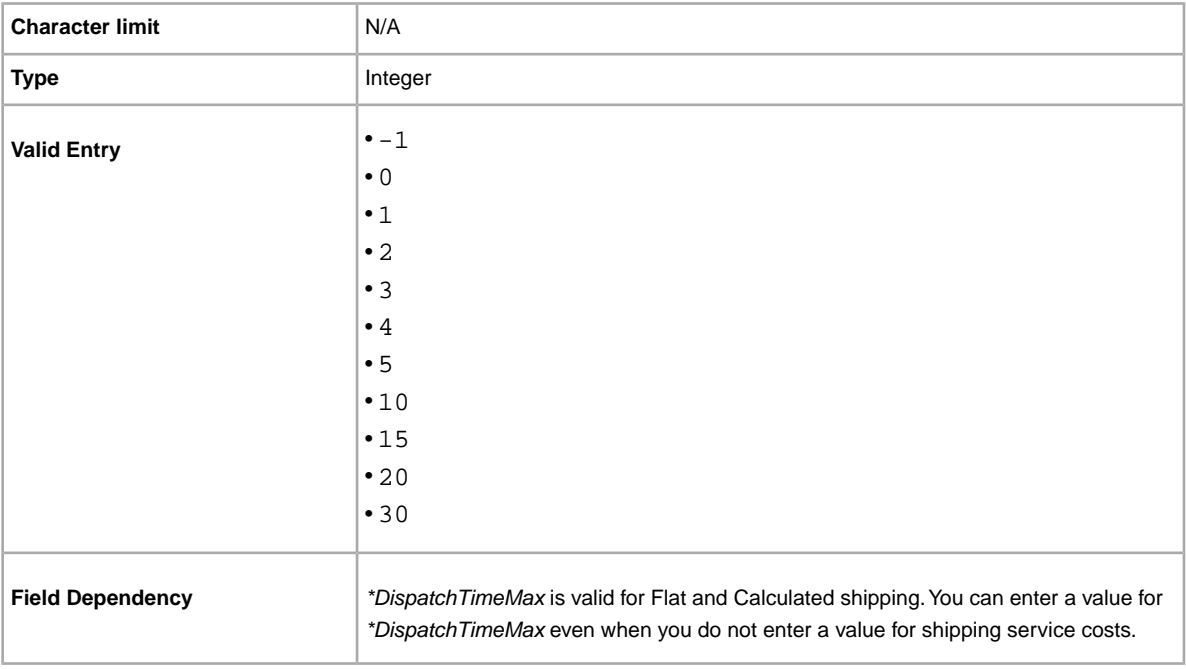

#### **PackageDepth**

The whole number portion of the package depth (top to bottom). For example, for a package depth of 10 inches or 10 centimetres, the value would be 10.

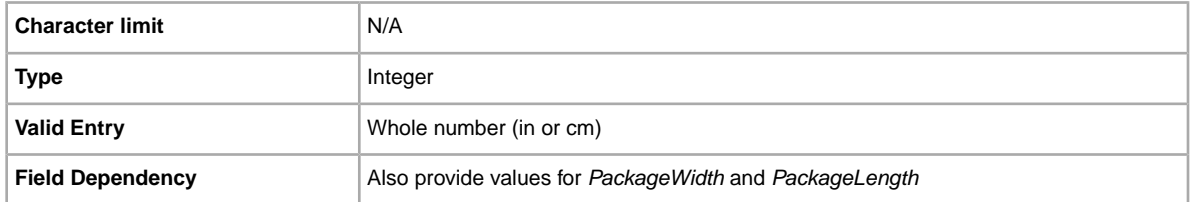

### **PackageLength**

The whole number portion of the package length (from side to side). For example, for a package length of 20 inches or 20 centimetres, the value would be 20.

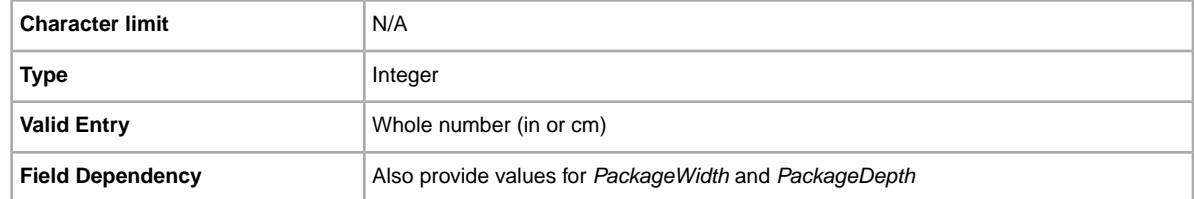

### **PackageType**

Specifies the characteristics of the package to be shipped.

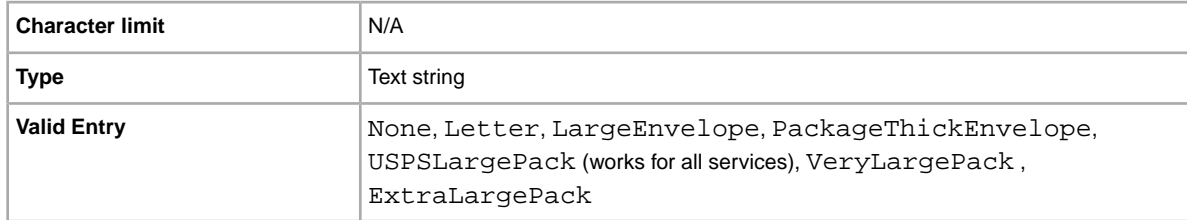

### **PackageWidth**

The whole number portion of the package width (front to back). For example, for a package width of 12 inches or centimetres, enter 12.

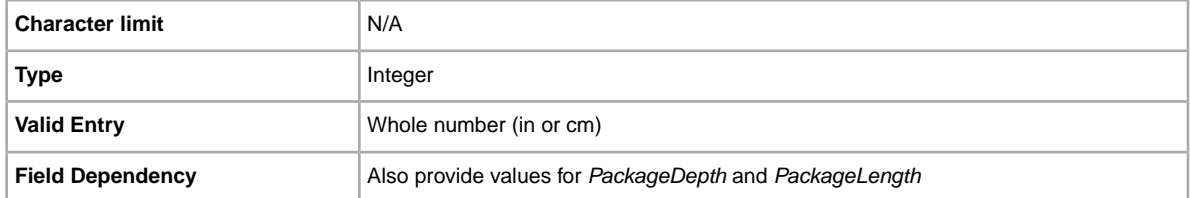

### **OriginatingPostalCode**

Are you planning to use Calculated shipping? Specifies the ZIP code from which the item will be shipped. Valid on the United States site only.

<span id="page-65-0"></span>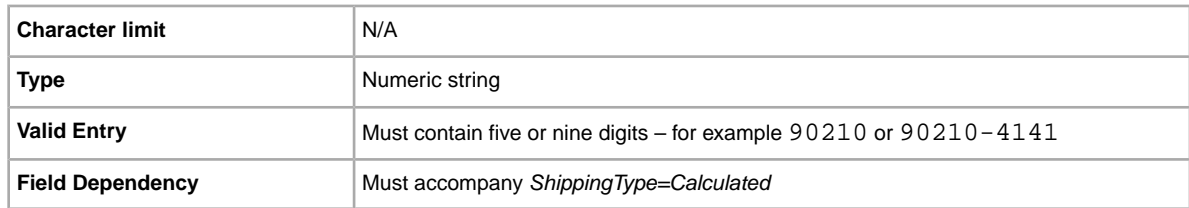

### **ShipmentTrackingNumber**

The tracking number associated with an item. To obtain the tracking number, see the invoice or order form provided by the shipping carrier.

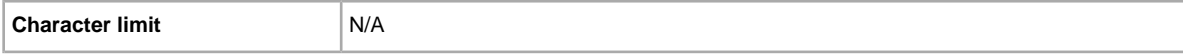

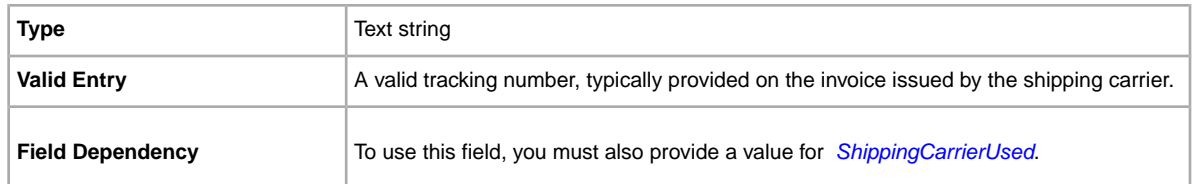

### **ShippedTime**

Indicates the date and time at which an item was actually shipped.

If a template contains an empty instance of this field, we automatically enter the date and time at which you uploaded the file. *ShippedTime* is displayed to both the buyer and the seller on their respective My eBay pages.

You must enter the date and time in GMT ISO 8601 date and time format:

YYYY-MM-DDTHH:MM:SS.SSSZ

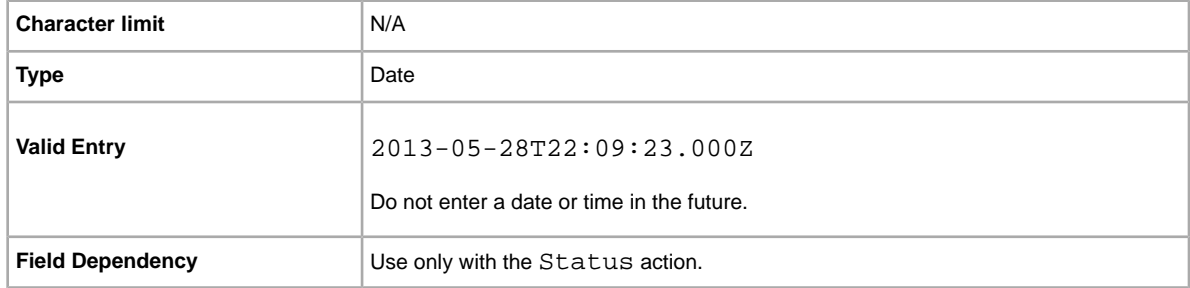

### <span id="page-66-0"></span>**ShippingCarrierUsed**

The carrier used to ship an item.

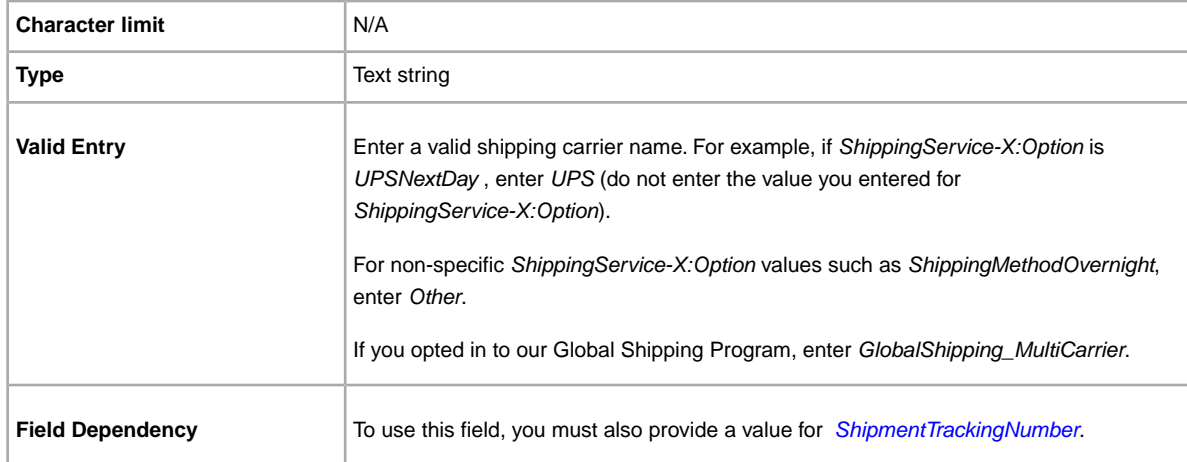

### **ShippingIrregular**

Does shipping the item require special carrier services? Specifies whether the item requires special handling because it cannot go through the stamping machine at the shipping service office.

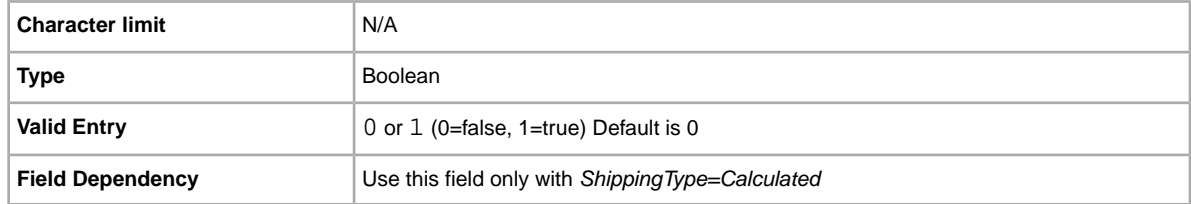

### **ShippingStatus**

Do you want to inform buyers when an item has been shipped? Specifies whether or not the item has been shipped.

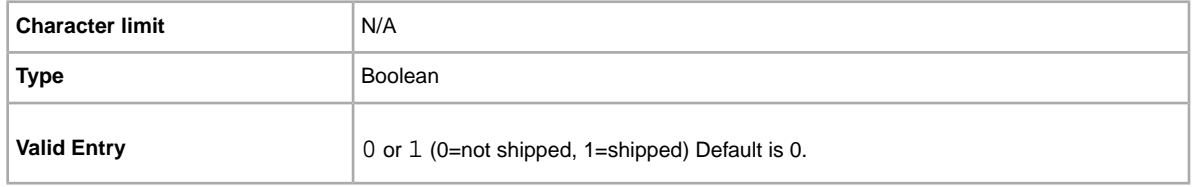

## **\*ShippingType**

The shipping types available for the item. Specifying *Flat* designates that Flat-rate shipping is available for domestic shipping (and international if international shipping services are specified).

**Important:** When you revise this field – even when you know the information has not changed – be sure to include specific field information for the listing in the uploaded file. For a list of fields that must be included in a revised listing, see *revision dependent fields*.

To mix Flat and Calculated shipping options, use the *FlatDomesticCalculatedInternational* or *CalculatedDomesticFlatInternational* values.

**Note:** FreightQuote.com is available for the United States eBay site only.

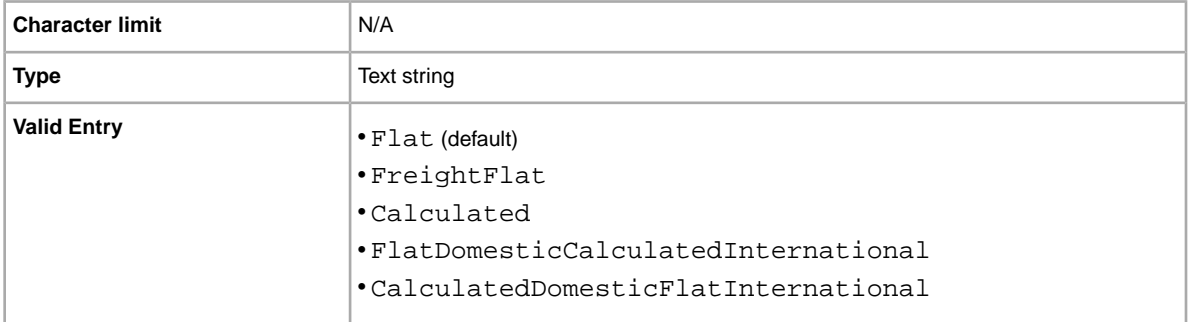

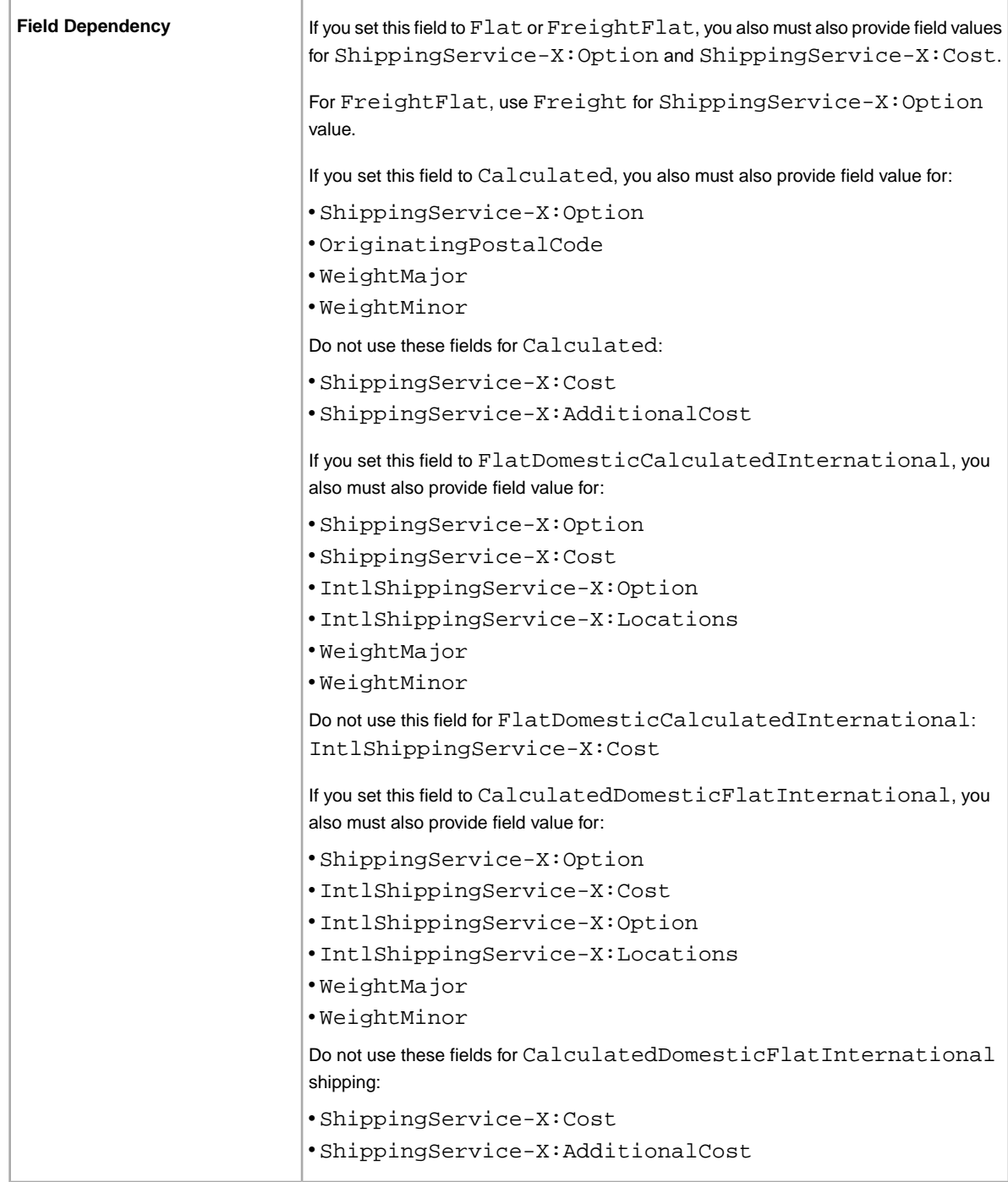

## **ShipToLocations**

Г

What if a buyer wants to purchase your product but the international shipping service options do not cover the buyer's geographical location? Use this field to offer buyers outside your standard delivery area the ability to contact you for a shipping cost. Use this field to specify one or more *ShipToLocations* destinations.

to separate options are used and one is set to *None*, all are ignored and a warning is returned.

This field differs from *IntlShippingService-n:Locations*, which you can use to define specific ship-to locations for the respective international shipping service.

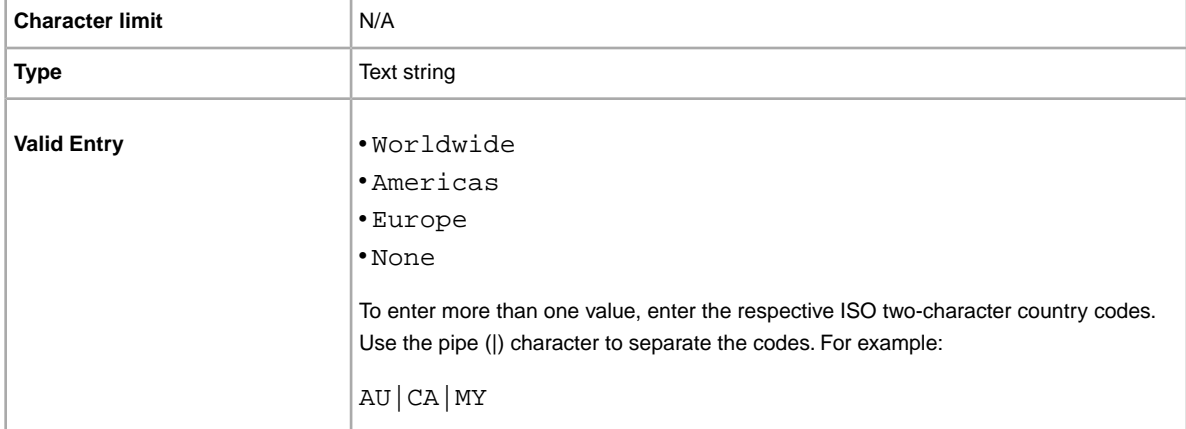

#### **WeightMajor**

Are you using calculated shipping? Specifies the whole number portion of the shipping weight. For example, for a shipping weight of 3 lbs, 8 oz., enter 3.

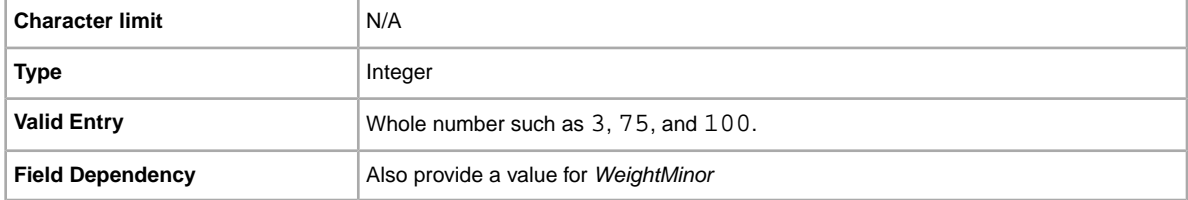

## **WeightMinor**

Sub-unit of shipping weight. If using imperial measures (lbs), this value should reflect ounces and, if you use metric weight, this value should reflect the number of hundredths of kilograms. For example, for a shipping weight of 3 lbs, 8 oz., the value would be 8.

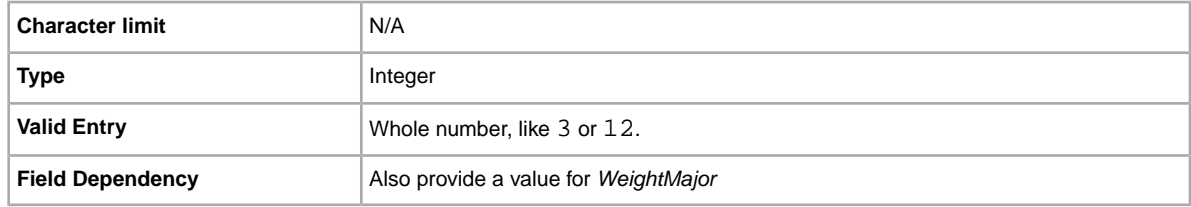

### **WeightUnit**

Are you using imperial or metric weights to factor shipping costs? Specifies the unit of measure for shipping weight, whether imperial (lb) or metric (kg).

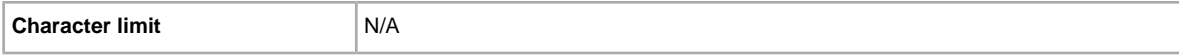

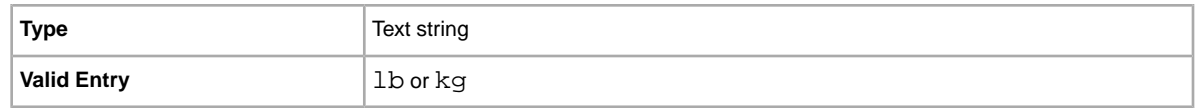

# **Payment and return fields**

This section explains the payment, return policy, and other transaction fields used to specify how buyers pay for and return items.

### **AdditionalDetails**

Provides detailed explanation of your return policy.

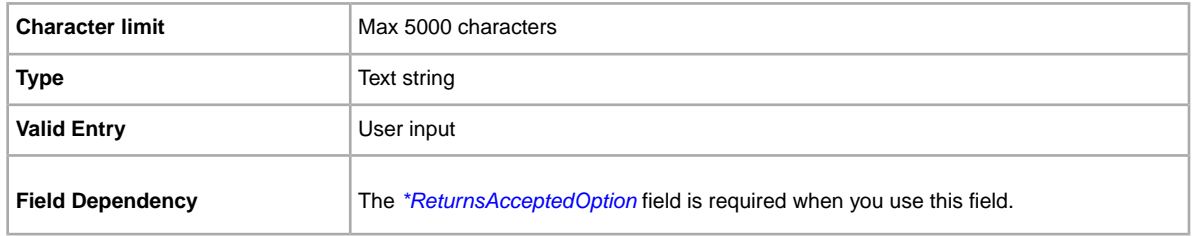

### **AmEx**

Do you accept American Express payments? Specifies whether or not American Express is accepted as payment.

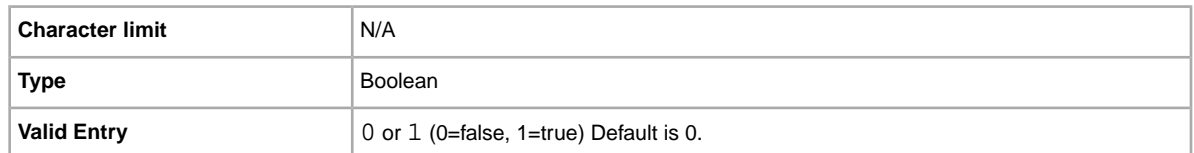

### **Discover**

Do you accept Discover payments? Specifies whether or not Discover is accepted as payment.

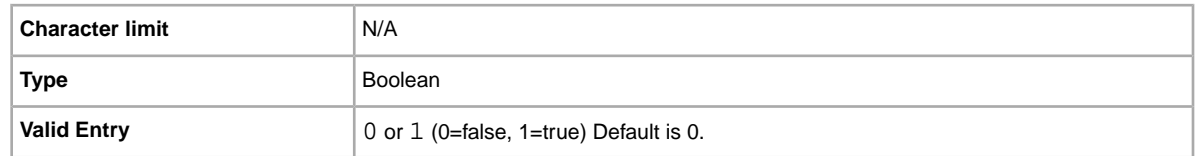

### **ImmediatePayRequired**

Indicates that immediate payment is required from the buyer. This field is used to require that an item be paid for before it is considered closed and purchased. This field is supported for Premier and Business PayPal accounts only.

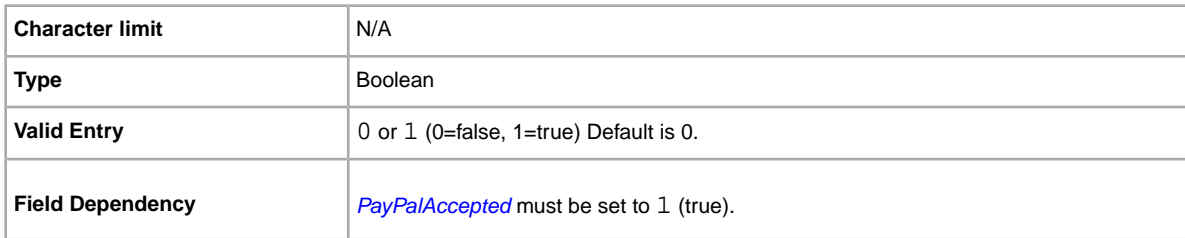

For more information, see *[Requiring immediate payment](http://pages.ebay.com/help/pay/require-immediate-payment.html)*.

#### **IntegratedMerchantCreditCard**

Do you let your buyers pay for items with credit cards you issue? Use this field to indicate that you accept an integrated credit card as payment.

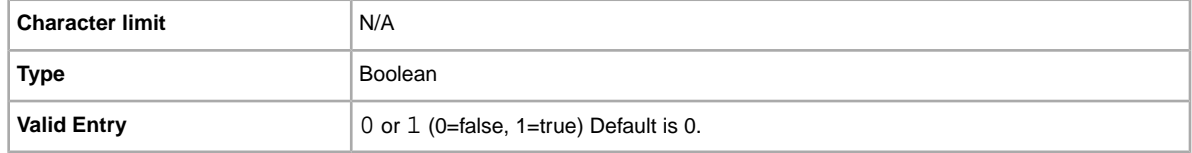

#### **MOCashiers**

Do you accept money orders and cashier's checks as payment? This field specifies that you accept money orders and cashier's checks as payment.

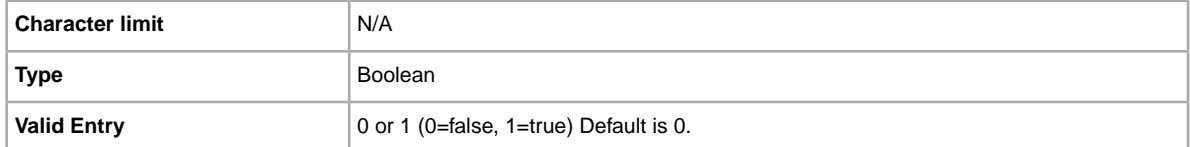

#### **PaymentInstructions**

Do you want to provide payment instructions to a buyer? Informs buyers of payment contingencies.

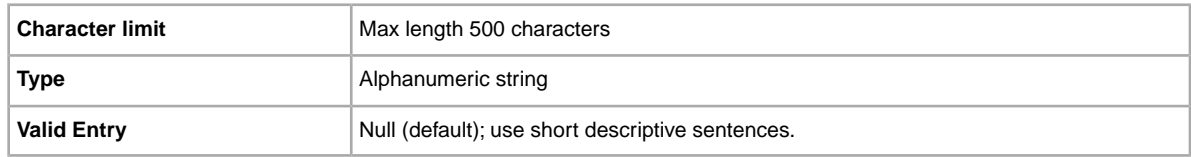

#### **PaymentProfileName**

To use a payment business policy in a listing, you must first opt in to *Business policies* with your eBay account and then specify the payment options for each policy in your Site Preferences on My eBay. For more information, see *[Manage Business policies](http://www.bizpolicy.ebay.com/help/sell/business-policies.html)*.

The PaymentProfileName field identifies the payment business policy to use in the listing. Since policy names are case-sensitive, be sure to enter the policy name exactly as it appears in Site Preferences on My eBay.
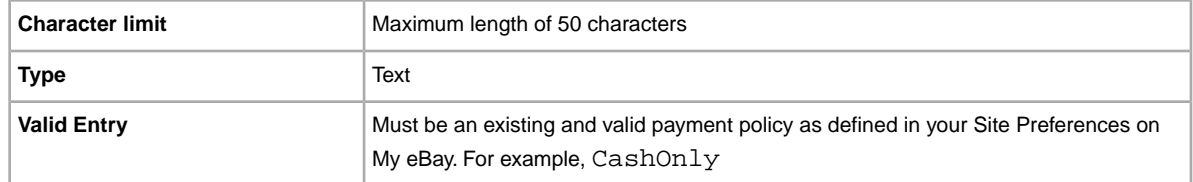

### **PaymentSeeDescription**

Do you specify payment methods in the *Description* field? Specifies whether or not acceptable payment methods are stated in the *Description* field. If you do not set any other payment method, you must specify *PaymentSeeDescription=1*.

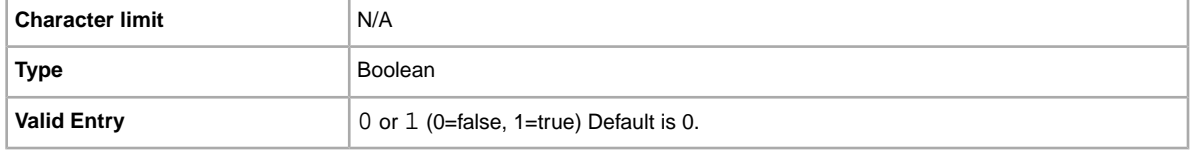

### **PaymentStatus**

Do you show buyers when a payment has been received? Specifies whether or not the item has been paid for.

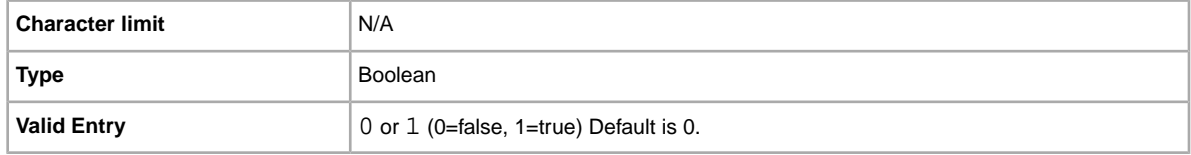

## <span id="page-72-0"></span>**PayPalAccepted**

Do you allow buyers to use PayPal to pay for your items?

Although we do not require a specific payment method for each listing, you must set at least one payment method to 1 (true). For more information, see *[Requiring immediate payment](http://pages.ebay.com/help/pay/require-immediate-payment.html)*.

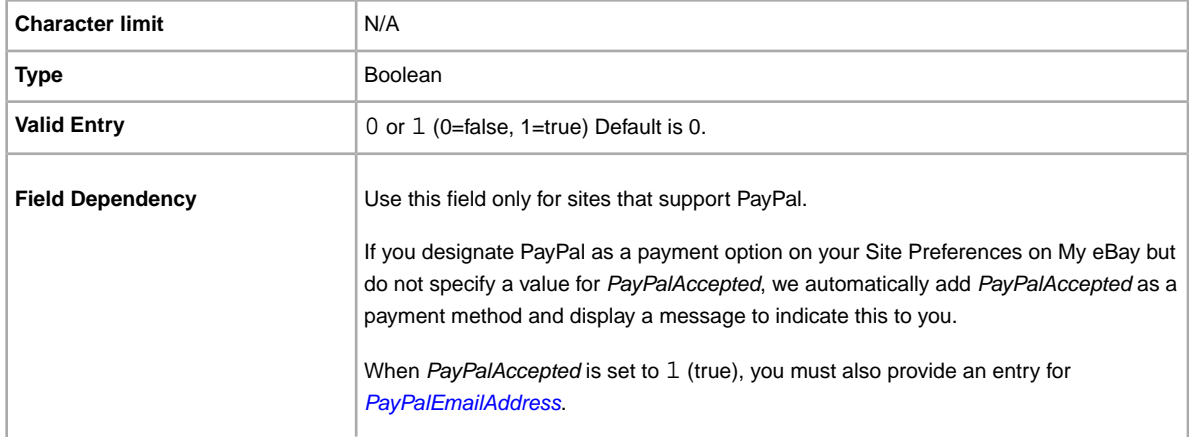

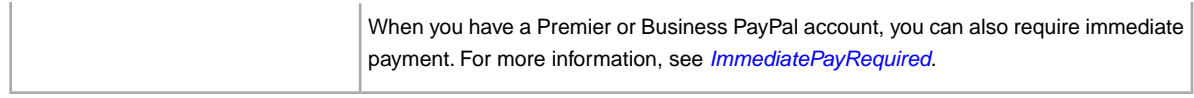

## <span id="page-73-0"></span>**PayPalEmailAddress**

When you accept PayPal, you must also provide the email address associated with your PayPal account.

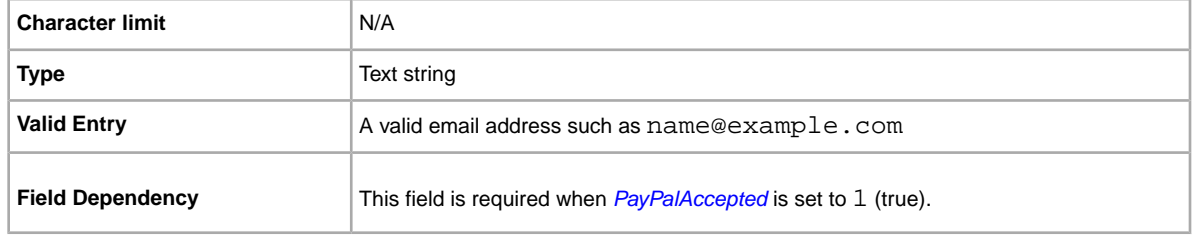

# **PayUponPickup**

Do you allow the buyer to pay for and pick up an item in person?

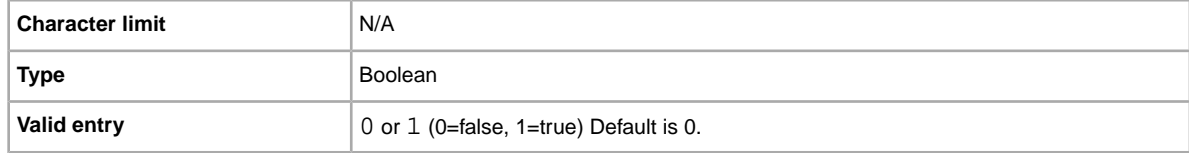

## **PersonalCheck**

Do you allow the buyer to pay with a personal check? Specifies that you accept a personal check as payment.

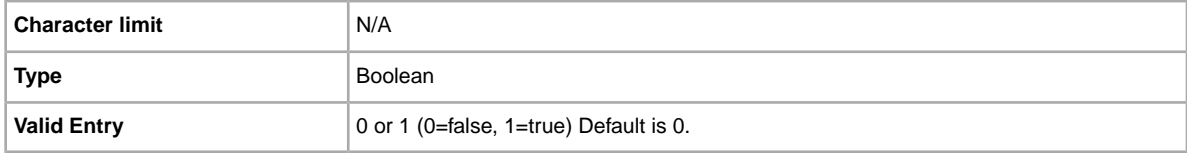

# **RefundOption**

Defines how the buyer is to be compensated for a returned item.

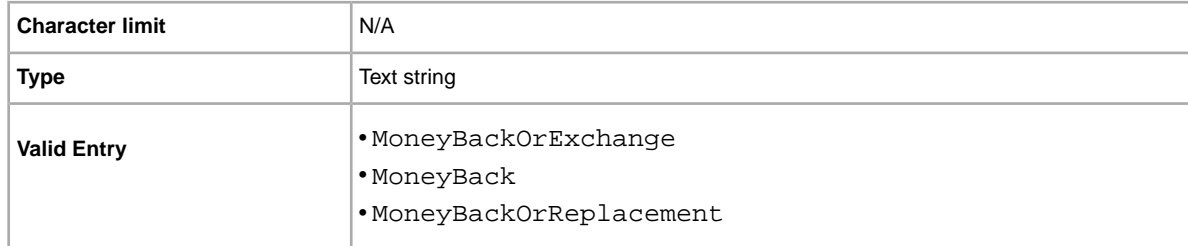

**Field Dependency** *[\\*ReturnsAcceptedOption](#page-74-0)* must be set to ReturnsAccepted.

### **RestockingFeeValueOption**

When you create a return policy on eBay, use RestockingFeeValueOption to specify the restocking fee you charge when a buyer returns an item. The restocking fee can be set to  $Percent_10$  (10%), Percent\_15 (15%), or Percent\_20 (20%) of the price paid for an item. To indicate that you do not charge a restocking fee, enter NoRestockingFee.

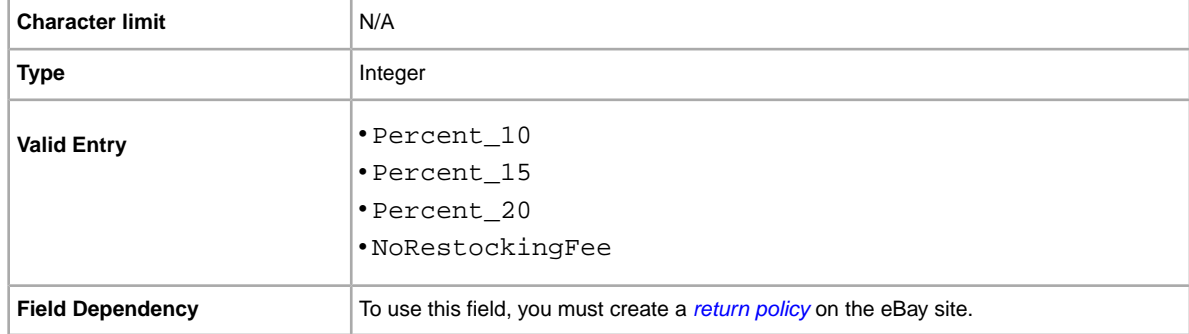

#### **ReturnProfileName**

To use a return business policy in a listing, you must first opt in to *Business policies* for your eBay account and then specify the return options for each policy in your Site Preferences. For more information, see *[Manage Business policies](http://www.bizpolicy.ebay.com/help/sell/business-policies.html)*.

The ReturnProfileName field specifies which return business policy to use in the listing. Since policy name values are case-sensitive, be sure to enter the policy name exactly as it appears in Site Preferences on My eBay.

<span id="page-74-0"></span>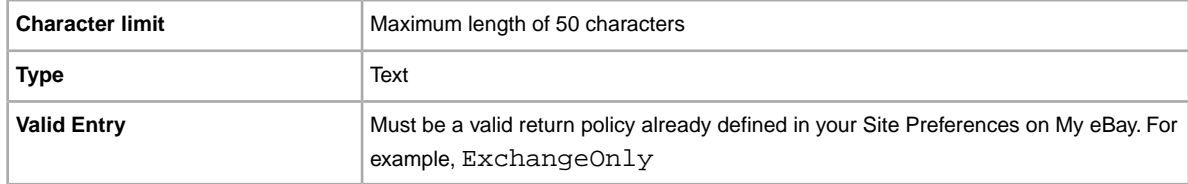

### **\*ReturnsAcceptedOption**

Indicates that a buyer can return the item.

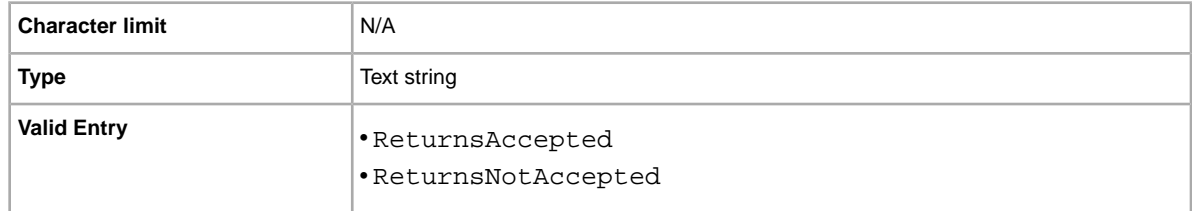

# **ReturnsWithinOption**

Defines the length of time a buyer has in which to notify you of their intent to return an item.

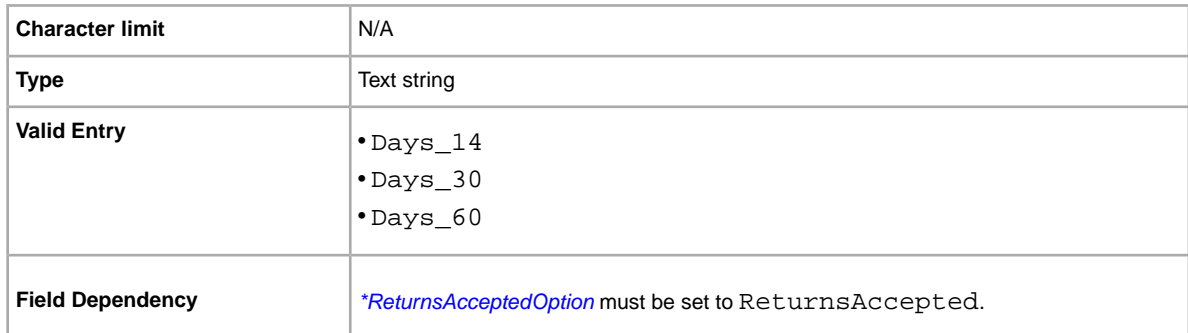

# **ShippingCostPaidByOption**

Specifies who pays to return the item.

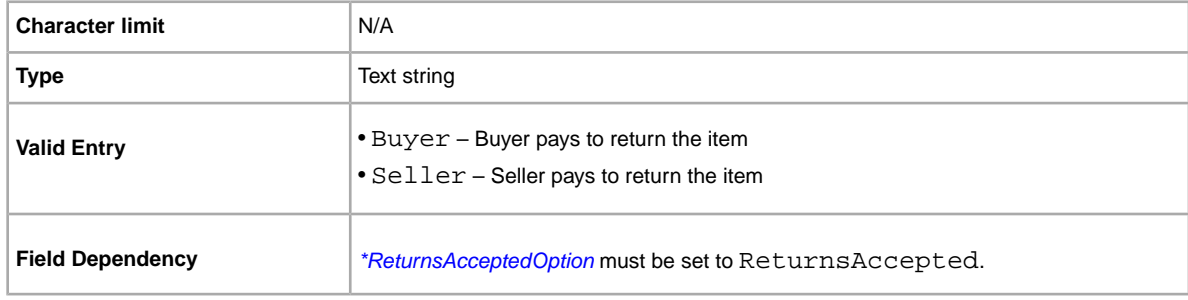

### **VisaMastercard**

Do you allow buyers to pay with MasterCard or Visa? Specifies that you accept MasterCard or Visa as payment.

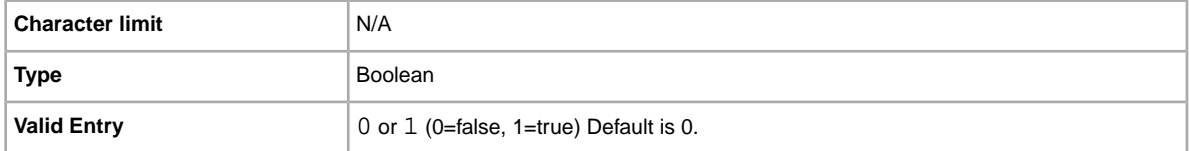

# **Pricing and cost fields**

This section explains pricing, discount, and tax fields, which determine the final cost of the item.

# **BestOfferAutoAcceptPrice**

Specifies the amount that will be auto-accepted for a best offer from a buyer. For example, if you set the value to 5.00, best offers of this amount and above will be accepted automatically.

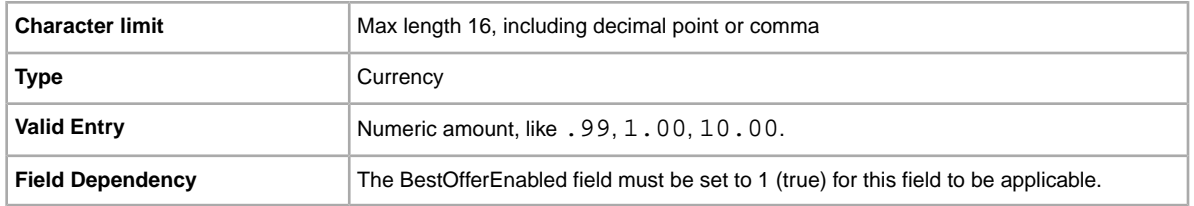

### **BestOfferEnabled**

Do you want to let buyers submit best offers? If you are selling a fixed price format item (in a category for which Best Offer is also enabled), you can use Best Offer (additional fees apply). This feature lets a buyer send you a lower priced, binding offer for an item.You can accept the offer, decline the offer, or let the offer expire in 48 hours. When you accept a best offer, we end the listing and display the best offer price and terms for the ended listing. For more information, see the *[Best Offer](http://pages.ebay.com/help/buy/best-offer.html)* help.

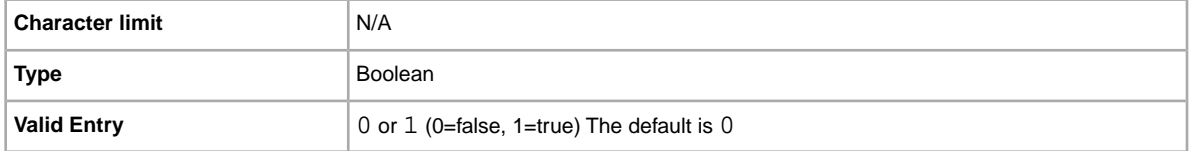

### **BuyItNowPrice**

Price required to immediately buy an auction-style format item. Defines the price you are willing to accept for the item, which will immediately end the auction. Not valid for fixed priced format items.

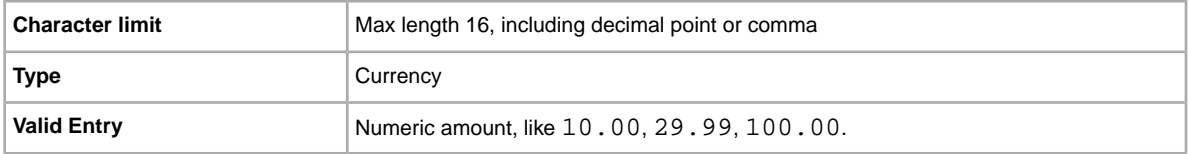

# **Currency**

What types of currency do you accept? Specifies Currency in the metadata section of the *Action* field.

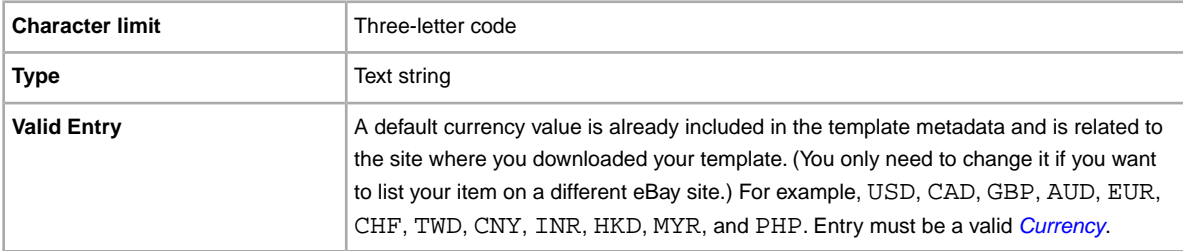

### **InternationalPackagingHandlingCosts**

Do you want the buyer to pay for extra shipping costs? Specifies Optional fees you want for shipping the item internationally.

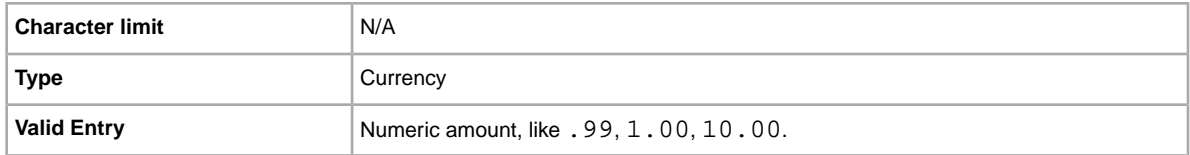

## **InternationalPromotionalShippingDiscount**

Applies a promotional shipping discount to the international shipping fee paid for by the buyer.

**Important:** When you revise this field – even when you know the information has not changed – be sure to include specific field information for the listing in the uploaded file. For a list of fields that must be included in a revised listing, see *revision dependent fields*.

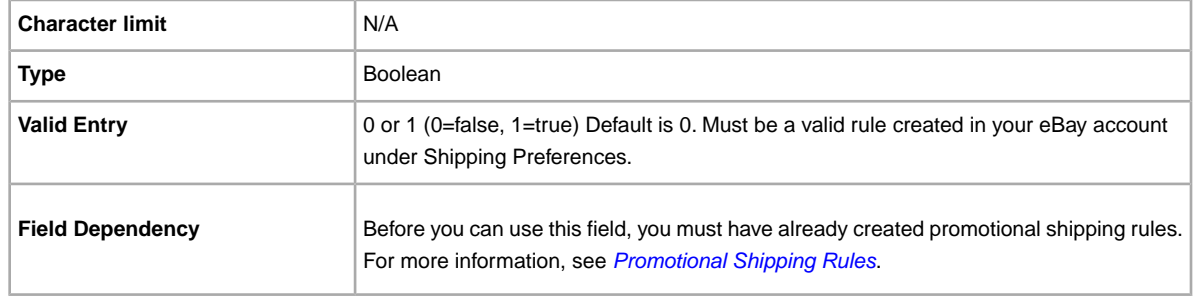

# **InternationalShippingDiscountProfileID**

The numeric ID of the shipping discount profile we use to calculate shipping for combined international purchases.

Use this field to specify that a shipping discount be applied to an item when an item in a transaction is combined with another item (or items) by the buyer into a Combined Payment order. If you don't enter a value in this field, we use the default profile defined by your *My eBay* shipping preferences. For details, see *[Using Combined Payments](http://pages.ebay.com/help/sell/combined_payments_ov.html)* and *[About Shipping Discounts](http://pages.ebay.com/help/sell/shipping_discounts.html#set_shipping_discounts)*.

To locate your shipping profile ID numbers, go to **My eBay > Account > Site Preferences > Shipping Preferences > Show > Offer combined payments and shipping > Edit**. Shipping profile ID numbers are listed on the *My eBay: Combined Payments and Shipping Discounts* page.

**Important:** When you revise this field – even when you know the information has not changed – be sure to include specific field information for the listing in the uploaded file. For a list of fields that must be included in a revised listing, see *revision dependent fields*.

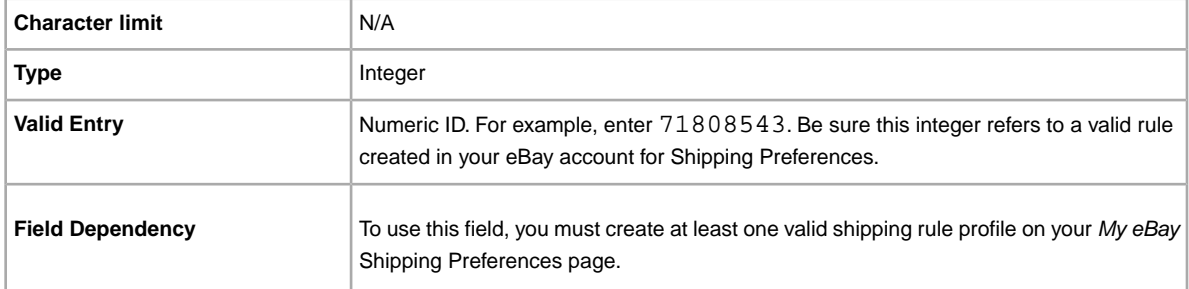

### **MinimumBestOfferMessage**

Provides buyers with information in the event their best offers are declined.

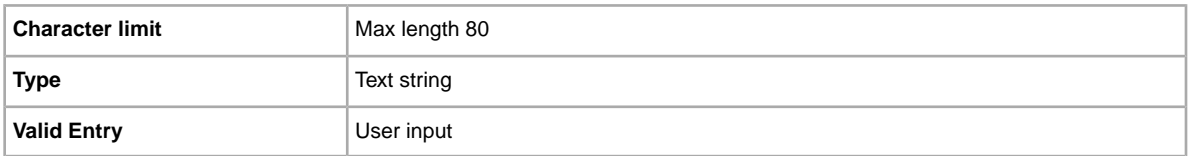

### **MinimumBestOfferPrice**

Specifies the amount that will be auto-declined for a best offer from a buyer. For example, if you set the value to 5.00, best offers of this amount and below will be automatically declined.

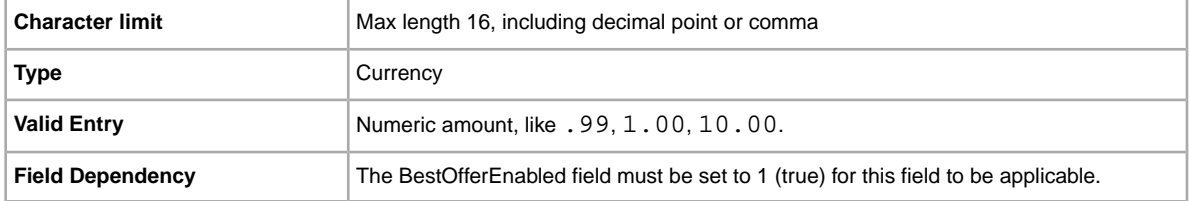

## **PackagingHandlingCosts**

Do you want the buyer to pay for extra shipping costs? Specifies Optional fees you want to assess for the shipping of the item. For calculated shipping only.

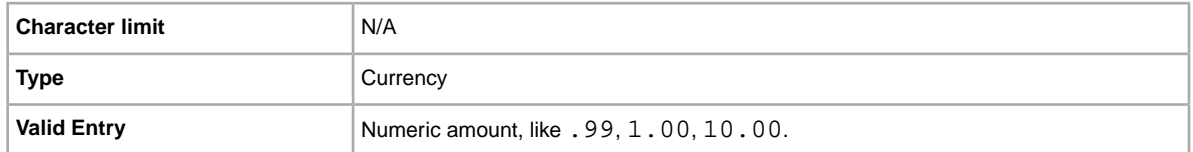

## **PromotionalShippingDiscount**

Applies a promotional shipping discount to the cost of domestic shipping paid for by the buyer.

**Important:** When you revise this field – even when you know the information has not changed – be sure to include specific field information for the listing in the uploaded file. For a list of fields that must be included in a revised listing, see *revision dependent fields*.

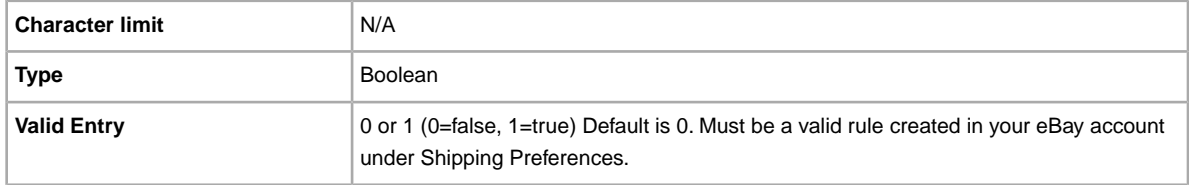

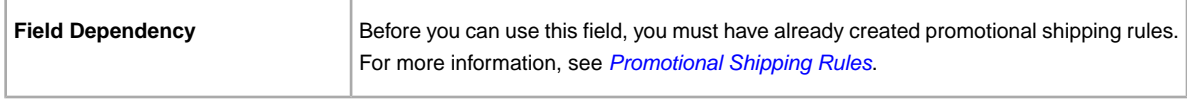

#### **ReservePrice**

Bid amount that is required to be met before the item will sell. This value must be greater than the *StartPrice* value. Not applicable to fixed price formats.

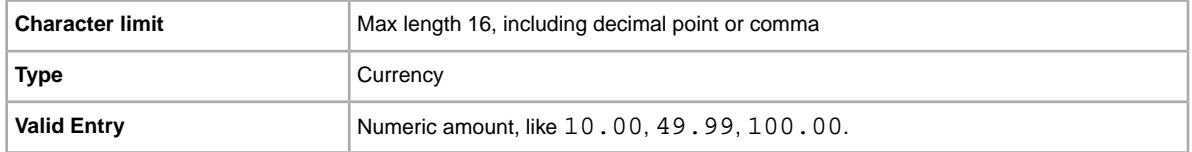

### **SalesTaxPercent**

Percent of an item's price to be charged as the sales tax for a transaction. Do not use the '%' symbol. If revising, use a value of 0.00 to remove SalesTaxPercent.

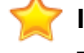

**Important:** When you revise this field – even when you know the information has not changed – be sure to include specific field information for the listing in the uploaded file. For a list of fields that must be included in a revised listing, see *revision dependent fields*.

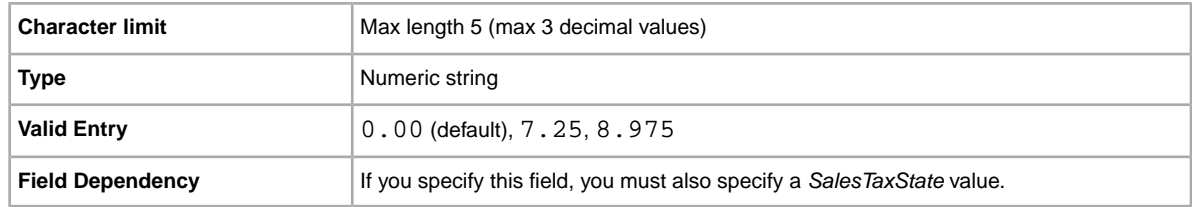

## **SalesTaxState**

State or tax jurisdiction for which sales tax is being collected.

**Important:** When you revise this field – even when you know the information has not changed – be sure to include specific field information for the listing in the uploaded file. For a list of fields that must be included in a revised listing, see *revision dependent fields*.

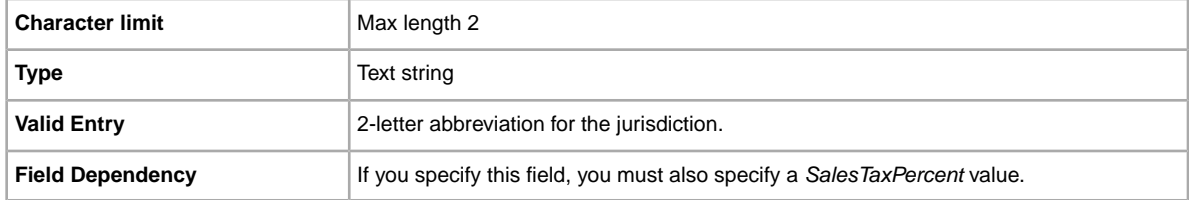

### **ShippingDiscountProfileID**

The numeric ID of the shipping discount profile we use to calculate domestic shipping costs for the buyer.

Use this field to specify that a shipping discount be applied to an item when an item in a transaction is combined with another item (or items) by the buyer into a Combined Payment order. If you don't enter a value in this field, we use the default profile defined by your *My eBay* shipping preferences. For details, see *[Using Combined Payments](http://pages.ebay.com/help/sell/combined_payments_ov.html)* and *[About Shipping Discounts](http://pages.ebay.com/help/sell/shipping_discounts.html#set_shipping_discounts)*.

To locate your shipping profile ID numbers, go to **My eBay > Account > Site Preferences > Shipping Preferences > Show > Offer combined payments and shipping > Edit**. Shipping profile ID numbers are listed on the *My eBay: Combined Payments and Shipping Discounts* page.

**Important:** When you revise this field – even when you know the information has not changed – be sure to include specific field information for the listing in the uploaded file. For a list of fields that must be included in a revised listing, see *revision dependent fields*.

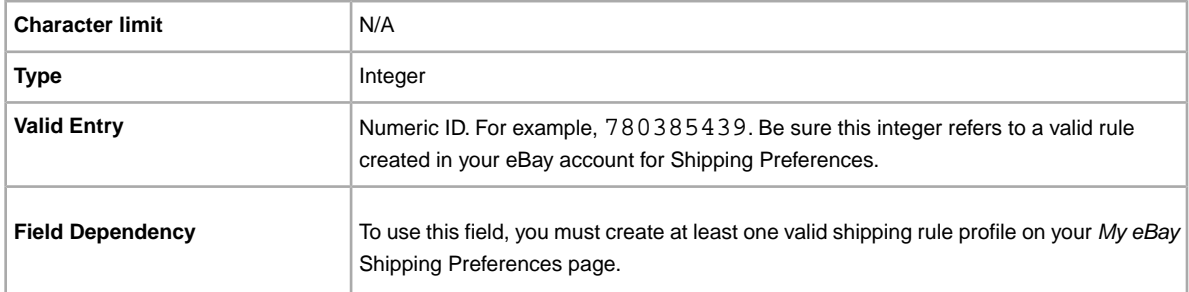

## **ShippingInTax**

This field instructs us to include shipping costs in the amount on which sales taxes are calculated.

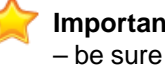

**Important:** When you revise this field – even when you know the information has not changed – be sure to include specific field information for the listing in the uploaded file. For a list of fields that must be included in a revised listing, see *revision dependent fields*.

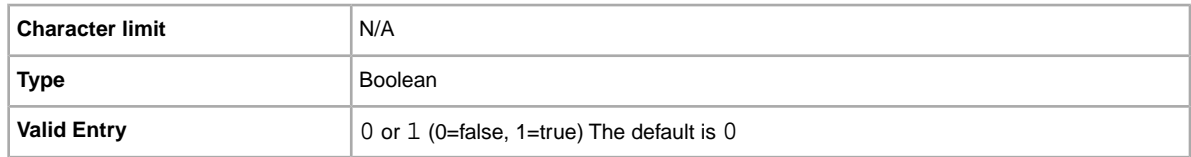

#### **\*StartPrice**

Price at which bidding starts. If the listing is in fixed price format, this is the price to buy the item.

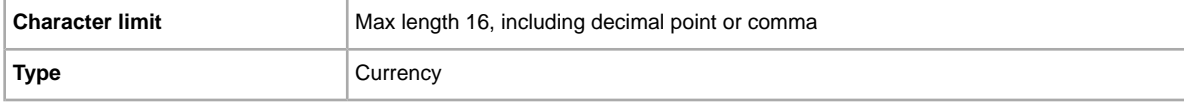

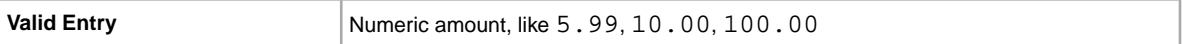

### **UseTaxTable**

Indicates whether your tax table is to be used for applying and calculating taxes. If used, do not specify a value for *ShippingInTax*.

For more information, refer to the *[Tax table](http://pages.ebay.com/help/pay/checkout-tax-table.html)* page.

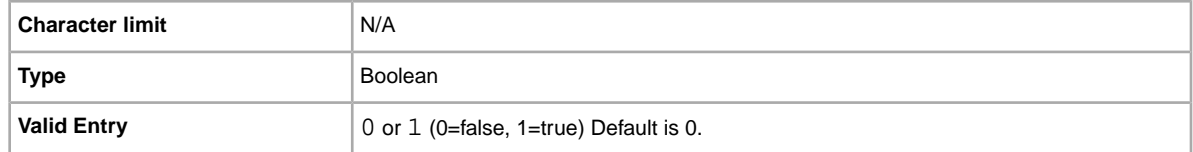

# **Product code and details fields**

<span id="page-81-0"></span>This section explains the fields used to identify an item by its product codes, which are then used to add product information in your listing.

### **Product:Brand**

The name that identifies the product. eBay finds a matching product (or products) to use in the listing.

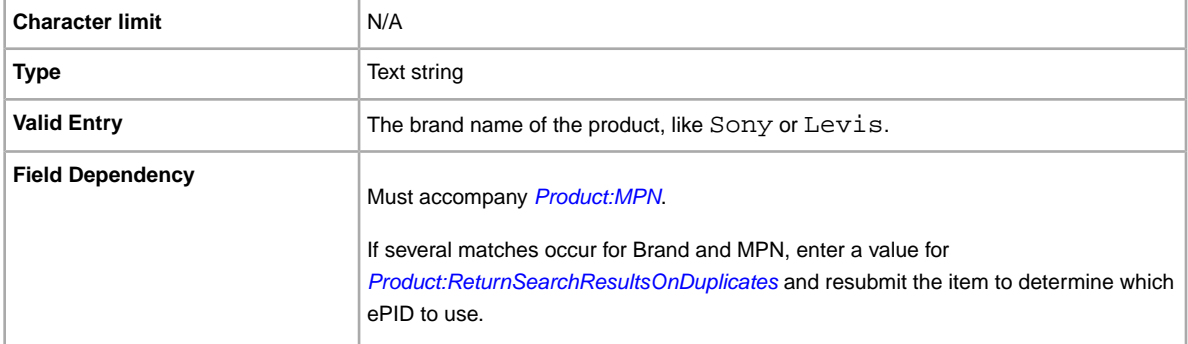

### **Product:EAN**

The European Article Number (EAN), which provides standard product information about the item. eBay attempts to find a matching product on your behalf to use in the listing.

If multiple matches occur for the EAN, you must resubmit the item using *[Product:ReturnSearchResultsOnDuplicates](#page-83-0)* field to determine which ePID to use.

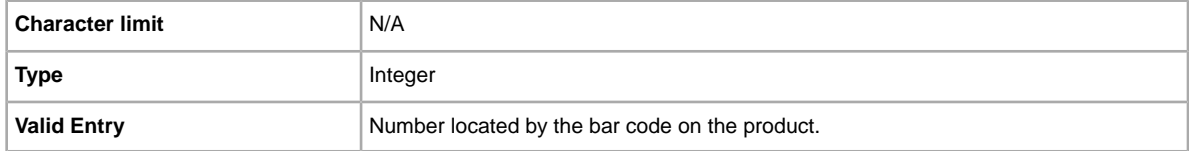

#### **Product:EPID**

The eBay Product Identification number, or ePID, provides unique product information about the item. To find the ePID, search for the item on eBay, and then copy and paste the ePID from the search results page into Product:EPID field.

To alleviate the chances of our catalog finding multiple product matches, if you know the ePID for an item use the ePID instead of the other Product:<type> fields (like Product:UPC).

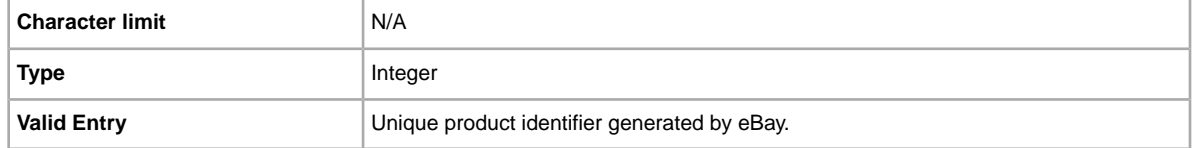

### **Product:ISBN**

The International Standard Book Number (ISBN), which provides standard product information about the item. eBay attempts to find a matching product on your behalf to use in the listing.

If multiple matches occur for the ISBN, you must resubmit the item using *[Product:ReturnSearchResultsOnDuplicates](#page-83-0)* field to determine which ePID to use.

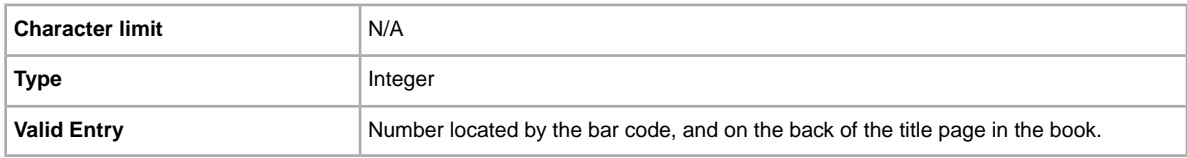

### <span id="page-82-0"></span>**Product:MPN**

The Manufacturer Part Number (MPN), which provides standard product information about the item. eBay attempts to find a matching product on your behalf to use in the listing.

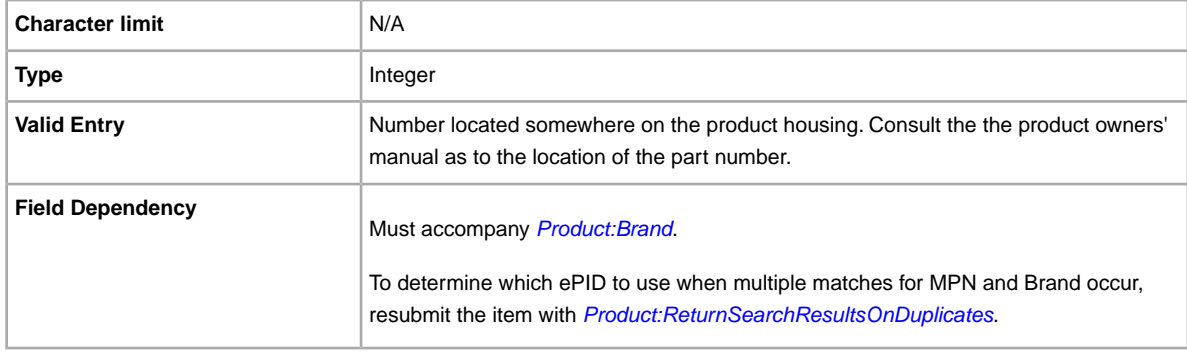

#### **Product:IncludePrefilledItemInformation**

Adds pre-filled item information from our catalog to the listing. Manufacturer name, version number, author or artist, and publisher are examples of Pre-filled Item Information.

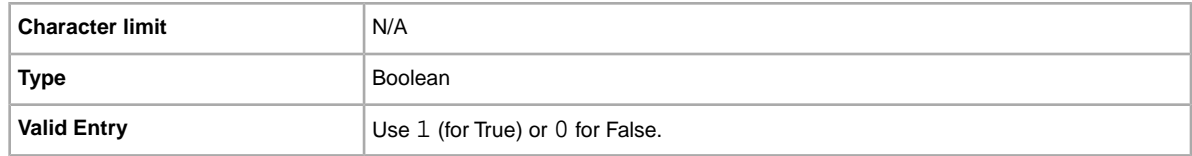

## **Product:IncludeStockPhotoURL**

Adds a stock photo (when one is available) to the listing. If no stock photo is available (or to add your own pictures in addition to a stock photo), use the *[PicURL](#page-60-0)* field.

If you supply no photos, the stock photo is displayed at the top of View Item (not in the item specifics).

If you supply photos, the stock photo does not appear in View Item. Instead, your photos appear at the top of the page.

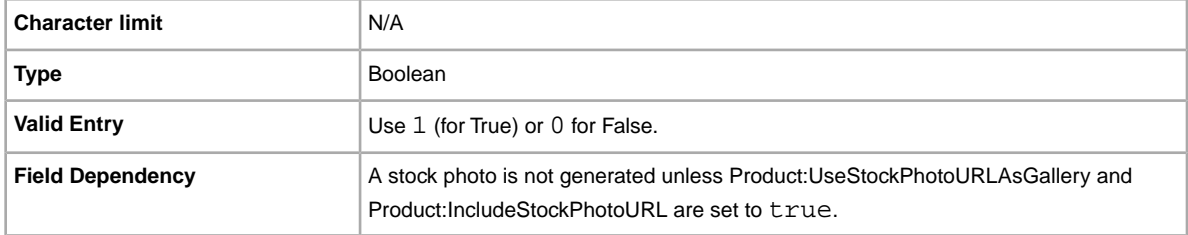

### <span id="page-83-0"></span>**Product:ReturnSearchResultsOnDuplicates**

Provides definitive information about a product when multiple matches are found in the catalog.

In order to discern between the product matches found, download the Upload results, and then use the EPID that best matches your item in the listing.

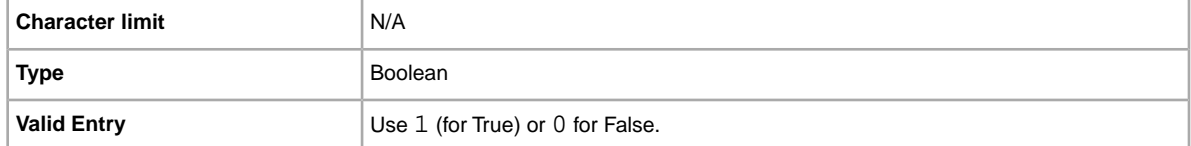

## **Product:UPC**

The Universal Product Code (UPC), which provides standard product information about the item. We search for a matching product to use in the listing.

To determine which ePID to use when multiple matches for UPC occur, resubmit the item with *[Product:ReturnSearchResultsOnDuplicates](#page-83-0)*.

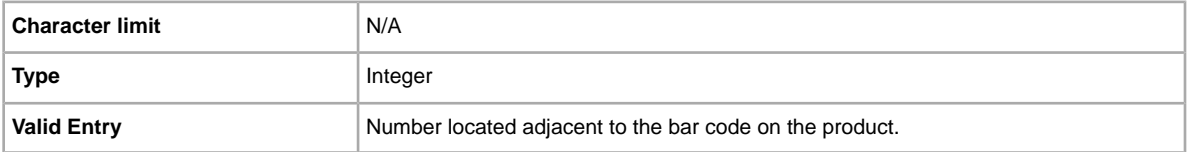

## **Product:UseStockPhotoURLAsGallery**

Designates the stock photo (when available) to be used as the Gallery picture in the listing.

To use your own photo as the Gallery picture, but still use the stock photo as the second picture, enter 0 in this field, and then use the *[PicURL](#page-60-0)* field to specify your self-hosted photo as the Gallery picture.

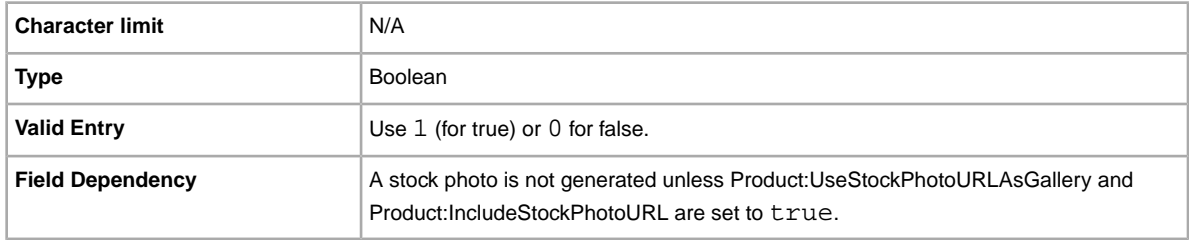

# **Shipping services fields**

Explains the fields and corresponding values that define available shipping service options, rates, and other shipping related information. Note the difference between the terms *field* and *value*. Field refers to the presence of the column header.Value implies the field is present, and input (a value) is required for that field.

### **DomesticRateTable**

You can use your eBay domestic shipping rate table to calculate shipping costs to areas in the continental United States, Alaska/Hawaii, United States protectorates (Puerto Rico, Guam), and to Army Post Office (APO) and to Fleet Post Office (FPO) addresses in the United States.

You define rate tables in your eBay account on *[Shipping Preferences](http://my.ebay.com/ws/eBayISAPI.dll?MyeBay&CurrentPage=MyeBayPreferences&gbh=1&ssPageName=STRK:ME:LNLK)*.You must create at least one rate table before you can use this feature.

When you set up a rate table, you can specify a rate for each region and service level you want to support.You can opt to specify rates per item, per weight, or by surcharge. Only one of these rate types can be used at a time. The rate type you specify in your Shipping Preferences becomes the default rate table used in your listings.

If you are applying a shipping rate table that specifies a surcharge by weight, you must specify the item weight in the WeightMajor and WeightMinor fields, even though this is a flat rate listing.

Remember that any value in the WeightMinor field is rounded UP to the next unit, that is, to the next pound or kilogram, when the shipping cost is calculated. If the required weight values are not supplied, a default weight of one unit (1 lb or 1 kg, depending on locale) is used as the basis for the surcharge.

**Note:** To stop using the rate table with a listing, leave the DomesticRateTable field blank.

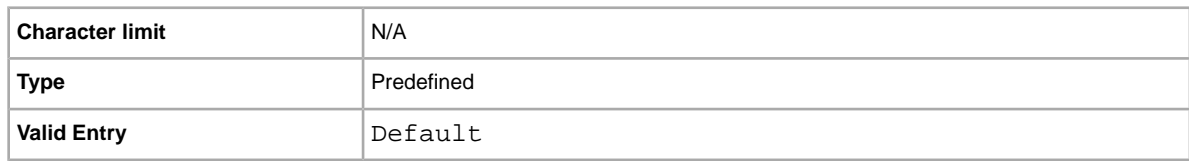

## **IntlShippingService-1:AdditionalCost**

Cost to ship additional items when a buyer purchases two or more of the same item.

For example, if a buyer purchases three identical items, the first ships with the price specified in *[IntlShippingService-1:Cost](#page-85-0)*, whereas the remaining two ship with the value specified in *IntlShippingService-1:AdditionalCost*.

When no value is entered (and *Action=Add*), the value defaults to the amount specified in *[IntlShippingService-1:Cost](#page-85-0)*.

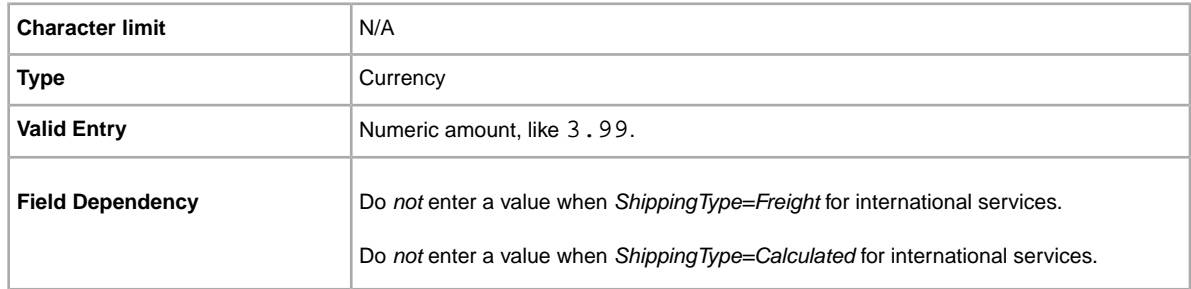

## <span id="page-85-0"></span>**IntlShippingService-1:Cost**

Cost to ship the item with the selected shipping service.

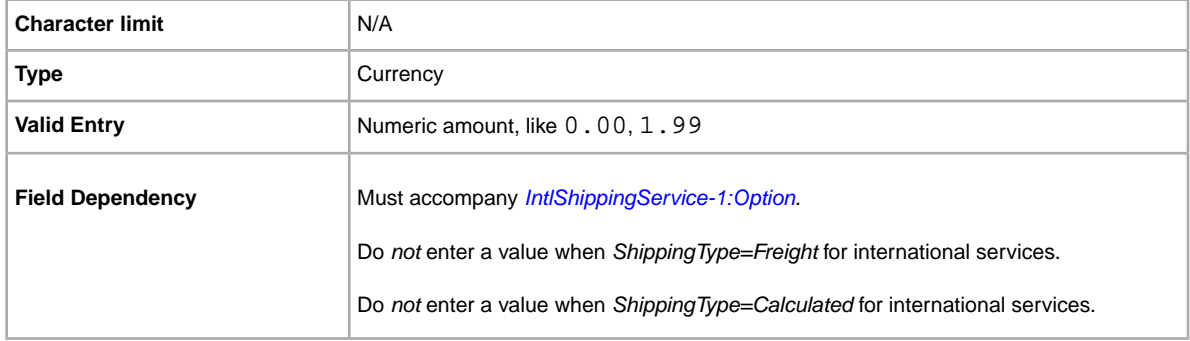

## **IntlShippingService-1:Locations**

An international location or region to which an item can be shipped, according to the respective shipping service. Multiple locations are separated by the pipe (|) character. For example: *Asia|Europe*.

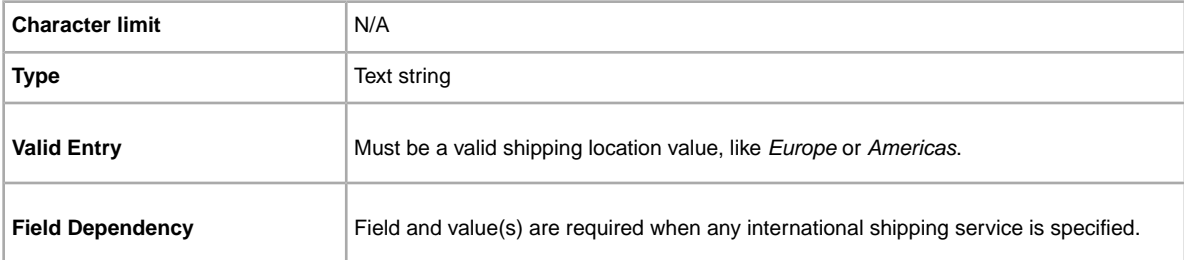

For location field values, refer to *Region names*.

## <span id="page-86-0"></span>**IntlShippingService-1:Option**

An international shipping service the buyer can choose to ship the item.

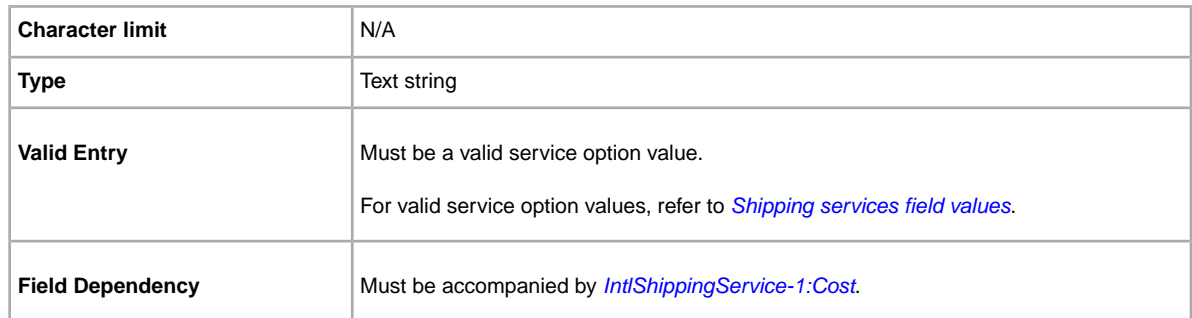

# **IntlShippingService-1:Priority**

Defines the display order of the international shipping service options shown in your listing.

For example, if two or more international shipping services are specified, the service with *Priority*=*1* will be the first shipping option shown in your listing.

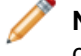

**Note:** Each international service priority must be unique; no two international shipping services can have the same *Priority*.

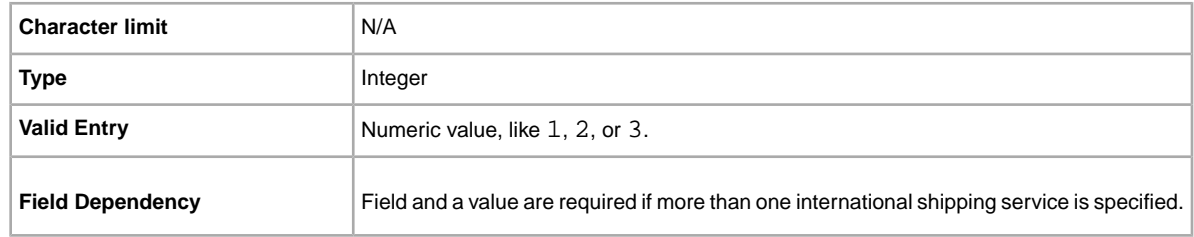

## **IntlShippingService-2:AdditionalCost**

Cost to ship additional items when a buyer purchases two or more of the same item.

For example, if a buyer purchases three identical items, the first ships at the price specified in *[IntlShippingService-2:Cost](#page-87-0)*, whereas the remaining two ship with the value specified in *IntlShippingService-2:AdditionalCost*.

If no value is entered (and *Action=Add*), the value defaults to the *[IntlShippingService-2:Cost](#page-87-0)* amount.

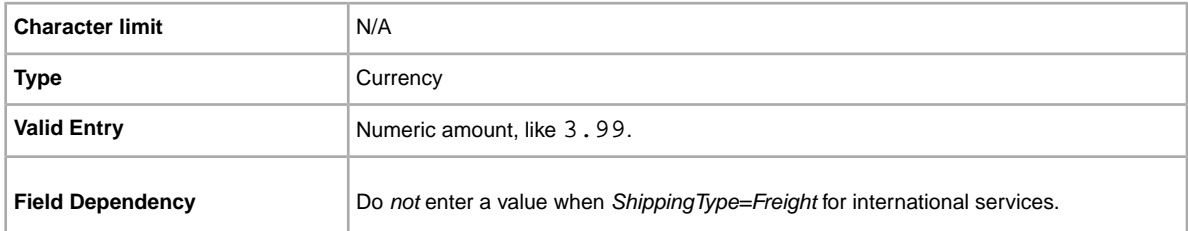

Do *not* enter a value when *ShippingType=Calculated* for international services.

## <span id="page-87-0"></span>**IntlShippingService-2:Cost**

Cost to ship the item with the selected shipping service.

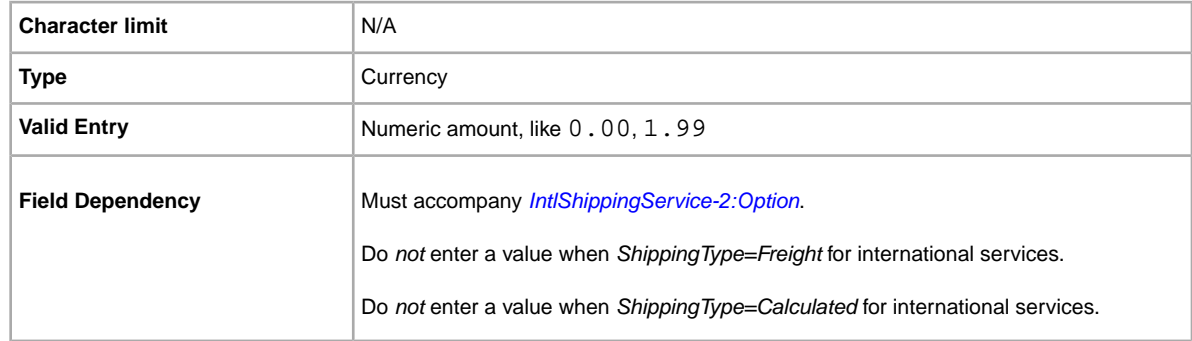

### **IntlShippingService-2:Locations**

An international location or region to which an item can be shipped, according to the respective shipping service. Multiple locations are separated by the pipe (|) character. For example: *Asia|Europe*.

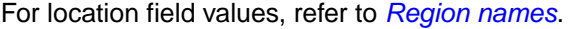

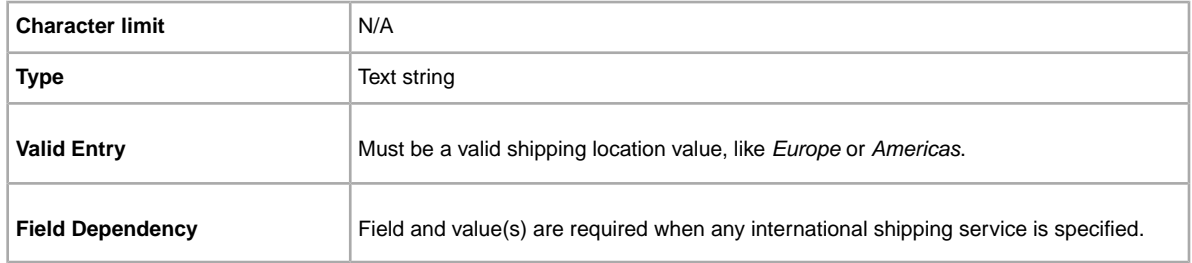

# <span id="page-87-1"></span>**IntlShippingService-2:Option**

An international shipping service the buyer can choose to ship the item.

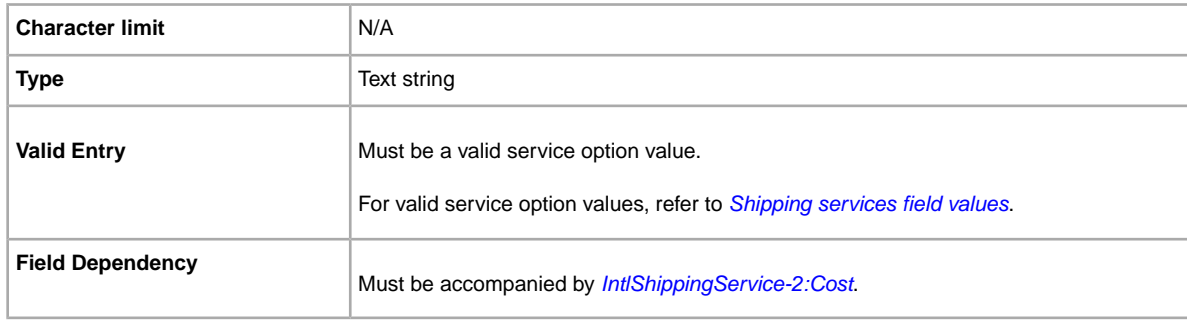

#### **IntlShippingService-2:Priority**

Defines the display order of the international shipping service options shown in your listing.

For example, if two or more international shipping services are specified, the service with *Priority*=*1* will be the first shipping option shown in your listing.

**Note:** Each international service priority must be unique; no two international shipping services can have the same *Priority*.

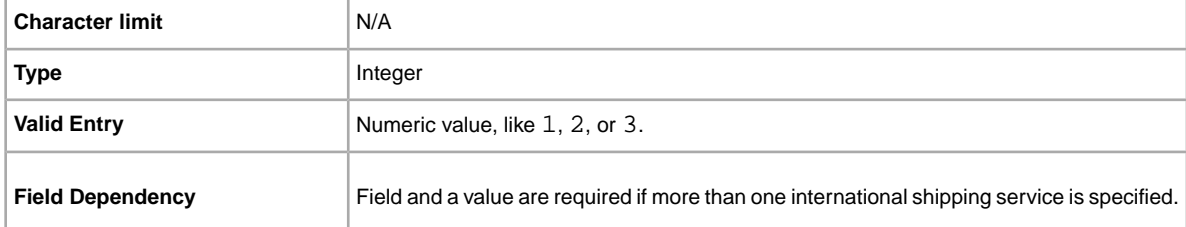

## **IntlShippingService-3:AdditionalCost**

Cost to ship additional items when a buyer purchases two or more of the same item.

For example, if a buyer purchases three identical items, the first ships at the price specified by *[IntlShippingService-3:Cost](#page-88-0)*, whereas the remaining two ship with the value specified in *IntlShippingService-3:AdditionalCost*.

If no value is entered (and *Action=Add*), the value defaults to the amount entered into *[IntlShippingService-3:Cost](#page-88-0)*.

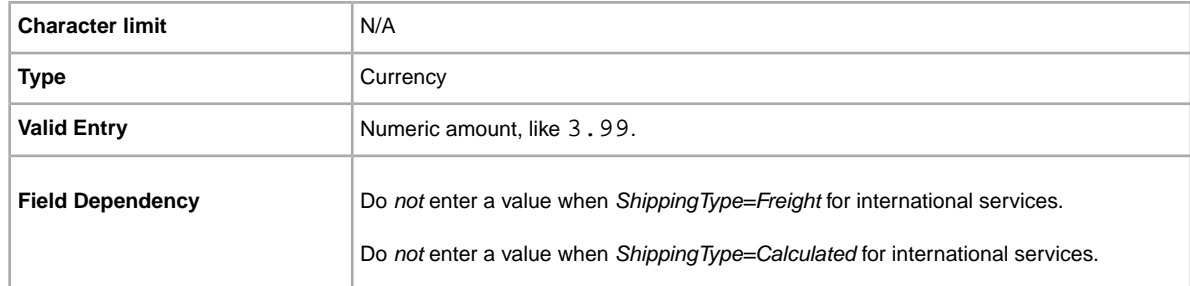

## <span id="page-88-0"></span>**IntlShippingService-3:Cost**

Cost to ship the item with the selected shipping service.

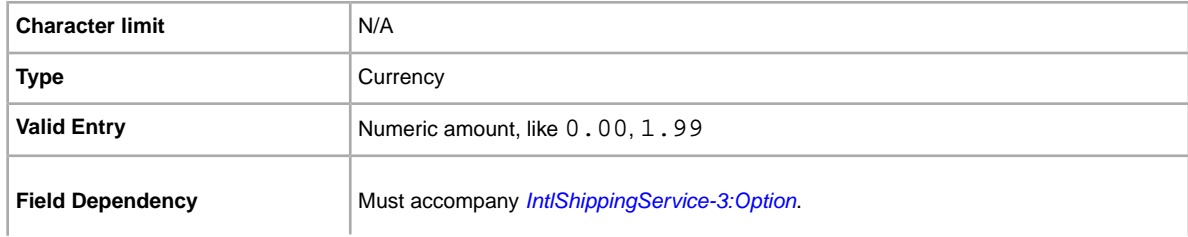

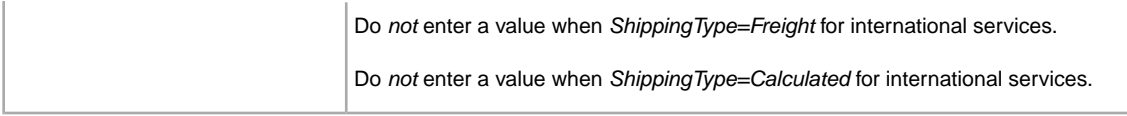

# **IntlShippingService-3:Locations**

An international location or region to which an item can be shipped, according to the respective shipping service. Multiple locations are separated by the pipe (|) character. For example: *Asia|Europe*.

For location field values, refer to *Region names*.

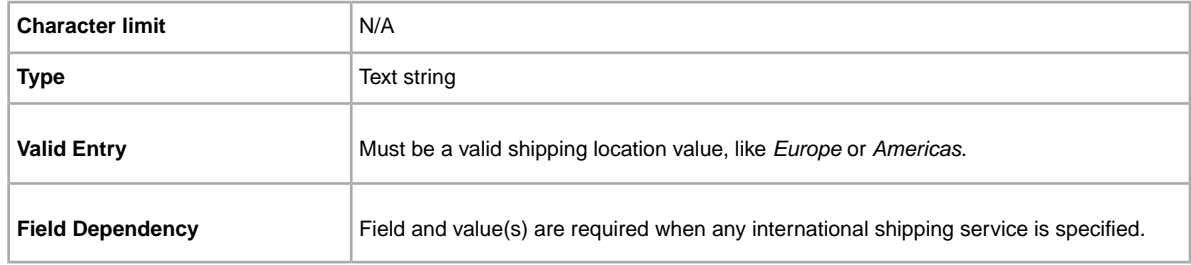

### <span id="page-89-0"></span>**IntlShippingService-3:Option**

An international shipping service the buyer can choose to ship the item.

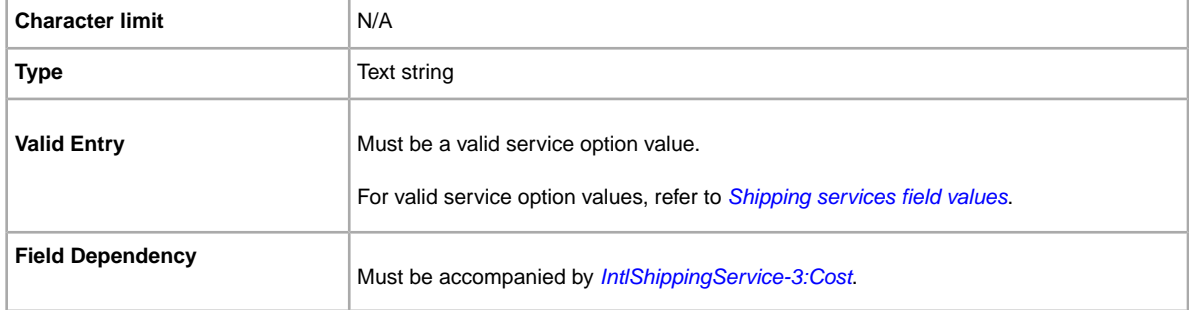

## **IntlShippingService-3:Priority**

Defines the display order of the international shipping service options shown in your listing.

For example, if two or more international shipping services are specified, the service with *Priority*=*1* will be the first shipping option shown in your listing.

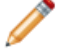

**Note:** Each international service priority must be unique; no two international shipping services can have the same *Priority*.

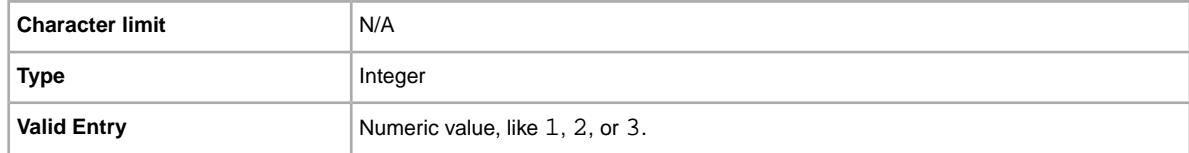

**Field Dependency Field and a value are required if more than one international shipping service is specified.** 

### **ShippingProfileName**

To use a shipping business policy in a listing, you must first opt in to *Business policies* with your eBay account and then specify the shipping options for each policy in your Site Preferences on My eBay. For more information, see *[Business policies](http://www.bizpolicy.ebay.com/help/sell/business-policies.html)*.

The ShippingProfileName field specifies which shipping business policy to use in the listing. Since policy name values are case-sensitive, be sure to enter the shipping policy name exactly as it appears in Site Preferences on My eBay.

**Important:** If your shipping profile specifies calculated shipping, then you must also add these weight and size field values for the item:

- WeightMajor
- WeightMinor
- WeightUnit
- PackageDepth
- PackageLength
- PackageWidth
- PackageType
- ShipFromZipCode

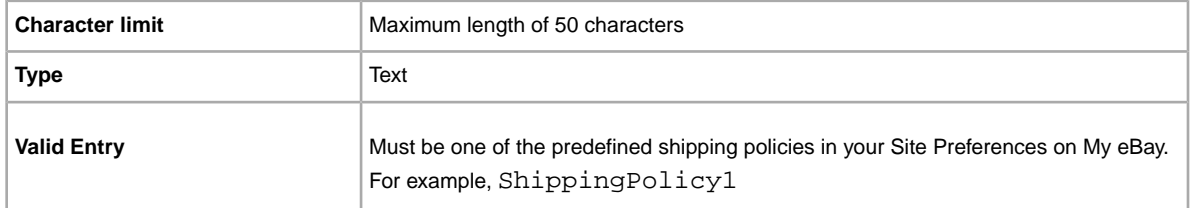

### **ShippingService-1:AdditionalCost**

Cost to ship additional items when a buyer purchases two or more of the same item.

For example, if a buyer purchases three identical items, the first item ships with the price specified in *ShippingService-1:Cost*, while the remaining two items ship with the value specified in *ShippingService-1:AdditionalCost*.

If no value is provided and *Action=Add*, the value defaults to the amount specified by *ShippingService-1:Cost*.

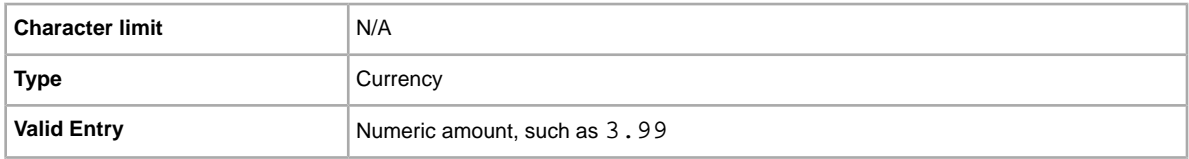

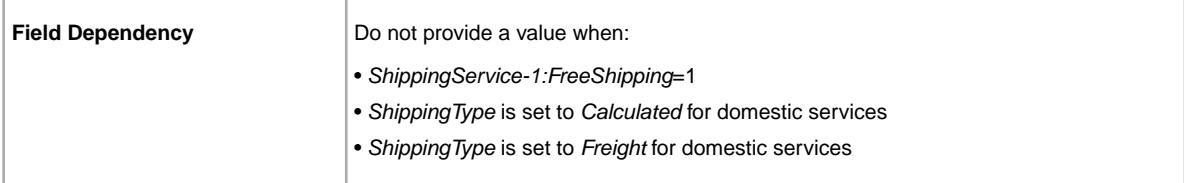

## <span id="page-91-2"></span>**ShippingService-1:Cost**

Cost to ship the item with the selected shipping service.

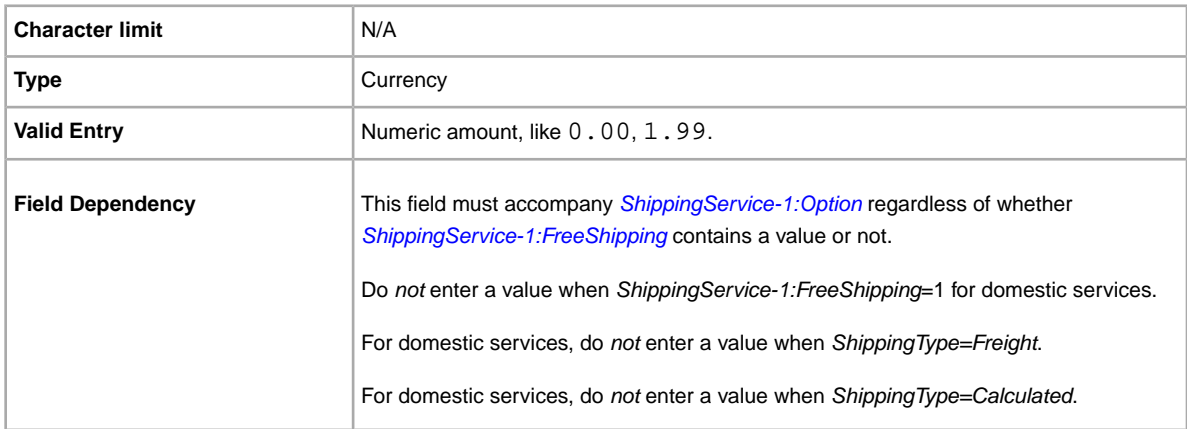

# <span id="page-91-1"></span>**ShippingService-1:FreeShipping**

Determines whether shipping is free for the first domestic shipping option.

**Note:** The *FreeShipping* field does not apply to additional (or international) shipping services. If you want to offer free shipping for other services, enter a value of 0.00 for that service's *Cost* field.

<span id="page-91-0"></span>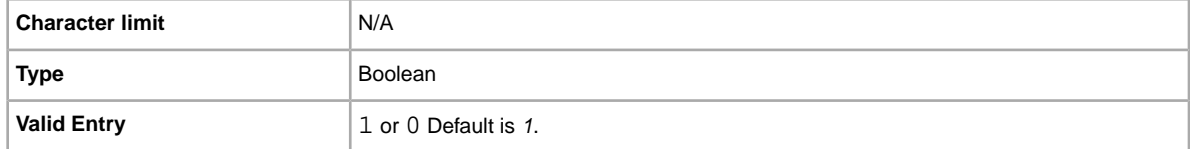

# **ShippingService-1:Option**

A domestic shipping service that can be selected by the buyer.

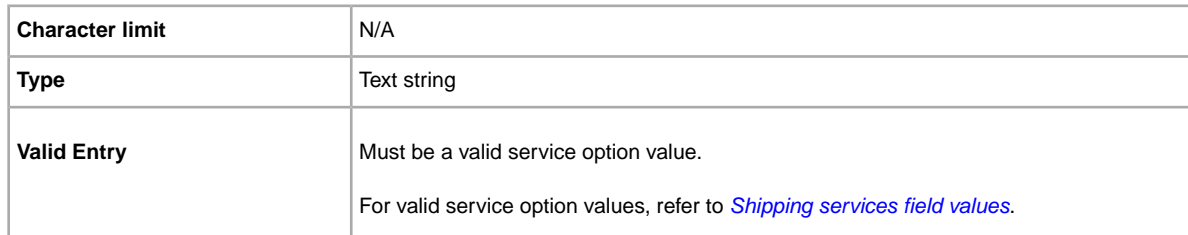

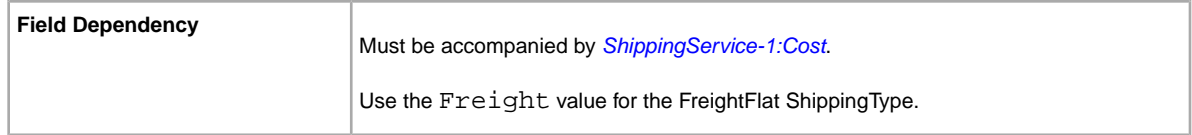

# **ShippingService-1:Priority**

Defines the display order of the domestic shipping service options shown in your listing.

For example, if two or more domestic shipping services are specified, the service with *Priority* as *1* will be the first shipping option shown in your listing.

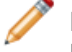

**Note:** Each domestic service priority must be unique; no two domestic shipping services can have the same *Priority*.

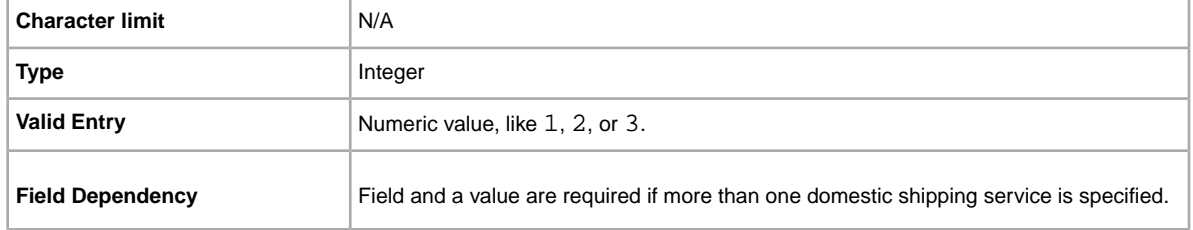

### **ShippingService-1:ShippingSurcharge**

Additional cost to buyers who request an item be shipped to Alaska, Hawaii, Puerto Rico, or Guam. When you specify Calculated shipping, we automatically apply the surcharge when UPS is used to ship items.

For more information, see *[\\*ShippingType](#page-67-0)*.

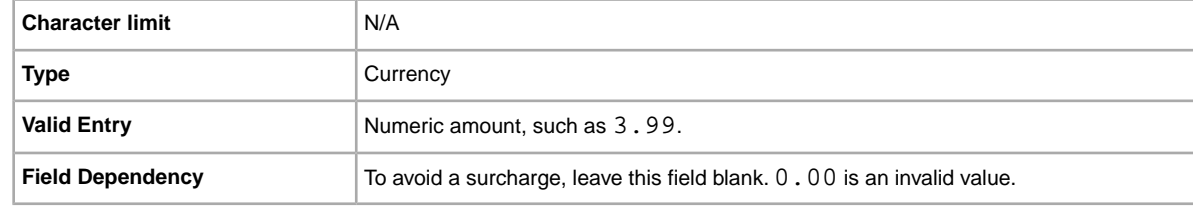

### **ShippingService-2:AdditionalCost**

Cost to ship additional items when a buyer purchases two or more of the same item.

For example, if a buyer purchases three identical items, the first item ships with the price specified in *[ShippingService-2:Cost](#page-93-0)*, while the remaining two items ship with the value specified in *ShippingService-2:AdditionalCost*.

If no value is entered (and Action=Add), the value defaults to the amount entered into *[ShippingService-2:Cost](#page-93-0)*.

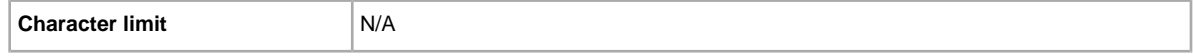

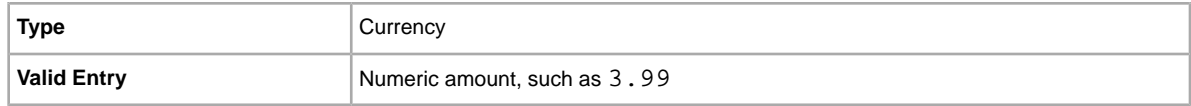

# <span id="page-93-0"></span>**ShippingService-2:Cost**

Cost to ship the item with the selected shipping service.

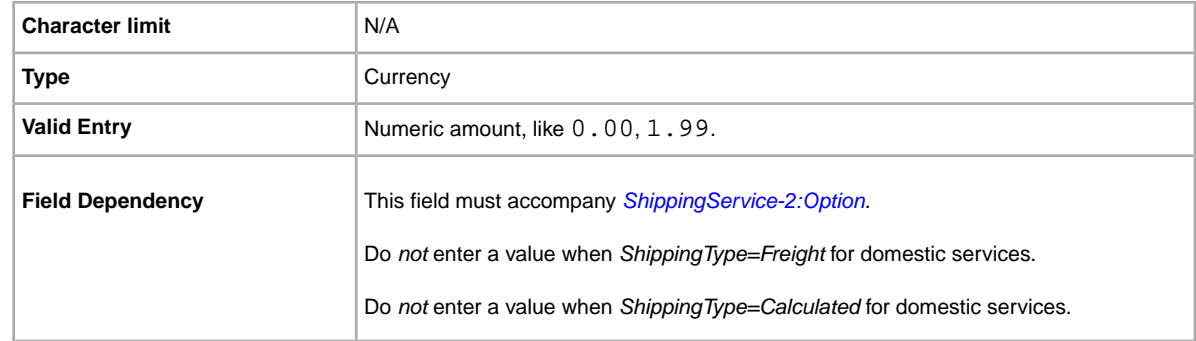

## <span id="page-93-1"></span>**ShippingService-2:Option**

A domestic shipping service that can be selected by the buyer.

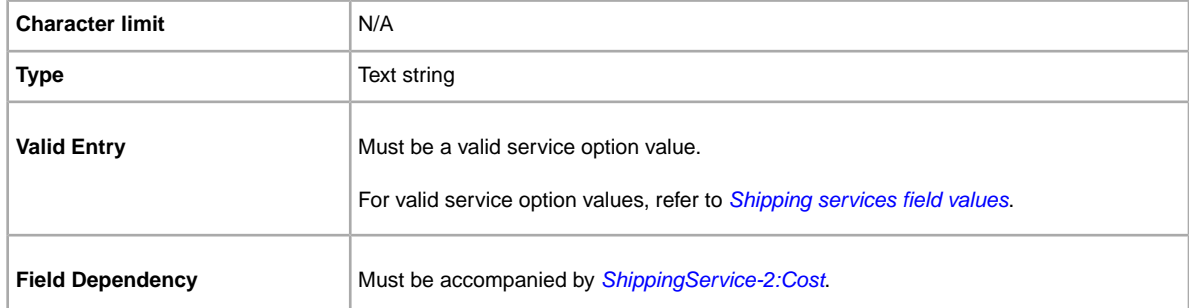

## **ShippingService-2:Priority**

Defines the display order of the domestic shipping service options shown in your listing.

For example, if two or more domestic shipping services are specified, the service with *Priority* as *1* will be the first shipping option shown in your listing.

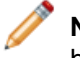

**Note:** Each domestic service priority must be unique; no two domestic shipping services can have the same *Priority*.

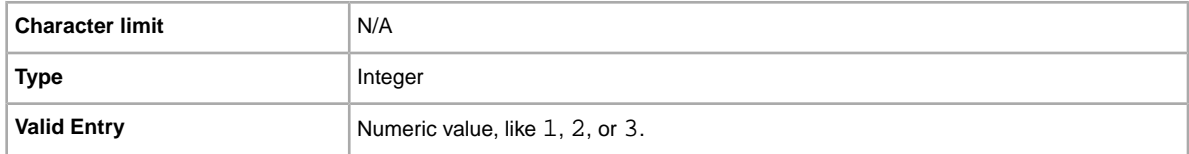

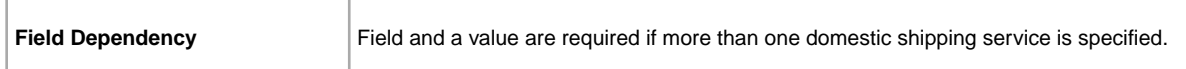

### **ShippingService-2:ShippingSurcharge**

Additional cost to buyers who request an item be shipped to Alaska, Hawaii, Puerto Rico, or Guam. When you specify Calculated shipping, we automatically apply the surcharge when UPS is used to ship items.

For more information, see *[\\*ShippingType](#page-67-0)*.

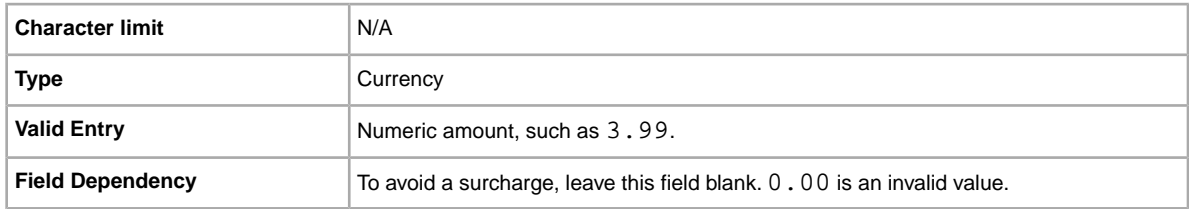

## **ShippingService-3:AdditionalCost**

Cost to ship additional items when a buyer purchases two or more of the same item.

For example, if a buyer purchases three identical items, the first item ships with the price specified in *[ShippingService-3:Cost](#page-94-0)*, while the remaining two items ship with the value specified in *ShippingService-3:AdditionalCost*.

If no value is entered (and *Action=Add*), the value defaults to the *[ShippingService-3:Cost](#page-94-0)* amount.

<span id="page-94-0"></span>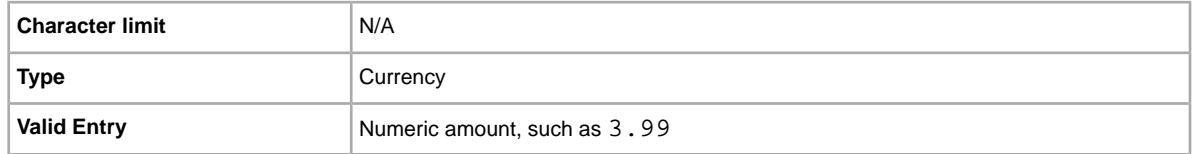

### **ShippingService-3:Cost**

Cost to ship the item with the selected shipping service.

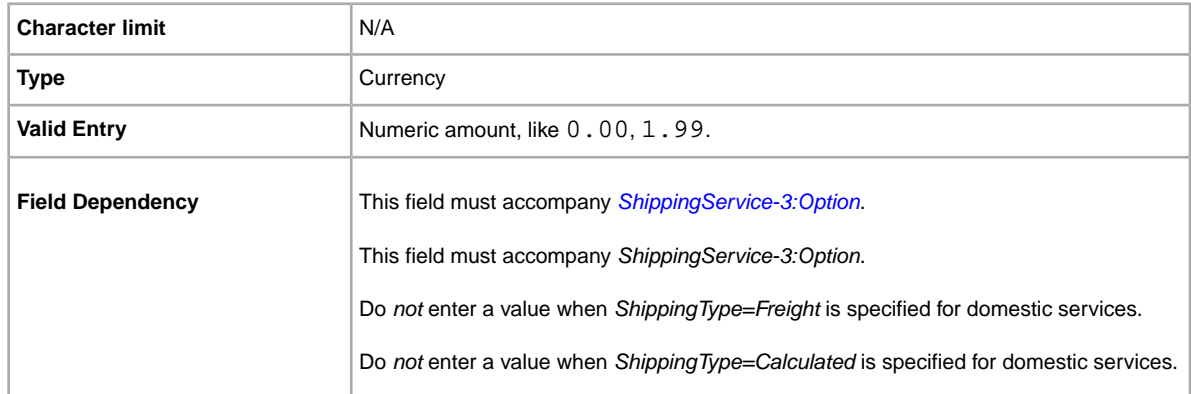

# <span id="page-95-0"></span>**ShippingService-3:Option**

A domestic shipping service that can be selected by the buyer.

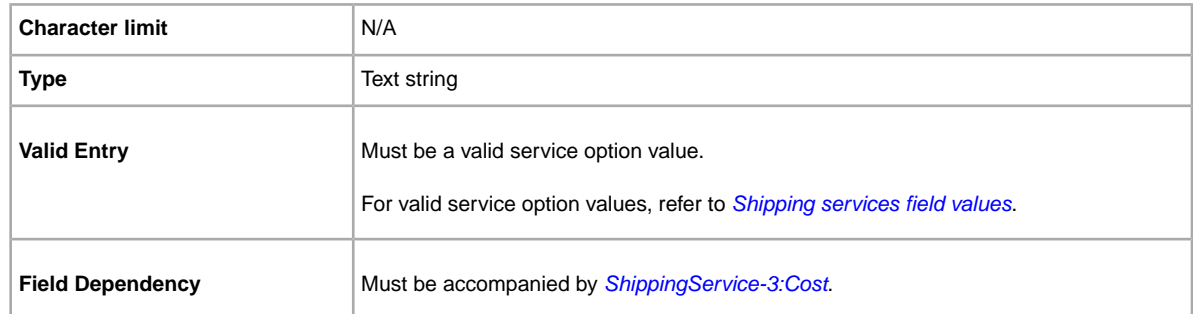

# **ShippingService-3:Priority**

Defines the display order of the domestic shipping service options shown in your listing.

For example, if two or more domestic shipping services are specified, the service with *Priority* as *1* will be the first shipping option shown in your listing.

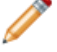

**Note:** Each domestic service priority must be unique; no two domestic shipping services can have the same *Priority*.

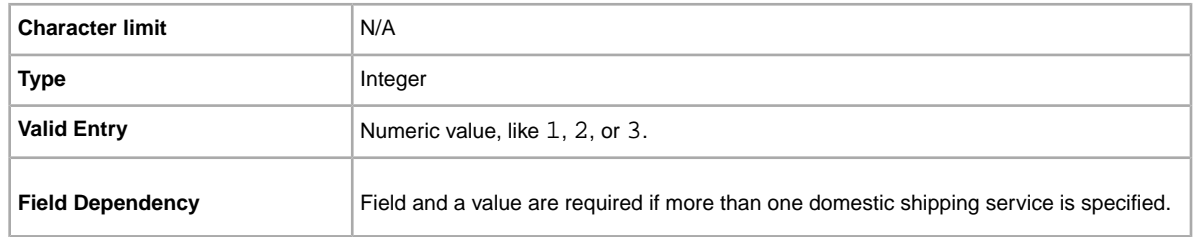

## **ShippingService-3:ShippingSurcharge**

Additional cost to buyers who request an item be shipped to Alaska, Hawaii, Puerto Rico, or Guam. When you specify Calculated shipping, we automatically apply the surcharge when UPS is used to ship items.

For more information, see *[\\*ShippingType](#page-67-0)*.

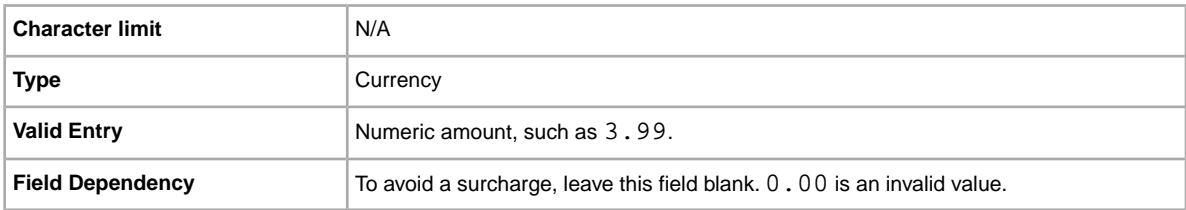

# <span id="page-96-0"></span>**Shipping services field values**

This section explains the shipping service codes supported in the default templates.These values are used in the ShippingService-n: Option field of the default templates (where  $-n$  equals  $-1$ ,  $-2$ , or  $-3$ ).

### **Australia services options**

The field values below are for the *ShippingService-n:Option* field that specifies the shipping services used in Australia.

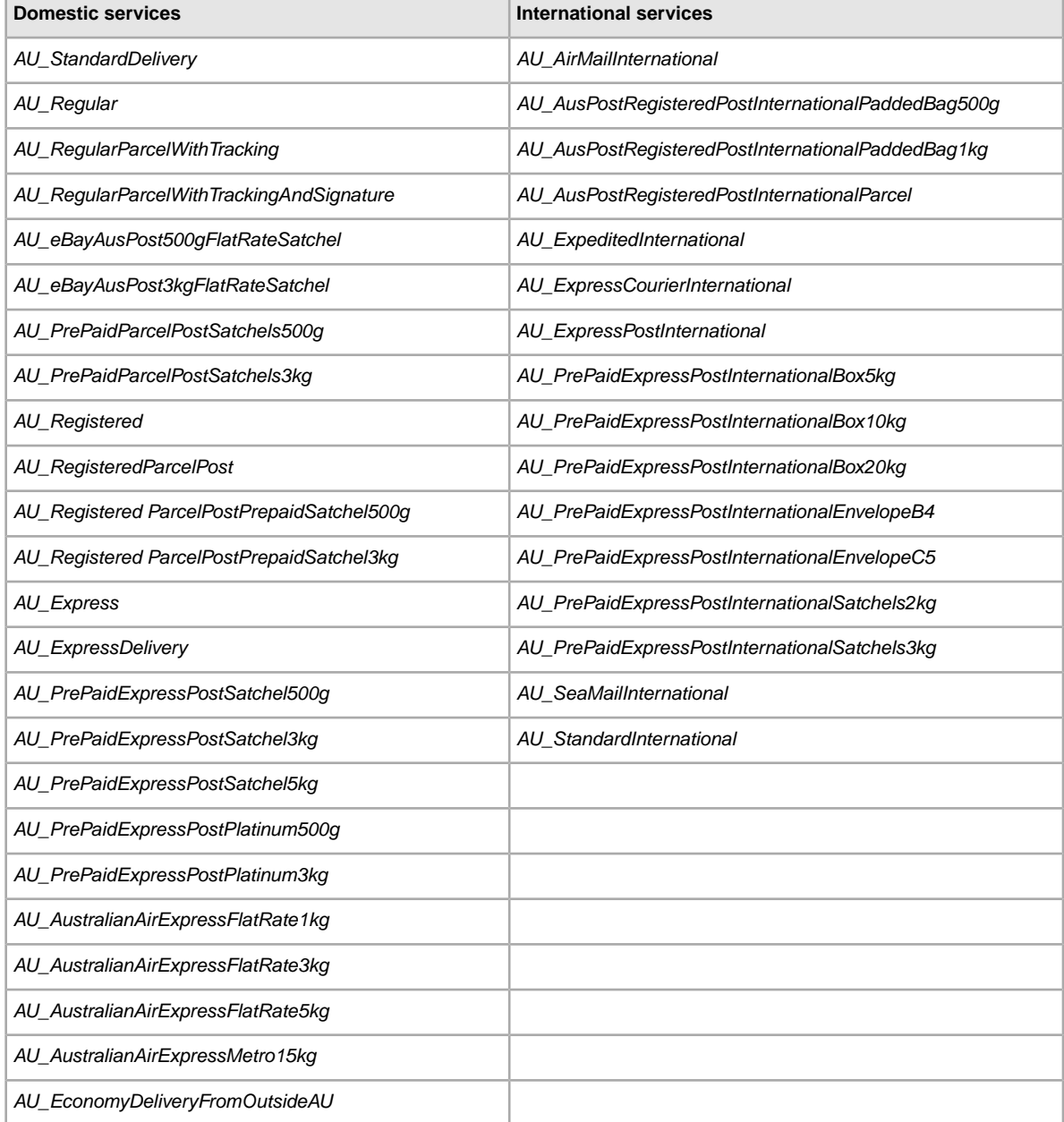

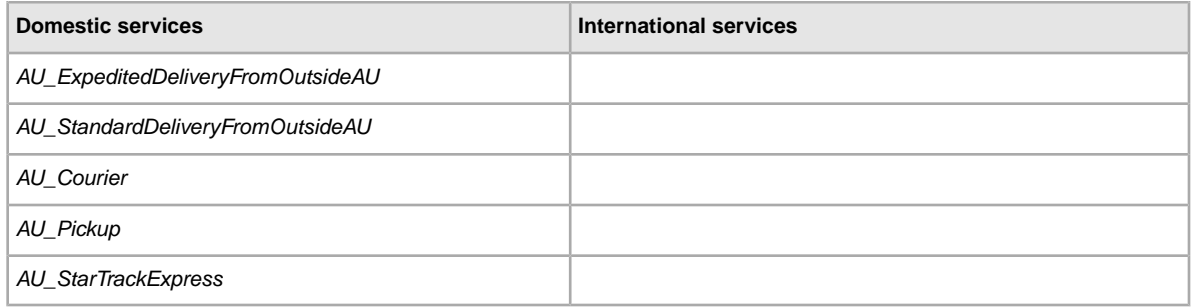

## **Austria services options**

The field values below are for the *ShippingService-n:Option* field that specifies the shipping services used in Austria.

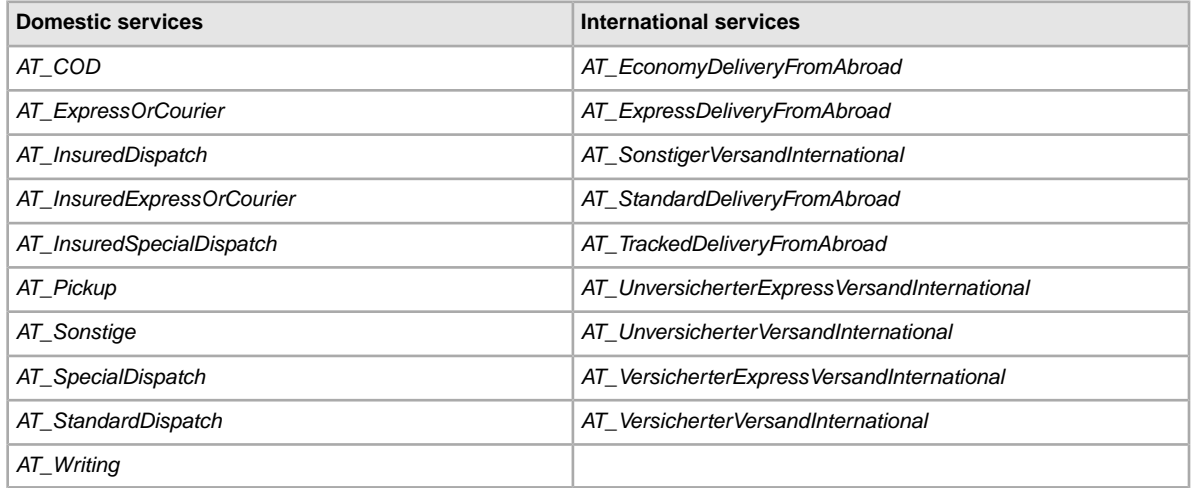

# **Belgium (Dutch) services options**

The field values below are for the *ShippingService-n:Option* field that specifies the shipping services used in Belgium.

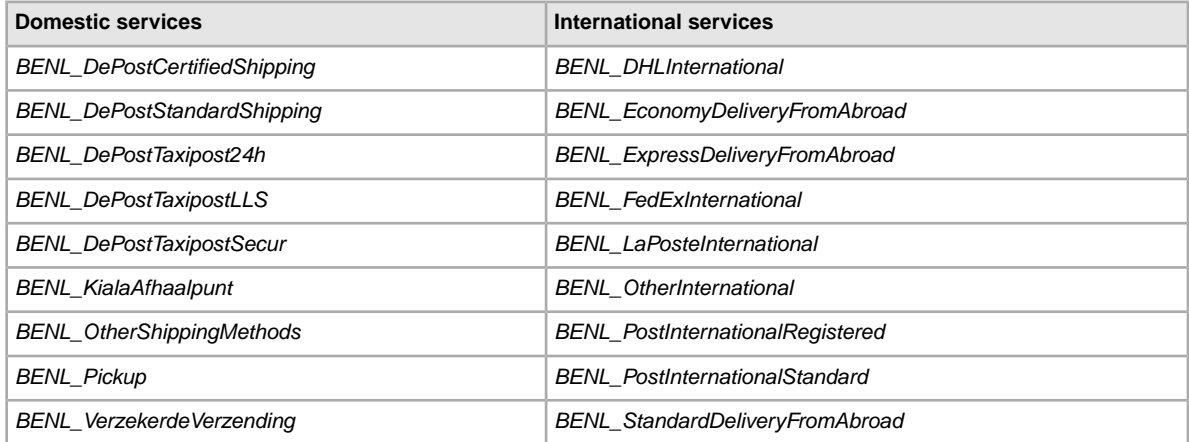

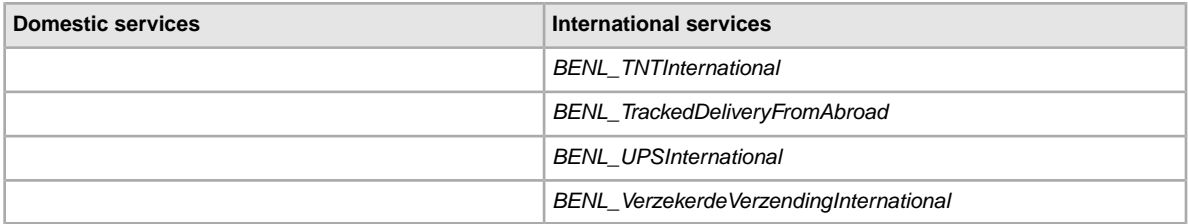

# **Belgium (French) services options**

The field values below are for the *ShippingService-n:Option* field that specifies the shipping services used in Belgium.

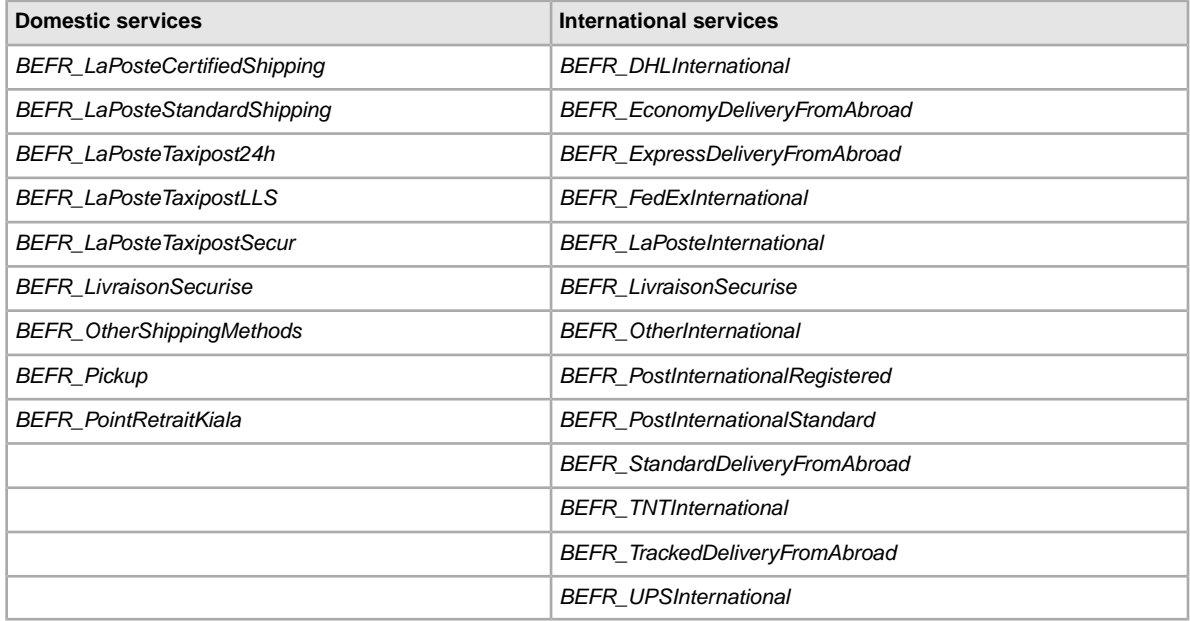

### **Canada services options**

The field values below are for the *ShippingService-n:Option* field that specifies the shipping services used in Canada.

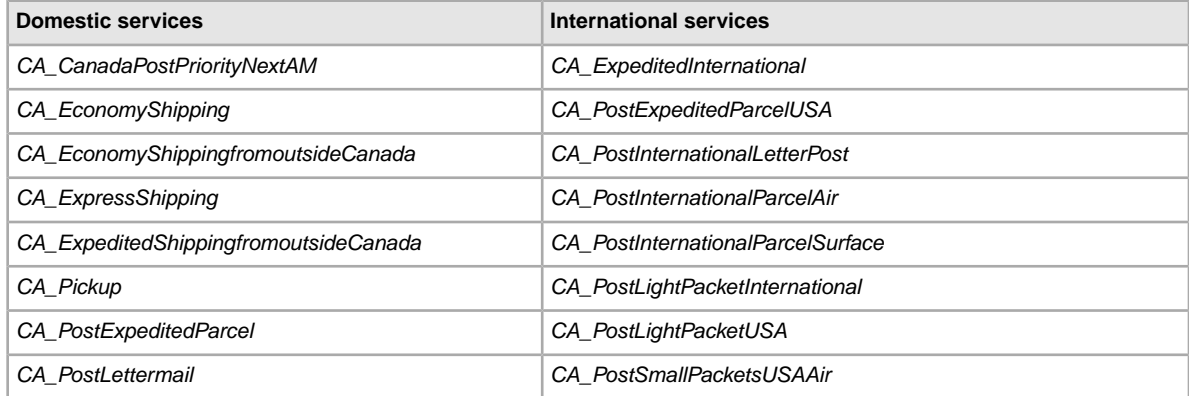

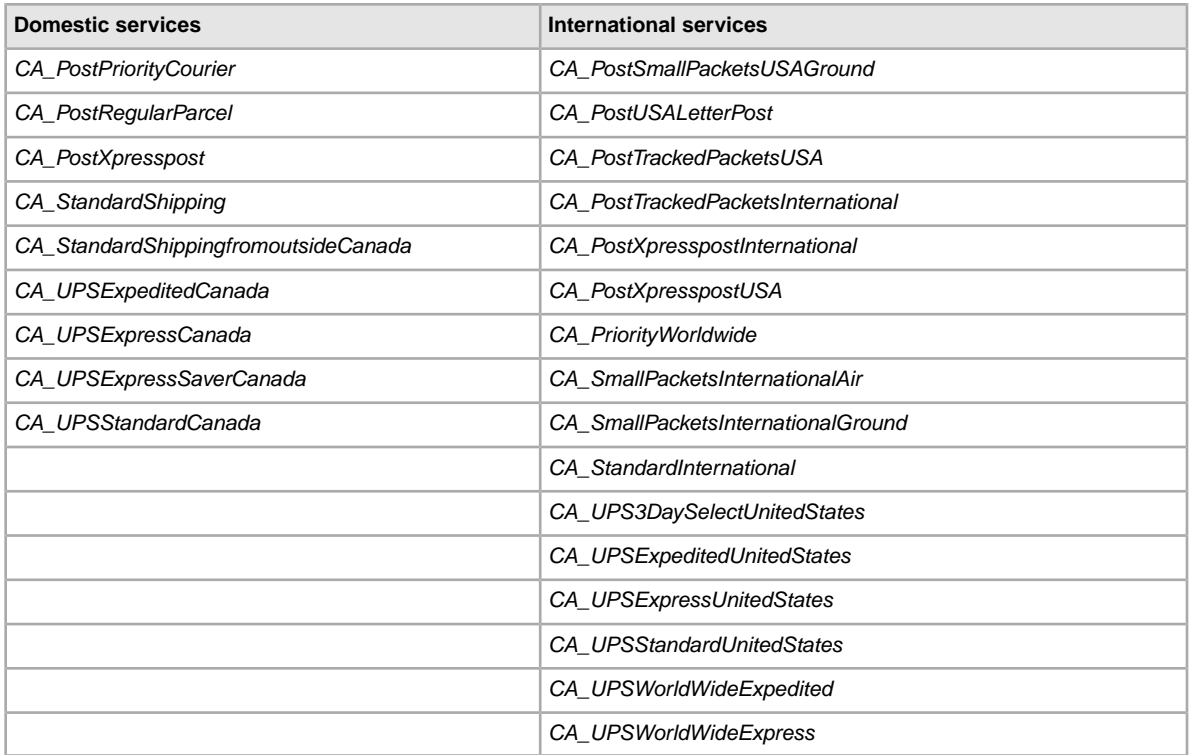

# **Canada (French) services options**

The field values below are for the *ShippingService-n:Option* field that specifies the shipping services used in French Canada.

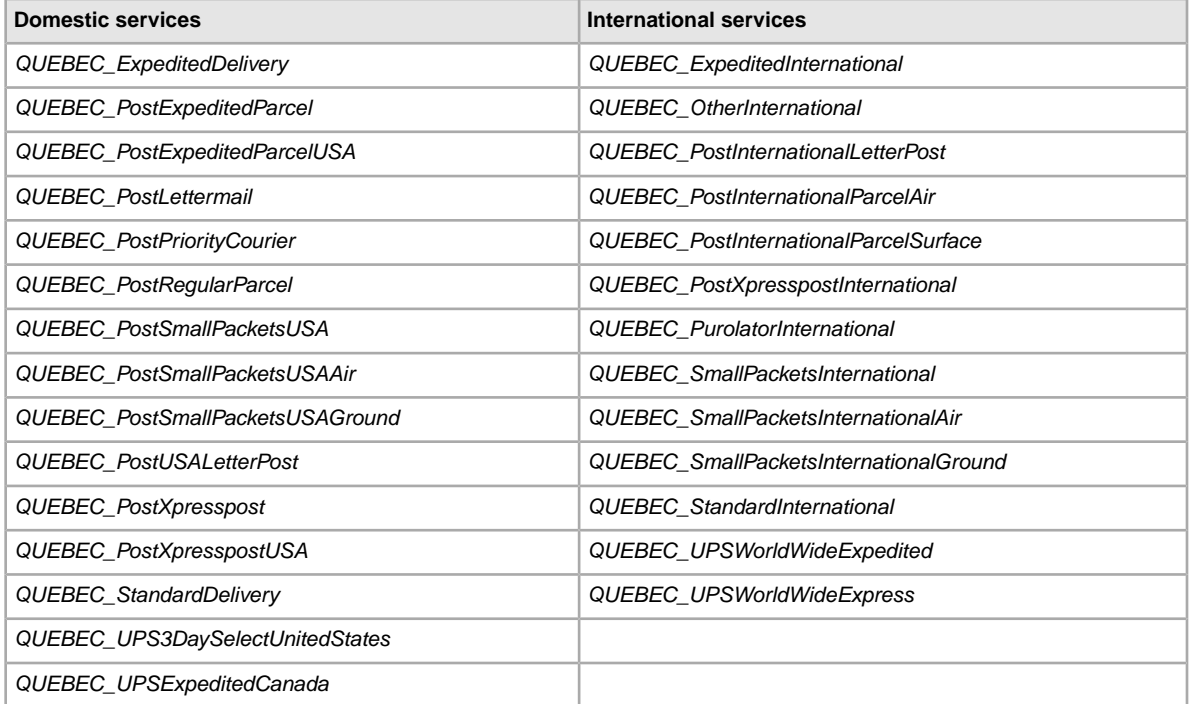

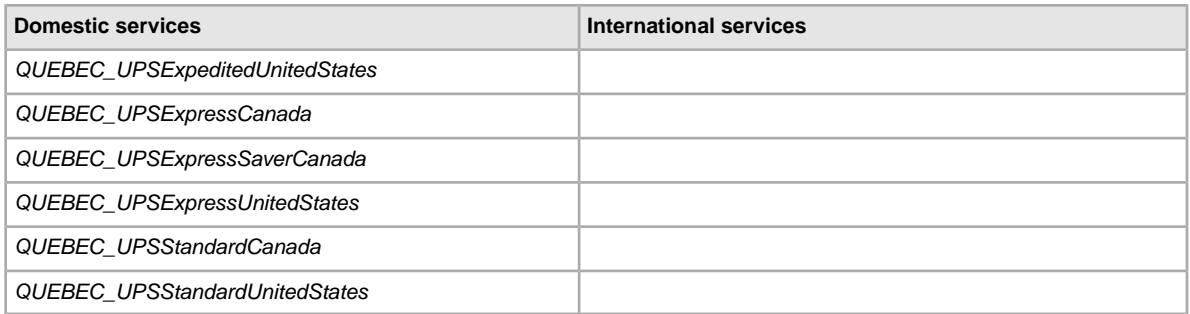

## **China services options**

The field values below are for the *ShippingService-n:Option* field that specifies the shipping services used in China.

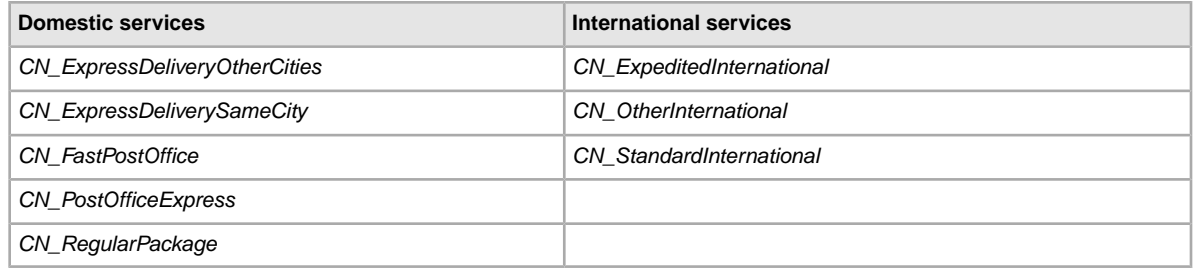

# **France services options**

The field values below are for the *ShippingService-n:Option* field that specifies the shipping services used in France.

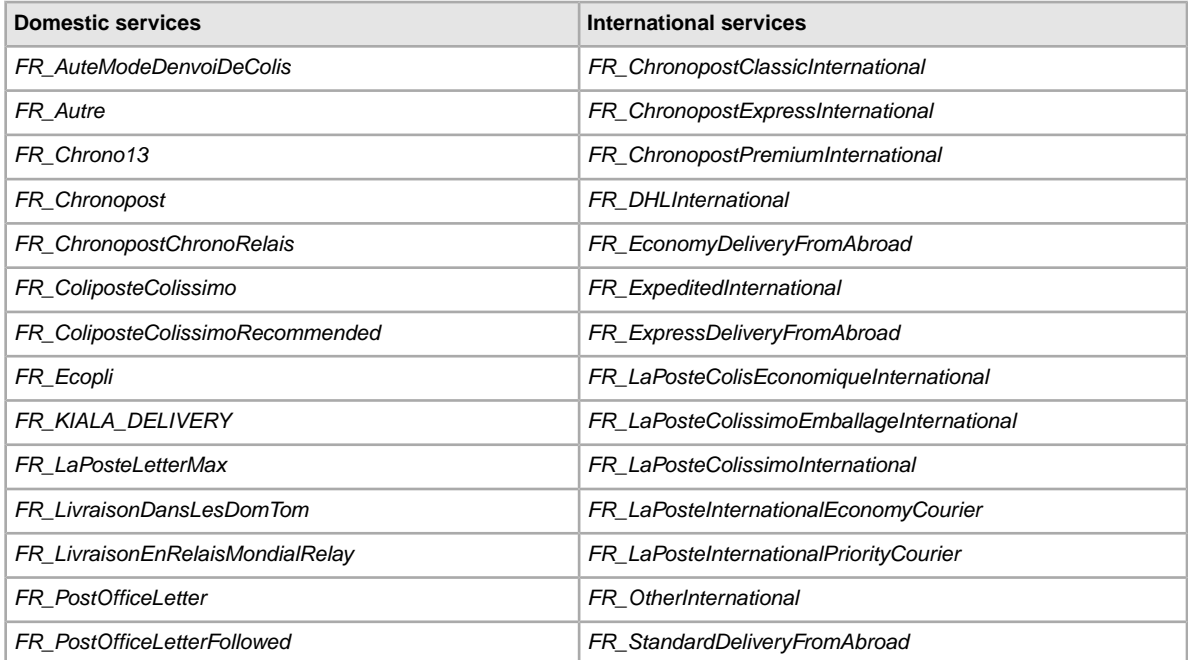

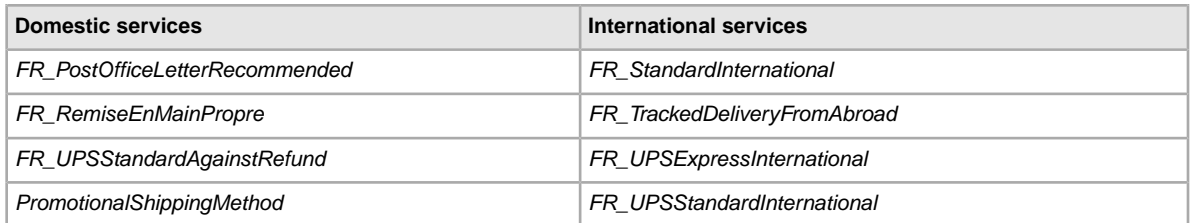

## **Germany services options**

The field values below are for the *ShippingService-n:Option* field that specifies the shipping services used in Germany.

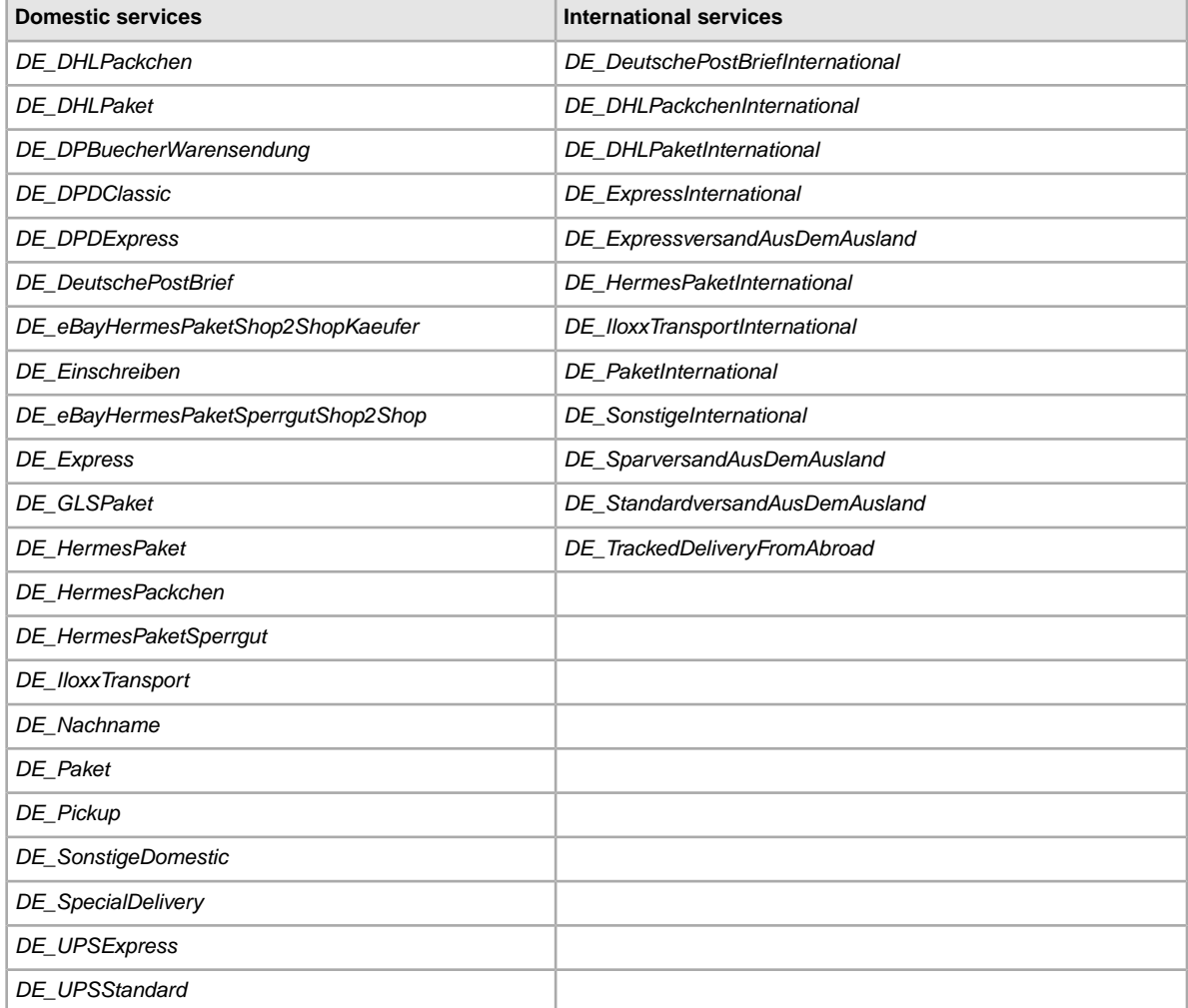

## **Hong Kong services options**

The field values below are for the *ShippingService-n:Option* field that specifies the shipping services used in Hong Kong.

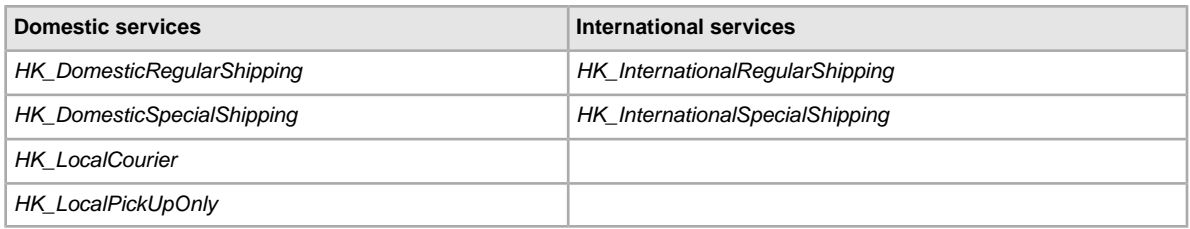

## **India services options**

The field values below are for the *ShippingService-n:Option* field that specifies the shipping services used in India.

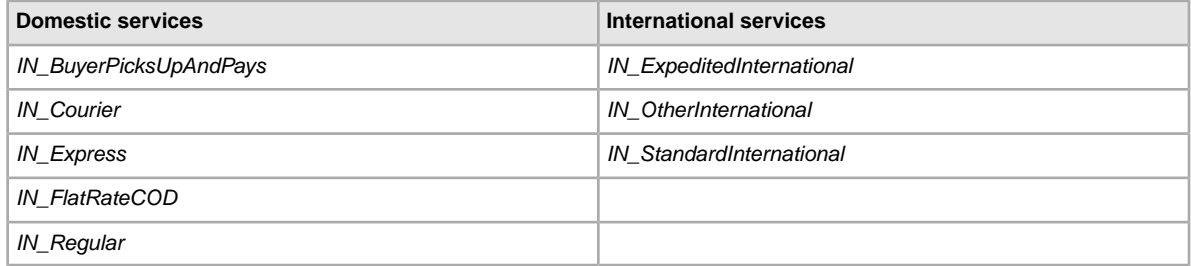

## **Ireland services options**

The field values below are for the *ShippingService-n:Option* field that specifies the shipping services used in Ireland.

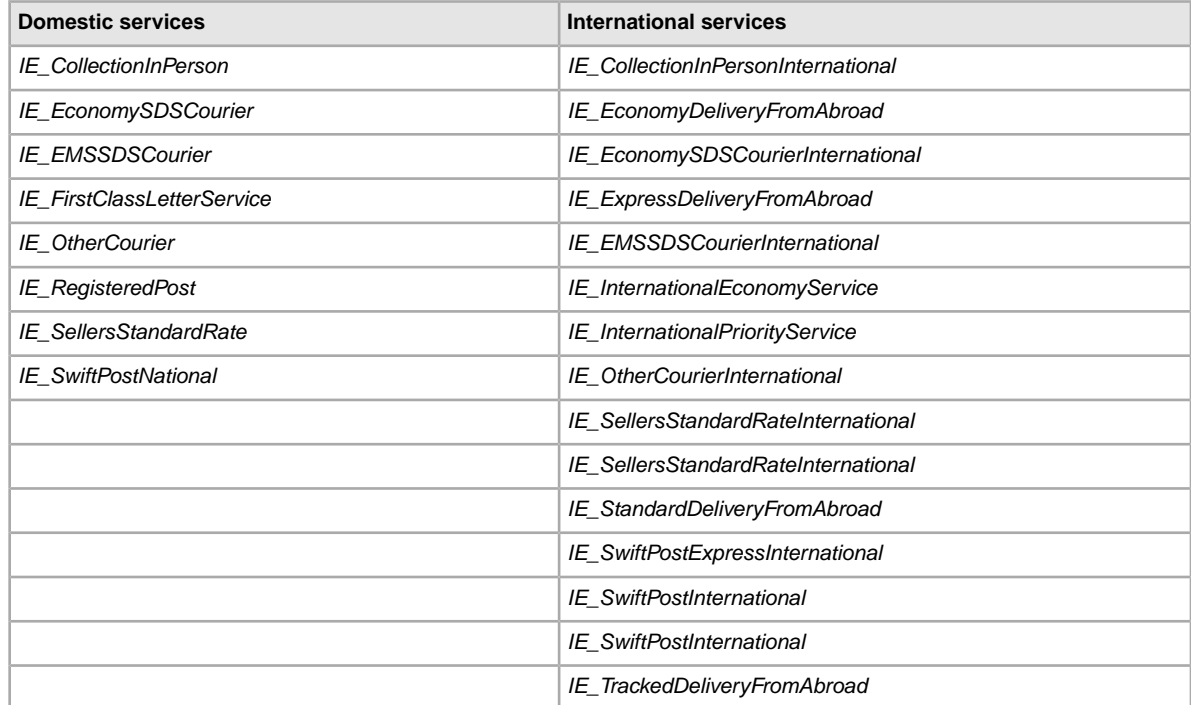

## **Italy services options**

The field values below are for the *ShippingService-n:Option* field that specifies the shipping services used in Italy.

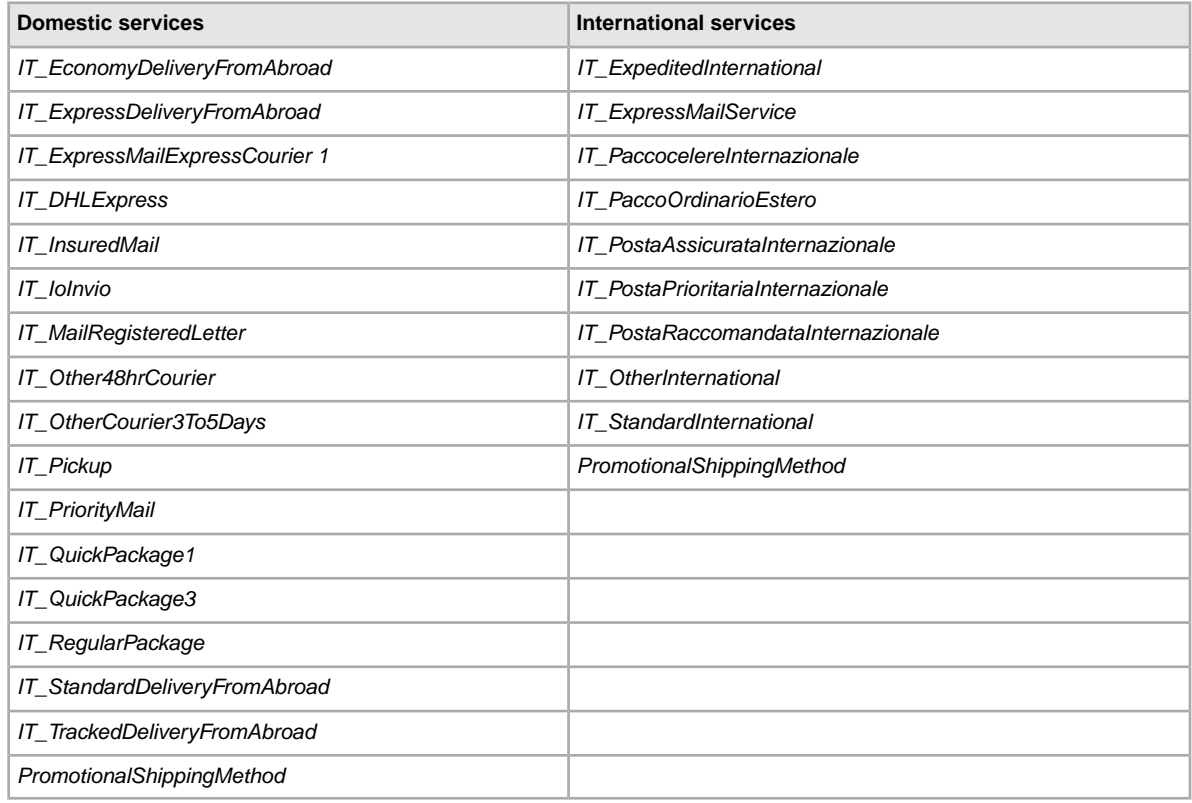

# **Netherlands services options**

The field values below are for the *ShippingService-n:Option* field that specifies the shipping services used in the Netherlands.

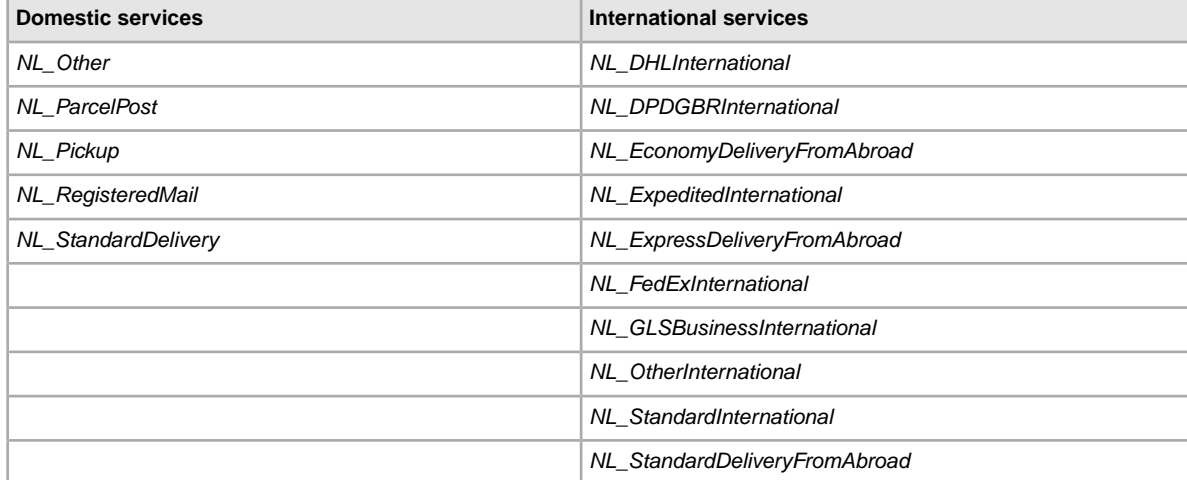

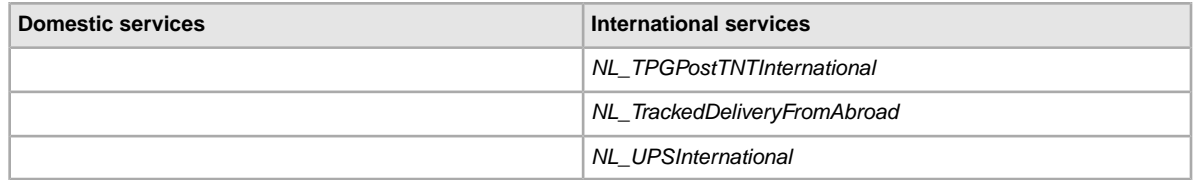

## **Poland services options**

The field values below are for the *ShippingService-n:Option* field that specifies the shipping services used in Poland.

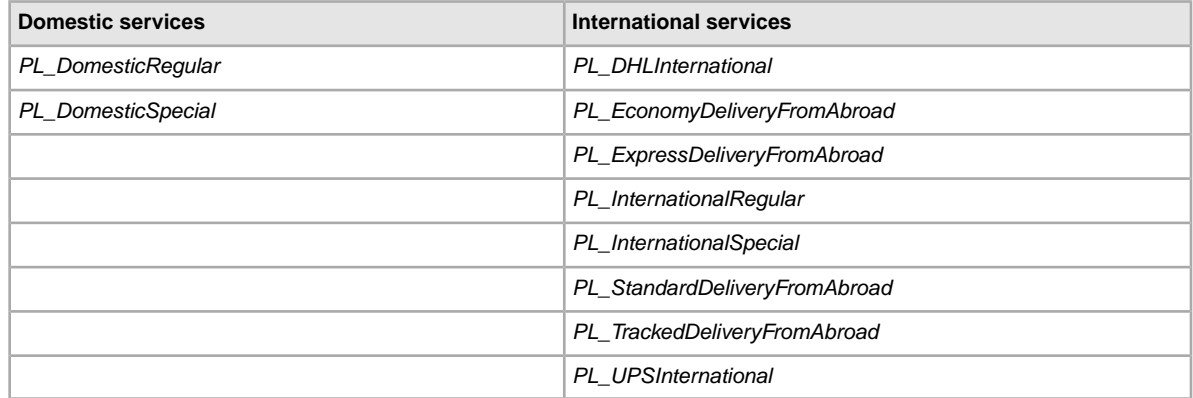

# **Singapore services options**

The field values below are for the *ShippingService-n:Option* field that specifies the shipping services used in Singapore.

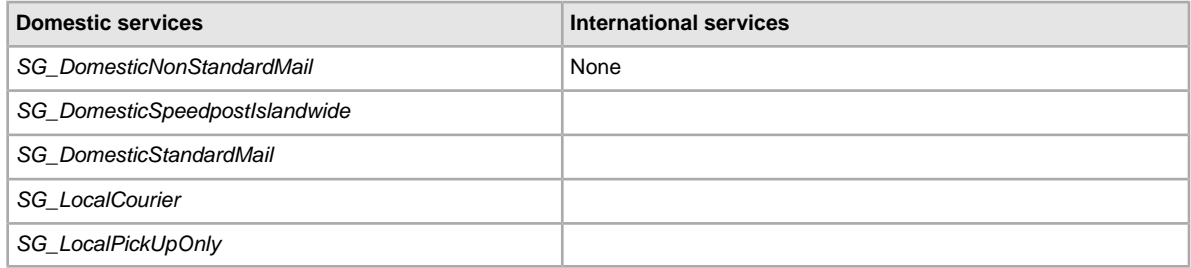

## **Spain services options**

The field values below are for the *ShippingService-n:Option* field that specifies the shipping services used in Spain.

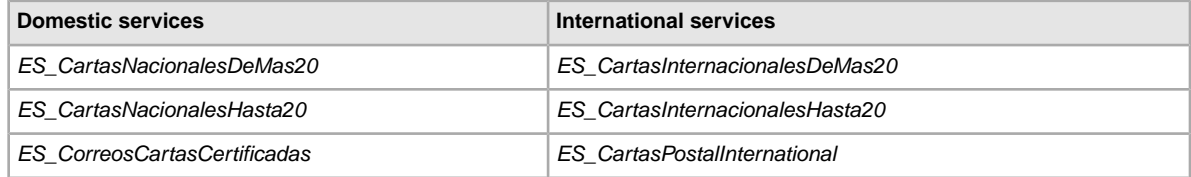

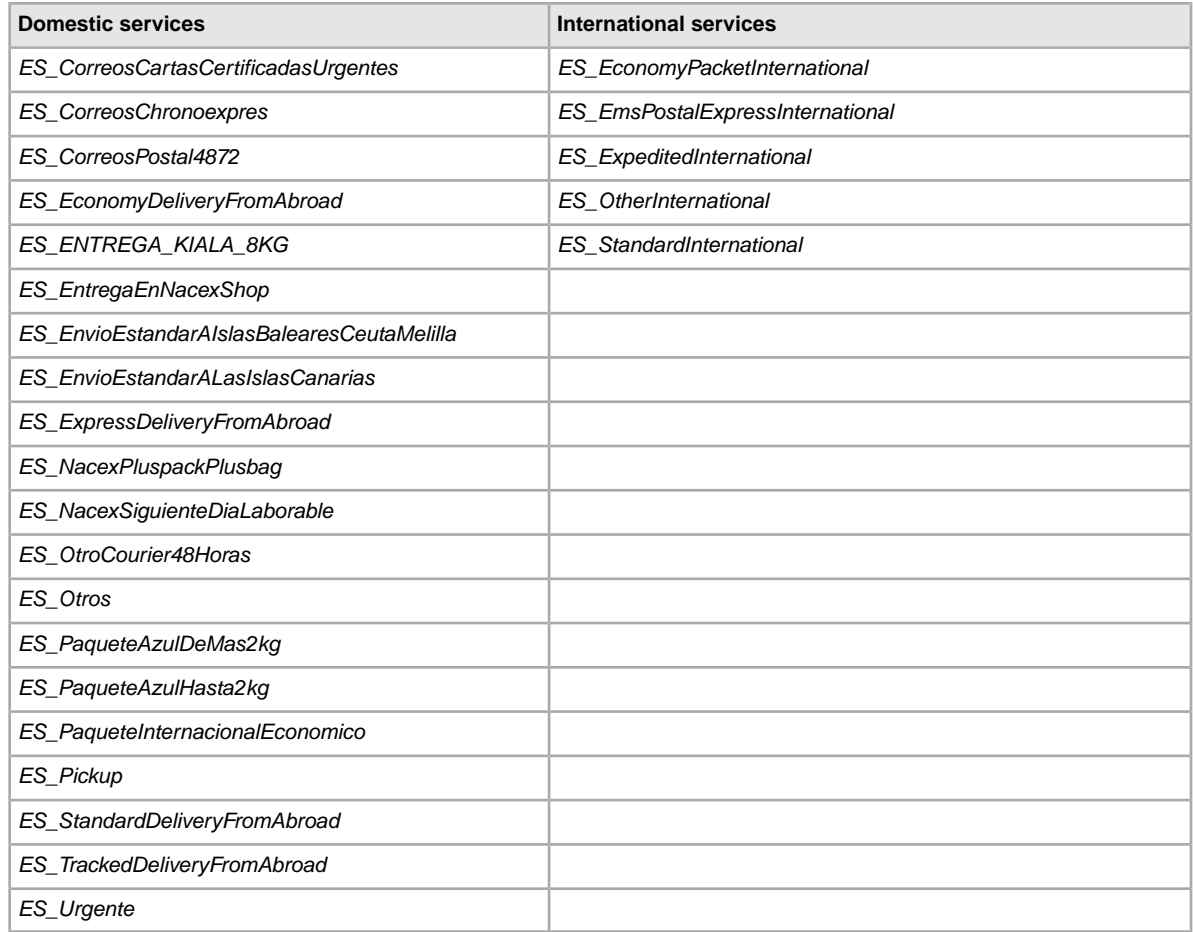

# **Taiwan services options**

The field values below are for the *ShippingService-n:Option* field that specifies the shipping services used in Taiwan.

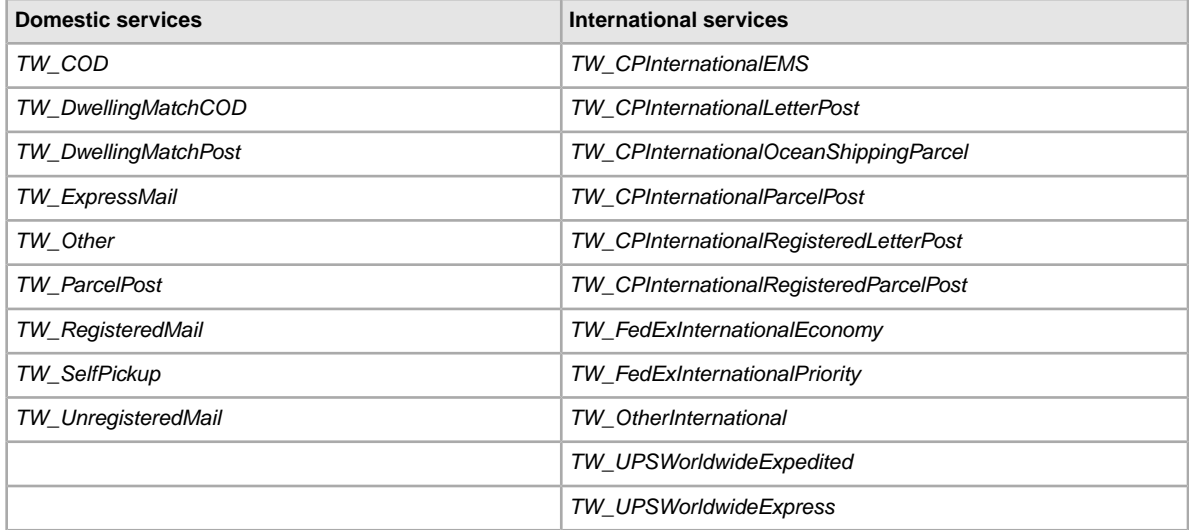

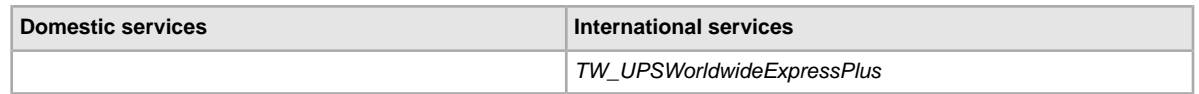

# **United Kingdom services options**

The field values below are for the *ShippingService-n:Option* field that specifies the shipping services used in the United Kingdom.

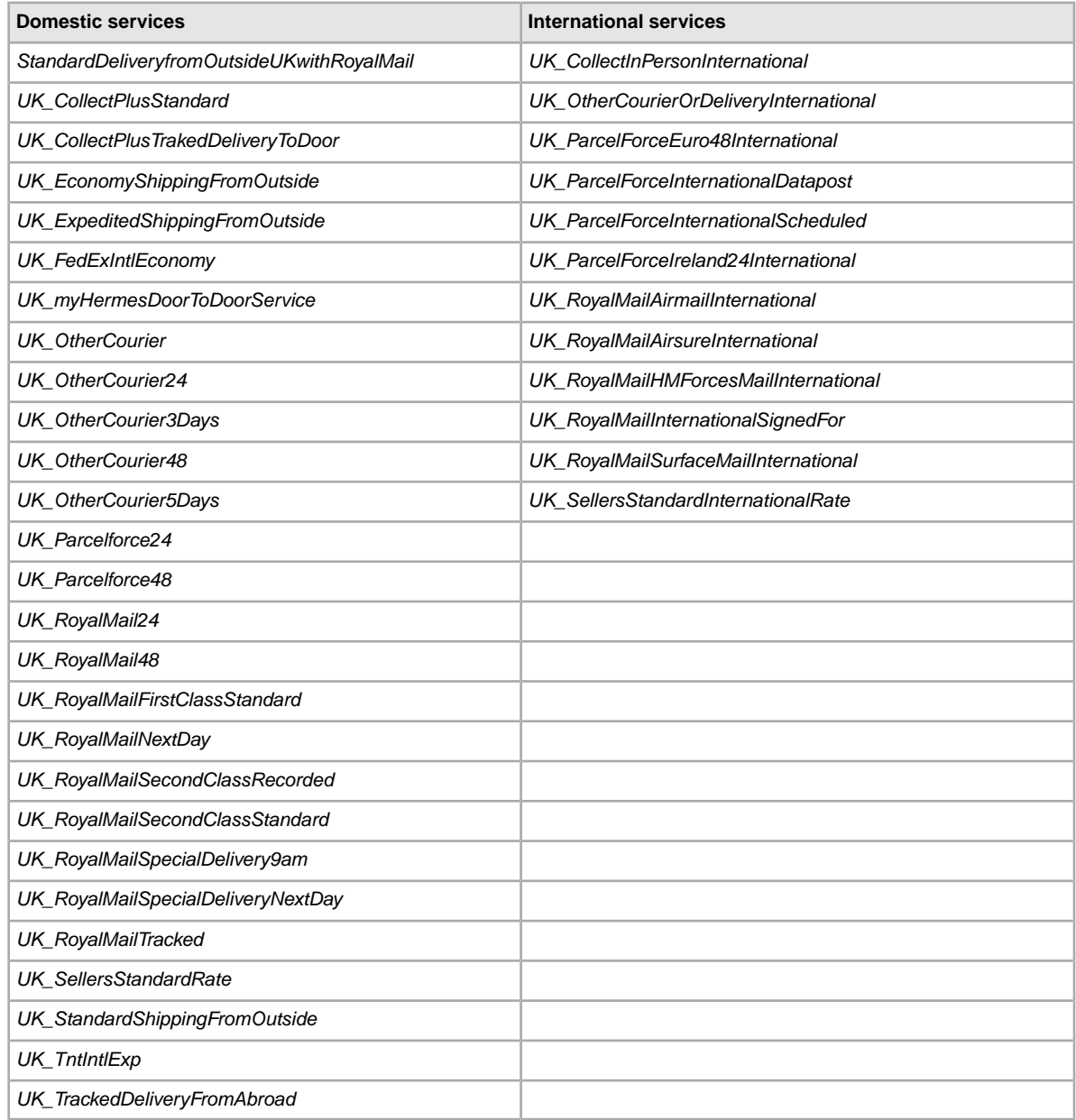

## **United States services options**

The field values below are for the *ShippingService-n:Option* field that specifies the shipping services used in the United States of America.

In the following table, the value for Other designates *economy* shipping.

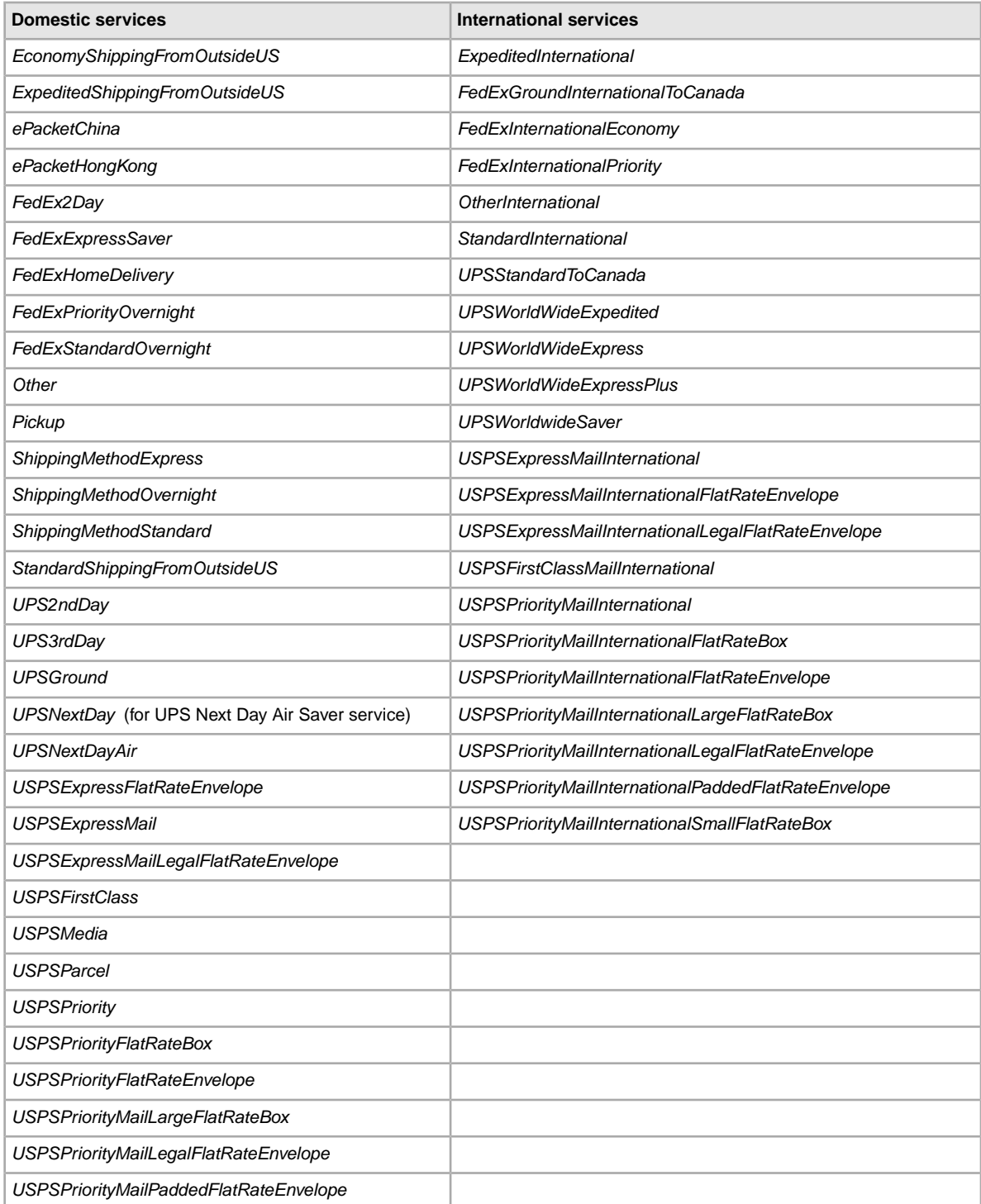
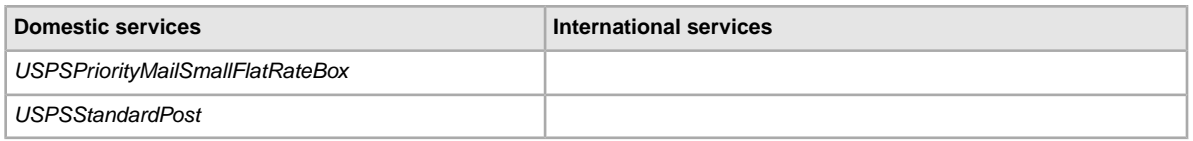

# **Result and report fields**

Explains the field definitions used for upload results and various reports.

### <span id="page-109-1"></span>**About report scripts**

To extract specific data from the reports described in this chapter, it is possible to write scripts to search for and extract only the data you want to view.

If you write such scripts, please search for the column name (such as Title or Price) instead of the column number (such as 1, 2, or 11). When your scripts search for and extract column titles instead of column numbers, your scripts will continue to work when we add or remove columns from the reports.

On the other hand, if you write scripts to extract column numbers (instead of column titles), there is a high probability we will inadvertently break your scripts when we add or remove columns from the reports.

### <span id="page-109-0"></span>**Active Listings report**

The following table describes the fields in the Active Listings report, which you can download from Selling Manager Pro.

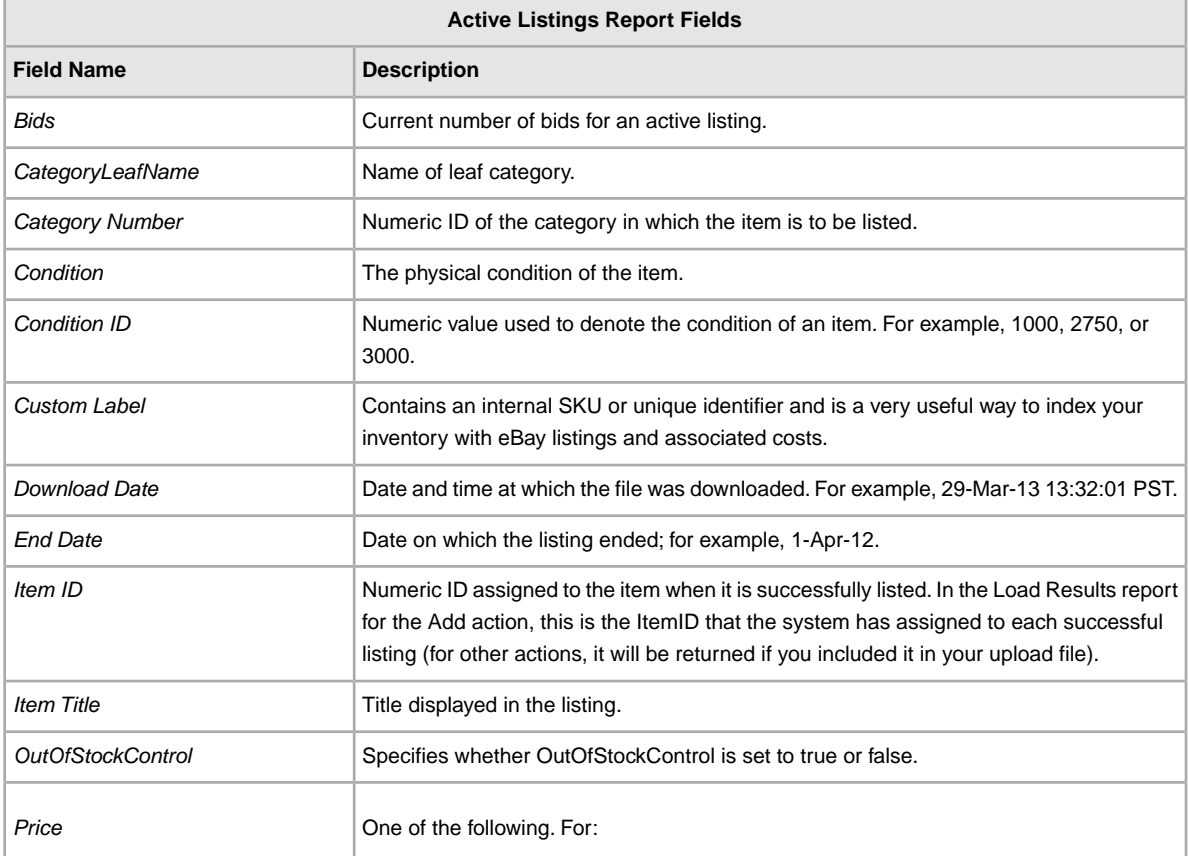

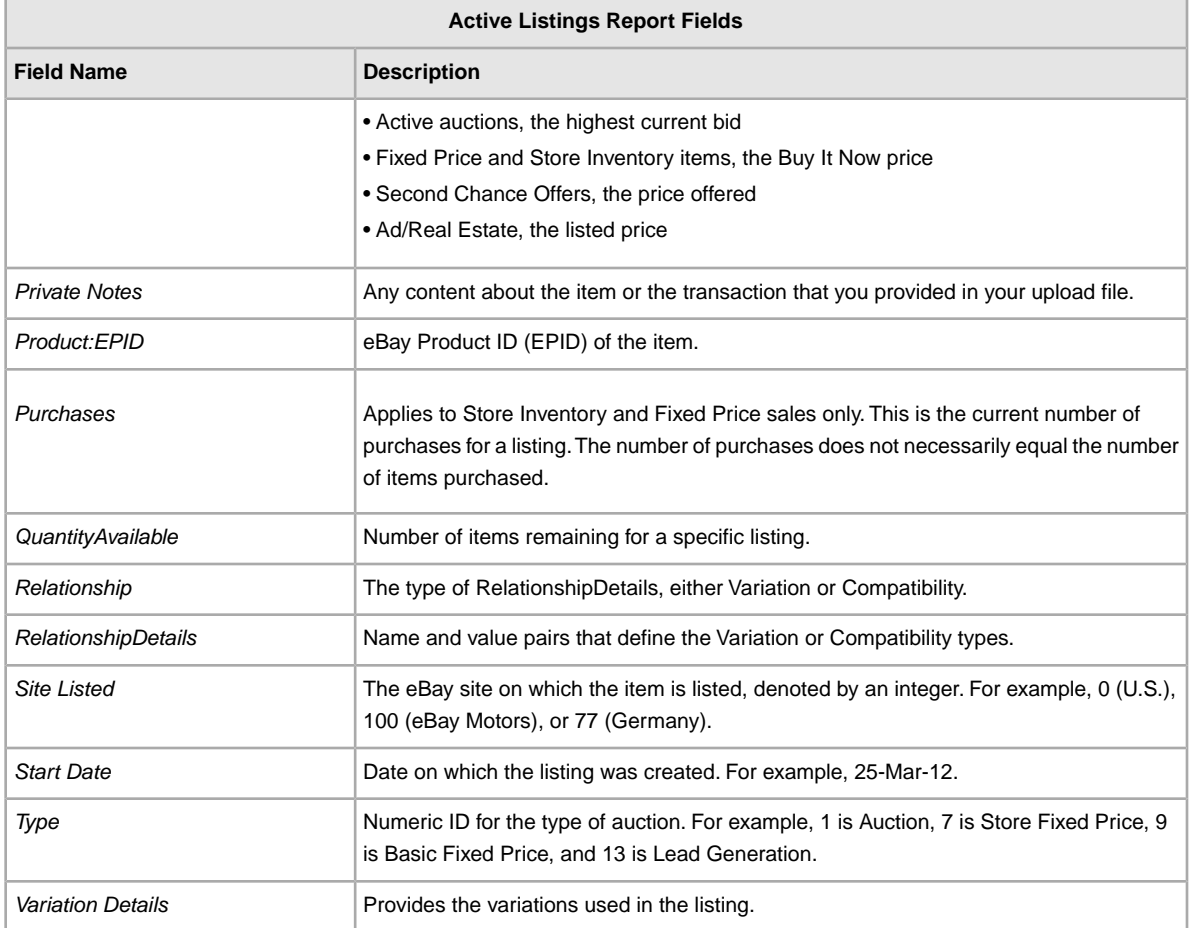

# <span id="page-110-0"></span>**Awaiting Payment report**

The following table describes the fields in the Awaiting Payment report, which you can download from File Exchange.

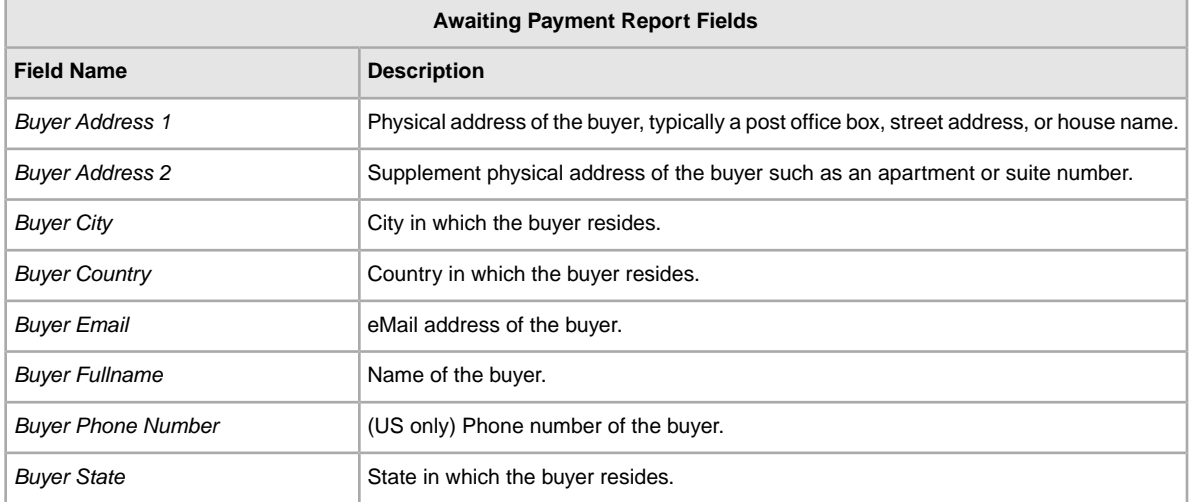

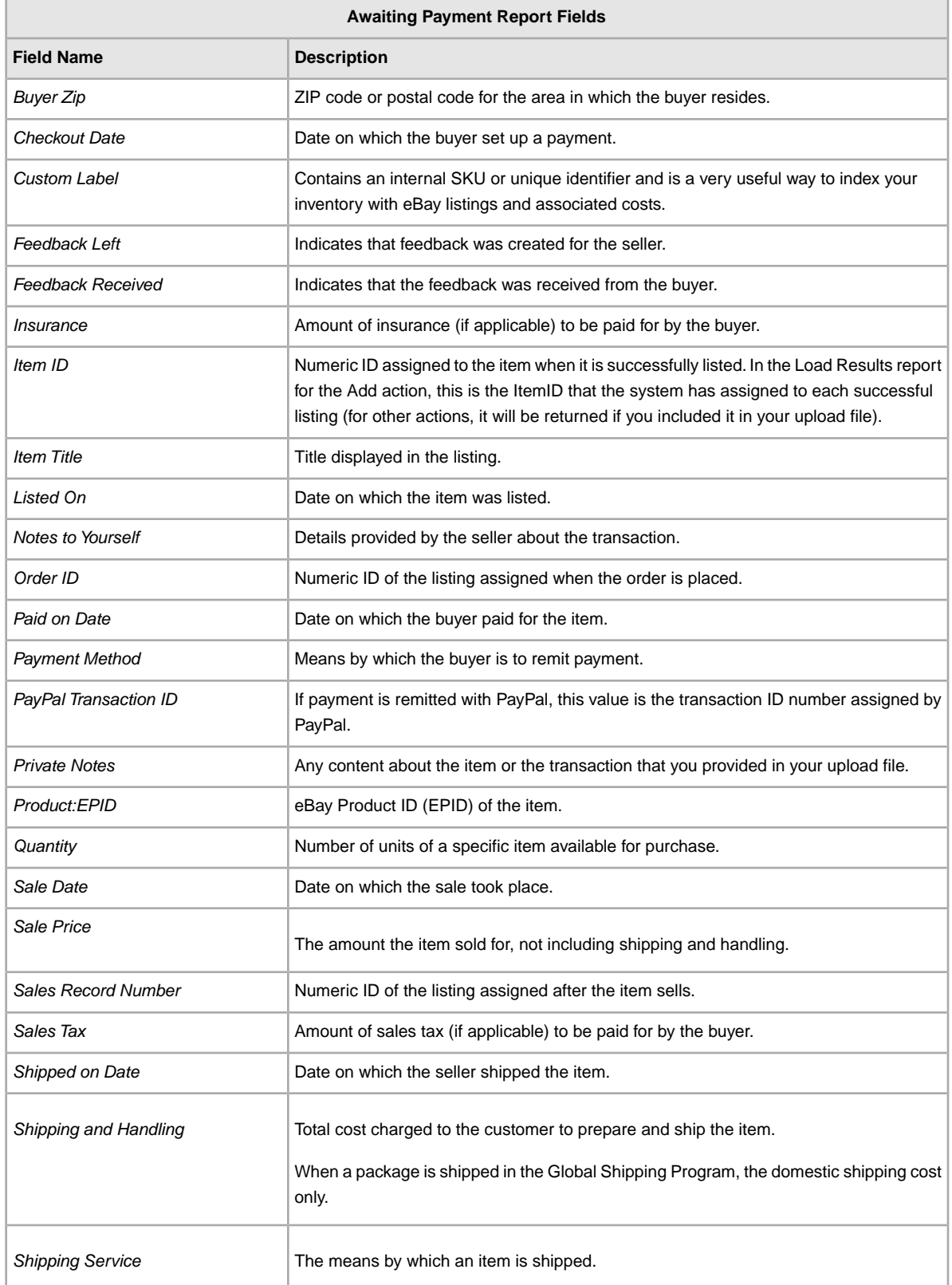

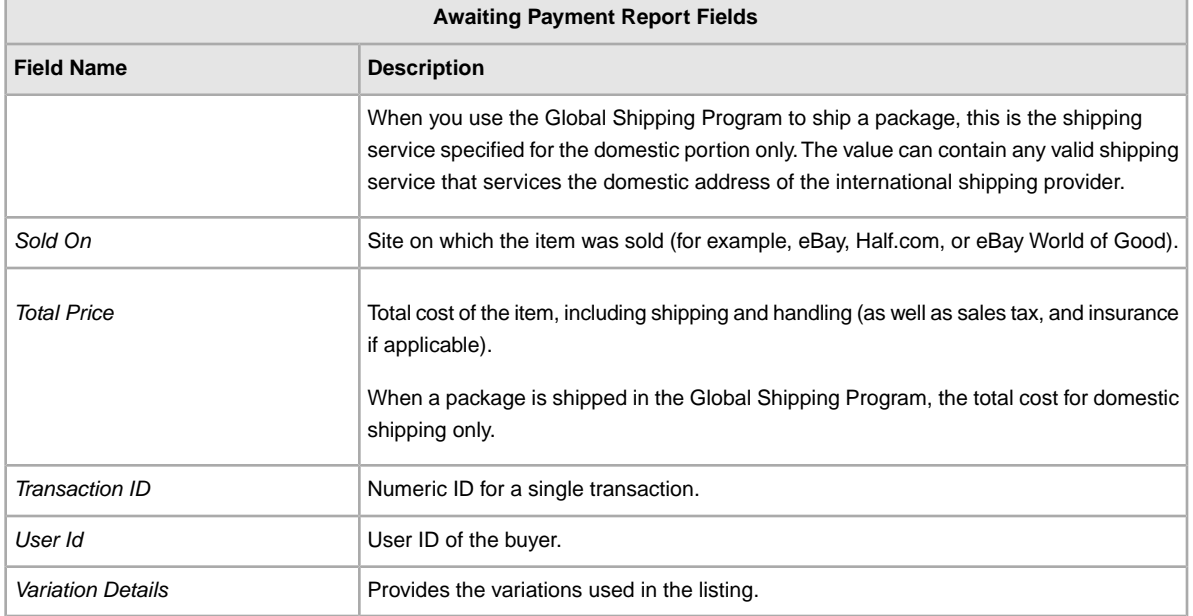

### <span id="page-112-0"></span>**Load Response Results report**

The table below describes the results of downloading data from Selling Manager Pro.

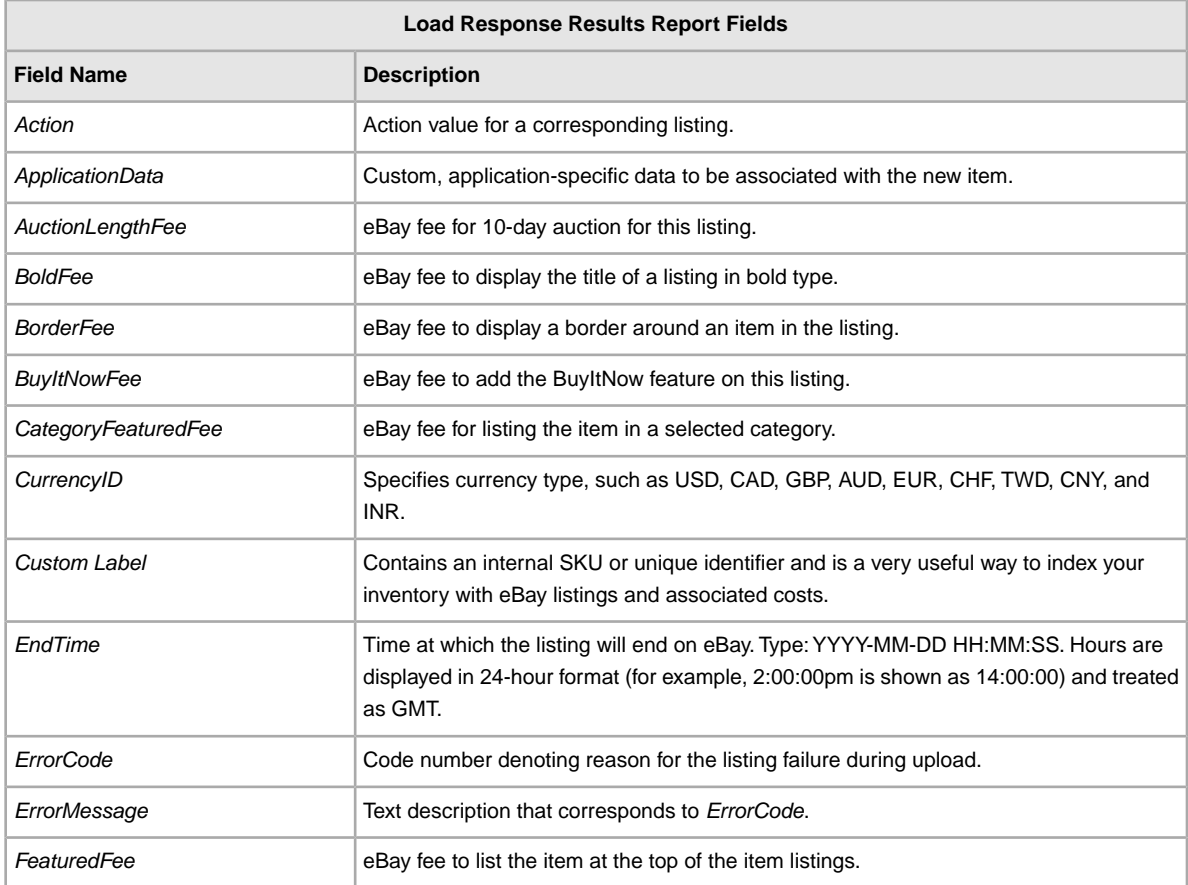

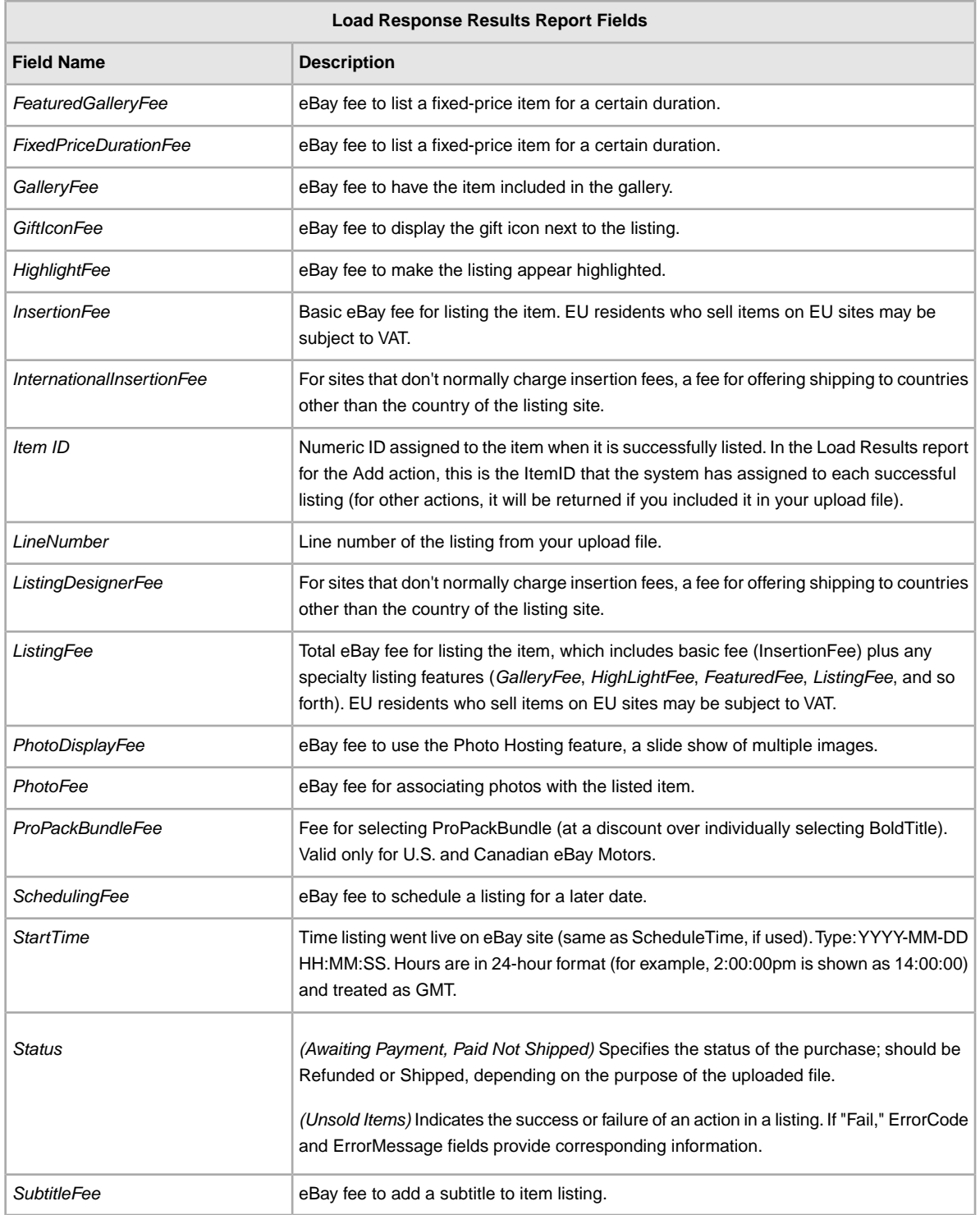

### <span id="page-113-0"></span>**Paid and Awaiting Shipment report**

The following table describes the fields in the Paid and Awaiting Shipment report, which you can download from

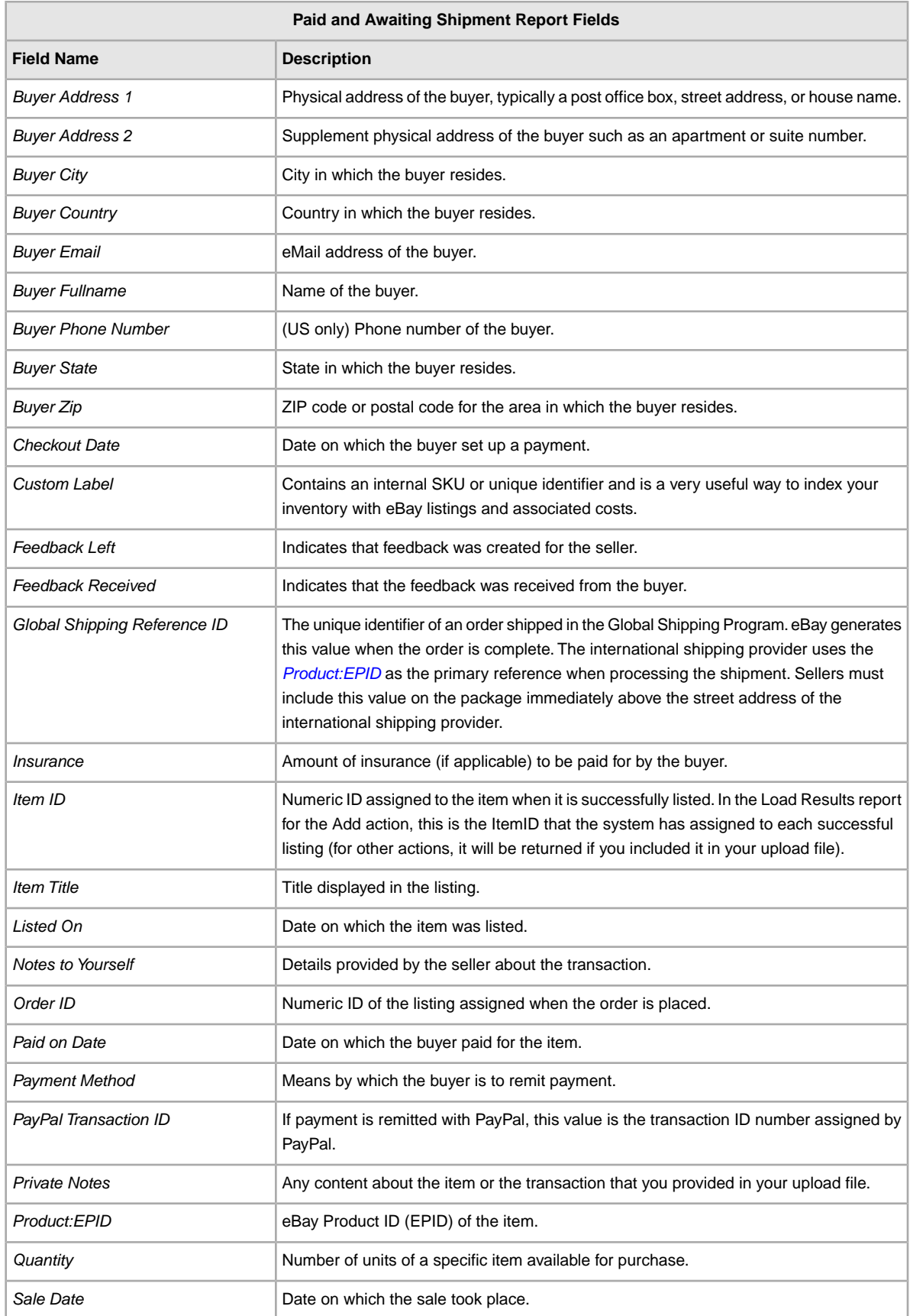

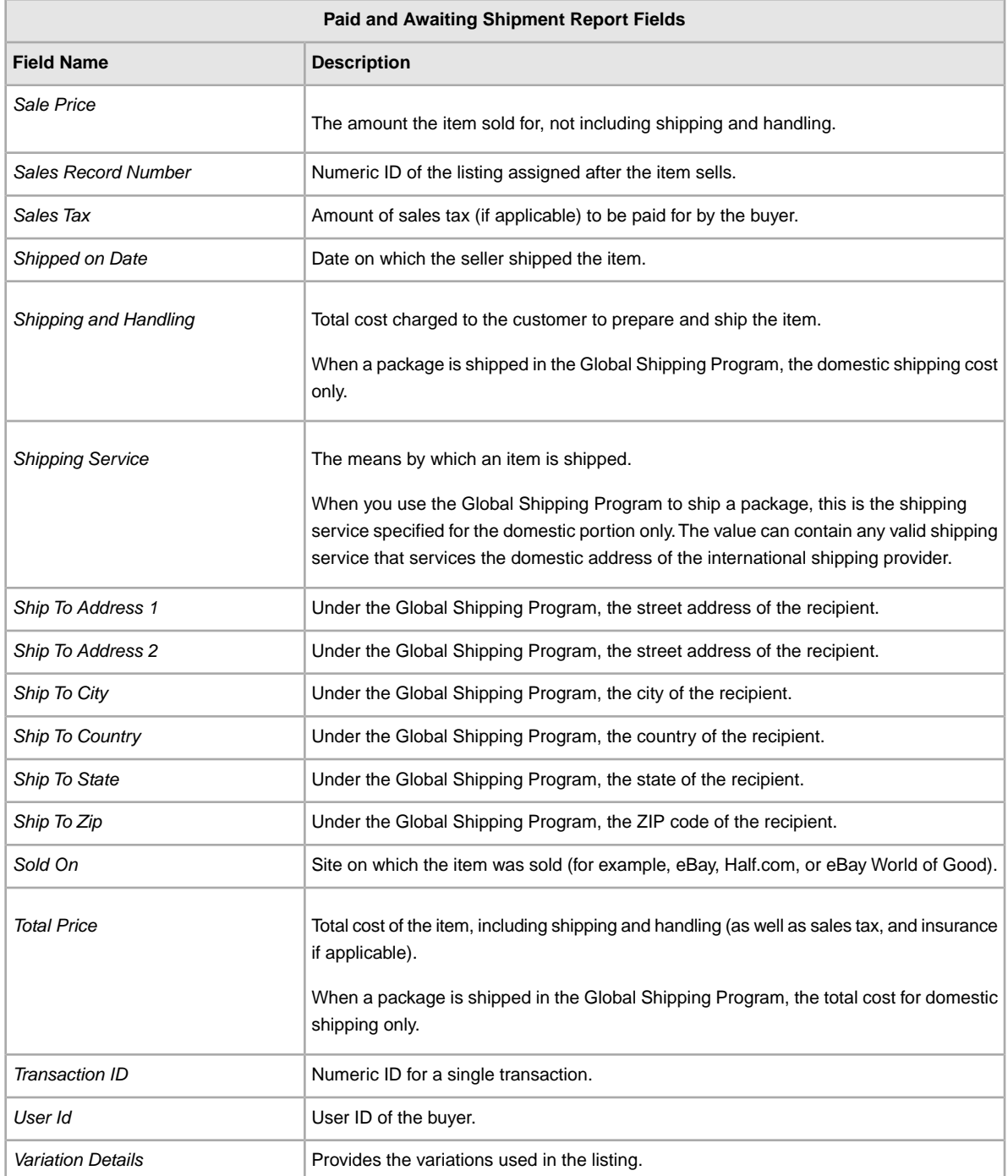

### <span id="page-115-0"></span>**Paid and Shipped Items report**

The following table describes the fields in the Paid and Shipped Items report, which you can download from File Exchange.

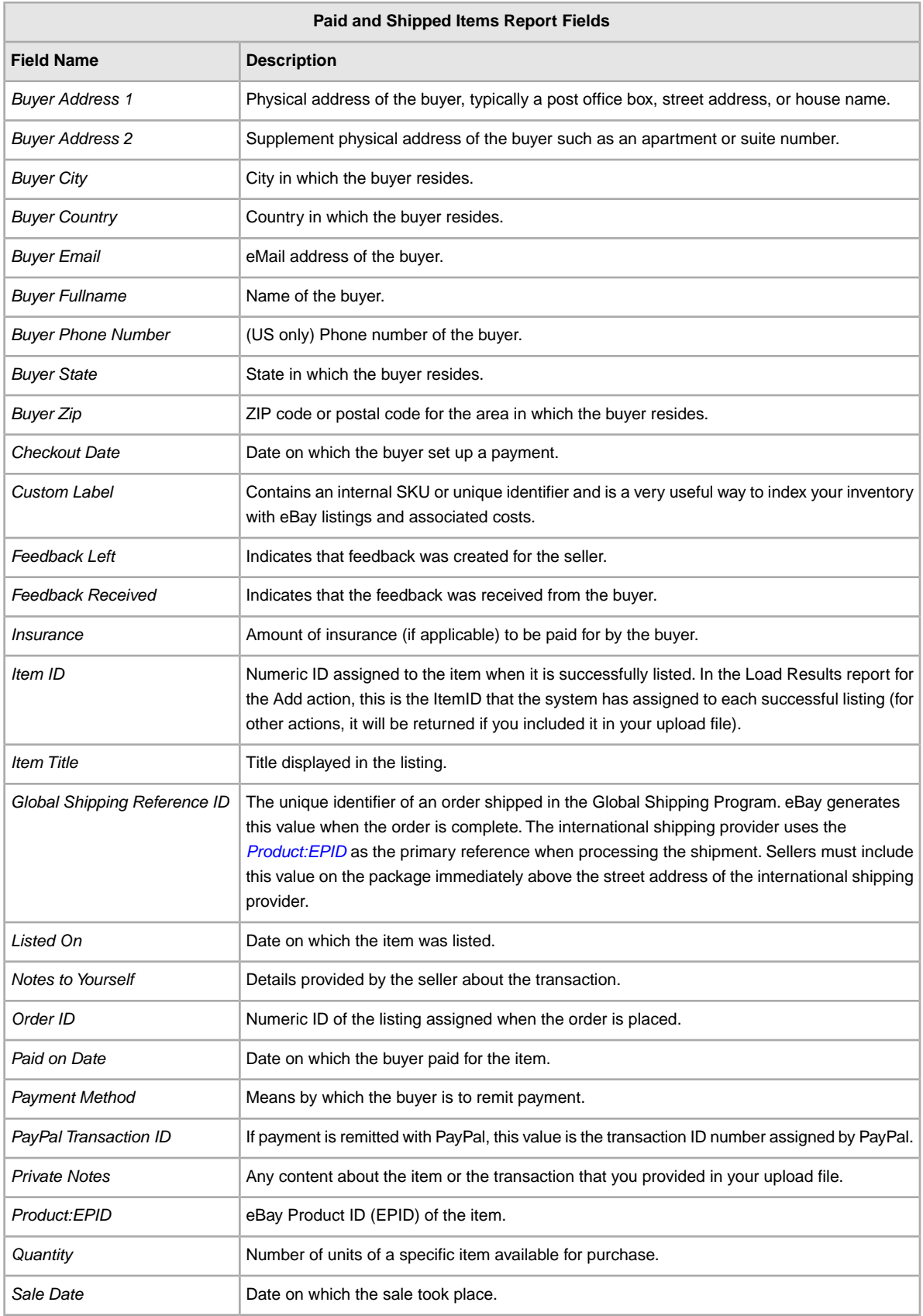

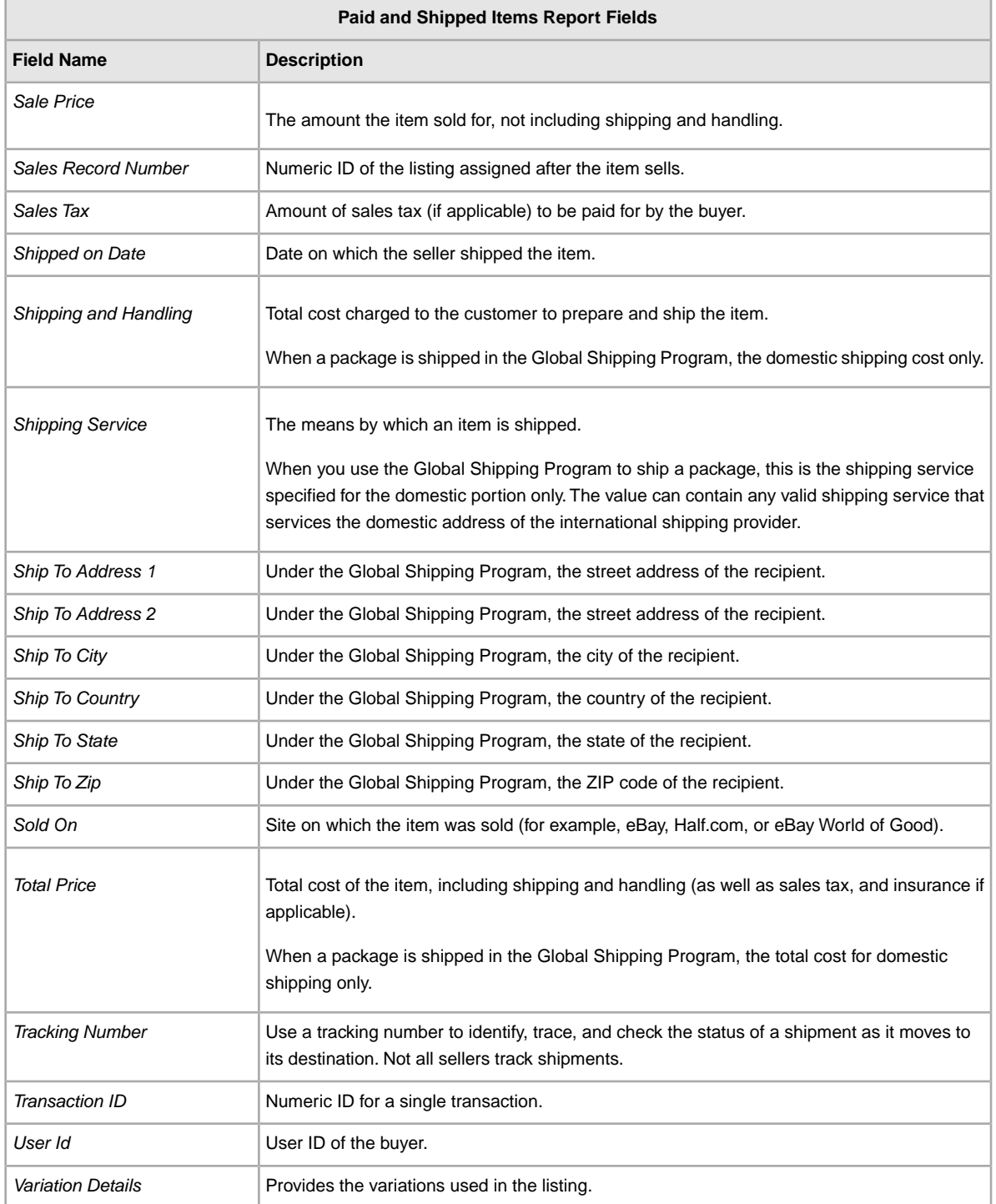

### <span id="page-117-0"></span>**Product Inventory report**

The table below describes the Product Inventory field data downloaded from Selling Manager Pro.

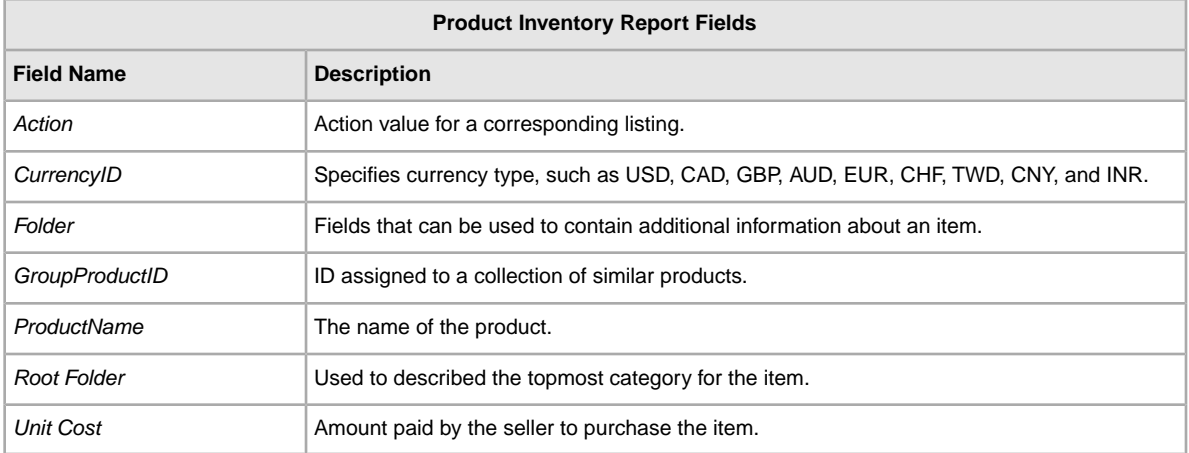

# <span id="page-118-0"></span>**Sold Listings report**

The following table describes the fields in the Sold Listings report, which you can download from Selling Manager Pro.

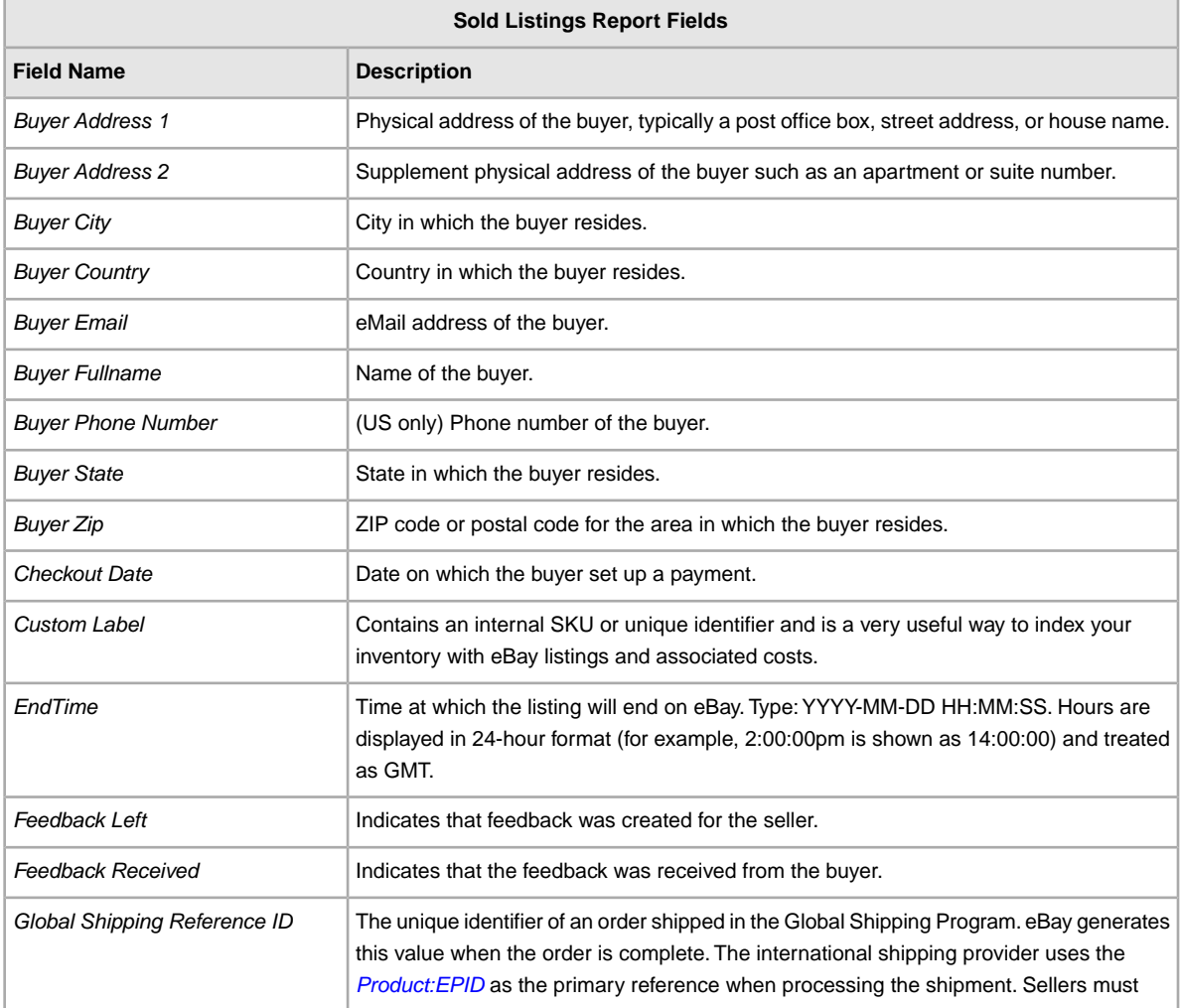

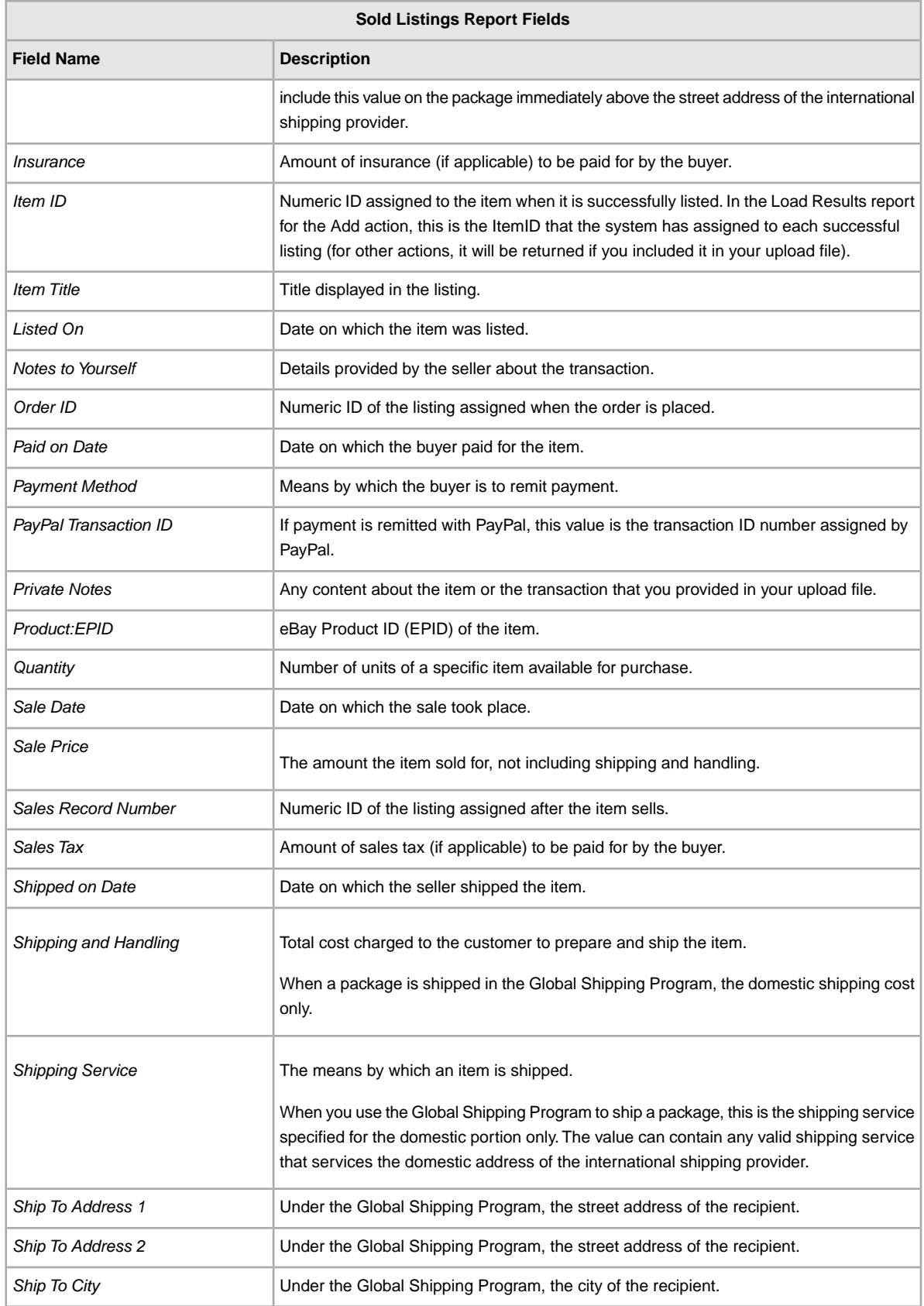

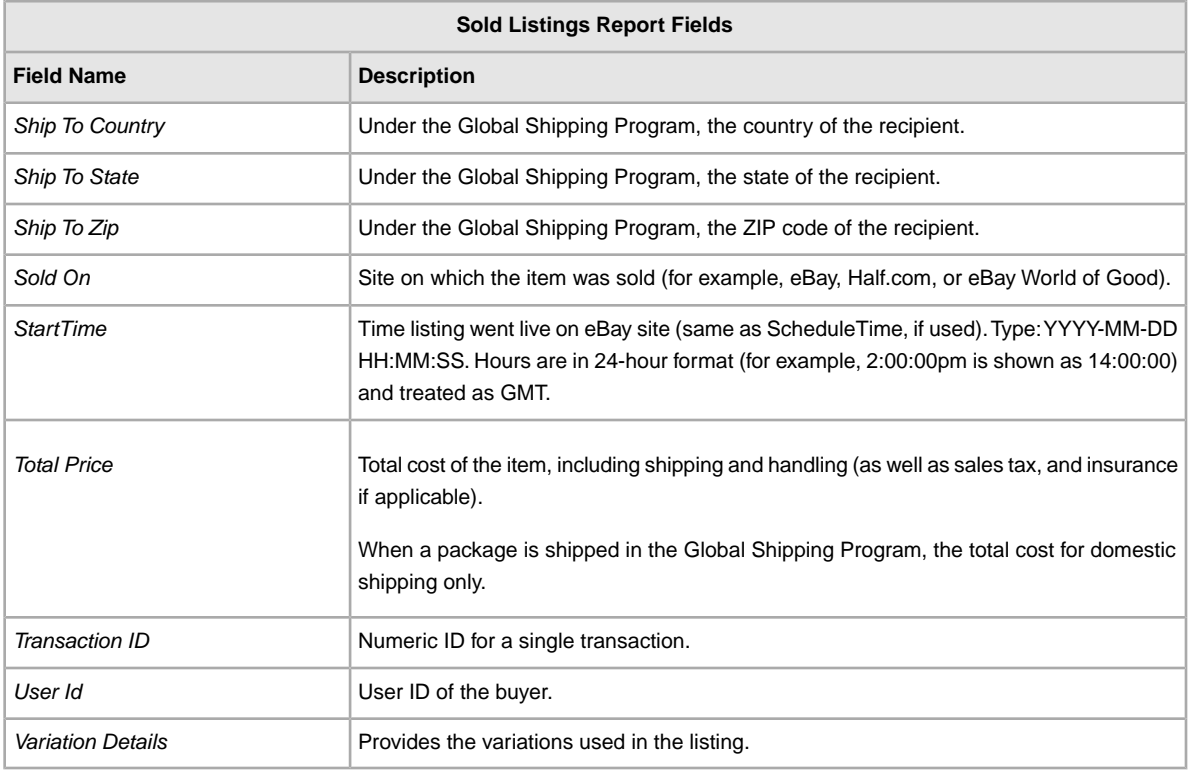

# <span id="page-120-0"></span>**Unsold Items report**

The following table describes the fields in the Unsold Items report, which you can download from File Exchange.

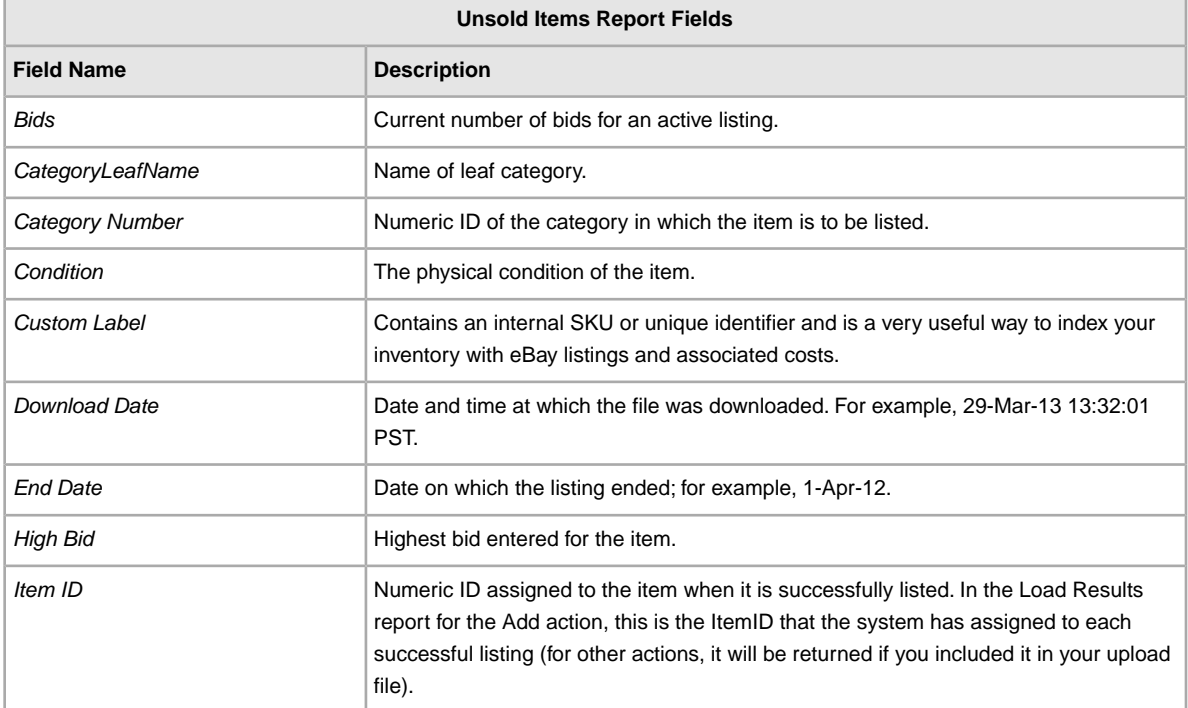

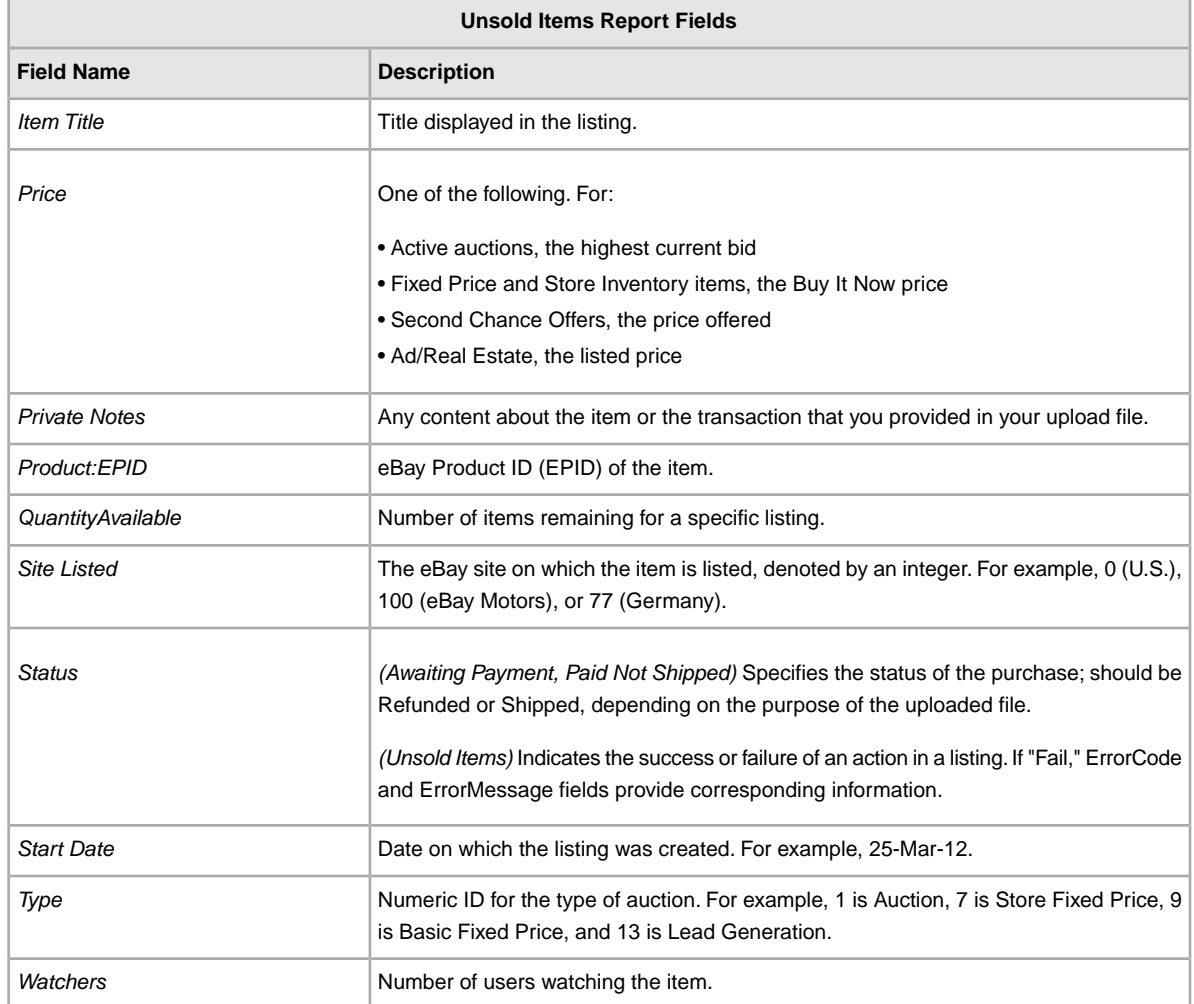

# <span id="page-121-0"></span>**Report fields matrix**

Each field contained in the reports generated by File Exchange is listed below according to the report (or reports) in which it is used.

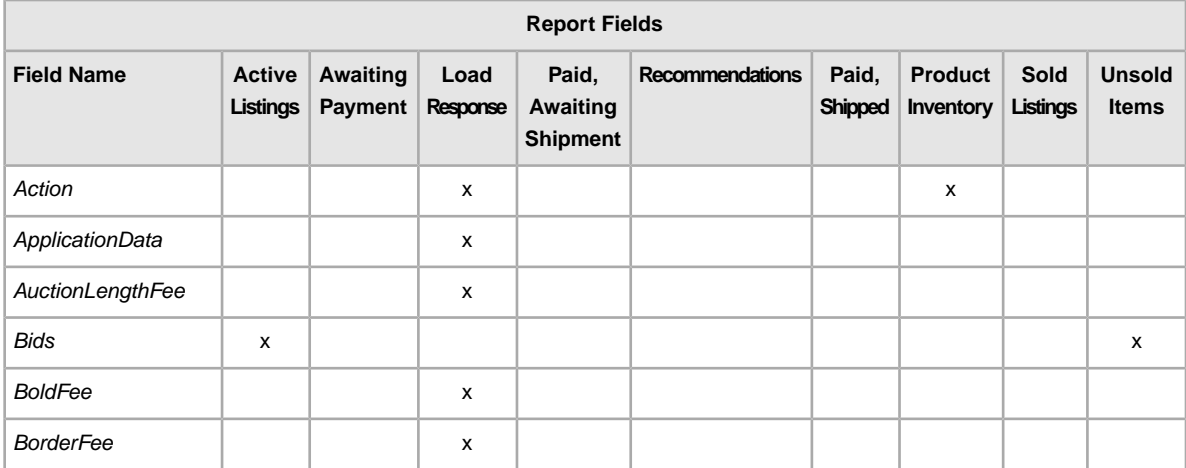

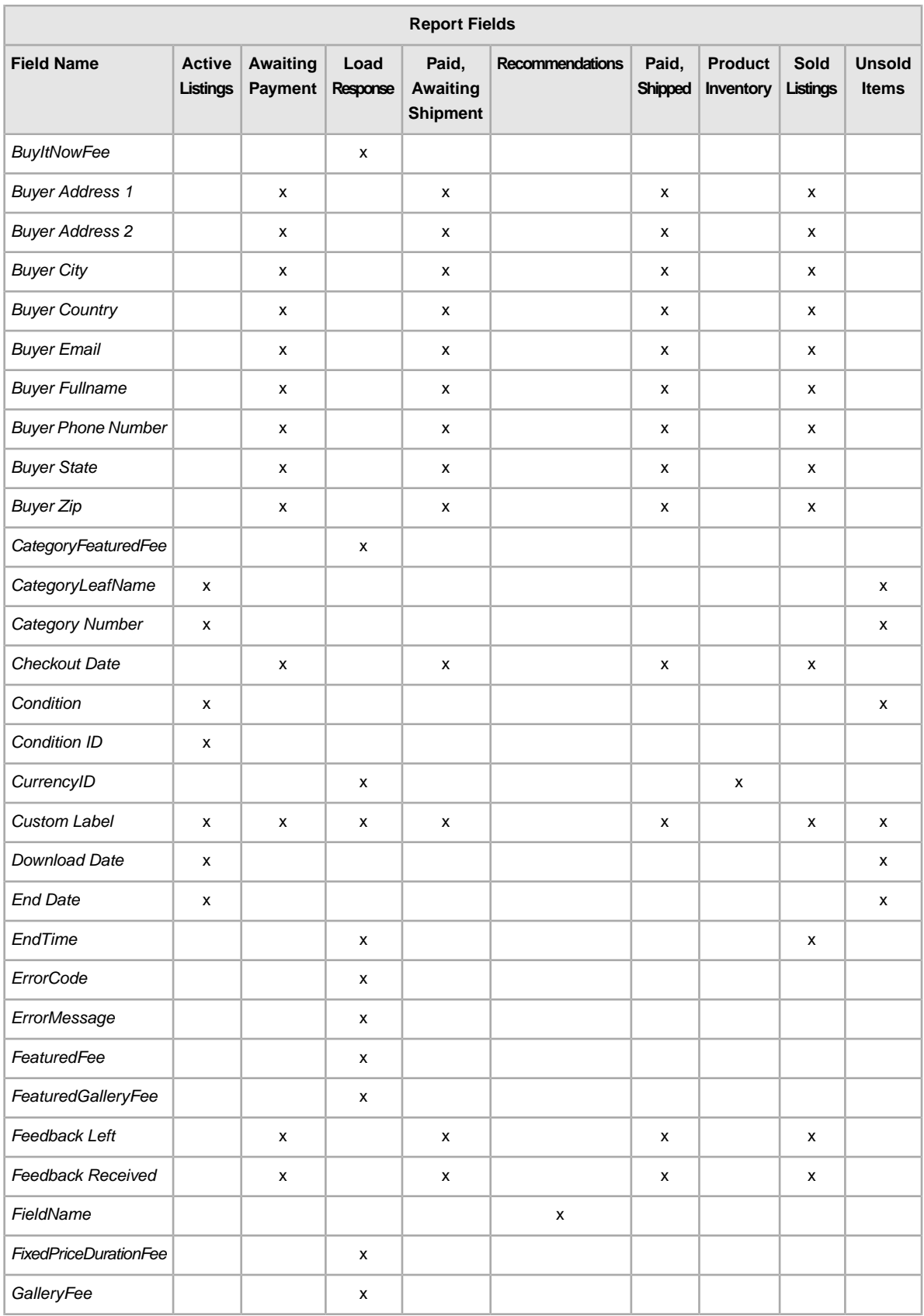

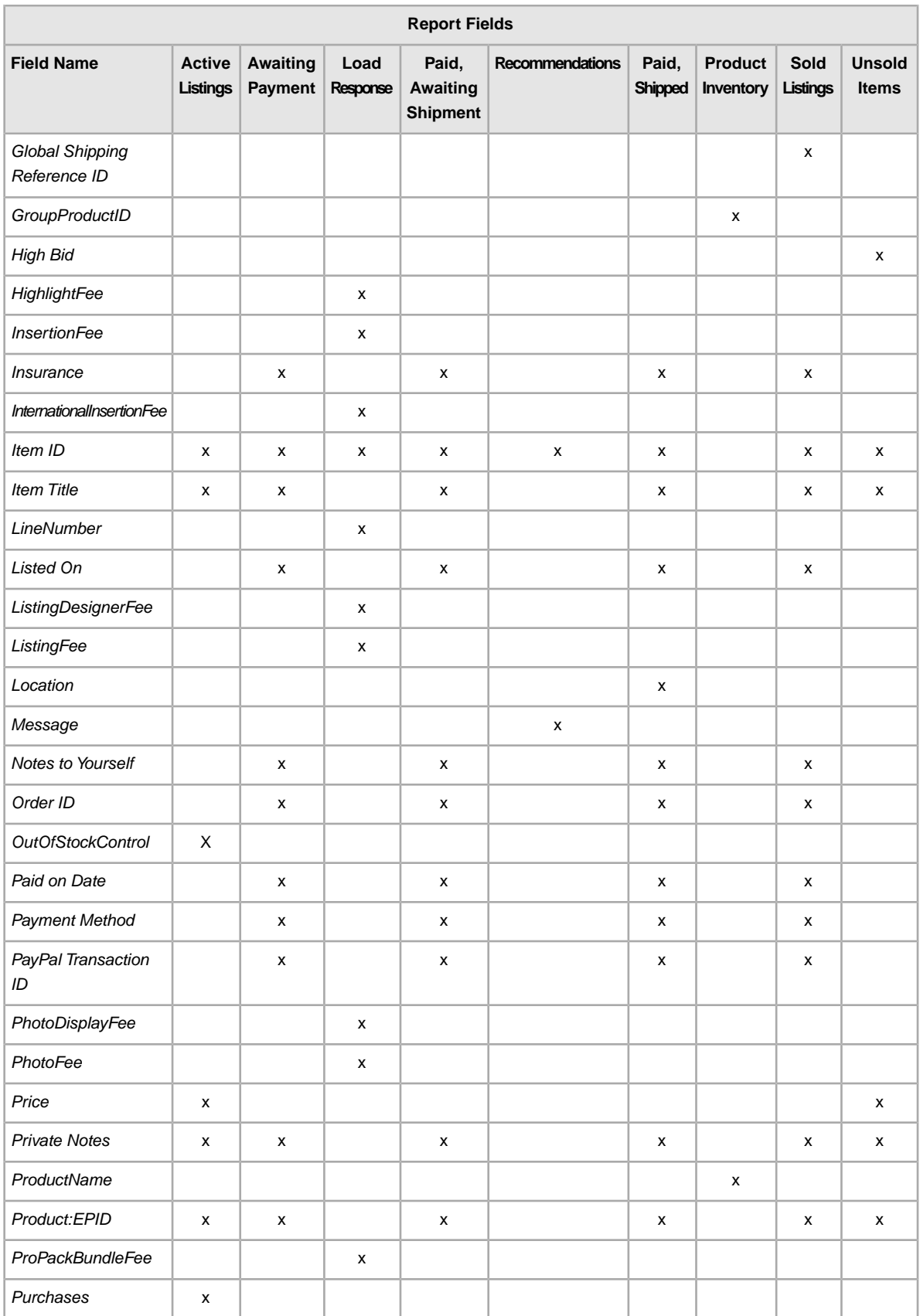

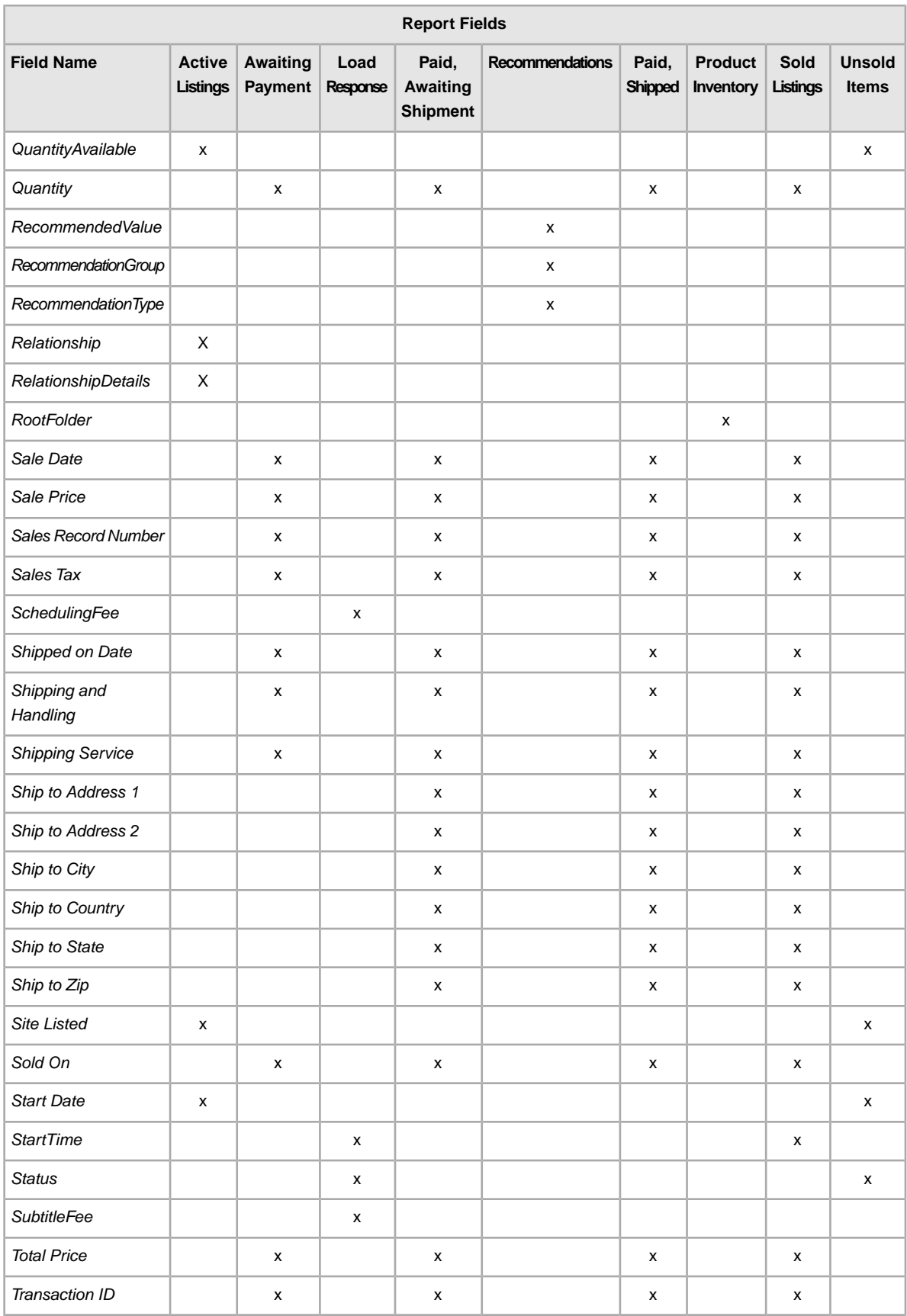

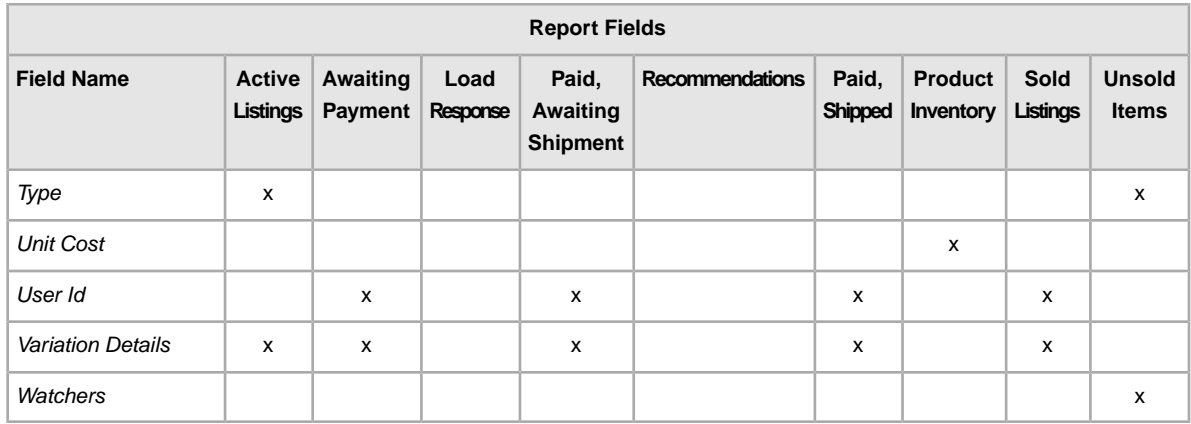

# **Index**

#### **A**

acquiring templates [15](#page-14-0) Action field definition [43](#page-42-0) action-specific required fields [20](#page-19-0) active listings report [39](#page-38-0) Active Listings report fields [110](#page-109-0) adding fields conditionID [26](#page-25-0) custom item specifics [27](#page-26-0) adding new fields custom item specifics [27](#page-26-0) API compatibility level [24](#page-23-0) archived items report [39](#page-38-0) Australia shipping services option field values [97](#page-96-0) austria shipping services option field values [98](#page-97-0) awaiting payment items report [39](#page-38-0) Awaiting Payment report fields [111](#page-110-0)

#### **B**

belgium (dutch) shipping services option field values [98](#page-97-1) belgium (french) shipping services option field values [99](#page-98-0) best offer fields [76](#page-75-0)

### **C**

Canada (French) shipping services option field values [100](#page-99-0) canada shipping services option field values [99](#page-98-1) case-sensitivity [12](#page-11-0) catalog-supported sites [24](#page-23-1) cell information [21](#page-20-0) character limits [12](#page-11-0) types [12](#page-11-0) china shipping services option field values [101](#page-100-0) conditionID [26](#page-25-0) cost fields [76](#page-75-0) create download request [39](#page-38-0) create download schedule [41](#page-40-0) credit card fields [71](#page-70-0) currency [23](#page-22-0) Customer Support [36](#page-35-0) CustomLabel, variation [28](#page-27-0)

#### **D**

design fields [49](#page-48-0) dimension fields [64](#page-63-0) discount fields [76](#page-75-0) display fields [49](#page-48-0) domestic shipping services field values [97](#page-96-1) domestic shipping services fields [85](#page-84-0) download create schedule [41](#page-40-0) inventory snapshot report [40](#page-39-0) view schedule [42](#page-41-0) download request [39](#page-38-0) downloading reports [36](#page-35-1) templates [15](#page-14-0)

#### **E**

entering listing data in fields [18](#page-17-0) entering product data in fields [16](#page-15-0)

#### **F**

feedback fields [49](#page-48-0) field definition Action [43](#page-42-0) field relationships [12](#page-11-0) fields, reports Active Listings [110](#page-109-0) Awaiting Payment [111](#page-110-0) Load Response Results [113](#page-112-0) matrix [122](#page-121-0) Paid and Awaiting Shipment [114](#page-113-0) Paid and Shipped [116](#page-115-0) Product Inventory [118](#page-117-0) Sold Listings [119](#page-118-0) Unsold Items [121](#page-120-0) File Exchange using template [15](#page-14-1) file management center accessing [11](#page-10-0) basic workflow [11](#page-10-1) features [10](#page-9-0) purpose [10](#page-9-1) web page [11](#page-10-0) File Management Center overview [10](#page-9-2) uploads [36](#page-35-0) flat file format [10](#page-9-0) flat-file formats [25](#page-24-0) format check [36](#page-35-0) france shipping services option field values [101](#page-100-1)

#### **G**

germany shipping services option field values [102](#page-101-0) gift fields [64](#page-63-0)

#### **H**

handling fields [64](#page-63-0) hong kong shipping services option field values [102](#page-101-1)

#### **I**

india shipping services option field values [103](#page-102-0) international shipping services field values [97](#page-96-1) international shipping services fields [85](#page-84-0) inventory snapshot [40](#page-39-0) ireland shipping services option field values [103](#page-102-1) italy shipping services option field values [104](#page-103-0) item specifics, custom [27](#page-26-0)

#### **L**

limits characters [12](#page-11-0) listings templates [15](#page-14-0) listings and records menu [39](#page-38-0) Load Response Results report fields [113](#page-112-0)

#### **M**

metadata API compatibility level [24](#page-23-0) cell information [21](#page-20-0) Currency [23](#page-22-0) overriding [22](#page-21-0) SiteID [22](#page-21-1) modify variations [31](#page-30-0) multiple catalog matches [34](#page-33-0)

#### **N**

netherlands shipping services option field values [104](#page-103-1)

### **O**

overriding metadata [22](#page-21-0)

#### **P**

package fields [64](#page-63-0) page View Upload Results [37](#page-36-0) paid and awaiting shipment items report [39](#page-38-0) Paid and Awaiting Shipment report fields [114](#page-113-0) paid and shipped items report [39](#page-38-0) Paid and Shipped report fields [116](#page-115-0) paid items [39](#page-38-0) payment fields [71](#page-70-0) picture fields [49](#page-48-0) PicURL, variation [28](#page-27-0) poland shipping services option field values [105](#page-104-0) pricing fields [76](#page-75-0)

product fields [82](#page-81-0) Product fields [32](#page-31-0) product identifiers [32](#page-31-0) Product Inventory report fields [118](#page-117-0) product templates [15](#page-14-0)

### **Q**

Quantity, variation [28](#page-27-0)

#### **R**

Relationship, variation [28](#page-27-0) RelationshipDetails, variation [28](#page-27-0) report fields Active Listings [110](#page-109-0) Awaiting Payment [111](#page-110-0) Load Results Response [113](#page-112-0) matrix [122](#page-121-0) Paid and Awaiting Shipment [114](#page-113-0) Paid and Shipped [116](#page-115-0) Product Inventory [118](#page-117-0) Sold Listings [119](#page-118-0) Unsold Items [121](#page-120-0) Report fields matrix [122](#page-121-0) report scripts [110](#page-109-1) reports [39](#page-38-0) reports, downloading [36](#page-35-1) required fields per action [20](#page-19-0) results file [37](#page-36-0) view upload [37](#page-36-0) results report [38](#page-37-0) return policy fields [71](#page-70-0)

#### **S**

scheduling downloads [39](#page-38-0) scripts, reports [110](#page-109-1) shipping services field values [97](#page-96-1) shipping services fields [85](#page-84-0) shipping services option field values Australia [97](#page-96-0) austria [98](#page-97-0) belgium(dutch) [98](#page-97-1) belgium(french) [99](#page-98-0) canada [99](#page-98-1) Canada (French) [100](#page-99-0) china [101](#page-100-0) france [101](#page-100-1) germany [102](#page-101-0) hong kong [102](#page-101-1) india [103](#page-102-0) ireland [103](#page-102-1) italy [104](#page-103-0) netherlands [104](#page-103-1) poland [105](#page-104-0) singapore [105](#page-104-1) spain [105](#page-104-2)

shipping services option field values *(continued)* taiwan [106](#page-105-0) united kingdom [107](#page-106-0) united states [108](#page-107-0) singapore shipping services option field values [105](#page-104-1) site ID [22](#page-21-1) site-specific file formats [25](#page-24-0) sites that support catalog templates [24](#page-23-1) smart headers [12](#page-11-0) snapshot report [40](#page-39-0) sold and archived report [39](#page-38-0) sold items report [39](#page-38-0) Sold Listings report fields [119](#page-118-0) spain shipping services option field values [105](#page-104-2) StartPrice, variation [28](#page-27-0) store category fields [49](#page-48-0) structure template [12](#page-11-0), [37](#page-36-0) style fields [49](#page-48-0)

### **T**

taiwan shipping services option field values [106](#page-105-0) tax fields [76](#page-75-0) templates adding conditionID [26](#page-25-0) adding custom item specific fields [27](#page-26-0) Currency metadata [23](#page-22-0) downloading [15](#page-14-0) entering listing data [18](#page-17-0) entering product data [16](#page-15-0) file formats per site [25](#page-24-0) metadata cell information [21](#page-20-0) modifying [31](#page-30-0) multiple catalog matches [34](#page-33-0) overriding metadata [22](#page-21-0) Product fields [32](#page-31-0) required fields per action [20](#page-19-0) SiteID metadata [22](#page-21-1) sites that support catalog template [24](#page-23-1) structure [12](#page-11-0) uploading [36](#page-35-1)

templates *(continued)* using [15](#page-14-1) using and managing [13](#page-12-0) variation [28](#page-27-0) tips [12](#page-11-0) types characters [12](#page-11-0)

#### **U**

understanding template structure [12](#page-11-0) united kingdom shipping services option field values [107](#page-106-0) united states shipping services option field values [108](#page-107-0) unsold items report [39](#page-38-0) Unsold Items report fields [121](#page-120-0) upgrade fields [49](#page-48-0) upload result details [38](#page-37-0) view results [37](#page-36-0) uploading inventory [36](#page-35-0)

#### **V**

variations CustomLabel [28](#page-27-0) modify [31](#page-30-0) PicURL [28](#page-27-0) Quantity [28](#page-27-0) Relationship [28](#page-27-0) RelationshipDetails [28](#page-27-0) StartPrice [28](#page-27-0) Variations [28](#page-27-0) view download schedule [42](#page-41-0) view upload results [37](#page-36-0)

#### **W**

weight fields [64](#page-63-0) workflow [11](#page-10-1)